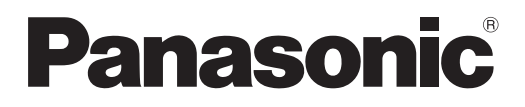

# **Instrucciones de operación Manual de Funciones**

**Proyector LCD Para Uso comercial** 

**N.º de modelo** PT-VW340Z PT-VX410Z

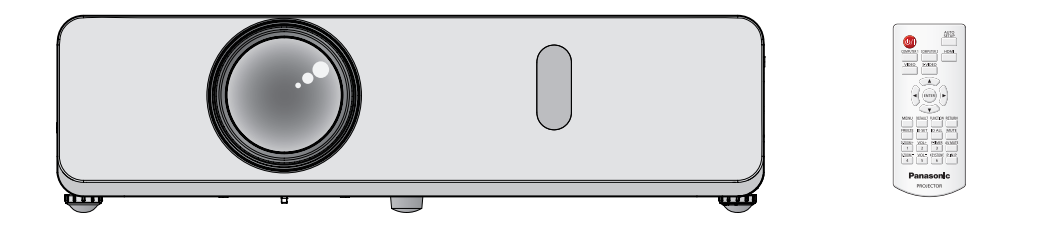

Gracias por comprar este producto Panasonic.

- Este manual está diseñado para productos fabricados a partir de dic. de 2014 y con posterioridad.
- Antes de utilizar este producto, lea atentamente las instrucciones y conserve este manual para futuras consultas.
- Antes de usar su proyector, asegúrese de leer "Aviso importante de seguridad" (**■**páginas 2 a 7).

# **Aviso importante de seguridad**

### **ADVERTENCIA:** ESTE APARATO DEBE SER CONECTADO A MASA.

**ADVERTENCIA:** Para evitar daños que puedan conducir a incendios o descargas eléctricas, no exponga este aparato a la lluvia ni la humedad. Este dispositivo no está diseñado para ser usado en el campo visual directo de lugares de trabajo de presentación visual. Para evitar reflejos incómodos, no debe ser ubicado en el campo visual directo. Este equipo no está destinado para ser utilizado en estaciones de trabajo de vídeo según la normativa BildscharbV.

El nivel de presión de sonido en la posición del operador es igual o menor a 70 dB (A) de acuerdo a ISO 7779.

### **ADVERTENCIA:**

- 1. Desconecte la clavija de la toma de corriente cuando no vaya a utilizar el equipo durante un período prolongado de tiempo.
- 2. Para evitar descargas eléctricas, no retire la cubierta. No existen partes intercambiables en el interior del equipo. Para realizar una revisión, consulte a un Servicio Técnico cualificado.
- 3. No retire el contacto de puesta a tierra de la clavija de alimentación. Este aparato está equipado con una clavija de alimentación de tres contactos, del tipo conexión a tierra. Esta clavija sólo puede conectarse a una toma de corriente con conexión a tierra. Esta es una característica de seguridad. Si no puede insertar la clavija en la toma de corriente, póngase en contacto con un electricista. Pero no modifique la clavija de manera que no se pueda usar el contacto de conexión a tierra.

**PRECAUCIÓN:** Con el fin de garantizar la conformidad continuada, siga las instrucciones de instalación adjuntas. Esto incluye utilizar el cable de alimentación suministrado y cables de interfaz apantallados para la conexión con ordenadores o dispositivos periféricos. Además, cualquier cambio o modificación no autorizada realizada en este equipo puede invalidar la autoridad del usuario para utilizar este dispositivo.

### **ADVERTENCIA:** PARA REDUCIR EL RIESGO DE INCENDIO O DE DESCARGA ELÉCTRICA, NO EXPONGA ESTE PRODUCTO A LA LLUVIA NI A LA HUMEDAD.

### **ADVERTENCIA:** RIESGO DE DESCARGA ELÉCTRICA, NO ABRIR.

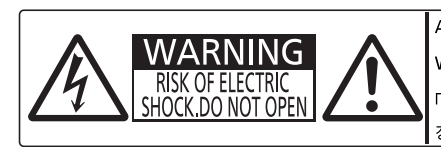

AVERTISSEMENT: RISQUE DE CHOC ÉLECTRIQUE.<br>NE PAS OUVRIR. NE PAS OUVRIR.<br>WARNUNG: ZUR VERMEIDUNG EINES ELEKTRISCHEN<br>SCHLAGES GERÄT NICHT ÖFFNEN.<br>ПРЕДУПРЕЖДЕНИЕ :ОПАСНОСТЬ ПОРАЖЕНИЯ ЭЛЕКТРИЧЕСКИМ<br>경고 :감전 위험이 있으므로 열지마십시오.

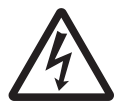

El símbolo del rayo con una punta de flecha dentro de un triángulo equilátero pretende advertir al usuario de la presencia de "tensiones peligrosas" sin aislar dentro de la carcasa del producto de magnitud suficiente como para constituir un riesgo de descarga eléctrica para las personas.

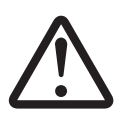

El signo de exclamación dentro de un triángulo equilátero pretende alertar al usuario de<br>la presencia de instrucciones importantes de uso y de mantenimiento (o reparación) en l<br>documentación que acompaña al producto. la presencia de instrucciones importantes de uso y de mantenimiento (o reparación) en la documentación que acompaña al producto.

Este dispositivo está diseñado para proyectar imágenes en una pantalla u otras superficies y no está pensado como sistema de iluminación interior para entornos domésticos.

Directiva 2009/125/CE

**Nombre del importador y dirección dentro de la Unión Europea Panasonic Marketing Europe GmbH Panasonic Testing Center Winsbergring 15, 22525 Hamburg, Germany**

# 2 - ESPAÑOL

### **PRECAUCIÓN (Norte/Centro/Sur América y Taiwán)**

**PRECAUCIÓN:** Este equipo está equipado con un cable de energía tipo tierra con tres clavijas. No retire el contacto de puesta a tierra de la clavija de alimentación. La clavija de alimentación encajará solamente en tomacorriente tipo tierra. Esta es una característica de seguridad. Si no puede insertar la clavija en la toma de corriente, póngase en contacto con un electricista. Pero no modifique la clavija de manera que no se pueda usar el contacto de conexión a tierra.

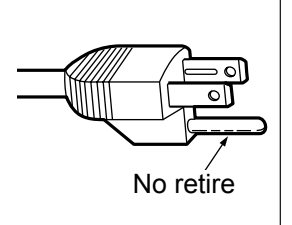

### **NOTIFICACIÓN (Canada)**

Este aparato digital Clase B cumple con el ICES-003 canadiense.

#### **ADVERTENCIA:**

- No es para usar en cuarto de computadoras como un Estándar definido para la Protección de Computadoras Electrónicas/Equipo de Procesamiento de Datos, ANSI/NFPA 75.
- Para equipos que permanecen conectados permanentemente, un dispositivo de desconexión rápida y accesible debe ser incorporado al cableado del edificio.
- Para equipos conectables, enchufe/tomacorriente será instalado cerca del equipo y será de fácil acceso.

### **Aviso (sólo EE.UU.):**

f Este producto tiene una descarga de alta intensidad (HID) lámpara que contiene mercurio. Eliminación puede estar regulada en su comunidad debido a consideraciones medioambientales. Para su eliminación o reciclaje, por favor visite el sitio Web Panasonic: http://www.panasonic.com/environmental o llame al 1-888-769-0149.

### **ADVERTENCIA:**

### **ALIMENTACIÓN**

#### **La toma de red o el cortacorriente debe instalarse junto al equipo y debe ser fácilmente accesible cuando ocurran problemas. Si ocurren los siguiente problemas, interrumpa el suministro de energía inmediatamente.**

- Si continúa usando el proyector bajo éstas condiciones podría producirse un incendio o descargas eléctricas.
- Si penetran objetos extraños o agua dentro del proyector, interrumpa el suministro de energía.
- Si el proyector se cae o la carcasa se rompe, interrumpa el suministro de energía.

• Si nota la presencia de humo, olores o ruidos extraños que salen desde el proyector, interrumpa el suministro de energía. Contacte con un centro de servicio autorizado para la reparación, y no trate de reparar el proyector usted.

#### **Durante una tormenta, no toque el proyector ni el cable.**

Podría sufrir golpes eléctricos.

#### **No haga nada que pueda dañar el cable de alimentación o el enchufe del cable de alimentación.**

Si se usa el cable de alimentación dañado, pueden producirse choques eléctricos, cortocircuitos o un incendio. z No dañe el cable de alimentación, no le realice ninguna modificación, no lo coloque cerca de objetos calientes, no lo

doble excesivamente, no lo tuerza, no tire de él, no coloque objetos pesados sobre él ni lo enrolle.

Pida a un centro de servicio autorizado que realice cualquier reparación necesaria del cable de alimentación.

#### **Enchufe firmemente el cable de alimentación a la toma de corriente.**

Si el cable no se enchufa correctamente, existe riesgo de descarga eléctrica o sobrecalentamiento.

- $\bullet$  No utilice ningún cable de alimentación distinto al suministrado.
- $\bullet$  No utilice el cable de alimentación suministrado con otro equipo eléctrico.
- No utilice cables que estén dañados ni tomas de corriente que estén sueltas.

#### **Limpie regularmente el enchufe del cable de alimentación para evitar la acumulación de polvo.**

El no observar esta medida puede provocar un incendio.

- Si se acumula polvo en el enchufe del cable de alimentación, la humedad resultante puede dañar el aislamiento.
- z Si no va a usar el proyector por un largo tiempo, desenchufe el cable de alimentación del tomacorriente de la pared. Desconecte el enchufe de la toma de corriente y límpielo con un paño seco regularmente.

#### **No toque el enchufe del cable de alimentación con las manos húmedas.**

Si no observa esto podrían producirse descargas eléctricas.

#### **No sobre cargue el tomacorriente.**

Si se sobrecarga el suministro de alimentación (por ejemplo, usando demasiados adaptadores), puede producirse un sobrecalentamiento que podría ocasionar un incendio.

### **SOBRE EL USO/INSTALACIÓN**

#### **No coloque recipientes de líquido encima del proyector.**

Si se derrama agua en el proyector o penetra dentro de él, podría producirse un incendio o choques eléctricos. Si penetra agua dentro del proyector, consulte a un centro de servicio autorizado.

#### **No coloque el proyector sobre materiales suaves como alfombras o superficies acolchadas.**

De lo contrario el proyector se puede sobrecalentar, lo que puede causar quemaduras, incendios o daños al proyector.

#### **No coloque el proyector en lugares húmedos o polvorientos o lugares donde el proyector pueda entrar en contacto con humo grasiento o vapor.**

Usar el proyector bajo tales condiciones puede ocasionar un incendio, choques eléctricos o deterioro del plástico. El deterioro del plástico (por. ej. con un soporte de techo) puede hacer que se caiga el proyector montado en el techo.

#### **No instale este proyector en un lugar que no sea lo suficientemente fuerte como para soportar el peso completo del proyector o encima de una superficie inclinada o poco estable.**

Si no observa esto podría ocasionar que el proyector se desequilibre y caiga, lo cual podría ocasionar daños o heridas graves.

### **No coloque otro proyector u objeto pesado encima del proyector.**

Si no observa esto podría ocasionar que el proyector se desequilibre y caiga, lo cual podría ocasionar daños o heridas. El proyector resultaría dañado o deformado.

### **El trabajo de instalación (tal como el soporte de techo) debería ser realizado solamente por un técnico calificado.**

Si la instalación no se lleva a cabo y se asegura correctamente, podrían ocurrir lesiones o accidentes, como es el caso de choques eléctricos.

- $\bullet$  No utilice otro soporte de techo que no sea autorizado.
- z Asegúrese de utilizar el cable suministrado con la base de montaje del proyector para montar en el techo como medida de seguridad adicional para evitar que el proyector caiga. (Instálelo en un lugar distinto que el soporte para montaje en el techo).

### **No cubra el puerto de entrada de aire o el puerto de escape de aire.**

Esto puede hacer que el proyector se sobrecaliente y causar un incendio o daños al proyector.

- No coloque el proyector en lugares estrechos y mal ventilados.
- No coloque el proyector sobre ropa o papeles, ya que estos materiales pueden aproximarse al puerto de entrada de aire.

### **ADVERTENCIA:**

### **No coloque las manos u otros objetos cerca del puerto de escape de aire.**

El hacerlo podría causar quemaduras o dañar sus manos u otros objetos.

z Del puerto de escape de aire sale aire caliente. No coloque sus manos ni otros objetos cerca del puerto de salida de aire.

#### **No mire ni coloque su piel en el rayo de luz emitido por la lente mientras se usa el proyector.**

Esto podría causar quemaduras o pérdida de visión.

- $\bullet$  La lente del proyector emite una luz fuerte. No mire ni coloque sus manos directamente en esta luz.
- Tenga mucho cuidado de que los niños no miren directamente la lente. Además, apaque la unidad y desconecte el cable de alimentación cuando deje de usar el proyector.

#### **No inserte ningún objeto extraño dentro del proyector.**

- Hacerlo podría provocar un incendio o descargas eléctricas.
- No inserte ningún objeto de metal ni objetos inflamables dentro del provector ni los deje caer sobre el provector.

#### **Nunca intente modificar o desmontar el proyector.**

- Hay alto voltaje dentro del proyector que podría causar un incendio o descargas eléctricas.
- z Para cualquier trabajo de inspección, ajuste y reparación, consulte a un centro de servicio autorizado.

### **No proyecte una imagen con la cubierta del lente adjunta.**

Hacerlo podría provocar un incendio.

#### **No permita que entren en el interior del proyector objetos de metal, objetos inflamables ni líquidos. No permita que el proyector se moje.**

De lo contrario, se pueden producir cortocircuitos o sobrecalentamiento que podrían causar incendios, descargas eléctricas o fallos de funcionamiento en el proyector.

- $\bullet$  No coloque recipientes con líquidos ni objetos de metal cerca del proyector.
- $\bullet$  En caso de que entre líquido en el interior del proyector, consulte con su distribuidor.
- Se debe prestar especial atención a los niños.

### **Utilice el soporte de techo especificado por Panasonic.**

Si el soporte de techo presenta algún defecto, la unidad podría caerse y provocar accidentes.

 $\bullet$  Conecte el cable de seguridad suministrado al soporte de techo para evitar que el proyector se caiga.

### **ACCESORIOS**

### **No use o maneje las pilas inadecuadamente, consulte lo siguiente.**

De lo contrario esto podría causar que las baterías tengan pérdidas, se sobrecalienten, exploten o se incendien.

- Utilice AAA/R03 o AAA/LR03.
- $\bullet$  No use pilas que no sean las especificadas.
- $\bullet$  No desmantele las pilas secas.
- No caliente las pilas ni las coloque en agua o fuego.
- No permita que los terminales + y-de las baterías hagan contacto con objetos metálicos como collares u horquillas.
- $\bullet$  No almacene las pilas junto con objetos metálicos.
- Guarde las baterías en una bolsa de plástico y manténgala lejos de los objetos metálicos.
- Cuando inserte las pilas, asegúrese que la polaridad (+ y -) sea la correcta.
- $\bullet$  No use pilas nuevas junto con pilas viejas ni mezcle diferentes tipos de pilas.
- $\bullet$  No use pilas cuya cubierta externa esté despegada o ausente.
- Retire las baterías usadas del mando a distancia con prontitud.
- $\bullet$  Aisle la pila usando cinta adhesiva o un material similar antes de desecharla.

### **No permita que los niños alcancen las baterías (Tipo AAA/R03 o AAA/LR03).**

- $\bullet$  El tragarse una pila puede provocar la herida personal por sofocación.
- Si se traga, busque asistencia médica inmediatamente.

#### **Si hay un escape de líquido de pilas, no las toque con las manos, y tome las siguientes medidas en caso de ser necesario.**

- $\bullet$  El líquido de las pilas sobre su piel o ropa podría causar la inflamación de la piel o lesiones. Lávese inmediatamente con agua y busque asistencia médica.
- El contacto del líquido de las pilas con sus ojos podría provocar la pérdida de la visión.

En éste caso, no se frote sus ojos. Lávese inmediatamente con agua y busque asistencia médica.

### **ADVERTENCIA:**

### **No desarme la unidad de lámpara.**

Si la lámpara se rompe, podría provocar lesiones.

#### **Sustitución de la lámpara**

La lámpara tiene un presión interna alta. Si no se usa correctamente, podría explotar y causar lesiones o accidentes graves.

- La lámpara puede explotar fácilmente si se si se golpea contra objetos duros o se cae.
- z Antes de cambiar la lámpara, asegúrese de desenchufar el cable de alimentación del tomacorriente de la pared. Caso contrario se pueden producir choques eléctricos o explosiones.
- Cuando sustituya la lámpara, desconecte la alimentación y deje que la lámpara se enfríe durante al menos 1 hora antes de manipularla, de lo contrario, puede causarle quemaduras.

#### **No permita que los niños o mascotas toquen el mando a distancia.**

 $\bullet$  Mantenga el mando a distancia lejos del alcance de los niños y mascotas después de usarlo.

#### **No utilice el cable de alimentación suministrado con dispositivos que no sean este proyector.**

**•** Si utiliza el cable de alimentación suministrado con dispositivos distintos de este provector, se pueden producir cortocircuitos o sobrecalentamiento que podrían causar un incendio o descargas eléctricas.

#### **Retire rápidamente las pilas agotadas del mando a distancia.**

• Si las deja en la unidad, las pilas podrían sufrir fugas de líquido o podrían sobrecalentarse o explotar.

### **PRECAUCIÓN**

### **ALIMENTACIÓN**

**Cuando desconecte el cable asegúrese de sostener el enchufe y el conector de energía.** Si el cable mismo es halado, el cable puede dañarse, e incendios, cortocircuitos o choque eléctricos serios pueden producirse.

**Cuando no vaya a utilizar el proyector durante un período prolongado de tiempo, desconecte el enchufe de la toma de corriente y extraiga las pilas del mando a distancia.**

### **Desconecte el enchufe de alimentación de la toma de pared antes de llevar a cabo cualquier tarea de limpieza y sustitución de la unidad.**

Podría provocar descargas eléctricas si esto no se hace.

### **SOBRE EL USO/INSTALACIÓN**

### **No coloque ningun objeto pesado encima del proyector.**

Si no observa esto podría ocasionar que el proyector se desequilibre y caiga, lo cual podría ocasionar daños o heridas. El proyector resultaría dañado o deformado.

### **No se apoye sobre éste proyector.**

Usted se podría caer y herirse, y el aparato se podría dañar.

 $\bullet$  Tenga mucho cuidado que los niños no se paren o sienten encima del proyector.

### **No coloque el proyector en ubicaciones excesivamente calientes.**

El hacerlo provocará que la cubierta externa o que los componentes internos se deterioren, o podría causar un incendio.  $\bullet$  Tenga mucho cuidado con las ubicaciones expuestas a la luz directa del sol o a las que estén cerca de estufas.

**Cuando desconecte el cable de alimentación, sujete el enchufe, no el cable.**

Si se tira del cable de alimentación mismo, el cable se dañará, lo cual podría ocasionar un incendio, cortocircuitos o choques eléctricos serios.

### **Nunca auriculares y audífonos en plug VARIABLE AUDIO OUT.**

Una presión de sonido excesiva en los auriculares puede provocar la pérdida de la audición.

### **ACCESORIOS**

### **No use la unidad de lámpara vieja.**

Si la usa puede provocar que la lámpara explote.

**Si la lámpara se rompe, ventile la habitación inmediatamente. No toque ni se acerque a la cara las piezas rotas.** No seguir esta instrucción puede hacer que el usuario absorba el gas que se ha liberado al romperse la lámpara y que contiene casi la misma cantidad de mercurio que las lámparas fluorescentes y las piezas rotas pueden provocar lesiones.

- Si cree que ha absorbido el gas o que le ha entrado gas en la boca o en los ojos, busque asistencia médica inmediatamente.
- z Pida a su proveedor que sustituya la lámpara y que compruebe el interior del proyector.

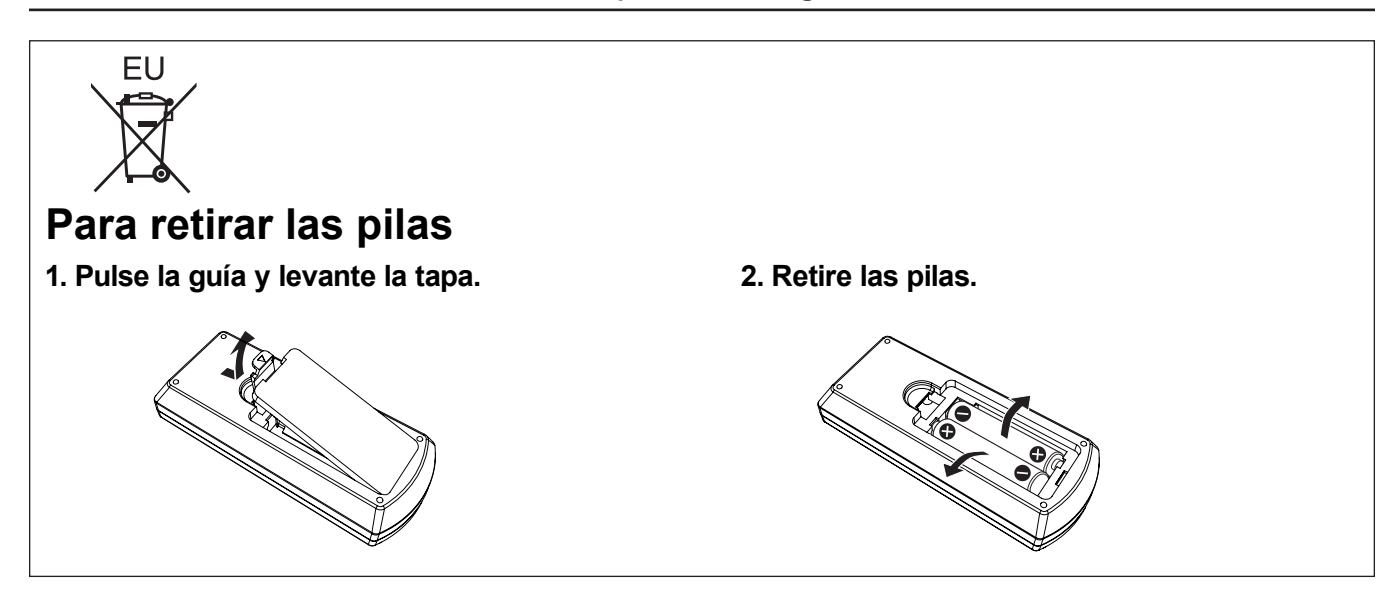

### **Marcas comerciales**

- Windows®, Windows Vista® e Internet Explorer® son las marcas registradas de Microsoft Corporation en los Estados Unidos y otros países.
- f Macintosh y Mac, Mac OS, OS X y Safari son marcas comerciales de Apple Inc., registradas en Estados Unidos y en otros países.
- f HDMI, el logotipo de HDMI y High-Definition Multimedia Interface son marcas comerciales o marcas comerciales registradas de HDMI Licensing LLC.
- · PJLink™ es una marca comercial o marca comercial pendiente en Japón, Estados Unidos y en otros países y regiones.
- RoomView y Crestron RoomView son marcas registradas de Crestron Electronics, Inc. Crestron Connected™ y Fusion RV son marcas comerciales de Crestron Electronics, Inc.
- Adobe, Adobe Flash Player y Adobe Reader son marcas registradas o marcas comerciales de Adobe Systems Inc. en los Estados Unidos y/u otros países.
- f Algunas de las fuentes usadas en el menú en pantalla son fuentes de mapas de bits de Ricoh, que fabrica y vende Ricoh Company, Ltd.
- f Los otros nombres, nombres de empresa y nombres de producto que aparecen en estas instrucciones de funcionamiento son marcas comerciales o marcas comerciales registradas de sus respectivos propietarios.

Tenga en cuenta que los símbolos  $\mathbb{R}$  y  $TM$  no aparecen en estas instrucciones de funcionamiento.

#### **Ilustraciones de estas instrucciones de funcionamiento**

• Tenga en cuenta que es posible que las ilustraciones del proyector y de las pantallas sean diferentes de las que se observan en la realidad.

### **Referencias de página**

• En estas instrucciones, las referencias a las páginas se indican del siguiente modo: (→ página 00).

#### **Término**

f En estas instrucciones, el accesorio "Unidad de mando a distancia inalámbrica" se denomina "Mando a distancia".

# **Características del proyector**

### **Función AUTO AJUSTE**

 $\blacktriangleright$  Esta función ejecuta [CAMBIO], [FASE RELOJ] y [RELOJ] simultáneamente pulsando el botón <AUTO SETUP>.

### **Función de apagado directo**

 $\triangleright$  Con la función de apagado directo se puede desconectar el cable de alimentación de la toma de corriente de la pared o apagar el interruptor durante la proyección.

### **Función de LAN con cables**

 $\blacktriangleright$  Esta función permite proyectar una imagen de un ordenador y hacer funcionar y administrar el proyector a través de una red.

### **Funciones útiles para presentaciones**

- $\blacktriangleright$  La función de zoom digital permite centrarse en la información más importante durante una presentación.
- $\blacktriangleright$  La función MIC y la salida de 10 W permiten realizar la presentación sin necesidad de equipos de audio adicionales.

# **Pasos rápidos**

Para obtener más detalles, consulte las páginas correspondientes.

**1. Configurar el proyector. (**x**página 23)**

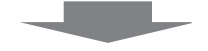

**2. Conectar con otros dispositivos. (**x**página 27)**

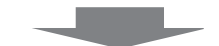

**3. Conexión del cable de alimentación. (**x**página 32)**

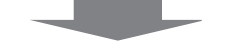

**4. Encendido. (**x**página 34)**

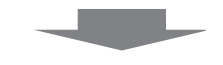

**5. Configuración inicial. (**x**página 17)**

> f Realice este paso al encender el proyector por primera vez después de adquirirlo.

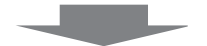

- **6. Selecciona la señal de entrada. (**x**página 36)**
- **7. Ajustar la imagen. (**x**página 36)**

<u> 1989 - Johann Barnett, mars et al. 19</u>

# **Contenido Contenido**

### **Asegúrese de leer el "Aviso importante de seguridad" de las página 2.**

### **Aviso importante de seguridad.................2**

### **Capítulo 1 Preparación**

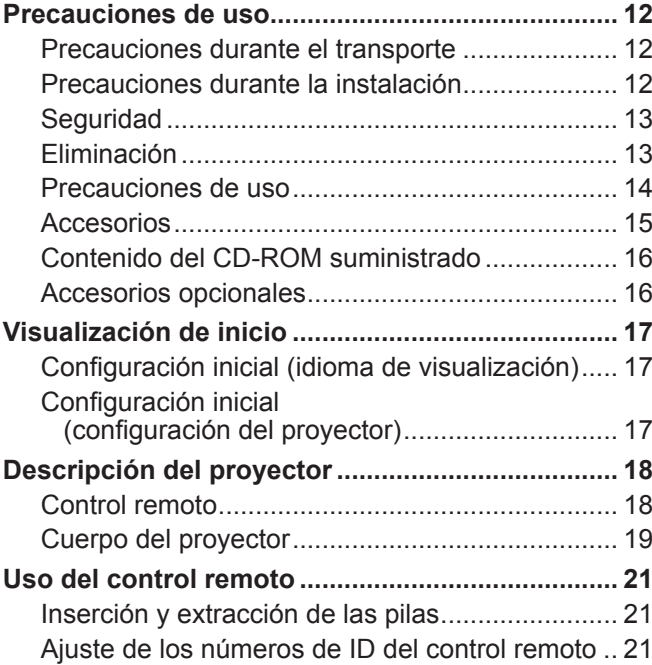

### **Capítulo 2 Primeros pasos**

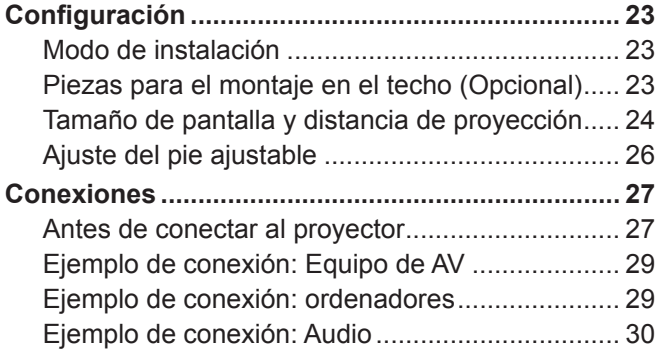

### **Capítulo 3 Operaciones básicas**

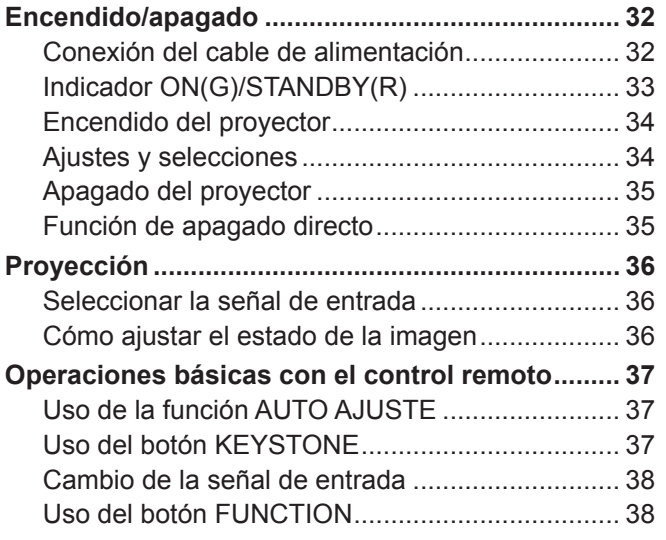

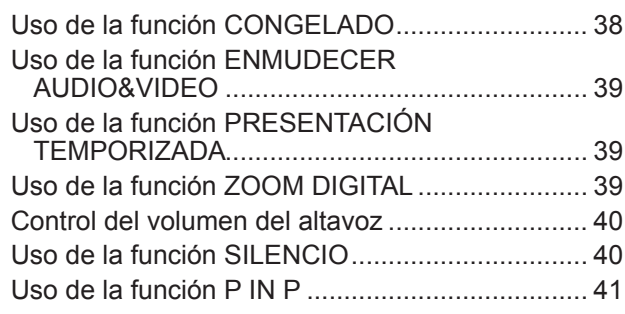

### **Capítulo 4 Ajustes**

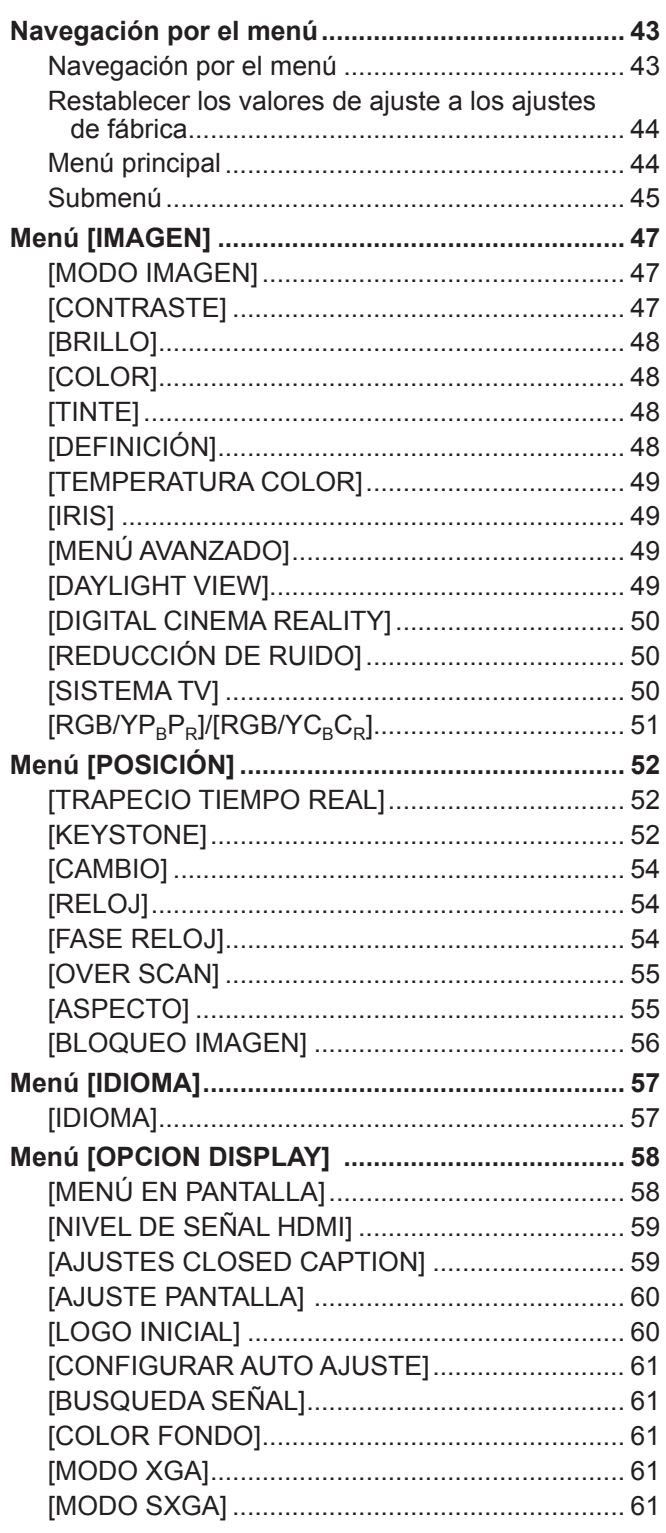

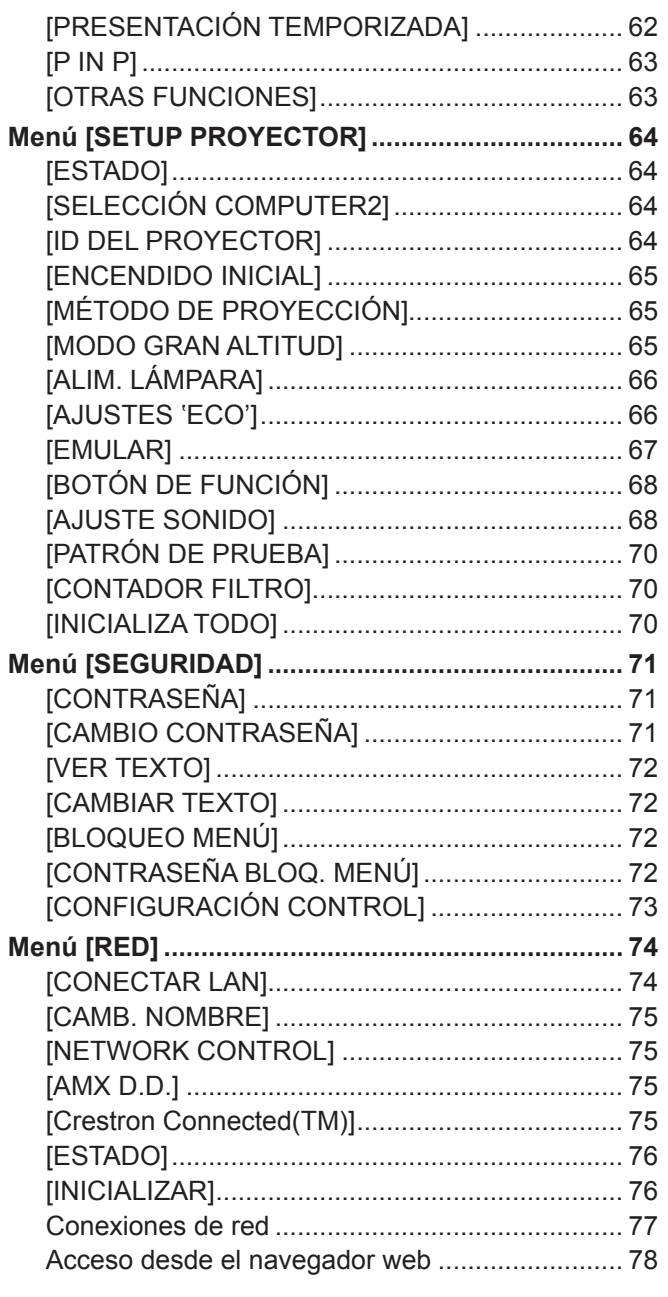

### **Capítulo 5 Mantenimiento**

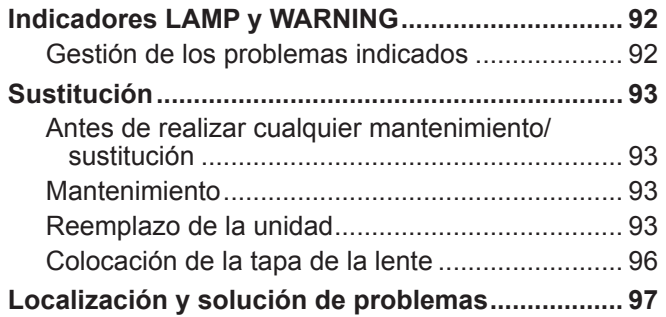

## **Capítulo 6 Apéndice**

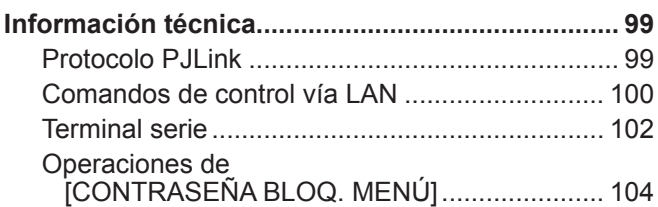

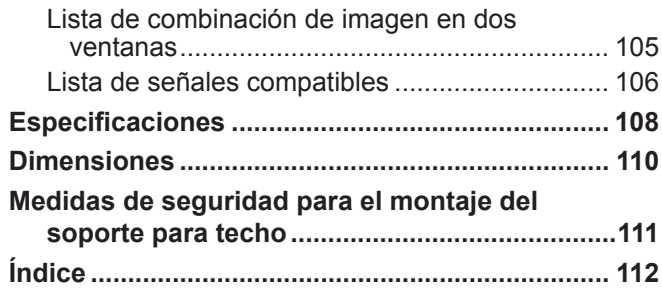

# **Capítulo 1 Preparación**

Este capítulo describe elementos que necesita conocer o comprobar antes de usar el proyector.

# **Precauciones de uso**

### **Precauciones durante el transporte**

- Cuando transporte el proyector, sujételo firmemente por la parte inferior y evite que sufra demasiadas vibraciones o impactos. Hacerlo puede dañar las piezas internas y causar fallos de funcionamiento.
- No transporte el proyector con las patas ajustables extendidas. Si lo hace, podría dañarlas.

### **Precauciones durante la instalación**

### ■ No instale el proyector al aire libre.

• El proyector está diseñado para funcionar solamente en interiores.

### ■ No instale el proyector en las condiciones siguientes.

- Lugares en los que se producen vibraciones e impactos, como un coche u otro vehículo: hacerlo puede dañar las piezas internas y causar fallos de funcionamiento.
- f Cerca de la salida de aire de un acondicionador de aire o cerca de lámparas (lámparas de estudio, etc.) donde se producen grandes variaciones de temperatura (Entorno de funcionamiento  $\rightarrow$  página 109). Hacerlo puede acortar la duración de la lámpara o dar lugar a deformaciones y averías en la carcasa exterior.
- f Cerca de líneas eléctricas de alta tensión o de motores. Hacerlo puede interferir en el funcionamiento del proyector.

### r**Al instalar el producto en el techo, asegúrese de consultarlo con un técnico especializado.**

Esta operación requiere un soporte opcional para montaje en el techo.

N.º de modelo: ET-PKV100H (para techos altos), ET-PKV100S (para techos bajos),

ET-PKV101B (soporte de montaje para el proyector).

■ Al utilizar el proyector a altitudes inferiores a 1 400 m (4 593'), asegúrese de que **[MODO GRAN ALTITUD] esté ajustado a [NO].**

No hacerlo puede acortar la vida de las piezas internas y dar lugar a averías.

■ Al utilizar el proyector a altitudes superiores a 1 400 m (4 593') e inferiores de 2 000 m **(6 562'), asegúrese de que [MODO GRAN ALTITUD] esté ajustado a [ALTITUD1].**

No hacerlo puede acortar la vida de las piezas internas y dar lugar a averías.

■ Al utilizar el proyector a altitudes superiores a 2 000 m (6 562') e inferiores de 2 700 m **(8 858'), asegúrese de que [MODO GRAN ALTITUD] esté ajustado a [ALTITUD2].**

No hacerlo puede acortar la vida de las piezas internas y dar lugar a averías.

### ■ No instale el provector a alturas de 2 700 m (8 858') y superiores por encima del nivel **del mar.**

No hacerlo puede acortar la vida de las piezas internas y dar lugar a averías.

### ■ No incline el proyector ni lo apoye sobre uno de sus laterales.

No incline el cuerpo del proyector más de aproximadamente ±40 grados verticalmente o ±15 grados horizontalmente. Una inclinación excesiva puede acortar la vida de sus componentes.

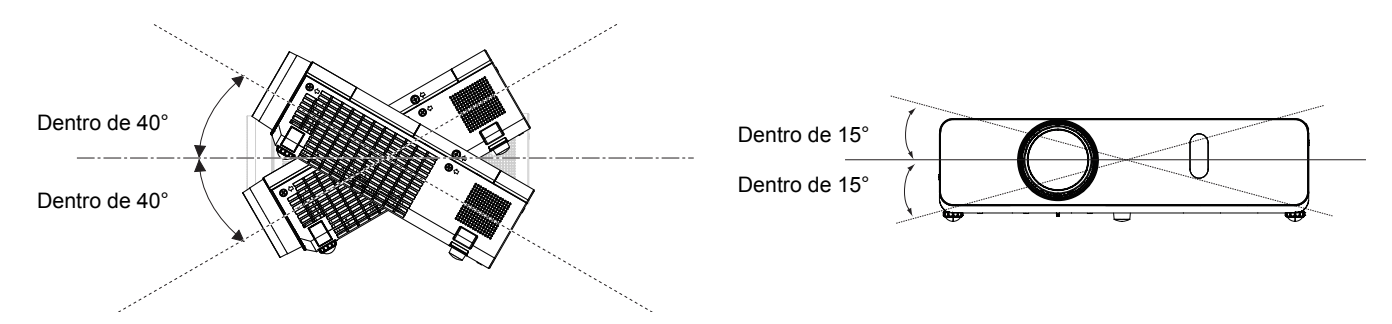

### **Precauciones para la configuración de los proyectores**

- No apile los proyectores.
- No utilice el provector sujetándolo por la parte superior.
- No obstruya las aberturas de ventilación (entrada y salida) del proyector.
- f Evite que el aire caliente y frío del sistema de aire acondicionado se dirija directamente a las aberturas de ventilación (entrada y salida) del proyector.

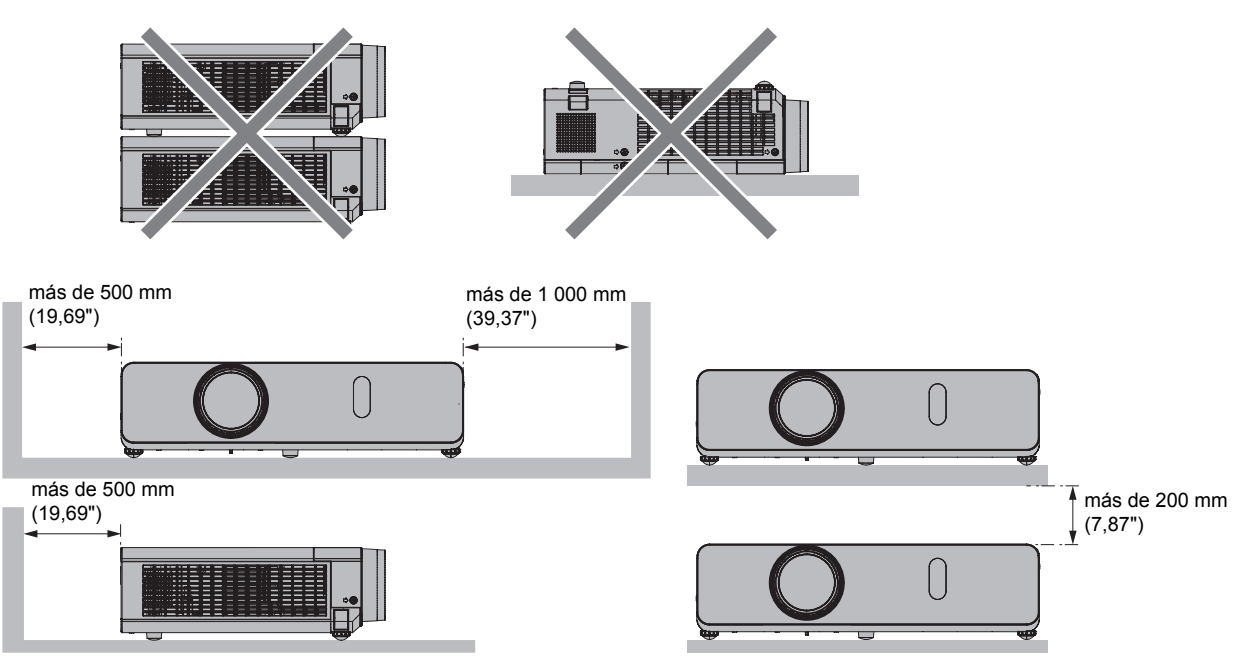

 $\bullet$  No instale el proyector en un espacio reducido.

Al instalar el proyector en un espacio reducido, se necesario un acondicionador de aire y/o equipo de ventilación. El calor de salida podría acumularse si la ventilación no es suficiente, lo que activaría el circuito de protección del proyector.

### **Seguridad**

Tome medidas de seguridad frente a las incidencias siguientes.

- Filtración de información personal a través de éste producto.
- El funcionamiento no autorizado de éste producto por un tercero malicioso.
- La interferencia o detención de éste producto por un tercero malicioso.
- Instrucciones de seguridad (♥ páginas 71, 87)
- Intente que su contraseña sea tan difícil de adivinar como sea posible.
- Cambie periódicamente su contraseña.
- Ni Panasonic ni sus filiales preguntan nunca las contraseñas directamente a los clientes. En caso de que alguien se la solicite, no revele su contraseña.
- La red de conexión debe estar protegida mediante un cortafuegos o un sistema similar.
- Establezca una contraseña para usar el control vía web y delimitar los usuarios que pueden acceder.

### **Eliminación**

Al desechar este producto, consulte a las autoridades locales o a su distribuidor acerca del método correcto de desecharlo.

La lámpara contiene mercurio. Al desechar la unidad de lámpara usada, consulte el método correcto para desechar la unidad.

Elimine las pilas usadas de acuerdo con las instrucciones de su normativa o guía local de eliminación de residuos.

### **Precauciones de uso**

#### **Para obtener una buena calidad de imagen**

- Cierre las cortinas o persianas de las ventanas y apague todas las luces cercanas a la pantalla para evitar que la luz del exterior o de las luces interiores se refleje en la pantalla.
- f Según dónde se utilice el proyector, el aire caliente de un puerto de escape o el aire caliente o frío de un acondicionador de aire puede provocar un efecto de brillos sobre la pantalla.

Evite usarlo en lugares donde el aire de escape o de circulación del proyector u otros dispositivos y acondicionadores de aire fluya entre el proyector y la pantalla.

• El calor de la fuente luminosa afecta a la lente del proyector. Por este motivo, al encender la unidad el enfoque es inestable. El enfoque se estabiliza después de proyectar imágenes durante 30 minutos o más.

### ■ No toque la superficie de la lente del proyector con las manos desprotegidas.

Si la proyección de la lente se ensucia con huellas de dedos o cualquier otra cosa, esto se verá ampliado y proyectado en la pantalla.

Monte la tapa de la lente suministrada en la lente de proyección mientras no utilice el proyector.

### **Panel LCD**

La unidad de visualización del proyector cuenta con tres paneles LCD. Aunque un panel LCD es un producto de tecnología de alta precisión, pueden algunos píxeles de la imagen proyectada pueden estar apagados o iluminados permanentemente. Este efecto es normal; no se trata de ninguna avería.

Mostrar una imagen fija durante largo tiempo puede dar lugar a una imagen remanente en los paneles LCD. Si esto sucede, visualice la pantalla toda blanca en el patrón de prueba durante una hora o más.

### ■ Componentes ópticos

Usar el proyector en un entorno a altas temperaturas o muy expuesto al polvo o humo de tabaco reduce la vida útil de los componentes ópticos, como el panel LCD y la placa de polarización, y puede hacer necesario reemplazarlos en un plazo inferior a un año. Para obtener más detalles, consulte con su distribuidor.

### **■Lámpara**

La fuente luminosa del proyector es una lámpara de mercurio con alta presión interna.

- Las lámparas de mercurio de alta presión se caracterizan por lo siguiente.
- La luminosidad de la lámpara se reduce a lo largo del tiempo de uso.
- La lámpara puede explotar, o su vida útil puede reducirse, si se somete a golpes o si se desconcha.
- La vida útil de la lámpara varía considerablemente en función de sus características específicas y de las condiciones de uso. En concreto, el uso continuo durante más de 12 horas y el encendido/apagado frecuente deterioran en gran medida la lámpara y afectan a su vida útil.
- $\bullet$  En raras ocasiones, la lámpara explota al poco tiempo de iniciarse la proyección.
- f El riesgo de explosión aumenta cuando la lámpara se sigue usando una vez finalizado el ciclo de sustitución. Asegúrese de sustituir la unidad de lámpara sistemáticamente. ("Cuándo sustituir la unidad de la lámpara" (+página 95))
- Si la lámpara explota, el gas del interior de la lámpara se libera en forma de humo.
- Se recomienda almacenar lámparas de repuesto para casos de emergencia.
- f Se recomienda que la unidad de lámpara la sustituya un técnico autorizado o su distribuidor.

### **Accesorios**

Asegúrese de que se hayan suministrado los siguientes accesorios con su proyector. Los números entre < > indican el número de accesorios.

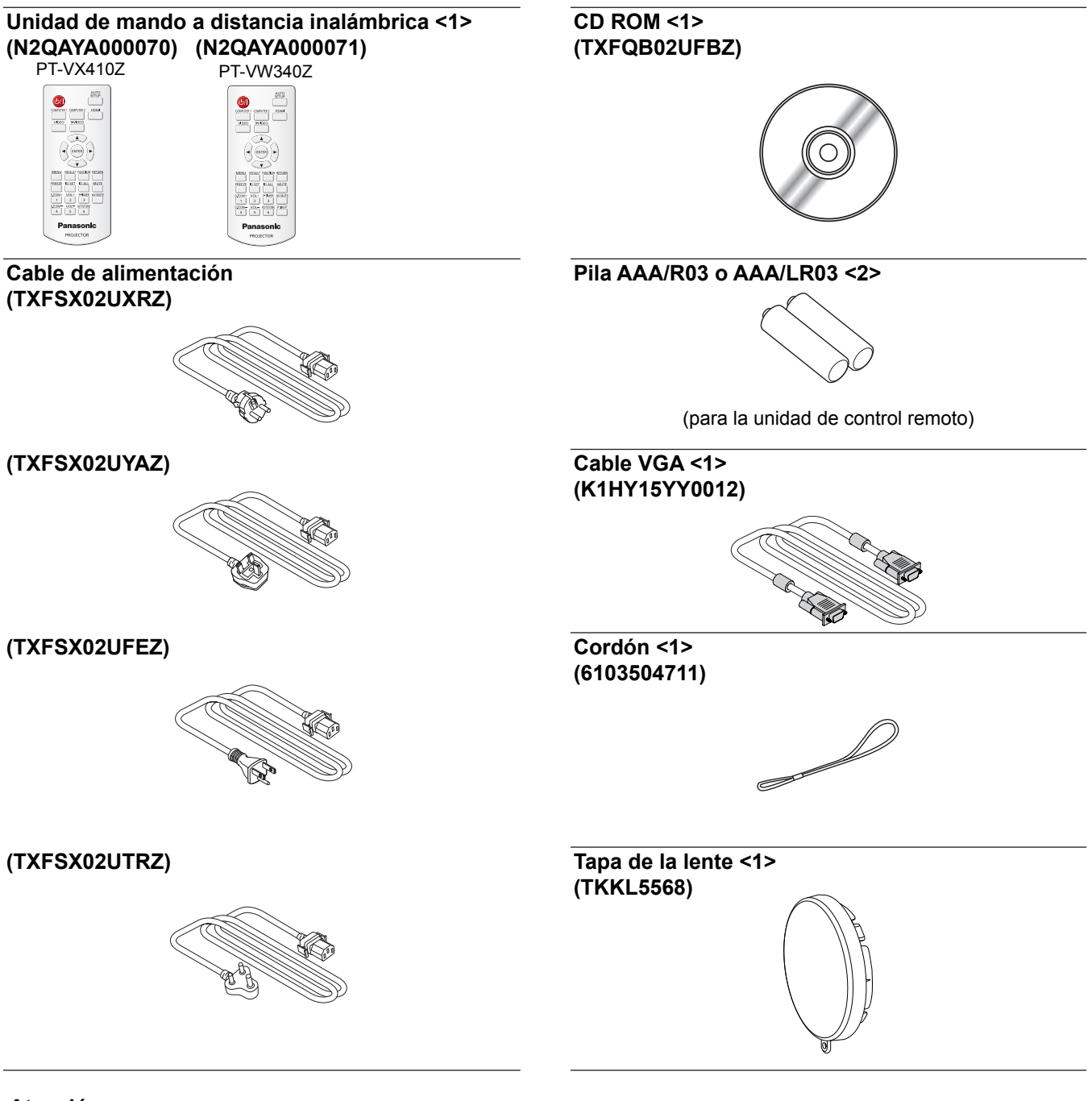

#### **Atención**

- f Después de desembalar el proyector, deseche el tapón del cable de alimentación y el material de embalaje correctamente.
- f No utilice el cable de alimentación suministrado para dispositivos que no sean este proyector.
- Para accesorios perdidos, consulte con su distribuidor.
- Almacene las partes pequeñas de forma correcta y manténgalas alejadas de niños pequeños.

#### **Nota**

- El tipo y el número del cable de alimentación depende del país en el que haya adquirido el producto.
- $\bullet$  Los números de modelo de los accesorios pueden cambiar sin aviso previo.
- · El cordón suministrado se usa para la tapa de la lente, consulte "Colocación de la tapa de la lente" (→ página 96).

### **Contenido del CD-ROM suministrado**

El CD-ROM suministrado contiene lo siguiente.

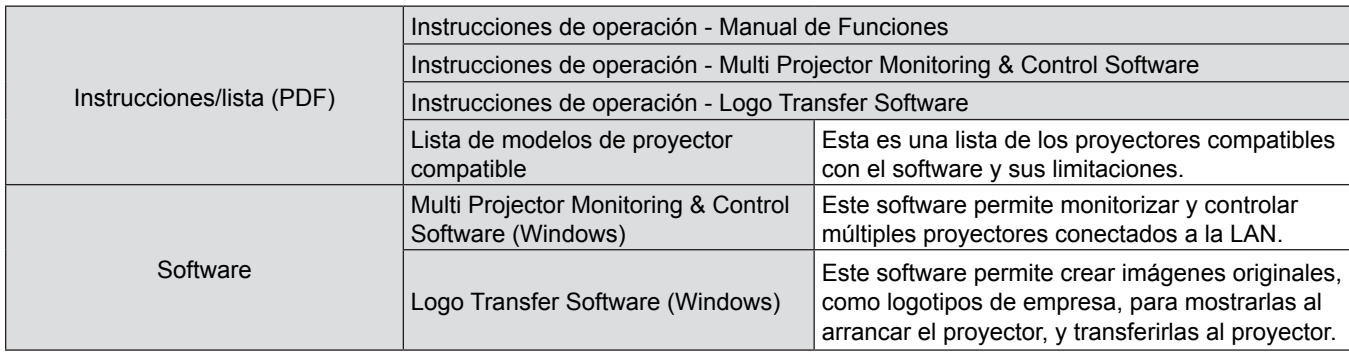

### **Accesorios opcionales**

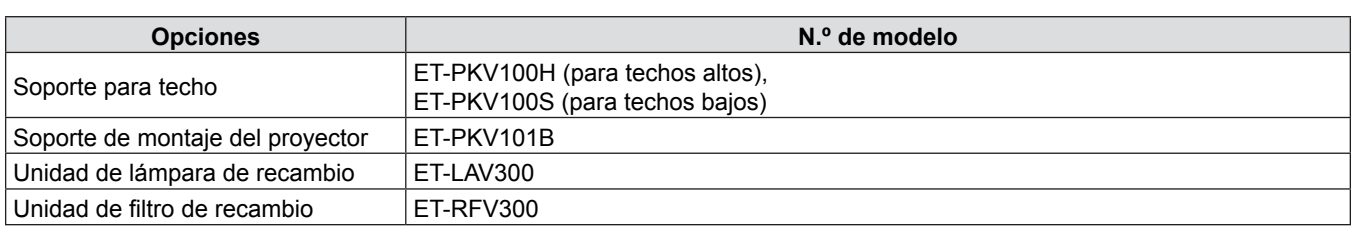

### **Nota**

 $\bullet$  Los números de modelo de los accesorios opcionales pueden cambiar sin aviso previo.

# **Visualización de inicio**

Al encender el proyector por primera vez después de la compra, así como al ejecutar [INICIALIZA TODO] en el menú [SETUP PROYECTOR], a continuación, se muestra la pantalla de ajuste inicial. Realice los ajustes según las circunstancias. En otros casos, puede cambiar la configuración utilizando las opciones del menú.

### **Configuración inicial (idioma de visualización)**

Seleccione el idioma que desee ver en la pantalla.

**1)** Pulse **AV P** para seleccionar el idioma de visualización.

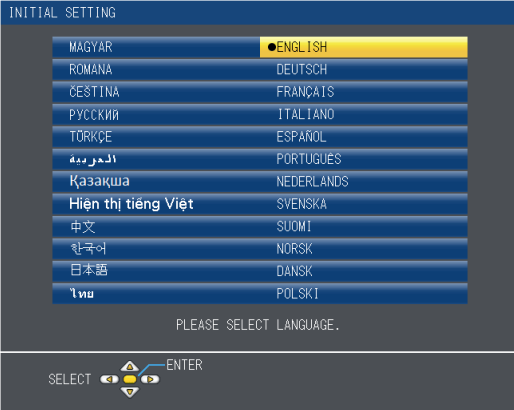

**2) Pulse el botón <ENTER> para pasar a la configuración inicial.**

### **Configuración inicial (configuración del proyector)**

Ajuste cada uno de los elementos.

- **1)** Pulse ▲▼ para seleccionar un elemento.
- **2)** Pulse ◀▶ para cambiar la configuración.

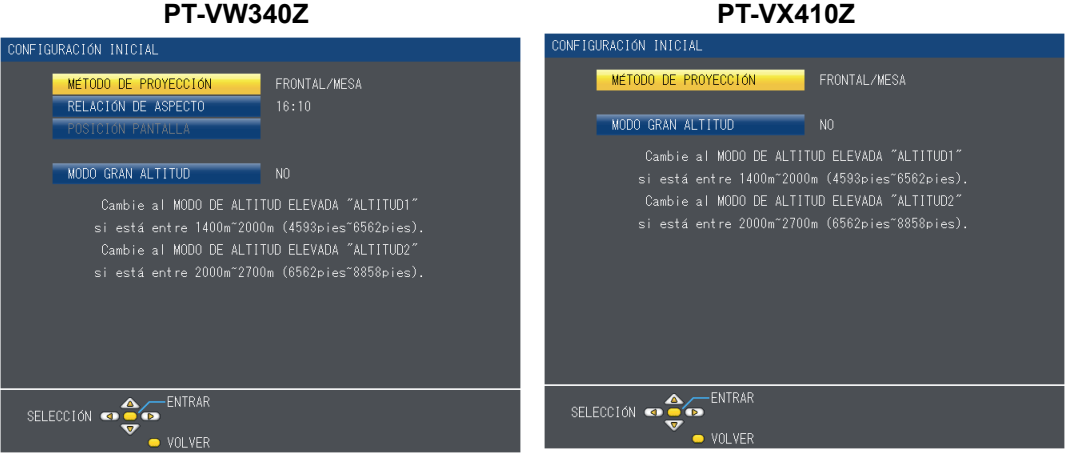

- [MÉTODO DE PROYECCIÓN] (→ página 65)
- [RELACIÓN DE ASPECTO] (Solo para PT-VW340Z → página 60)
- $\bullet$  [POSICIÓN PANTALLA] (Solo para PT-VW340Z  $\bullet$  página 60)
- $\bullet$  [MODO GRAN ALTITUD] ( $\bullet$  página 65)

### **3) Pulse el botón <ENTER>.**

f Confirme el valor de ajuste y complete el ajuste inicial.

### **Nota**

- f Cuando se muestra la pantalla de configuración inicial (configuración del proyector), puede volver a la pantalla de configuración inicial (idioma de configuración) pulsando el botón <RETURN> del control remoto.
- f Para continuar las operaciones después de la configuración inicial, consulte "Seleccionar la señal de entrada" (→ página 36).

# **Descripción del proyector**

### **Control remoto**

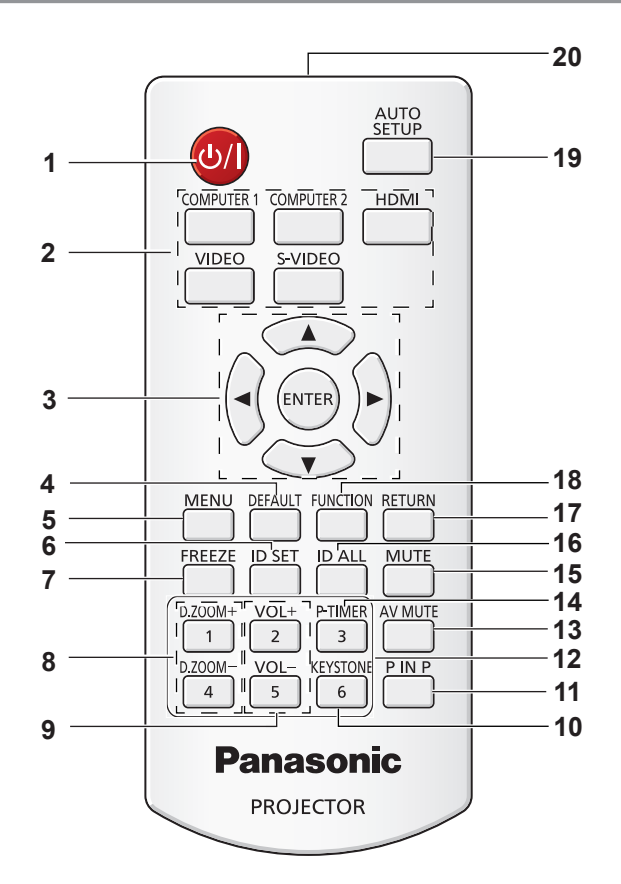

#### **1 Botón** < $\psi$ / $\Rightarrow$ Enciende o apaga el proyector. ( $\Rightarrow$  páginas 34, 35)

- **2 Botones de selección de entrada: <COMPUTER 1>, <COMPUTER 2>, <HDMI>, <VIDEO>, <S-VIDEO>.**  Estos botones se utilizan para seleccionar la señal de entrada. (→ página 38)
- **3 Botones** asqw**, Botón <ENTER>** Navegación por el menú en pantalla.
- **4 Botón <DEFAULT>** Restablece el contenido del submenú a los valores predeterminados de fábrica. (→ página 44)
- **5 Botón <MENU>**
	- Abre o cierra el menú en pantalla. ( $\Rightarrow$  página 43)
- **6 Botón <ID SET>**

Establece el ID del control remoto para usarlo en un sistema con múltiples proyectores.

- **7 Botón <FREEZE>** Pausa la imagen proyectada y silencia el audio temporalmente. (→ página 38)
- **8 Botones <D.ZOOM +/->** Sirven para ampliar y reducir las imágenes. ( $\Rightarrow$  página 39)
- **9 Botones <VOL +/->**  Control del volumen del altavoz. (→ página 40)
- **10 Botón <KEYSTONE>** Corrige la distorsión trapezoidal (Keystone). (→ página 37)
- **11 Botón <P IN P> (Solo para PT-VW340Z)** Usa la función P IN P.
- **12 Botones numéricos** Actúan como botones numéricos. Estos botones se utilizan al configurar los códigos del mando a distancia o introducir la contraseña.
- **13 Botón <AV MUTE>** Se utiliza para apagar el audio y el vídeo temporalmente. (<sup>■</sup>página 39)
- **14 Botón <P-TIMER>** Usa la función Presentación temporizada. (→ página 39)
- **15 Botón <MUTE>** Se utiliza para silenciar el audio. (→ página 40)
- **16 Botón <ID ALL>** En un sistema con múltiples proyectores, se utiliza para controlarlos todos simultáneamente con un solo control remoto.
- **17 Botón <RETURN>** Vuelve al menú anterior o cancela la configuración.
- **18 Botón <FUNCTION>** Se asigna como acceso directo a una operación que se utiliza con frecuencia.
- **19 Botón <AUTO SETUP>** Ajusta automáticamente la posición de visualización de la imagen mientras se proyecta la imagen. (→ página 37)
- **20 Emisor de señal del control remoto**

#### **Atención**

- No deje caer el mando a distancia.
- Evite el contacto con líquidos.
- No intente modificar o desmontar el mando a distancia.
- Por favor, cumpla con los siguientes contenidos que se describen en la parte posterior del mando a distancia (véase la imagen de la derecha).
	- 1. No use una pila nueva conjuntamente con una pila antigua.
	- 2. No use pilas que no sean las especificadas.
- 3. Cuando inserte las pilas, asegúrese que la polaridad (+ y -) sea la correcta.
- f Además, por favor, lea los contenidos que están relacionados con la pilas en la sección "Aviso importante de seguridad".

#### **Nota**

- El control remoto se puede usar a una distancia de unos 7 m (22.97') si se apunta directamente hacia el receptor de la señal del control remoto. El control remoto puede controlar con ángulos de hasta  $\pm$  30° verticalmente y  $\pm$  30° horizontalmente, pero la distancia efectiva de control puede ser menor.
- Si hay obstáculos entre el control remoto y el receptor de señales del control remoto, es posible que el control remoto no funcione correctamente.
- El proyector se puede manejar reflejando la señal del mando a distancia en la pantalla. El rango de funcionamiento puede<br>Reflexiva de la pásilida de luminacidad especiente precisa de la partidad de la partella variar debido a la pérdida de luminosidad causada por las propiedades de la pantalla.
- Si el receptor de señales del mando a distancia se ilumina con luz fluorescente o cualquier otra fuente intensa de luz, es posible que el proyector deje de funcionar. Coloque el proyector lo más lejos posible de la fuente luminosa.

### **Cuerpo del proyector**

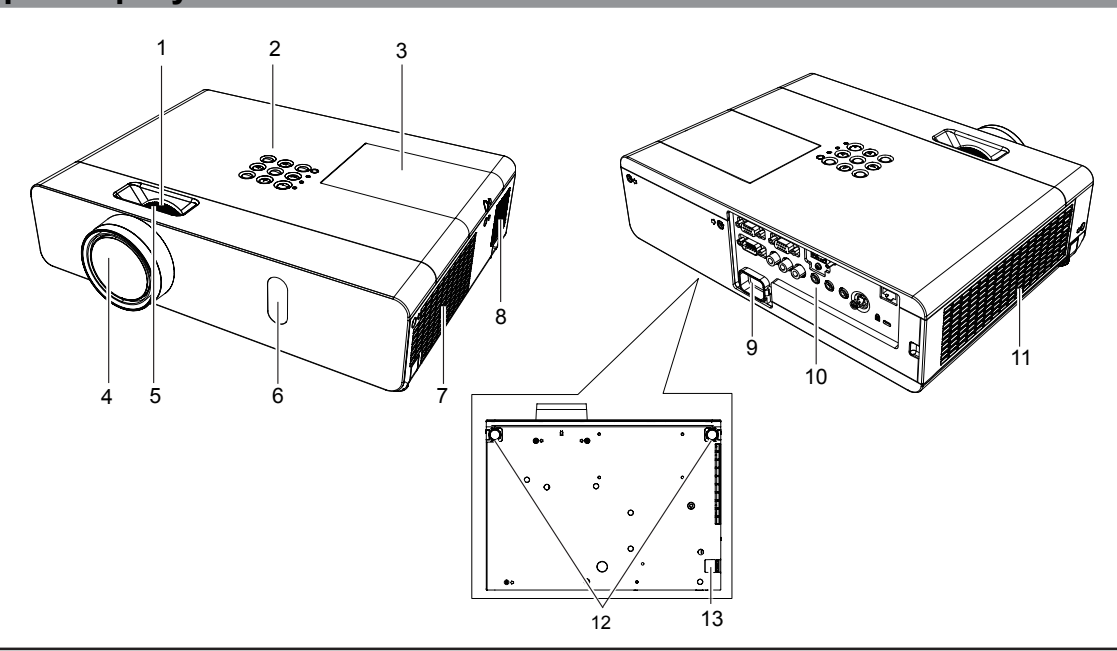

# **ADVERTENCIA**

### **Mantenga las manos y otros objetos alejados del puerto de salida de aire.**

- Mantenga alejadas las manos y la cara.
- No inserte los dedos.
- Mantenga alejados los objetos sensibles al calor.

El aire caliente que sale por el puerto de ventilación puede provocar quemaduras y daños externos.

- **1 Anillo de zoom (posterior)** Ajusta el zoom.
- **Panel de control e indicadores (→ página 20)**
- **3 Cubierta de la lámpara (**Æ**página 95)** La unidad de lámpara se encuentra en el interior.
- **4 Lente de proyección**
- **5 Anillo de enfoque (delantero)** Ajusta el enfoque.
- **6 Receptor de la señal del control remoto**
- **7 Abertura de salida de aire**
- **8 Altavoz**
- **9 Terminal <AC IN>** Conecte el cable de alimentación suministrado.
- **10 Terminales traseros (→ página 20)**
- **11 Puerto de entrada de aire/Tapa del filtro de aire (**Æ**página 93)** La unidad del filtro de aire se encuentra en el interior.
- **12 Pies ajustables**
- Ajuste del ángulo de proyección.
- **13 Gancho de la cadena de seguridad** Se ajunta un cable de prevención antirrobo, etc.

#### **Atención**

• No obstruya las aberturas de ventilación (entrada y salida) del proyector.

### ■ Panel de control e indicadores

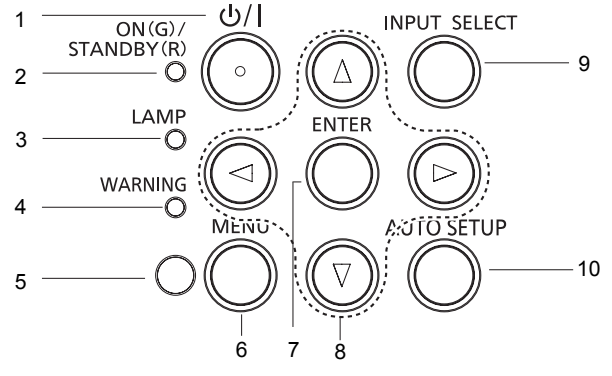

- $1$  **Botón**  $\langle$ **b** $/$  $|$ **>** Enciende o apaga el proyector.
- **2 Indicador <ON(G)/STANDBY(R)>** Muestra el estado de alimentación.
- **3 Indicador <LAMP>** Se ilumina en color rojo cuando la lámpara de proyección alcanza el final de su vida útil.
- **4 Indicador <WARNING>** Indica un estado anómalo en el interior del proyector.
- **5 Sensor de luminosidad ambiental** Detecta la luz de la sala y selecciona la calidad de imagen adecuada.

### $\blacksquare$  Terminales traseros

- **6 Botón <MENU>** Muestra la pantalla menú. (→ página 43)
- **7 Botón <ENTER>** Ejecuta el elemento seleccionado.
- 8 **Botones ▲ ▼4▶** Sirven para navegar en la pantalla MENÚ. Ajustan el nivel de volumen  $($
- **9 Botón <INPUT SELECT>** Selecciona la señal de entrada para la proyección. (<sup>→</sup>página 36)
- **10 Botón <AUTO SETUP>** Ejecuta la función de configuración automática.

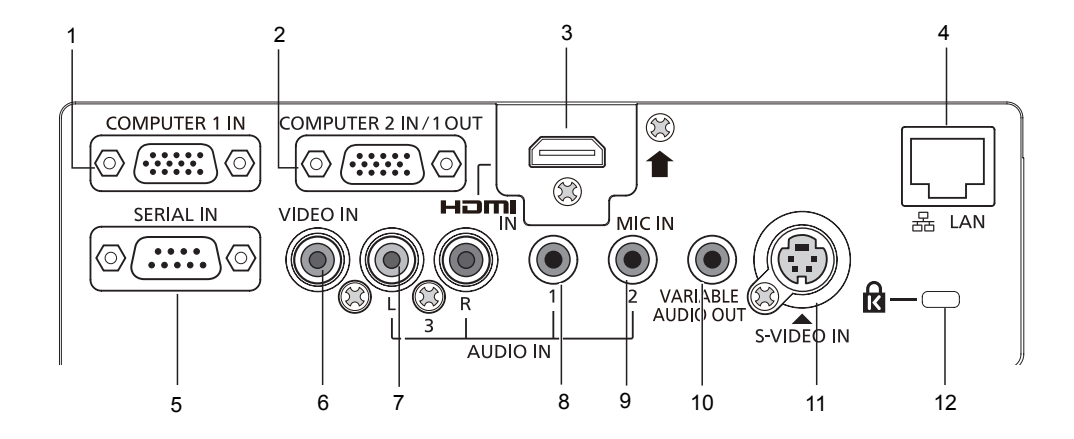

- **1 Terminal <COMPUTER 1 IN>** Terminal de entrada para señales RGB o  $YP_BP_B/yc_BC_B$ .
- **2 Terminal <COMPUTER 2 IN/1 OUT>** Este es el terminal para introducir señales RGB o enviar las señales  $RGB/YC_BC_R/YP_BP_R$  a un monitor externo.
- **3 Terminal <HDMI IN>** Terminal de entrada de las señales HDMI.
- **4 Terminal <LAN>** Terminal LAN para la conexión a la red.
- **5 Terminal <SERIAL IN>** Terminal compatible RS-232C para controlar externamente el proyector conectando un ordenador.
- **6 Terminal <VIDEO IN>** Terminal de entrada de señales de vídeo.
- **7 Terminal <AUDIO IN 3 (L/R)>** Terminal de entrada de las señales de audio. Hay un terminal izquierdo (L) y uno derecho (R).
- **8 Terminal <AUDIO IN 1>** Terminal de entrada de las señales de audio.
- **9 Terminal <AUDIO IN 2 (MIC IN)>** Terminal de entrada de las señales de audio. O bien conecte el MIC a este conector.
- **10 Terminal <VARIABLE AUDIO OUT>**  Terminal de salida de señales de audio introducidas en el proyector.
- **11 Terminal <S-VIDEO IN>** Terminal de entrada de señales de S-vídeo.
- **12 Ranura de seguridad** Sirve para enganchar el candado Kensington para proteger el proyector. Compatible con Kensington MicroSaver Security System.

### **Atención**

f Al conectar un cable LAN directamente al proyector, la conexión de red debe llevarse a cabo en interiores.

## 20 - ESPAÑOL

# **Uso del control remoto**

### **Inserción y extracción de las pilas**

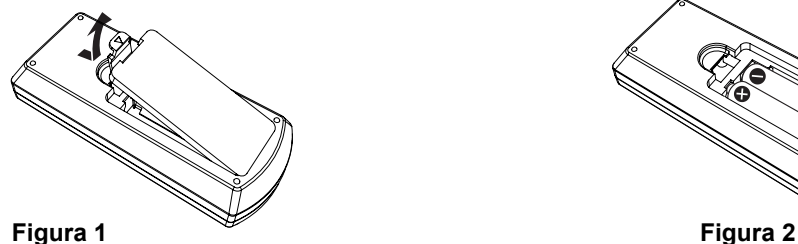

- **1) Abra la tapa. (Figura 1)**
- 2) Introduzca las pilas y cierre la tapa (introduzca primero el lado  $\bigcirc$ ). (Figura 2) • Al quitar las baterías, realice los pasos en orden inverso.

### **Ajuste de los números de ID del control remoto**

En un sistema con múltiples proyectores, se pueden usar todos simultáneamente o cada uno de ellos individualmente con un único control remoto, asignando un ID único a cada uno de ellos.

Una vez ajustado el ID del proyector, ajuste el mismo ID en el control remoto.

**El número de ID predeterminado de fábrica del proyector es [TODOS]. Al usar un solo proyector, pulse el botón <ID ALL> del control remoto. También puede controlar un proyector pulsando el botón <ID ALL> del control remoto aunque no conozca el ID del proyector.**

### **Cómo configurarlo**

- **1) Pulse el botón <ID SET> del control remoto.**
- **2) En un plazo de cinco segundos, pulse el número de ID de un solo dígito en el proyector utilizando los botones (<1>-<6>).**
	- Al pulsar el botón <ID ALL> se pueden controlar los proyectores sea cual sea el ID configurado en cada uno de ellos.

### **Atención**

- f Puesto que el ID del control remoto se puede configurar sin el proyector, preste atención al pulsar el botón <ID SET> del control remoto. Si se pulsa el botón <ID SET> sin pulsar ningún botón de número (<1>-<6>) en un plazo de cinco segundos, el ID vuelve a su valor original antes de pulsar el botón <ID SET>.
- f El ID configurado en el control remoto se almacenará hasta que se vuelva a configurar. Sin embargo, se elimina si el control remoto se queda totalmente sin pilas. Después de sustituir las baterías, vuelva a configurar el mismo ID.

### **Nota**

• Configure el ID del proyector en el menú [SETUP PROYECTOR]  $\rightarrow$  [ID DEL PROYECTOR]. ( $\rightarrow$  página 64)

# **Capítulo 2 Primeros pasos**

Este capítulo describe los pasos previos necesarios antes de utilizar el proyector, como la configuración y las conexiones.

# **Configuración**

### **Modo de instalación**

Existen cuatro formas de configurar el proyector. Ajuste el menú [SETUP PROYECTOR] → [MÉTODO DE PROYECCIÓN]  $\leftrightarrow$ página 65) dependiendo de la ubicación de la instalación.

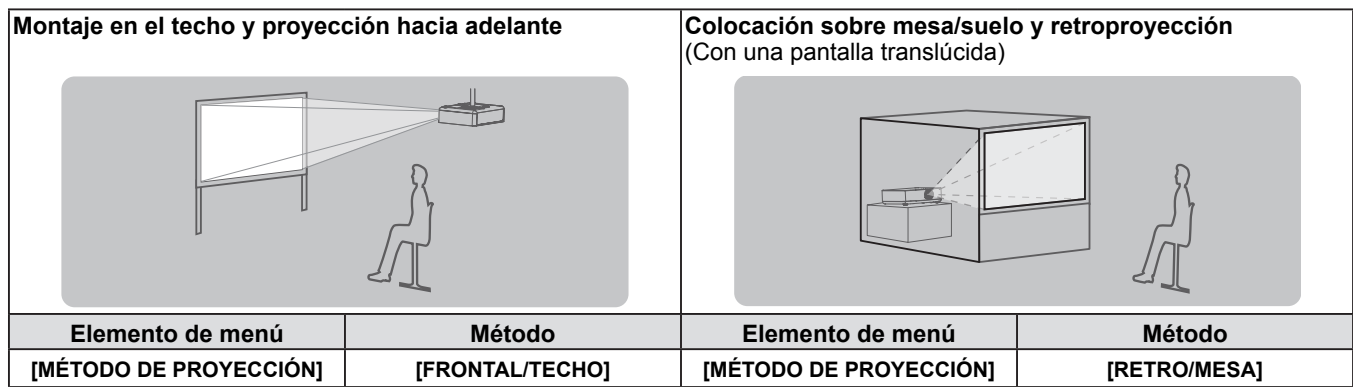

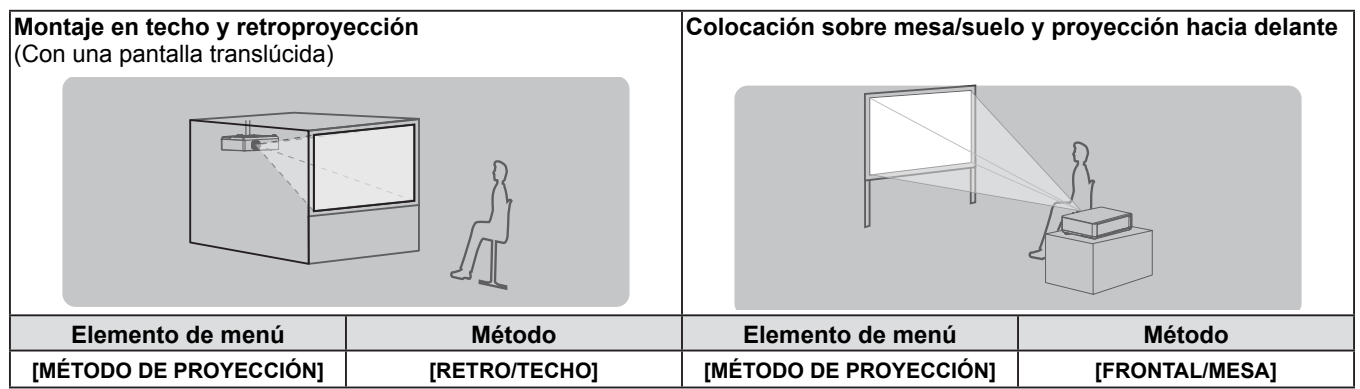

### **Piezas para el montaje en el techo (Opcional)**

El proyector se puede instalar en el techo mediante el soporte para techo opcional (ET-PKV100H: para techos altos,

- ET-PKV100S: para techo bajo), y el soporte de montaje opcional para el proyector ET-PKV101B.
- Utilice solo los soportes para montaje en el techo especificados para este proyector.
- Consulte la información sobre el soporte para montaje en el techo en las instrucciones de instalación al instalar el soporte y el proyector.

#### **Atención**

• Para garantizar el rendimiento y la seguridad del proyector, la instalación del soporte de techo deberá llevarla a cabo el distribuidor o un técnico cualificado.

### **Tamaño de pantalla y distancia de proyección**

Consulte el tamaño de la pantalla y las distancias de proyección para instalar el proyector. El tamaño y posición de la imagen pueden ajustarse de acuerdo con la posición y el tamaño de pantalla.

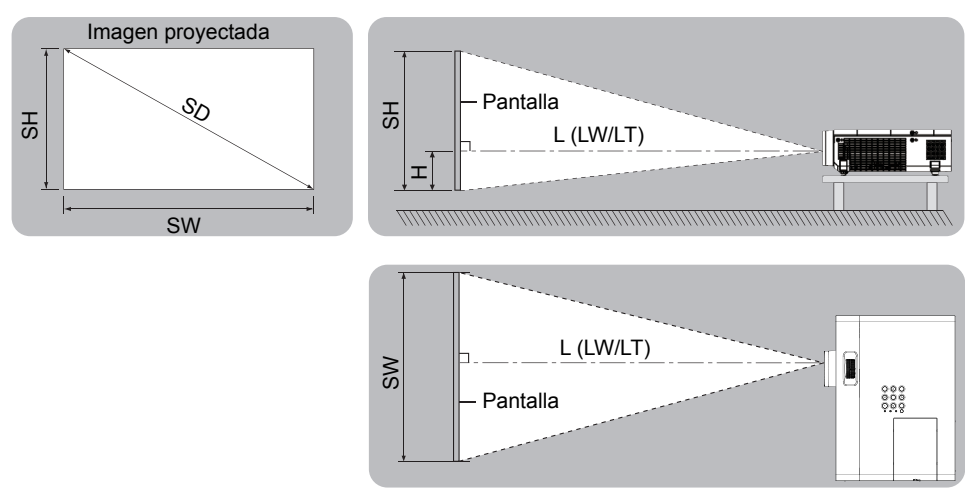

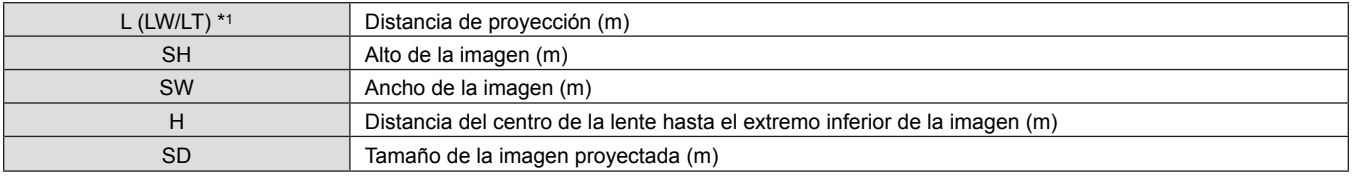

\*1 LW: Distancia mínima LT: Distancia máxima

### **Atención**

• Antes de instalar, lea "Precauciones de uso". (→ páginas 12 a 16)

### **Distancia de proyección**

#### **Para PT-VW340Z**

Todas las medidas siguientes son aproximadas y pueden variar un poco respecto a los tamaños reales. (Unidad: m)

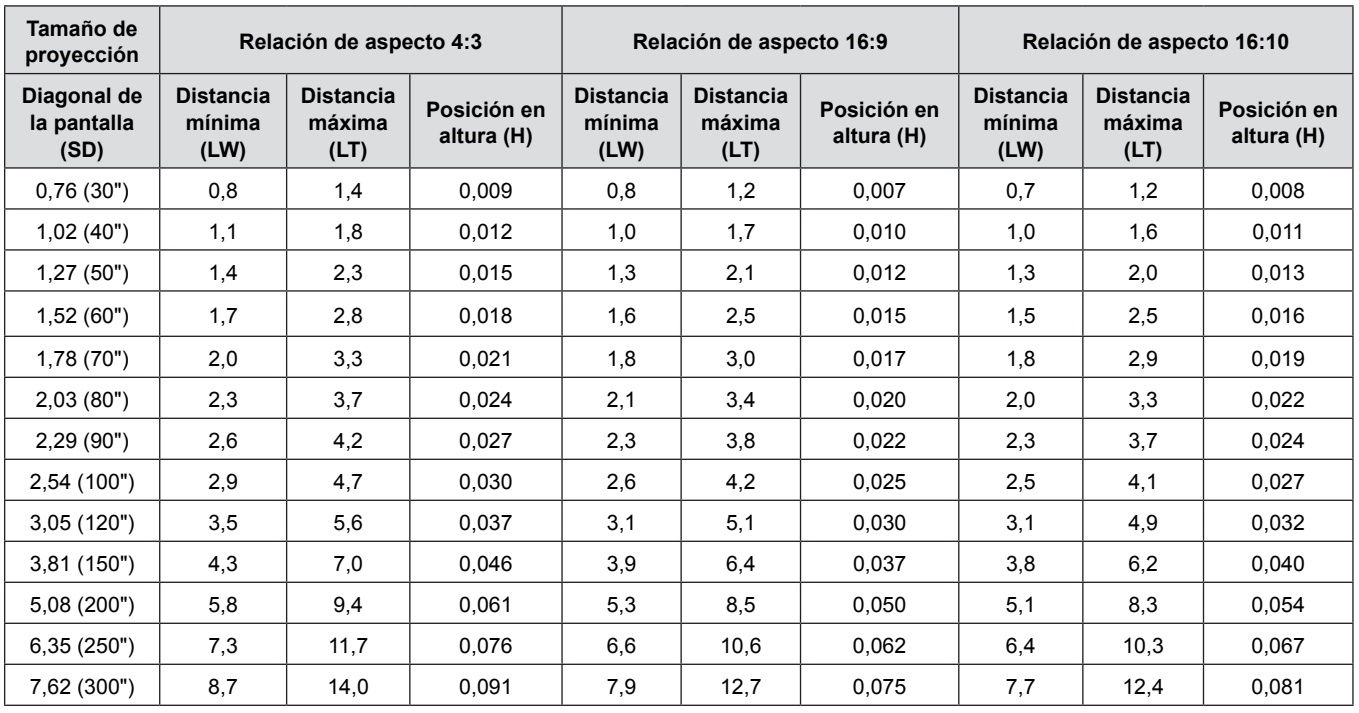

### **Para PT-VX410Z**

Todas las medidas siguientes son aproximadas y pueden variar un poco respecto a los tamaños reales. (Unidad: m)

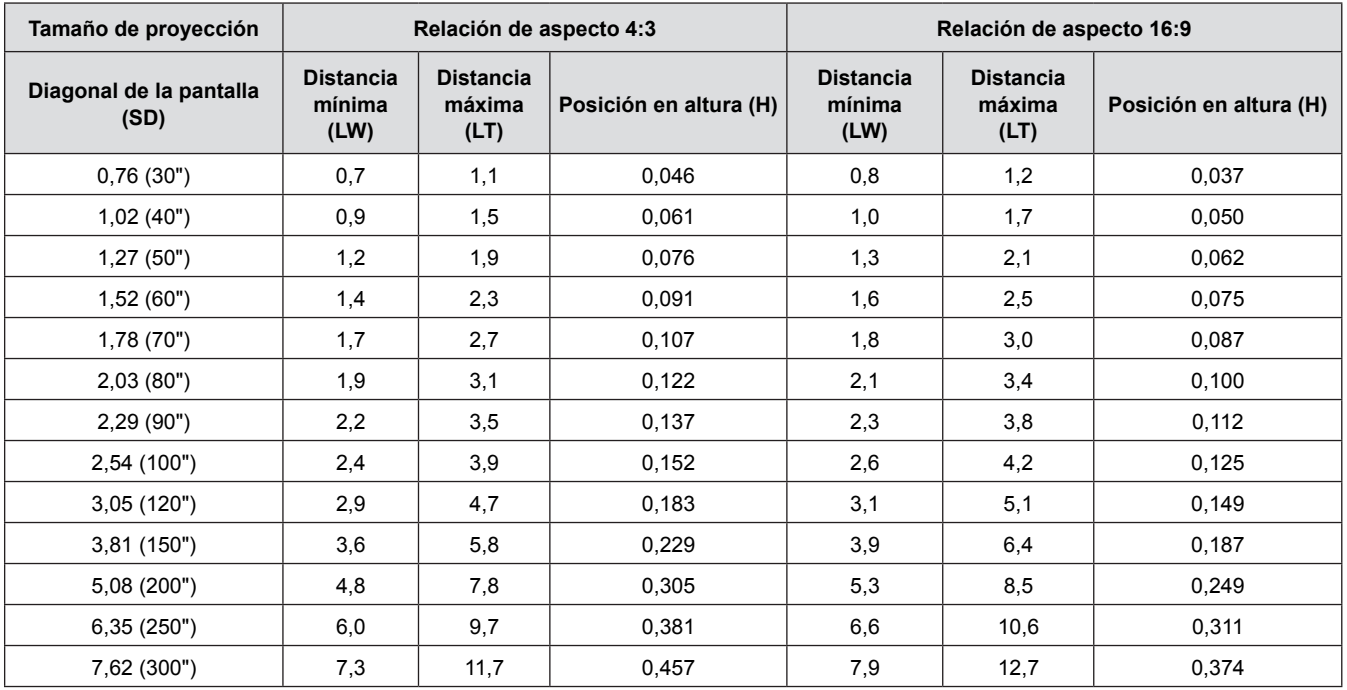

### **Fórmulas de distancia de proyección**

Mediante los cálculos siguientes, se puede determinar cualquier otra distancia de proyección en función de las dimensiones de la pantalla (m).

La distancia calculada puede contener un cierto error.

Si desea calcular la distancia de proyección con el tamaño SD de la imagen proyectada (unidad: pulgada) mediante sus sustitución, por favor, asigne 0,0254 veces el valor de la SD.

#### **Para PT-VW340Z**

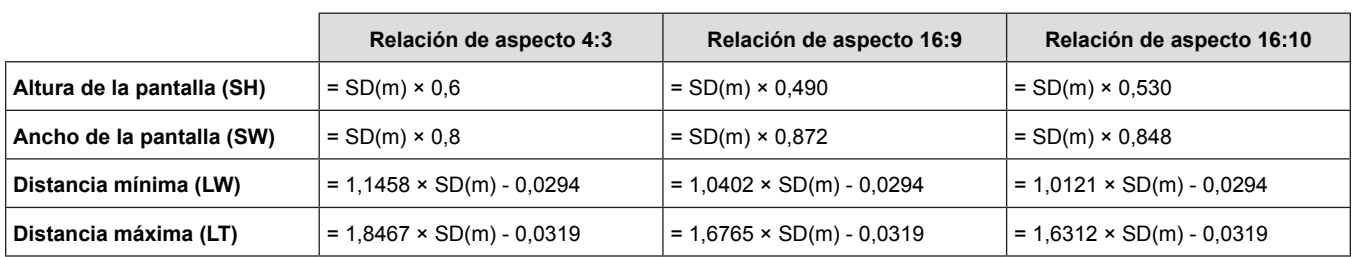

#### **Para PT-VX410Z**

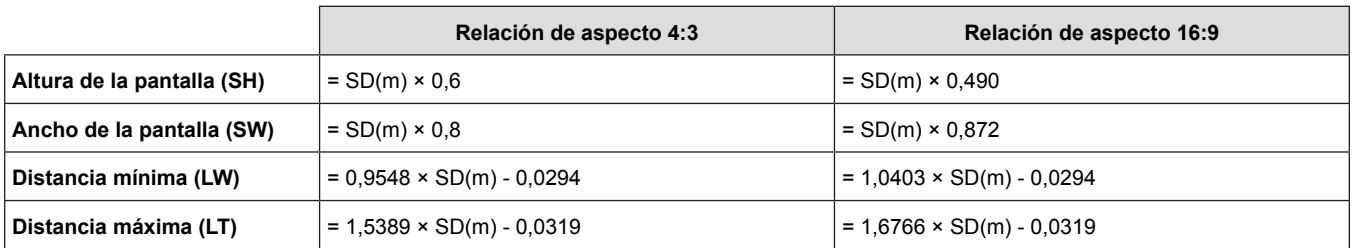

### **Ajuste del pie ajustable**

Levante la parte frontal del proyector y empuje los seguros de bloqueo de las patas a ambos lados del proyector. Suelte los seguros de las patas para bloquear las patas ajustables y gire las patas ajustables hasta obtener la altura y la inclinación deseadas.

Puede girar las patas ajustables anteriores para extenderlas. Puede girarlas en sentido contrario para retraerlas. (El ángulo de proyección se puede ajustar verticalmente).

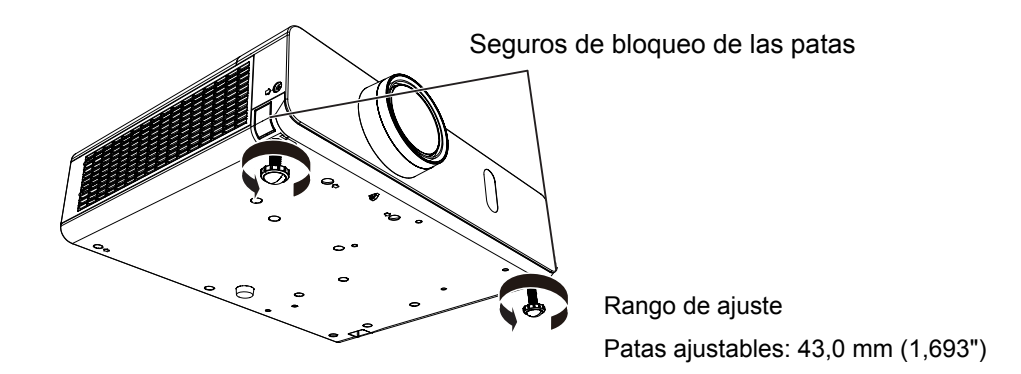

#### **Atención**

- f Por el puerto de salida de aire sale aire caliente mientras la lámpara está encendida. No toque el puerto de salida de aire directamente al ajustar las patas ajustables delanteras.
- f Si se produce distorsión trapezoidal en la imagen proyectada, utilice la opción [KEYSTONE] en el menú [POSICIÓN]. (<sup>→</sup>página 52)

#### **Nota**

• Al llegar al límite de ajuste de las patas, se oye un clic.

# **Conexiones**

### **Antes de conectar al proyector**

- f Antes de realizar cualquier conexión, lea atentamente las instrucciones de funcionamiento del dispositivo externo que vaya a conectar.
- Apague los dispositivos antes de conectar los cables.
- f Tome nota de los puntos siguientes antes de conectar los cables. No hacerlo puede causar averías.
- Al conectar un cable a un dispositivo conectado al proyector o al proyector, toque algún objeto metálico cercano para eliminar electricidad estática del cuerpo antes de realizar el trabajo.
- No utilice cables innecesariamente largos para conectar un dispositivo al proyector o al cuerpo del proyector. Cuanto más largo sea el cable, más susceptible es al ruido. Puesto que utilizar un cable mientras está enrollado hace que funcione como una antena, resulta más susceptible al ruido.
- Al conectar cualquier cable, conecte primero el terminal GND y, después, el terminal de conexión del dispositivo que vaya a conectar directamente.
- f Si algún dispositivo carece de cable de conexión suministrado, o si no dispone de un cable opcional para la conexión del dispositivo, prepare un cable de conexión de sistema apropiado para el dispositivo.
- Las señales de vídeo con excesivas fluctuaciones pueden hacer que las imágenes proyectadas en la pantalla oscilen o se muevan de forma aleatoria.
	- En tal caso deberá conectar un corrector de base de tiempos (TBC).
- $\bullet$  El proyector acepta señales de VIDEO, señales de S-VIDEO, señales YC<sub>B</sub>C<sub>R</sub>/YP<sub>B</sub>P<sub>R</sub> y señales analógicas RGB (las señales síncronas tienen el nivel TTL), y señales digitales.
- Algunos ordenadores no son compatibles con el proyector.
- Al utilizar cables largos para conectar el proyector con los distintos dispositivos, existe la posibilidad de que la imagen no se reproduzca correctamente si no se utiliza un compensador.
- f Para obtener más información acerca de las señales de vídeo compatibles con el proyector, consulte "Lista de señales compatibles". (→ páginas 106-107)

### **Asignación de los contactos y denominación de las señales del terminal <S-VIDEO IN>**

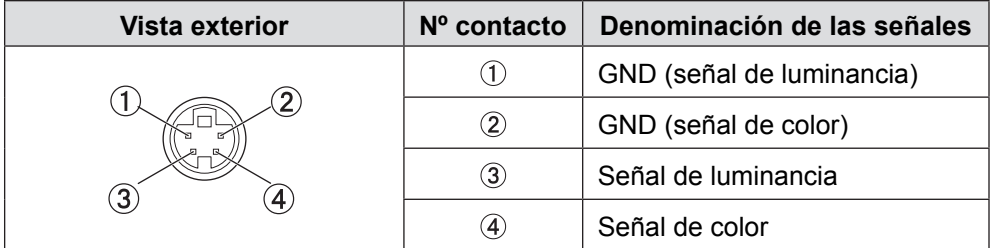

### **Asignación de los contactos y denominación de las señales del terminal <COMPUTER 1 IN>**

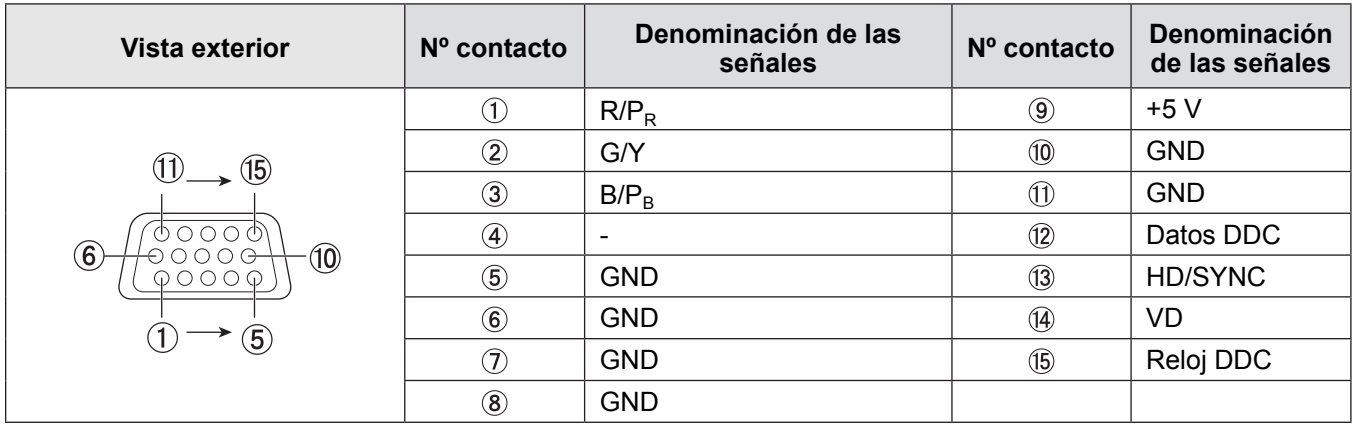

### **Asignación de los contactos y denominación de las señales del terminal <COMPUTER 2 IN/1 OUT>**

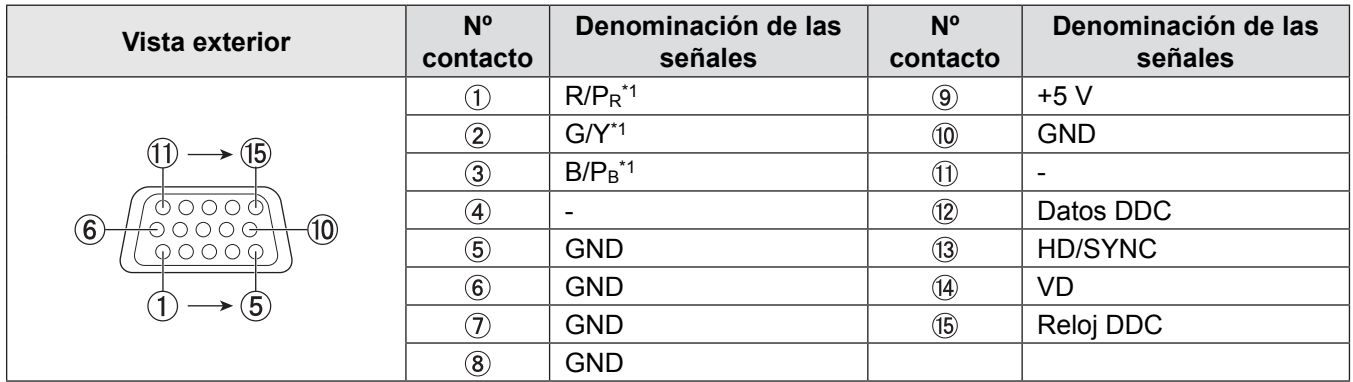

\*1: Solo es para las señales RGB que el terminal se utiliza como terminal de entrada.

### **Asignación de los contactos y denominación de las señales del terminal <HDMI IN>**

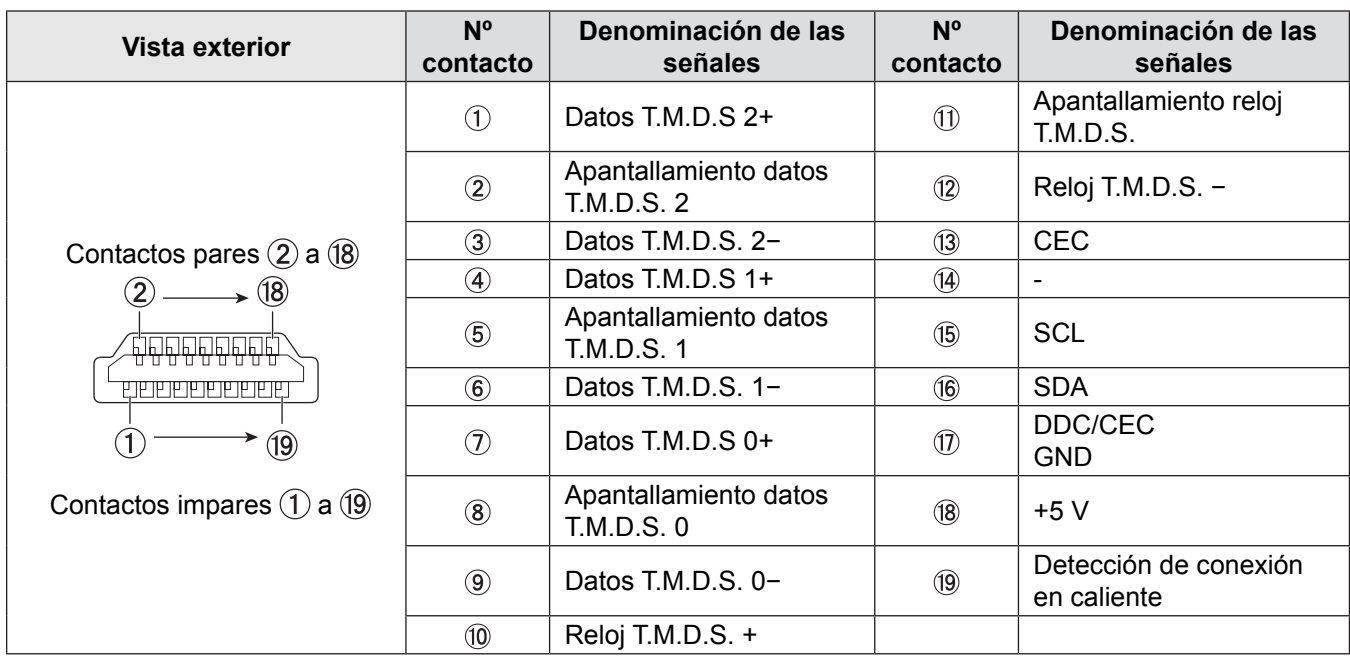

### **Ejemplo de conexión: Equipo de AV**

#### COMPUTER 2 IN/1 OUT COMPUTER 1 IN  $\circledR$  $(333)$  $\circ$   $\circ$   $\circ$ ଚ∕ l © ٠ Hom VIDEO IN SERIAL IN AIC IN  $\sqrt{1-\frac{1}{2}}$ (ි) VARIA<br>AUDIO Ю S-VIDEO IN AUDIO IN ∏≗°°⊆  $\sqrt{2}$ Aparato de vídeo Reproductor de discos Reproductor de DVD (TBC integrado) Blu-ray con terminal HDMI

### **Para terminales <HDMI IN>/<VIDEO IN>/<S-VIDEO IN>**

#### **Atención**

- Al conectar un VCR, asegúrese de utilizar uno de los componentes siguientes.
- Un VCR con un corrector de base de tiempos (TBC) integrado.
- Un corrector de base de tiempos (TBC) entre el proyector y el VCR.
- f Si se conectan señales de sincronización cromática no estándar, la imagen puede distorsionarse. En este caso, conecte el corrector de base de tiempos (TBC) entre el proyector y los dispositivos externos.

#### **Nota**

- f En el caso de un cable HDMI, utilice un cable HDMI High Speed que cumpla el estándar HDMI. Si se utiliza un cable que no cumpla con los estándares HDMI, las imágenes pueden interrumpirse o podrían no visualizarse.
- Este proyector no es compatible con el enlace Viera (HDMI).
- f Puede consultar las especificaciones de las señales RGB que se pueden aplicar desde el PC en la sección "Lista de señales compatibles". (→ páginas 106-107)

### **Ejemplo de conexión: ordenadores**

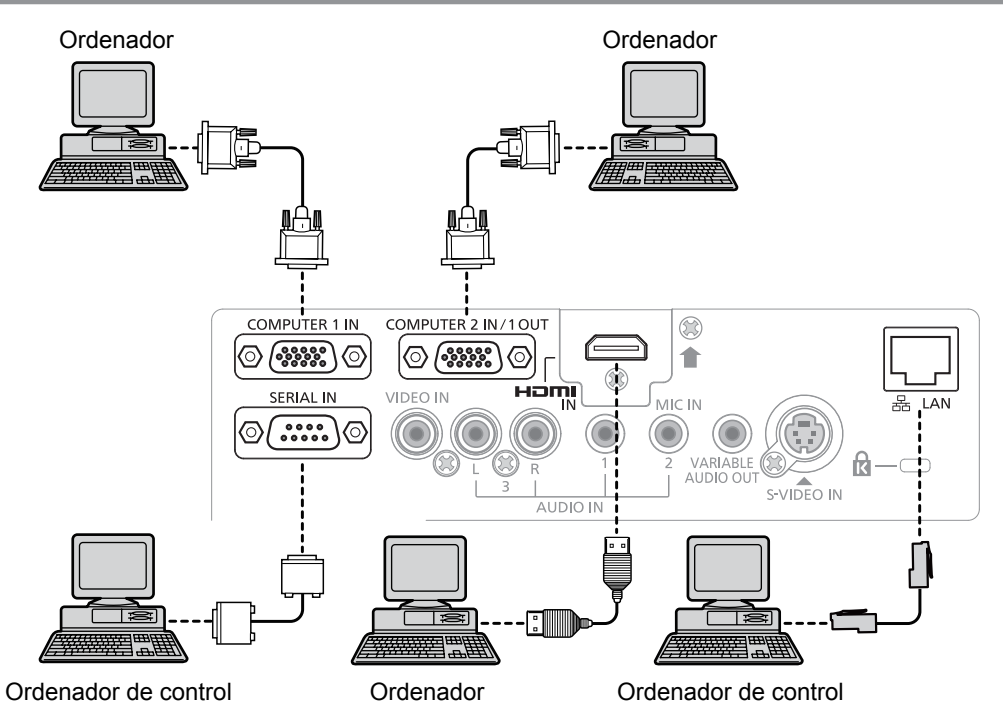

#### **Atención**

f Al conectar el proyector a un ordenador o un dispositivo externo, utilice el cable de alimentación suministrado con cada dispositivo y cables apantallados de uso corriente.

#### **Nota**

• Si utiliza el proyector utilizando el ordenador con la función de reanudación (última memoria), es posible que deba restablecer la función de reanudación para poder usar el proyector.

### **Ejemplo de conexión: Audio**

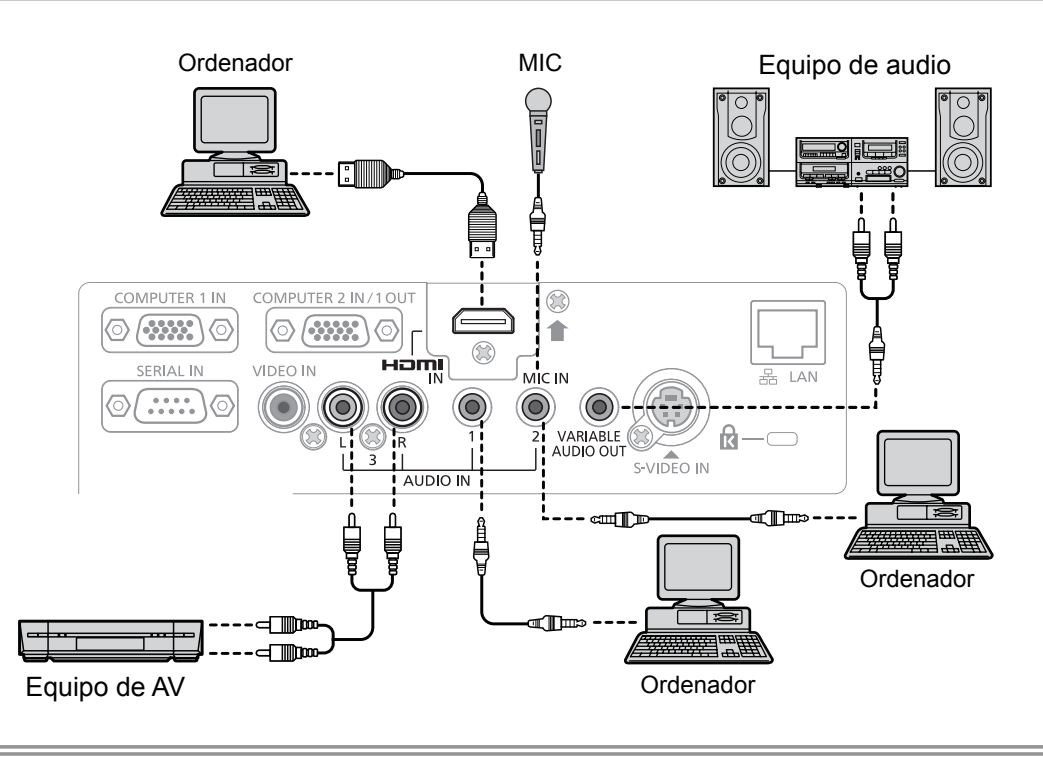

#### **Nota**

- f Si la configuración de [SELECC. ENTRADA SONIDO] no es correcta, es posible que el proyector no funcione correctamente y, por ejemplo, no se oiga el sonido. ( $\Rightarrow$  página 69)
- f Cuando se conecta un cable al terminal <VARIABLE AUDIO OUT>, no se emite sonido por el altavoz integrado.

# **Capítulo 3 Operaciones básicas**

Este capítulo describe las operaciones básicas para empezar.

# **Encendido/apagado**

### **Conexión del cable de alimentación**

Asegúrese de que el cable de alimentación suministrado esté completamente insertado en el cuerpo del proyector para evitar que pueda desconectarse fácilmente.

Para obtener más información sobre la manipulación del cable de alimentación, consulte "Aviso importante de seguridad" (→ página 2).

### **Montaje**

**1) Compruebe las formas del terminal <AC IN> en la parte posterior del proyector y el conector del cable de alimentación, e inserte el enchufe por completo en la dirección correcta (hasta que las pestañas laterales encajen con un clic).**

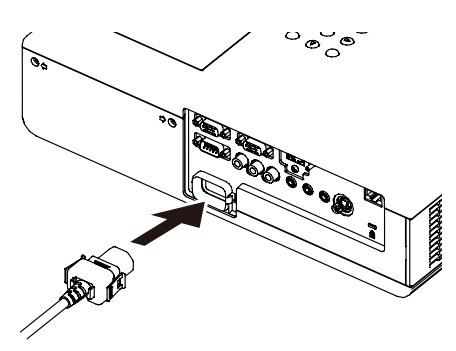

### **Retirada**

- **1) Compruebe que el proyector esté en modo de espera y desenchufe el cable de alimentación de la toma.**
- **2) Quite el conector del cable de alimentación de CA del terminal <AC IN> del proyector mientras presiona las pestañas de sus lados.**

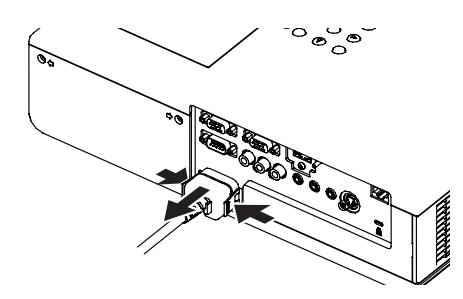

### **Indicador ON(G)/STANDBY(R)**

El indicador <ON(G)/STANDBY(R)> le informa del estado de la alimentación. Antes de usar el proyector, confirme el estado del indicador <ON(G)/STANDBY(R)>.

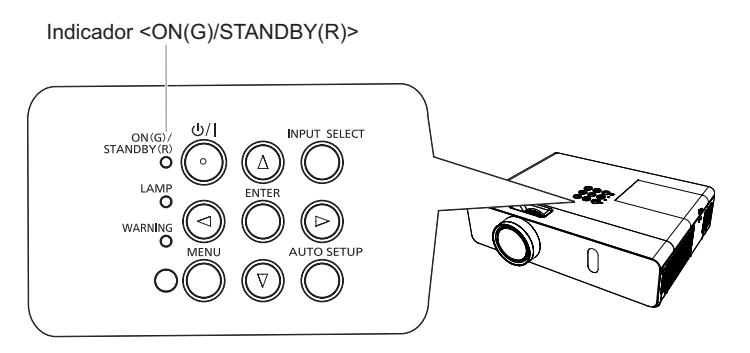

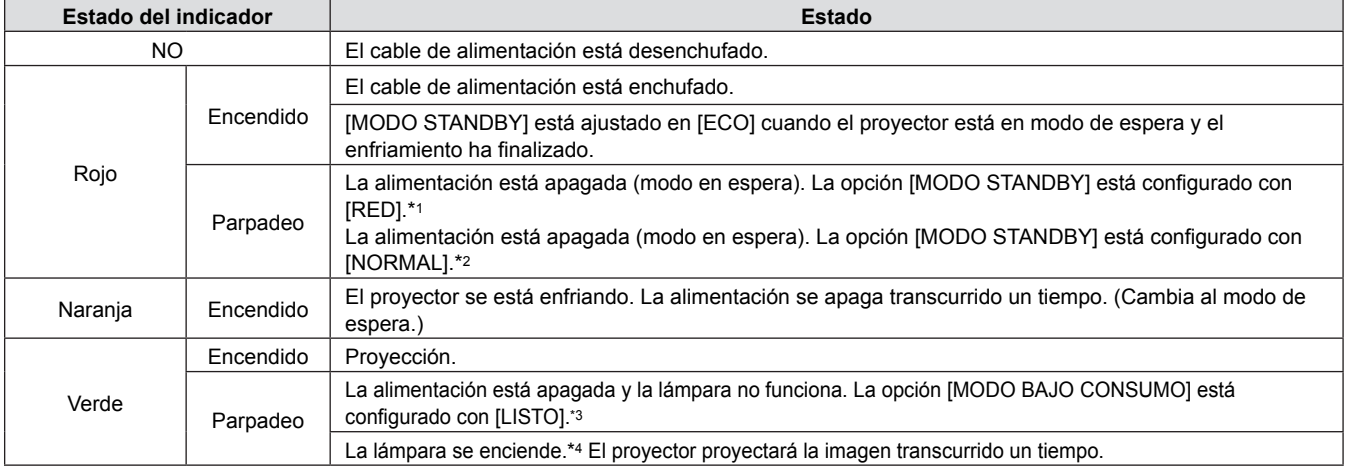

\*1: El indicador se iluminará según el orden siguiente:

2,75 segundos (iluminado) → 0,25 segundos (apagado) → 0,75 segundos (iluminado) → 0,25 segundos (apagado)

\*2: El indicador se iluminará en el orden siguiente:

2,75 segundos (iluminado)  $\rightarrow$  0,25 segundos (apagado)

\*3: El indicador se iluminará en el orden siguiente:

2,0 segundos (iluminado)  $\rightarrow$  2,0 segundos (apagado)

\*4: El indicador se iluminará en el orden siguiente:

0,5 segundos (iluminado)  $\rightarrow$  0,5 segundos (apagado)

### **Encendido del proyector**

Antes de encender el proyector, asegúrese de que los demás dispositivos estén conectados correctamente ( $\blacktriangleright$ páginas 29-30) y quite la tapa de la lente.

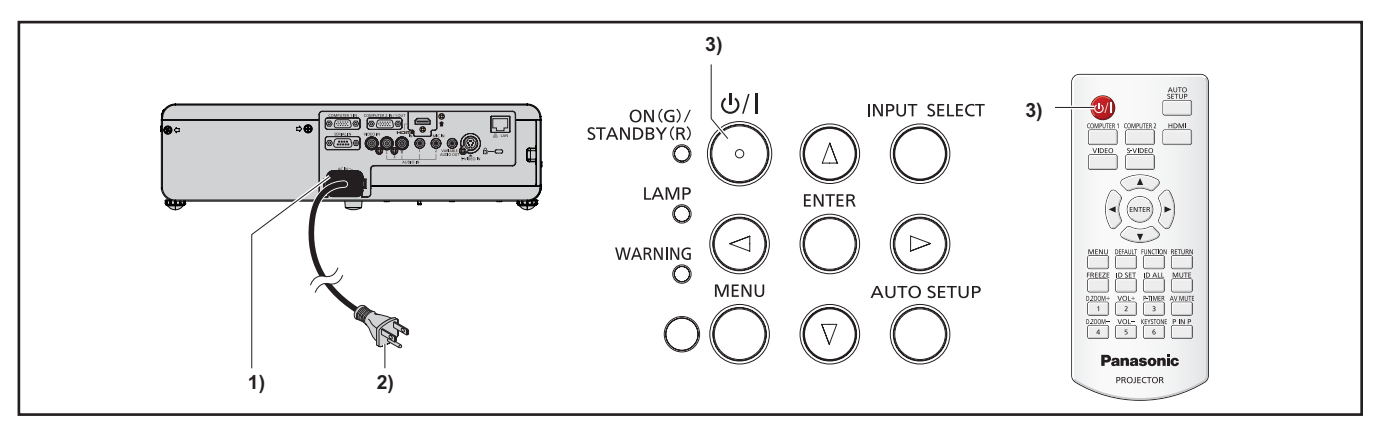

- **1) Conecte el cable alimentación al cuerpo del proyector.**
- **2) Conecte el enchufe de alimentación a una toma de corriente.** f El indicador de alimentación <ON (G)/STANDBY (R)> se ilumina o parpadea y el proyector entrará en modo de espera.
- **3)** Pulse el botón < $\circ$ // **> en el panel de control o del control remoto.**<br>
El indicador de alimentación <ON (G)/STANDBY (R)> se ilumina en verde y la imagen se proyecta con rapidez en la pantalla.

#### **Atención**

f Utilizar el proyector con la tapa de la lente colocada puede hacer que el dispositivo se caliente y provoque un incendio.

#### **Nota**

f Si el menú [SETUP PROYECTOR] → [AJUSTES 'ECO'] → [MODO STANDBY] se ajusta con el valor [ECO], el proyector puede tardar unos 10 segundos más antes de empezar a proyectar después de encenderse que con el modo [NORMAL].

### **Ajustes y selecciones**

Se recomienda proyectar imágenes continuamente durante al menos 30 minutos antes de ajustar el enfoque.

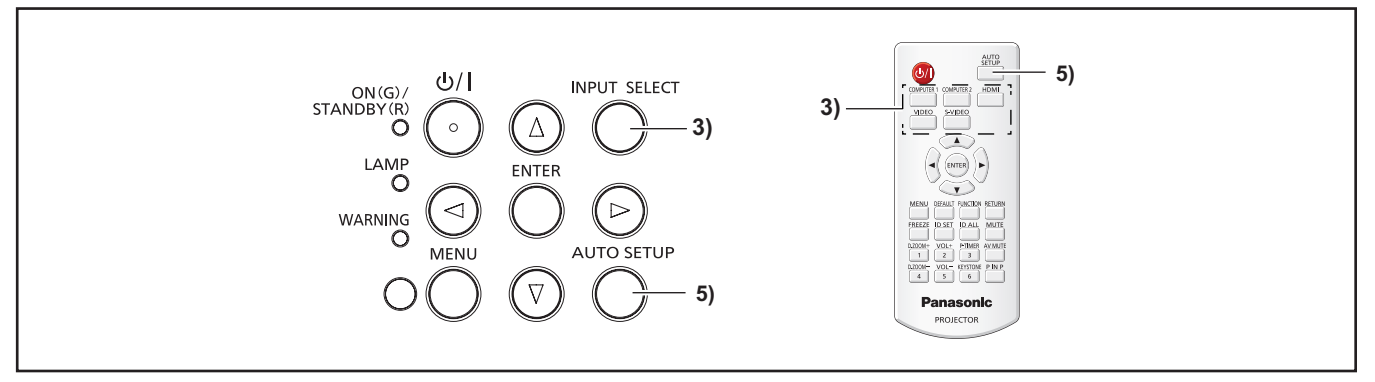

- **1)** Ajuste aproximadamente el enfoque de la imagen. (→ página 36)
- **2) Cambie la configuración del menú [SETUP PROYECTOR] → [MÉTODO DE PROYECTION] dependiendo del modo de instalación. (♥ página 23)**<br>• Consulte "Navegación a través del menú" (♥ página 43) para obtener más información acerca del funcionamiento de la pantalla de

menú.

- **3) Pulse el botón <INPUT SELECT> en el panel de control o los botones input selection (<COMPUTER 1>, <COMPUTER 2>, <HDMI>, <VIDEO>, <S-VIDEO>) para seleccionar la señal de entrada.**
- **4)** Ajuste la inclinación frontal, posterior y lateral del proyector con el pie ajustable. (♥ página 26)
- **5) Si la señal de entrada es RGB analógica, pulse el botón <AUTO SETUP>.**
- **6) Ajuste el tamaño de la imagen para que se corresponda con la pantalla con el anillo del zoom.**
- **7) Ajuste el enfoque con el anillo de enfoque.**

#### **Nota**

f Cuando el proyector se enciende por primera vez tras su compra así como cuando se ejecuta el menú [SETUP PROYECTOR] → [INICIALIZA TODO], se muestra la pantalla de configuración inicial una vez se inicia la proyección. Remítase a "Pantalla de inicio" para obtener más detalles. ( $\Rightarrow$  página 17)

### **Apagado del proyector**

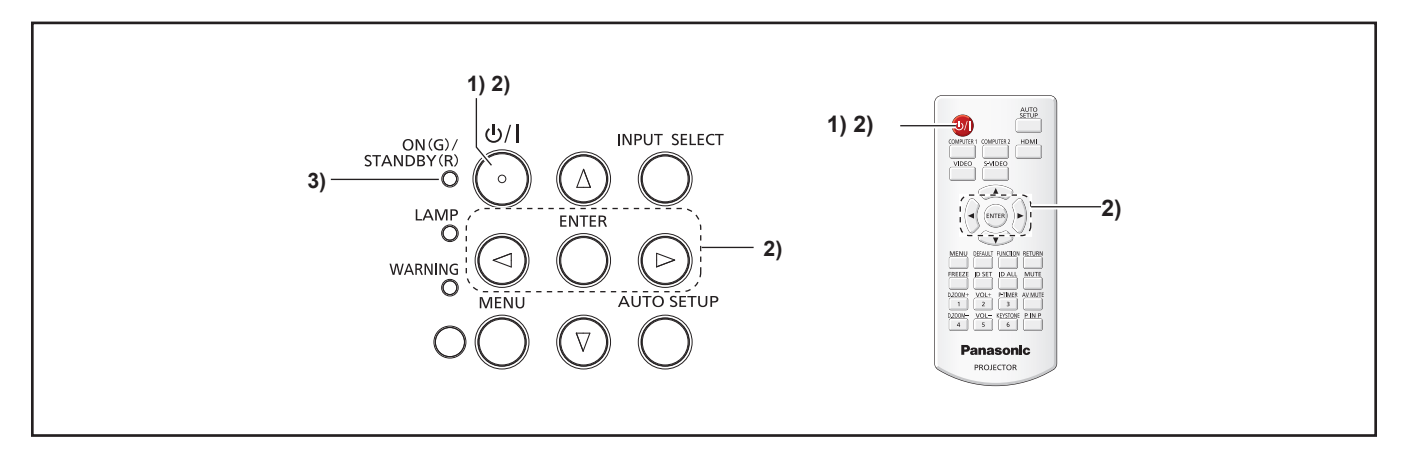

1) Pulse el botón < $\phi$ / | > del panel de control o del control remoto. • Aparece el mensaje siguiente.

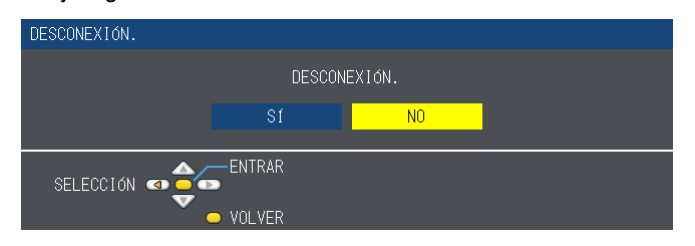

- **2) Pulse** qw **para seleccionar [SÍ] y pulse el botón <ENTER>. o**
	- **Vuelva a pulsar el botón <** $\diamond$ **// > el panel de control o el control remoto de nuevo.**
	- f El indicador de alimentación <ON (G)/STANDBY (R)> se ilumina en naranja y muy pronto la proyección de la imagen se detendrá. (El ventilador continúa funcionando.)
- **3) Espere hasta que el indicador <ON(G)/STANDBY(R)> se ilumine/parpadee en color rojo.**  f El proyector se pone en modo de espera cuando el indicador <ON(G)/STANDBY(R)> se ilumina/parpadea en color rojo.

#### **Nota**

- No ponga el proyector en ninguna caja antes de que se haya enfriado lo suficiente.
- f Mientras el indicador <ON(G)/STANDBY(R)> destella en color naranja, la lámpara se está enfriando y no se puede encender el proyector. Espere hasta que el indicador <ON(G)/STANDBY(R)> se encienda o parpadee en color rojo de nuevo para volver a encender el proyector.

### **Función de apagado directo**

Puede desconectar el cable de alimentación de la toma de pared o apagar el disyuntor incluso durante la proyección.

#### **Nota**

Al usar la función de apagado directo, no es posible reiniciar el proyector inmediatamente después de desconectar la alimentación. La lámpara está a alta temperatura y se debe enfriar, así que a veces se tarda más tiempo de lo habitual hasta que la lámpara se vuelve a encender.

# **Proyección**

Compruebe las conexiones de los dispositivos periféricos y la conexión del cable de alimentación (→ páginas 27-32) y encienda la alimentación ( $\blacktriangleright$ página 34) para arrancar el proyector. Seleccione la imagen y ajuste el estado de la imagen.

### **Seleccionar la señal de entrada**

Seleccione una señal de entrada.

- **1) Pulse el botón <COMPUTER 1>, <COMPUTER 2>, <HDMI>, <VIDEO> o <S-VIDEO> del control remoto o el botón <INPUT SELECT> del panel de control.**
	- f Se proyectará la imagen correspondiente de la señal introducida por el terminal seleccionado.
	- f Puede comprobar la fuente de entrada mediante [DETALLE]/[SIMPLE] dentro del menú [OPCIÓN DISPLAY] → [MENÚ EN PANTALLA] → [GUÍA ENTRADA].
	- · También puede seleccionar la fuente de entrada pulsando ▲ v < > en la pantalla [DETALLE].

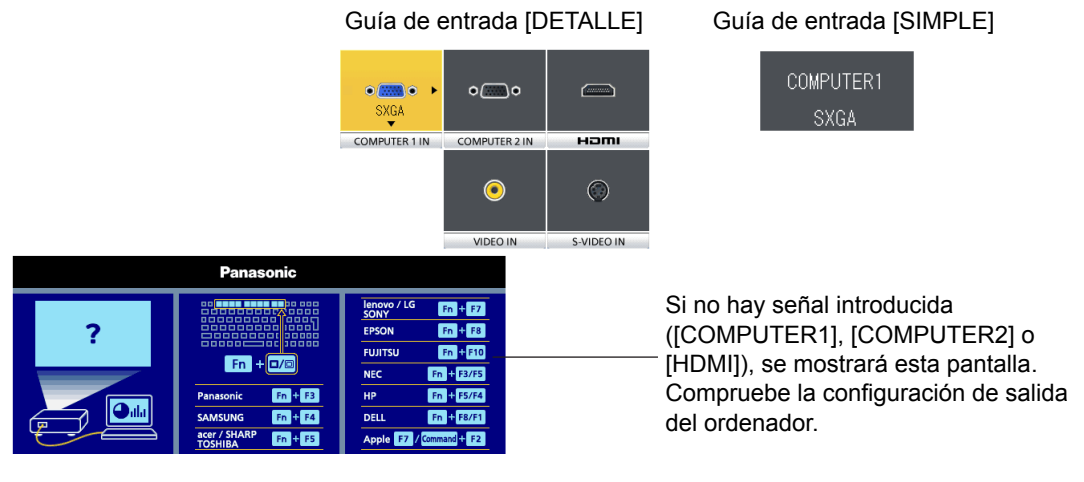

#### **Atención**

- Es posible que la imagen no se proyecte correctamente, en función del dispositivo conectado y el DVD, la cinta de vídeo, etc. Configure el menú [IMAGEN]  $\rightarrow$  [RGB/YC<sub>B</sub>C<sub>R</sub>] o [RGB/YP<sub>B</sub>P<sub>R</sub>] ( $\rightarrow$  página 51).
- f Compruebe la relación de aspecto de la pantalla y de la imagen y seleccione la relación de aspecto óptima en el menú  $[POSICIÓN]$  ( $\Rightarrow$  página 55).

### **Cómo ajustar el estado de la imagen**

Si la imagen proyectada o su posición no son correctas con el proyector y la pantalla correctamente colocados e instalados, ajuste el enfoque y el zoom.

#### **1) Ajuste del ángulo de proyección.**

- Coloque el proyector paralelo a la pantalla y sobre una superficie plana para que la pantalla de proyección sea rectangular.
- Si la pantalla se inclina hacia abajo, amplíe los pies ajustables y ajuste la pantalla de provección de modo que la pantalla proyectada sea rectangular.
- $\bullet$  Para obtener más información, consulte "Ajuste del pie ajustable". ( $\bullet$  página 26)

#### **2) Ajuste del zoom y el enfoque.**

- f Gire el anillo de zoom para ampliar o reducir la imagen.
- Gire el anillo de enfoque para ajustar el enfoque de la imagen proyectada.

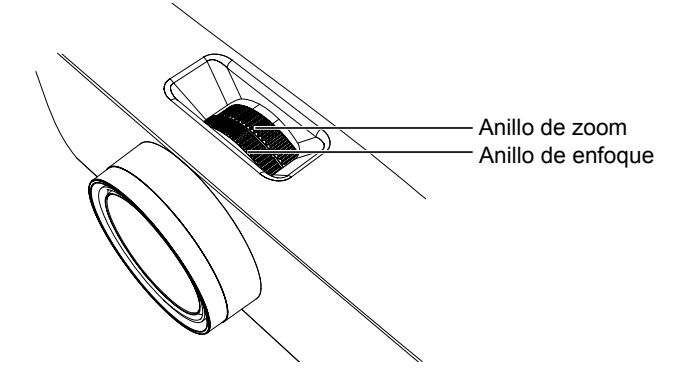

#### **Nota**

- Se recomienda proyectar imágenes continuamente por al menos durante 30 minutos antes de ajustar el foco.
- f Al ajustar el enfoque, es posible que deba ajustar el tamaño de la imagen girando el anillo de zoom de nuevo.
- Si se produce distorsión trapezoidal, consulte menú [POSICIÓN] → [KEYSTONE]. ( $\blacktriangleright$  página 52)

### 36 - ESPAÑOL
## **Operaciones básicas con el control remoto**

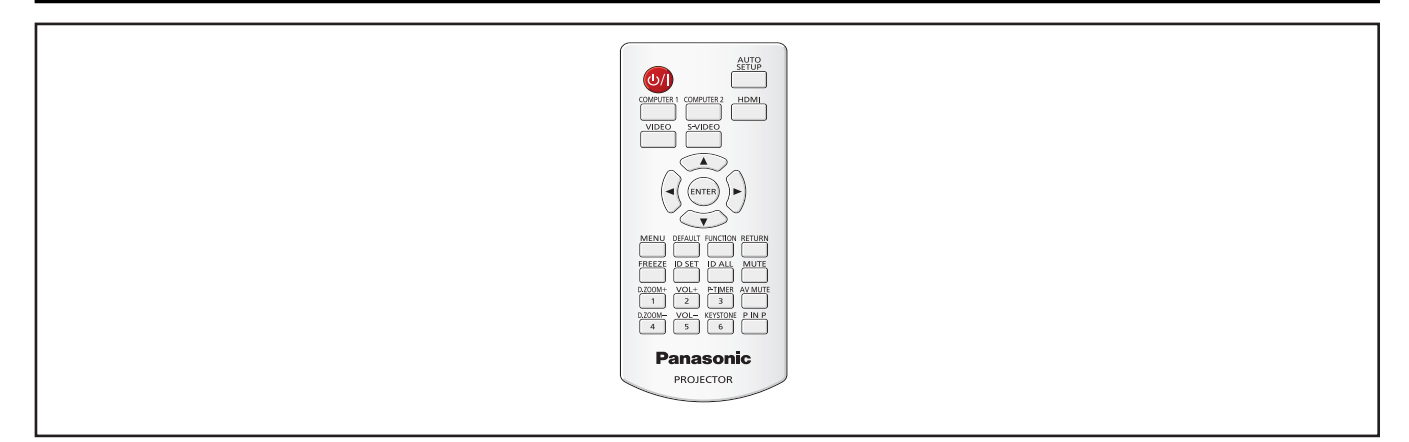

## **Uso de la función AUTO AJUSTE**

La función de configuración automática se puede usar para ajustar automáticamente la resolución, la fase del reloj y la posición de la imagen cuando se introducen señales analógicas RGB que consisten en imágenes de mapas de bits. Cuando el sistema está en modo de ajuste automático, se recomienda utilizar imágenes con bordes blancos brillantes y caracteres blancos y negros de alto contraste.

Evite utilizar imágenes con medios tonos o degradados, como fotografías y gráficos de ordenador.

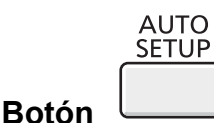

#### **1) Pulse el botón <AUTO SETUP> del control remoto.**

#### **Nota**

- f Es posible que [FASE RELOJ] se desfase incluso aunque se haya completado sin ninguna incidencia. En estos casos, ajuste el menú [POSICIÓN] → [FASE RELOJ] ( $\bigtriangledown$ página 54).
- f El ajuste automático puede no funcionar según el modelo del ordenador que se utilice y la señal introducida.
- f Las imágenes pueden aparecer distorsionadas durante varios segundos durante la configuración automática, pero esto no indica un mal funcionamiento.
- f Al pulsar cualquier botón del control remoto durante el ajuste automático, el ajuste automático se cancela.
- Si la función de configuración automática se utiliza con imágenes móviles, es posible que el ajuste no funcione correctamente incluso con una señal RGB para la que se pueda usar dicha configuración.

## **Uso del botón KEYSTONE**

La distorsión trapezoidal que se produce cuando el proyector o la pantalla están inclinados se puede corregir.

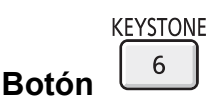

**1) Pulse el botón <KEYSTONE> para seleccionar [KEYSTONE] o vuelva a pulsar el botón <KEYSTONE> para seleccionar [CORRECCIÓN ESQUINAS].**

• Aparece la pantalla de ajuste individual [KEYSTONE] o [CORRECCIÓN ESQUINAS].

#### **2)** Pulse **AV P** para ajustar el elemento.

#### **Nota**

· Para obtener más información, consulte el menú [POSICIÓN] → [KEYSTONE] (+ página 52).

### **Cambio de la señal de entrada**

La señal de entrada que se debe proyectar se puede cambiar.

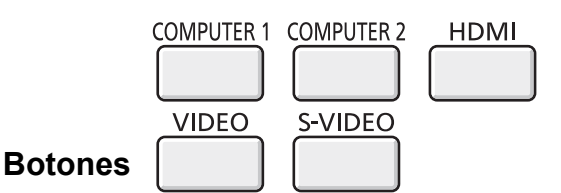

**1) Pulse el botón <COMPUTER 1>, <COMPUTER 2>, <HDMI>, <VIDEO> o <S-VIDEO> del control remoto.** f Esta operación también se puede realizar con el botón <INPUT SELECT> del panel de control.

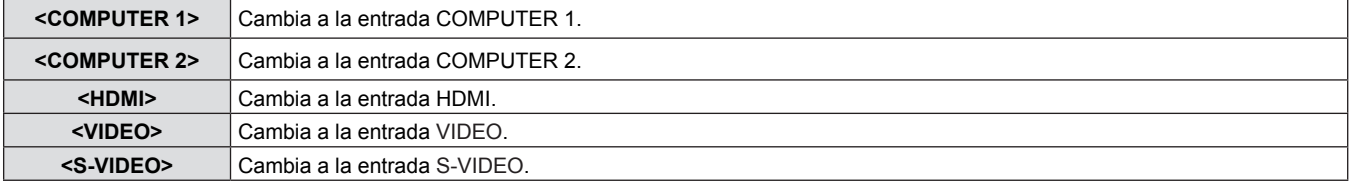

### **Uso del botón FUNCTION**

Algunas operaciones del menú se pueden asignar al botón <FUNCTION> del control remoto para usarlo como botón de acceso directo fácil.

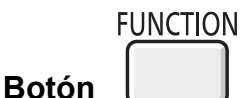

**1) Pulse el botón <FUNCTION> del control remoto.**

#### **Para asignar funciones al botón <FUNCTION>**

- **1) Pulse el botón <MENU> del panel de control o del control remoto para mostrar los elementos de menú (menú principal. submenú o menú de detalle) que desee asignar.** • Consulte "Navegación por el menú" (→ página 43) para obtener información sobre cómo se utiliza el menú en pantalla.
- **2) Pulse el botón <FUNCTION> durante más de 3 segundos.**

#### **Nota**

- f Después de completar la configuración, el elemento de menú asignado (menú principal, submenú o menú de detalles) se mostrará en [FUNCIÓN ASIGNADA] de la guía de funcionamiento en el menú.
- Vaya a la opción del menú [SETUP PROYECTOR] → [BOTÓN DE FUNCIÓN] ( $\bigstar$ página 68) para desasignar funciones.

### **Uso de la función CONGELADO**

Puede congelar la imagen proyectada o detener el sonido temporalmente, independientemente de las condiciones de reproducción del dispositivo externo.

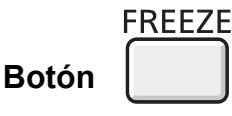

- **1) Pulse el botón <FREEZE> del control remoto.**
	- f Se hace una pausa al vídeo y se silencia el audio. [CONGELADO] aparece en la esquina inferior izquierda de la pantalla durante CONGELADO.

#### **2) Pulse el botón <FREEZE> de nuevo.**

• Se vuelve a la reproducción del video y se da volumen al audio.

#### **Nota**

- f Cuando no hay ninguna señal introducida, aparece el mensaje [OPCIÓN NO PERMITIDA].
- f Si [MIC] está ajustado a [SÍ], el audio de MIC se puede enviar a la salida incluso durante la función CONGELADO.

## **Uso de la función ENMUDECER AUDIO&VIDEO**

Si el proyector permanece sin utilizarse durante un cierto tiempo (por ejemplo, en la pausa de una reunión) se puede apagar temporalmente el audio y la imagen.

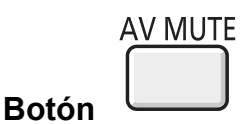

- **1) Pulse el botón <AV MUTE> del control remoto.** • El audio y la imagen se apagan.
- **2) Pulse el botón <AV MUTE> de nuevo.**
	- El audio y la imagen se encienden.

#### **Nota**

f Si [MIC] está ajustado a [SÍ], el audio de MIC se puede enviar a la salida incluso durante la función ENMUDECER AUDIO&VIDEO.

#### **Uso de la función PRESENTACIÓN TEMPORIZADA**

Puede utilizar la función PRESENTACIÓN TEMPORIZADA. Al pulsar el botón <P-TIMER> del control remoto, el proyector mostrará el tiempo restante o el tiempo transcurrido.

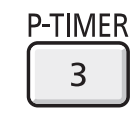

- **1) Pulse el botón <P-TIMER> del control remoto.**
	- Se inicia el recuento de tiempo.
	- f El tiempo restante o el tiempo transcurrido se muestran en la esquina inferior derecha de la imagen proyectada.
- **2) Pulse el botón <P-TIMER> de nuevo.** • Se detiene el recuento de tiempo.
- **3) Pulse el botón <P-TIMER> de nuevo.** • Puede reiniciar el recuento.

#### **Nota**

**Botón** 

- f Pulse el botón durante al menos 3 segundos para anular la función PRESENTACIÓN TEMPORIZADA.
- Para obtener más información, consulte el menú [OPCION DISPLAY] → [PRESENTACIÓN TEMPORIZADA] ( $\bigtriangleup$ página 62).

## **Uso de la función ZOOM DIGITAL**

(Sólo para ordenadores basados en imágenes inmóviles (RGB) o entrada de señales HDMI basada en imágenes inmóviles) Puede aumentar el área central. Asimismo puede modificar la ubicación de la zona a aumentar.

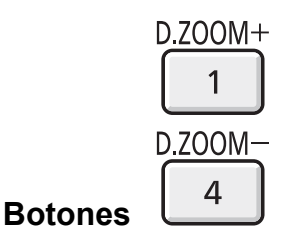

- **1) Pulse el botón <D.ZOOM +> o <D.ZOOM -> del control remoto.**
	- Se mostrará la pantalla móvil.
	- f Se muestra la pantalla de ajuste individual [ZOOM DIGITAL] cuando se ejecuta el funcionamiento del menú. Para obtener más detalles, consulte [OPCION DISPLAY]  $\rightarrow$  [OTRAS FUNCIONES] ( $\rightarrow$  página 63).
	- Pulsar el botón <RETURN> cancela la función.

#### ■ Funciones del botón durante [ZOOM DIGITAL]

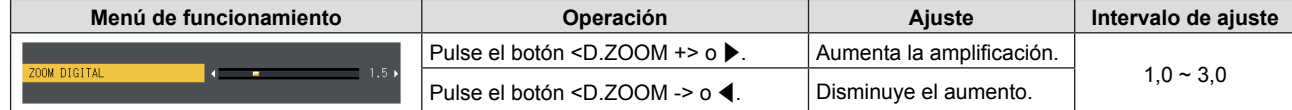

### ■ Funciones del botón de la pantalla móvil

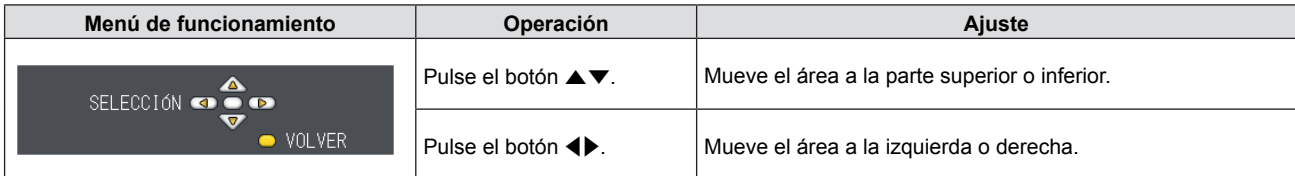

• Cuando haya ejecutado el funcionamiento del mando a distancia completamente, la pantalla de juste individual no se muestra y se muestra el menú de funcionamiento de la pantalla móvil. En este momento, puede ajustar los aumentos usando el botón <D.ZOOM +> o <D.ZOOM -> del mando a distancia.

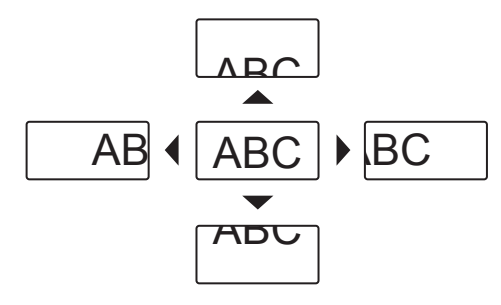

#### **Nota**

- Se puede fijar la ampliación de 1.0x a 3.0x en incrementos de 0.1.
- Al pulsar el botón <MENU> durante [ZOOM DIGITAL], se cancela la función ZOOM DIGITAL.
- f Cuando las señales de entrada cambian durante [ZOOM DIGITAL], la función ZOOM DIGITAL se cancelará.
- Cuando [ZOOM DIGITAL] está activo, la función CONGELADO no está disponible.

### **Control del volumen del altavoz**

Es posible controlar el volumen de la salida de audio por el altavoz del proyector.

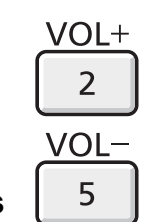

#### **Botones**

- **1) Pulse el botón <VOL -> o <VOL +> del control remoto.** 
	- Esta operación también se puede realizar con el botón <>>
	del panel de control.

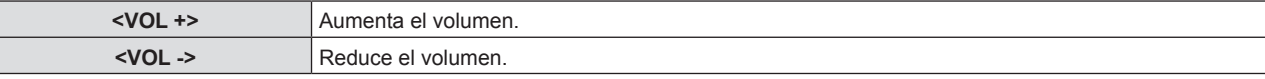

## **Uso de la función SILENCIO**

Esta función permite silenciar la salida de audio temporalmente.

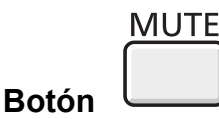

- **1) Pulse el botón <MUTE> del control remoto.** • El audio se desactiva.
- **2) Pulse el botón <MUTE> de nuevo.**
	- El audio se activa.

### **Uso de la función P IN P**

#### (Solo para PT-VW340Z)

Es posible proyectar dos imágenes simultáneamente en forma de modo de proyección (una subpantalla pequeña en la pantalla principal [P IN P]/una subpantalla pequeña paralela a la pantalla principal [EN PARALELO]).

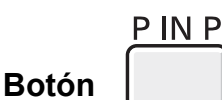

#### **1) Pulse el botón <P IN P> del control remoto.**

• Pulse este botón para cambiar el modo ([P IN P]/[EN PARALELO]).

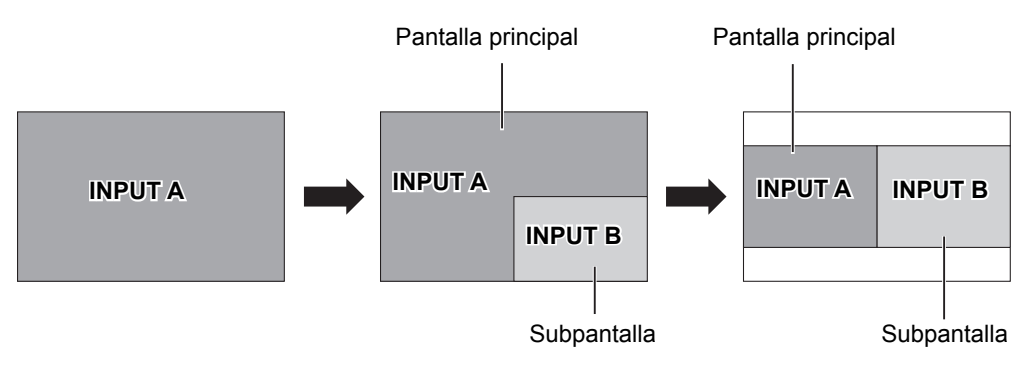

#### **Nota**

● Para obtener más detalles, consulte [P IN P] (♥ página 63).

#### **Cambiar la fuente de entrada**

La fuente de entrada se puede cambiar en la pantalla principal i en la subpantalla mientras se utiliza la función P IN P.

#### ■ Cambio de la fuente de entrada de la Pantalla principal

Cambiar la fuente de entrada al igual que con una sola pantalla.

#### ■ Cambio de la fuente de entrada de la Subpantalla

Mientras se muestran dos pantallas (y no se ve ningún menú), pulse el botón <ENTER> para mostrar un marco rojo en la subpantalla. Cambie la fuente de entrada al igual que con una sola pantalla.

Vuelva a pulsar el botón <ENTER> para que desaparezca el marco rojo de la subpantalla y volver a la opción de cambio de fuente de entrada en la pantalla principal.

# **Capítulo 4 Ajustes**

Este capítulo describe los ajustes que puede realizar con el menú en pantalla.

## **Navegación por el menú**

El menú en pantalla (Menú) se usa para realizar distintas configuraciones y ajustes del proyector.

#### **Navegación por el menú**

#### **Procedimiento de funcionamiento**

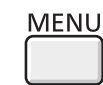

**Botón** 

- **1) Pulse el botón <MENU> del control remoto o el panel de control.**
	- f Aparecerá la pantalla del menú principal.

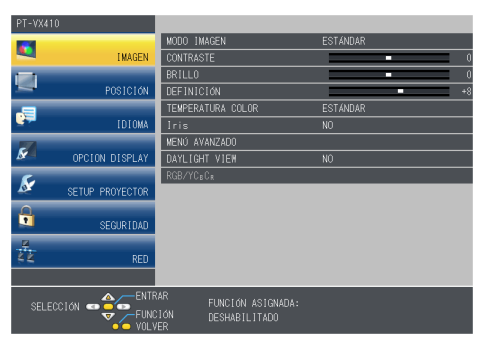

- 2) Pulse ▲▼ para seleccionar un elemento del menú principal.
	- f El elemento seleccionado se resalta en color amarillo.

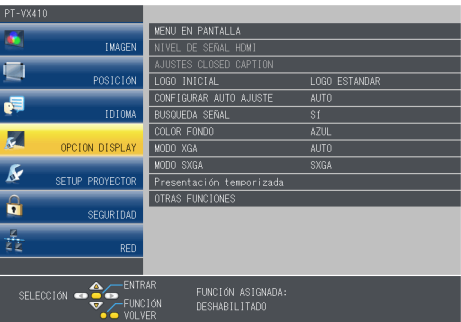

#### **3) Pulse el botón <ENTER>.**

• Se muestra el submenú y se pueden seleccionar los elementos del submenú.

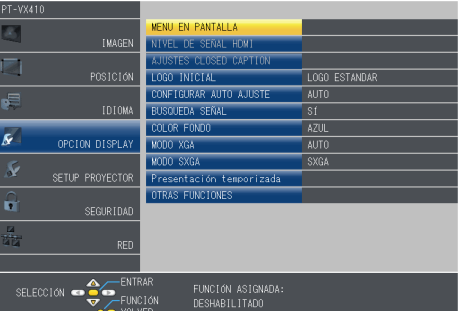

- **4) Pulse** as **para seleccionar el elemento deseado del submenú. Pulse el botón** qw **o <ENTER> para establecer o ajustar la configuración.**
	- Algunos elementos del menú cambiarán de orden, según se indica a continuación, cada vez que pulse <

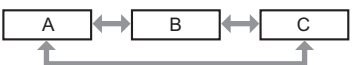

• Para algunos elementos, pulse < para visualizar la pantalla de ajuste individual con una barra de ajuste como la que aparece a continuación.

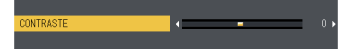

#### **Nota**

- f Al pulsar el botón <MENU> o <RETURN> mientras se muestra el menú en pantalla, se regresa al menú anterior.
- f Algunos elementos no se pueden ajustar o utilizar en función del formato de la señal que se vaya a introducir en el proyector. Los elementos del menú que no se pueden ajustar o usar se muestran en caracteres grises y no se pueden seleccionar. [DIGITAL CINEMA REALITY] y [BLOQUEO IMAGEN] podrían no ser visualizados dependiendo de la entrada de señal.
- Algunos elementos se pueden ajustar aunque no se introduzca ninguna señal.
- La pantalla de ajuste individual desaparece automáticamente si no se realiza ninguna operación durante aproximadamente cinco segundos.
- Para obtener información sobre los elementos de menú, consulte "Menú principal" (➡ página 44) y "Submenú" (→ página 45).

## **Restablecer los valores de ajuste a los ajustes de fábrica**

Al pulsar el botón <DEFAULT> del control remoto, los valores ajustados en los elementos de menú se restablecen a los valores predeterminados de fábrica.

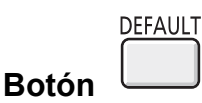

#### **1) Pulse el botón <DEFAULT> del control remoto.**

#### **Nota**

- f No es posible restablecer todos los ajustes a los valores predeterminados de fábrica a la vez.
- Para restablecer todos los ajustes realizados en los elementos de submenú a los valores predeterminados de fábrica a la vez, ejecute la opción del menú [SETUP PROYECTOR] → [INICIALIZA TODO] ( $\blacklozenge$ página 70).
- f Algunos elementos no se pueden restablecer pulsando el botón <DEFAULT>. Ajuste cada elemento manualmente.

## **Menú principal**

El menú principal consiste en los 7 elementos de menú siguientes.

Al seleccionar un elemento del menú principal, la pantalla cambia a una pantalla de selección del submenú.

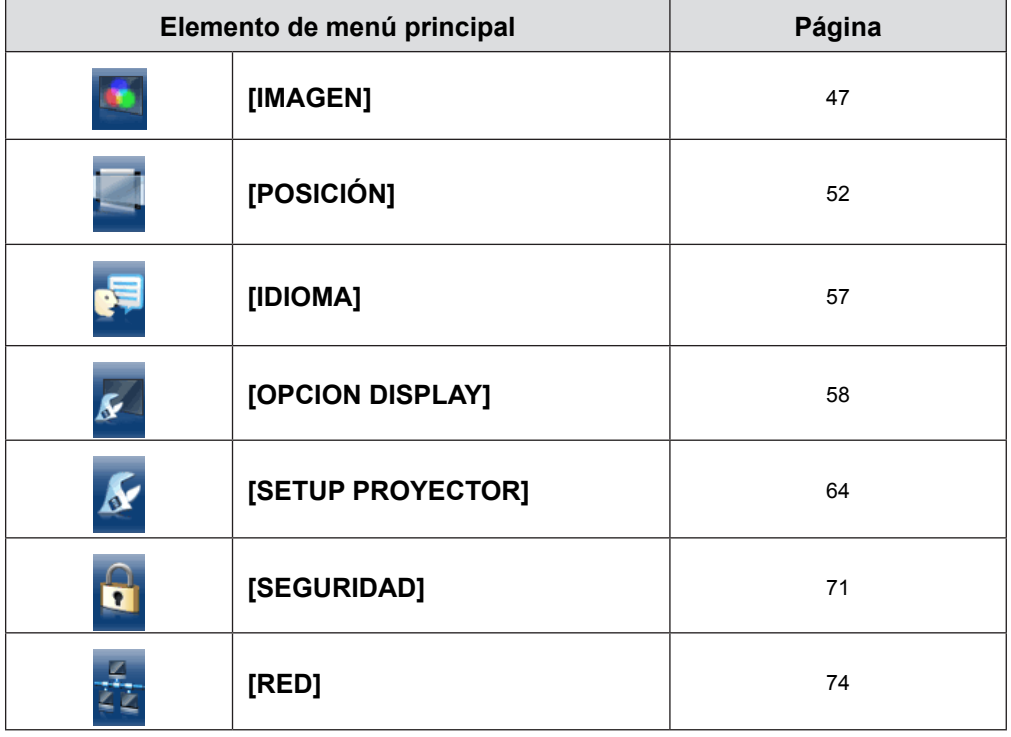

### **Submenú**

Aparecerá la pantalla del submenú correspondiente al menú principal seleccionado, donde se pueden establecer y ajustar los distintos elementos del submenú.

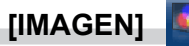

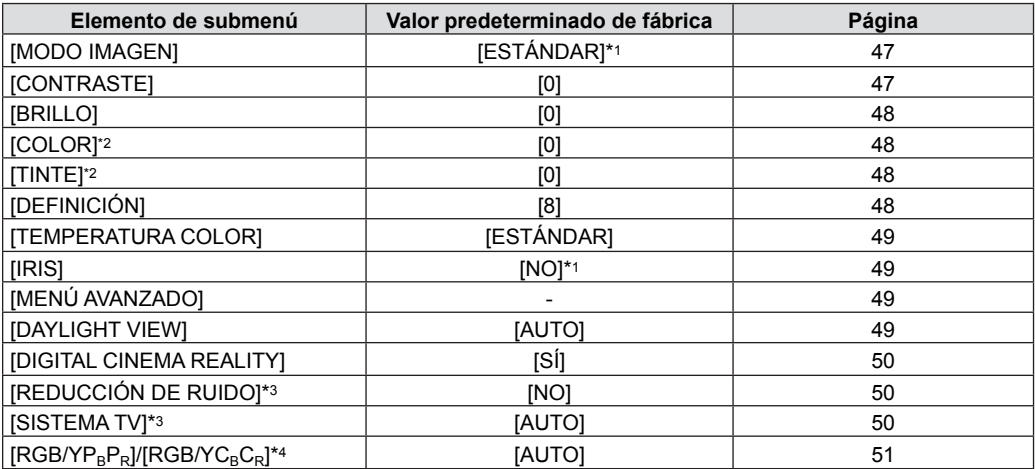

\*1 Puede ser distinto según la señal de entrada.

\*2 Solo para señales de películas.<br>\*3 Solo si está seleccionado el terr

\*3 Solo si está seleccionado el terminal <S-VIDEO IN>/<VIDEO IN>.

\*4 Solo si está seleccionado el terminal <COMPUTER 1 IN >/<HDMI IN>.

#### **Nota**

 $\bullet$  La configuración predeterminada de fábrica puede variar según el modo de imagen.

## **[POSICIÓN]**

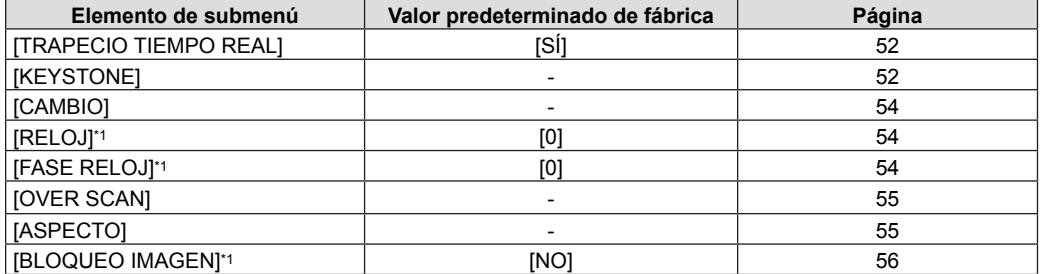

\*1 Solo para señales de imágenes fijas.

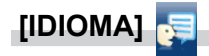

Detalles (♥ página 57)

#### **[OPCION DISPLAY]**   $\overline{\mathbf{S}}$

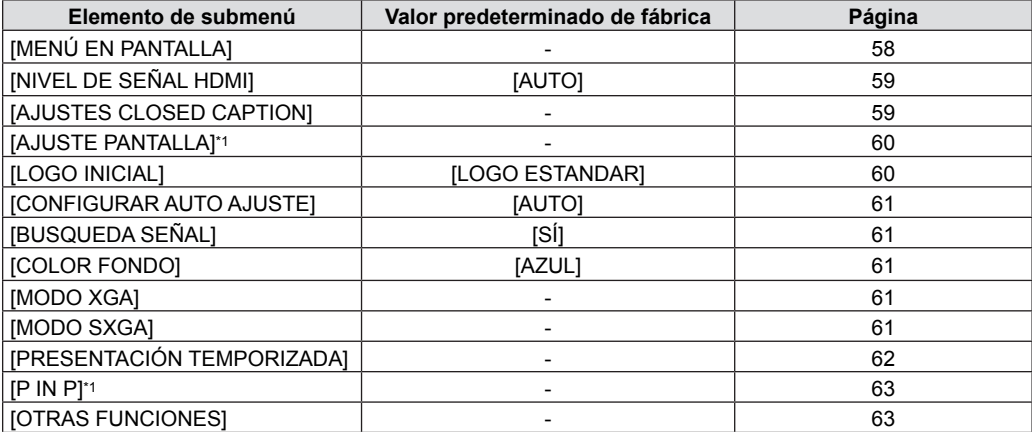

\*1 Solo para PT-VW340Z

## **[SETUP PROYECTOR]**

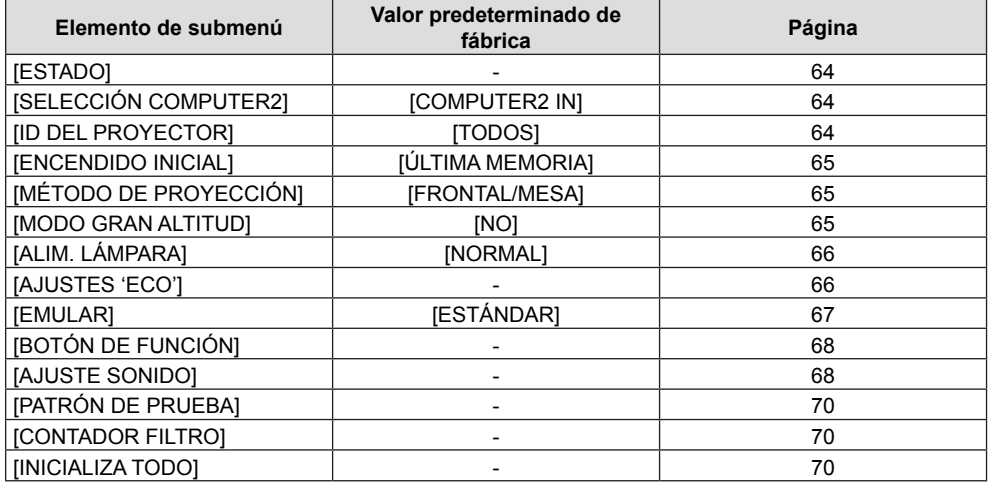

## **[SEGURIDAD]**

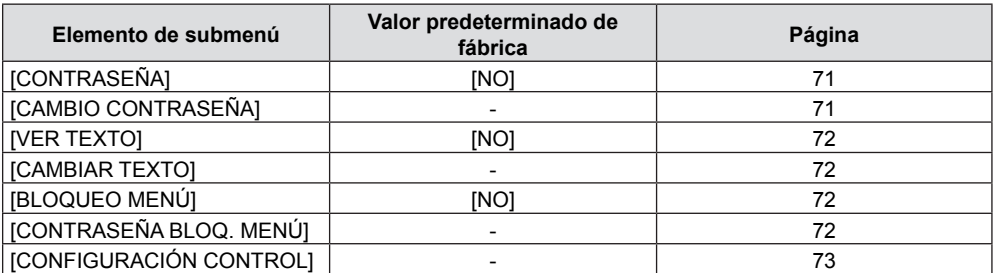

# **[RED]**

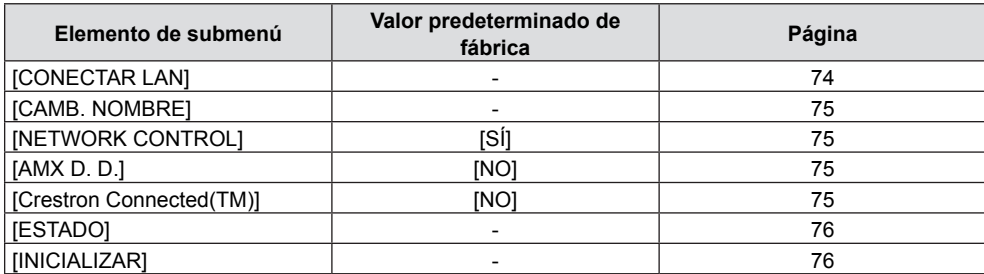

#### **Nota**

• Algunos elementos no se pueden ajustar o utilizar en función del formato de la señal que se vaya a introducir en el proyector.

Los elementos del menú que no se pueden ajustar o usar se muestran en caracteres grises y no se pueden seleccionar. f Los elementos de submenú y los valores predeterminados difieren en función del terminal de entrada seleccionado.

## **Menú [IMAGEN]**

**En la pantalla de menús, seleccione [IMAGEN] en el menú principal y seleccione un elemento del submenú. Consulte "Navegación por el menú" (**Æ**página 43) para obtener información sobre cómo se utiliza la pantalla de menús. Después de seleccionar el elemento, pulse ▲ ▼ ◆ para establecerlo. INPUT SELECT**  $ON(G)$ STANDBY(R)  $\subset$ LAMP **ENTER**  $\bigcirc$ WARNING C MENU UNCTION **RETURN MENU AUTO SETUP** 

## **[MODO IMAGEN]**

Puede cambiar al modo de imagen que desee, adecuado a la fuente de la imagen y al ambiente en el cual se utiliza el proyector.

#### **1)** Pulse ▲▼ para seleccionar [MODO IMAGEN].

**2) Pulse** qw **o el botón <ENTER>.**

• Aparece la pantalla de ajuste individual [MODO IMAGEN].

#### **3) Pulse** qw **para cambiar el elemento.**

 $\bullet$  Los elementos cambian cada vez que se pulsa el botón.

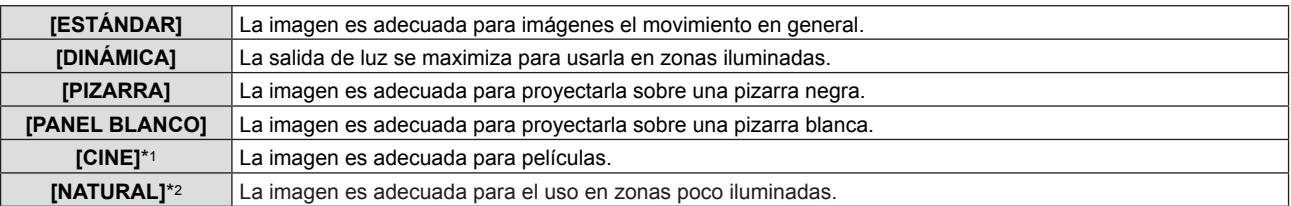

\*1 Solo para señales de películas.

\*2 Solo para señales de imágenes fijas.

#### **Nota**

• El modo de imagen predeterminado de fábrica es [DINÁMICA] para imágenes de entrada fijas y [ESTÁNDAR] para señales de entrada de películas.

## **[CONTRASTE]**

Permite ajustar el contraste de los colores.

#### **1)** Pulse ▲▼ para seleccionar [CONTRASTE].

- **2) Pulse** qw **o el botón <ENTER>.**
	- Aparece la pantalla de ajuste individual [CONTRASTE].
- 3) Pulse  $\blacklozenge$  para cambiar el nivel.

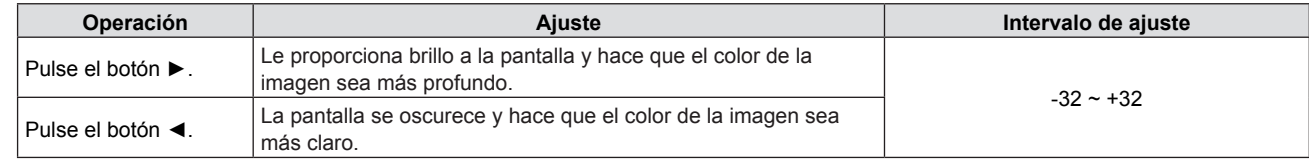

#### **Atención**

• Si necesita ajustar [BRILLO] y [CONTRASTE], ajuste primero [BRILLO].

## **[BRILLO]**

Permite ajustar la parte oscura (negra) de la imagen proyectada.

- **1)** Pulse ▲▼ para seleccionar [BRILLO].
- **2) Pulse ◀▶ o el botón <ENTER>.** • Aparece la pantalla de ajuste individual [BRILLO].
- 3) Pulse  $\blacklozenge$  para cambiar el nivel.

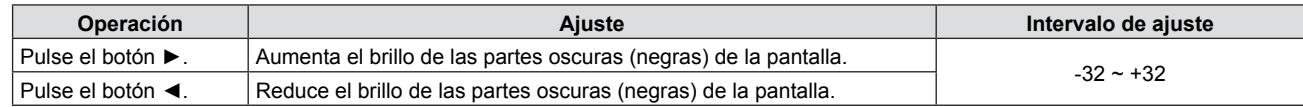

## **[COLOR]**

(Solo para señales de películas)

Es posible ajustar la saturación del color de la imagen proyectada.

#### **1)** Pulse **A**▼ para seleccionar [COLOR].

#### 2) **Pulse ◀▶ o el botón <ENTER>.**

• Aparece la pantalla de ajuste individual [COLOR].

#### **3)** Pulse ◀▶ para cambiar el nivel.

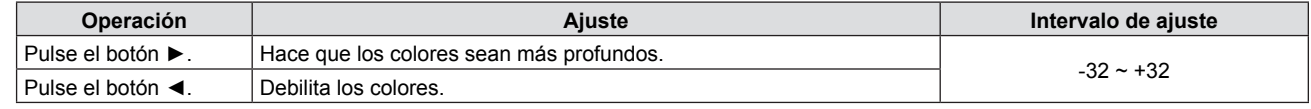

## **[TINTE]**

(Cuando se introduce una señal de vídeo basada en películas en el terminal <S-VIDEO IN> /<VIDEO IN>, solo para señales NTSC/NTSC4.43)

Permite cambiar el tono de la piel de la imagen proyectada.

#### **1)** Pulse **A**▼ para seleccionar [TINTE].

#### **2) Pulse** qw **o el botón <ENTER>.**

• Aparece la pantalla de ajuste individual [TINTE].

**3)** Pulse  $\blacklozenge$  para cambiar el nivel.

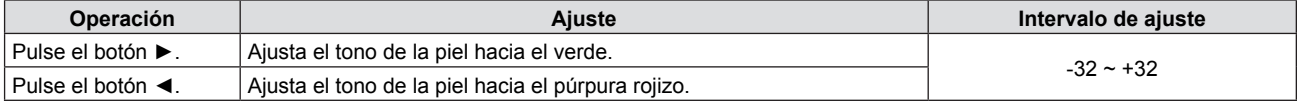

## **[DEFINICIÓN]**

Permite ajustar la definición de la imagen proyectada.

#### **1)** Pulse ▲▼ para seleccionar [DEFINICION].

- **2) Pulse** qw **o el botón <ENTER>.** • Aparece la pantalla de ajuste individual [DEFINICIÓN].
- 3) Pulse  $\blacklozenge$  para cambiar el nivel.

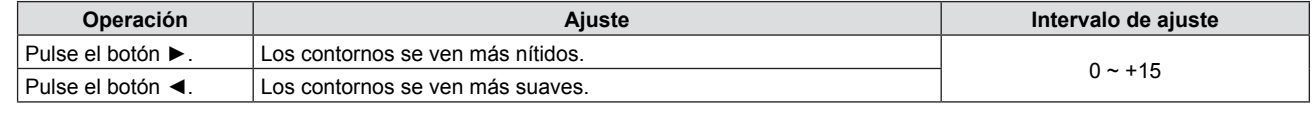

#### **Nota**

• [DEFINICIÓN] no será válida si [DAYLIGHT VIEW] está ajustada en [AUTO] u [SÍ].

## **[TEMPERATURA COLOR]**

Permite cambiar la temperatura de color si las zonas blancas de la imagen proyectada aparecen azuladas o rojizas.

#### 1) Pulse  $\blacktriangle \blacktriangledown$  para seleccionar [TEMPERATURA COLOR].

#### **2) Pulse ◀▶ o el botón <ENTER>.**

• Aparece la pantalla de ajuste individual [TEMPERATURA COLOR].

#### **3) Pulse** qw **para cambiar el elemento.**

f Los elementos cambian cada vez que se pulsa el botón.

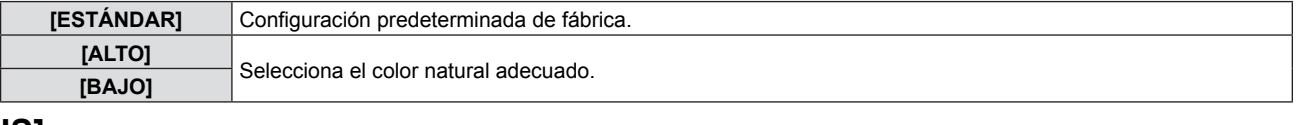

#### **[IRIS]**

La corrección de apertura y la compensación de señal se realizan automáticamente en función de la imagen para obtener una imagen con el contraste óptimo.

#### **1) Pulse ▲▼ para seleccionar [IRIS].**

#### **2) Pulse ◀▶ o el botón <ENTER>.** • Aparece la pantalla de ajuste individual [IRIS].

**3) Pulse ◀▶ para cambiar el elemento.**  $\bullet$  Los elementos cambian cada vez que se pulsa el botón.

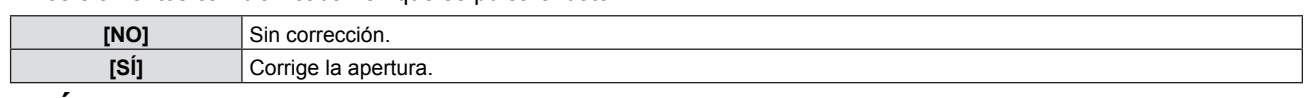

#### **[MENÚ AVANZADO]**

Permite realizar ajustes de la imagen más avanzados.

#### **1)** Pulse ▲▼ para seleccionar [MENÚ AVANZADO].

#### **2) Pulse el botón <ENTER>.**

• Se mostrará la pantalla [MENÚ AVANZADO].

#### **3)** Pulse ▲▼ para seleccionar un elemento entre [CONTRASTE ROJO] ~ [BRILLO AZUL].

#### **4) Pulse** qw **o el botón <ENTER>.**

• Se mostrarán las pantallas de ajuste de los elementos individuales.

#### **5)** Pulse  $\blacklozenge$  para cambiar el valor.

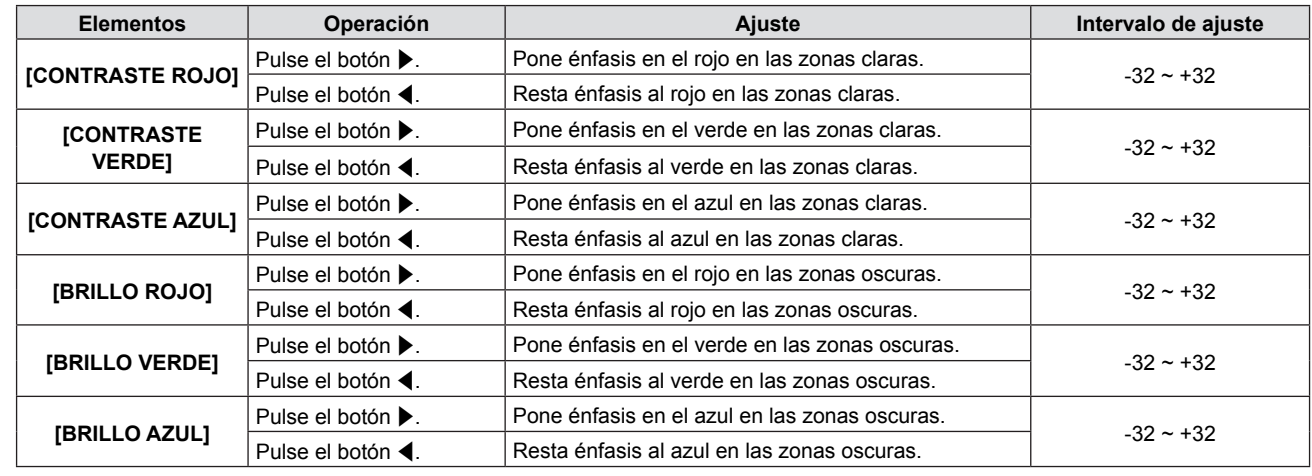

#### **[DAYLIGHT VIEW]**

La imagen se puede corregir para obtener una imagen vívida óptima aunque se proyecte en una sala bien iluminada.

#### **1)** Pulse ▲▼ para seleccionar [DAYLIGHT VIEW].

#### **2) Pulse ◀▶ o el botón <ENTER>.**

- Aparece la pantalla de ajuste individual [DAYLIGHT VIEW].
- **3) Pulse** qw **para cambiar el elemento.**

• Los elementos cambian cada vez que se pulsa el botón.

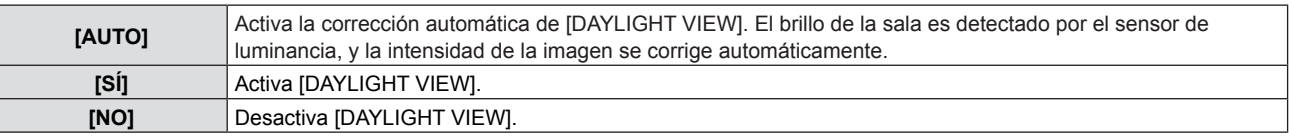

#### **Nota**

- f [DAYLIGHT VIEW] no se puede ajustar en [AUTO] si el menú [SETUP PROYECTOR] → [MÉTODO DE PROYECCIÓN] está ajustado en [RETRO/MESA] o [RETRO/TECHO].
- f El modo [AUTO] puede no funcionar correctamente si hay algún objeto colocado encima del proyector.

## **[DIGITAL CINEMA REALITY]**

(Solo para señales de películas)

Permite mejorar la resolución vertical de vídeo pulldown 2-2 y 2-3. Esta función sólo está disponible con las señales de entrada siguientes. 525i (480i), 625i (576i), 1125 (1080)/60i, 1125 (1080)/50i, señal de S-VIDEO, señal de VIDEO.

#### **1)** Pulse ▲▼ para seleccionar [DIGITAL CINEMA REALITY].

#### **2) Pulse** qw **o el botón <ENTER>.**

• Aparece la pantalla de ajuste individual [DIGITAL CINEMA REALITY].

#### **3) Pulse** qw **para cambiar el elemento.**

 $\bullet$  Los elementos cambian cada vez que se pulsa el botón.

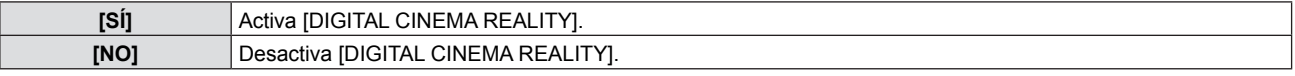

## **[REDUCCIÓN DE RUIDO]**

(Solo si está seleccionado el terminal <S-VIDEO IN>/<VIDEO IN>)

Si la imagen de entrada está degradada y aparece ruido en la señal de la imagen, el ruido se puede reducir.

#### **1)** Pulse ▲▼ para seleccionar [REDUCCIÓN DE RUIDO].

#### **2) Pulse ◀▶ o el botón <ENTER>.**

f Aparece la pantalla de ajuste individual [REDUCCIÓN DE RUIDO].

#### 3) Pulse  $\blacklozenge$  para cambiar el elemento.

f Los elementos cambian cada vez que se pulsa el botón.

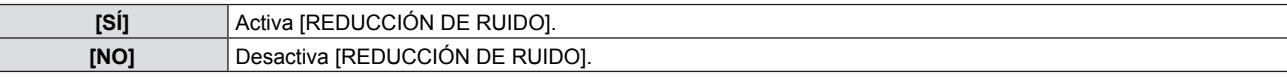

#### **Atención**

Al realizar este ajuste con una señal de entrada con menos ruido, la imagen puede verse distinta de como era originalmente. En este caso, ajústelo a [NO].

## **[SISTEMA TV]**

(Solo si está seleccionado el terminal <S-VIDEO IN>/<VIDEO IN>) El proyector detecta automáticamente la señal de entrada, pero se puede configurar el sistema de color manualmente cuando se introduce una señal inestable. Configure el sistema de color que corresponda a la señal de entrada.

#### **1)** Pulse ▲▼ para seleccionar [SISTEMA TV].

#### **2) Pulse ◀▶ o el botón <ENTER>.**

• Se mostrará la pantalla de ajuste específica de [SISTEMA TV].

#### **3) Pulse** qw **para seleccionar el sistema de color.**

- f Los elementos cambian cada vez que se pulsa el botón.
- Seleccione entre [AUTO], [NTSC], [NTSC4.43], [PAL], [PAL-M], [PAL-N], [PAL60] y [SECAM].
- f Normalmente, se configura en [AUTO]. (Al seleccionar [AUTO], se seleccionará automáticamente [NTSC], [NTSC4.43], [PAL], [PAL-M], [PAL-N], [PAL60] o [SECAM].)

## [RGB/YP<sub>B</sub>P<sub>R</sub>]/[RGB/YC<sub>B</sub>C<sub>R</sub>]

Normalmente, se configura en [AUTO]. Si cuando este valor está ajustado en [AUTO] las imágenes no se muestran correctamente, establezca [RGB], [YCBCR] o [YPBPR] de acuerdo con la señal de entrada.

- **1) Pulse ▲▼** para seleccionar [RGB/YP<sub>B</sub>P<sub>R</sub>] o [RGB/YC<sub>B</sub>C<sub>R</sub>].
- **2) Pulse** qw **o el botón <ENTER>.**
- Aparece la pantalla de ajuste individual  $[RGB/YP_BP_R]$  o  $[RGB/YC_BC_R]$ .

#### **3) Pulse** qw **para cambiar el elemento.**

 $\bullet$  Los elementos cambian cada vez que se pulsa el botón.

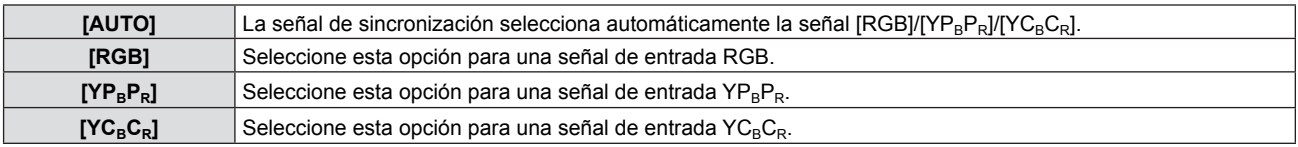

#### **Cuando está seleccionado el terminal <COMPUTER 1 IN>**

- f **Para entradas 525i (480i), 625i (576i), 525p (480p) y 625p (576p)** Seleccione [AUTO], [RGB] o [YCBCR].
- f **Para otras señales de entrada de películas** Seleccione [AUTO], [RGB] o [YPBPR].

#### **Cuando está seleccionado el terminal <HDMI IN>**

- f **Para entradas 525p (480p) y 625p (576p)** Seleccione [AUTO], [RGB] o [YCBCR].
- f **Para otras señales de entrada de películas** Seleccione [AUTO], [RGB] o [YPBPR].

#### **Nota**

- Consulte los detalles de las señales en "Lista de señales compatibles" (→ páginas 106-107).
- f Es posible que la selección de la señal no funcione correctamente según el dispositivo que esté conectado.

## **Menú [POSICIÓN]**

**En la pantalla de menús, seleccione [POSICIÓN] en el menú principal y seleccione un elemento del submenú. Consulte "Navegación por el menú" (**Æ**página 43) para obtener información sobre cómo se utiliza la pantalla de menús.**

 $\bullet$  Después de seleccionar el elemento, pulse  $\blacktriangle \blacktriangledown \blacktriangle \blacktriangleright$  para establecerlo.

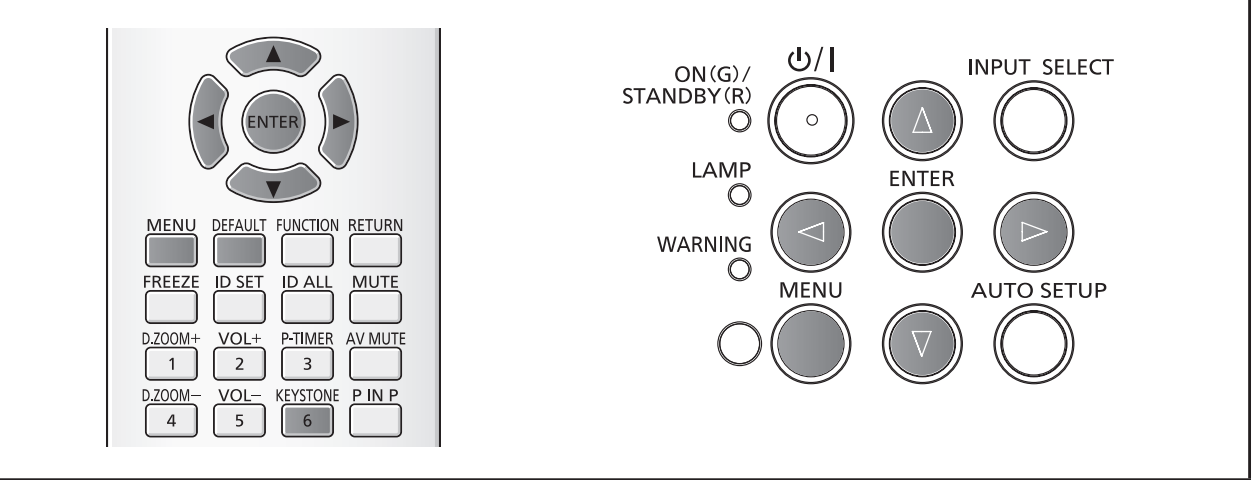

## **[TRAPECIO TIEMPO REAL]**

El proyector puede corregir la distorsión trapezoidal vertical automáticamente cuando el proyector está inclinado.

- **1)** Pulse ▲▼ para seleccionar [TRAPECIO TIEMPO REAL].
- **2) Pulse ◀▶ o el botón <ENTER>.** 
	- Aparece la pantalla de ajuste individual [TRAPECIO TIEMPO REAL].

#### **3) Pulse** qw **para cambiar el elemento.**

f Los elementos cambian cada vez que se pulsa el botón**.**

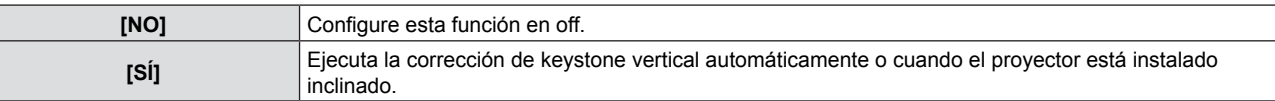

#### **Nota**

La función [TRAPECIO TIEMPO REAL] no puede funcionar con las opciones [FRONTAL/TECHO] o [RETRO/TECHO] seleccionadas en la opción [MÉTODO DE PROYECCIÓN] del menú [SETUP PROYECTOR].

## **[KEYSTONE]**

La distorsión trapezoidal que se produce cuando el proyector o la pantalla están inclinados se puede corregir.

- **1)** Pulse **A**▼ para seleccionar [KEYSTONE].
- **2) Pulse el botón <ENTER>.** • Se mostrará la pantalla [KEYSTONE].
- **3)** Pulse ▲▼ para seleccionar un elemento y ajustarlo.

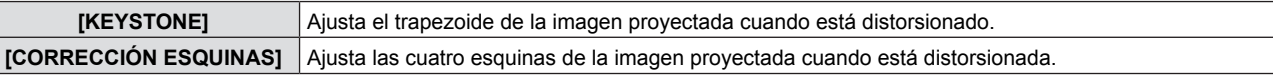

#### **[KEYSTONE]**

- **1)** Pulse **▲▼** para seleccionar [KEYSTONE].
- **2) Pulse el botón <ENTER>.** • Se mostrará la pantalla [KEYSTONE].
- **3)** Pulse ▲▼ para seleccionar [KEYSTONE].
- **4) Pulse el botón <ENTER>.**
	- Se mostrará la pantalla de ajuste específica de [KEYSTONE].

## 52 - ESPAÑOL

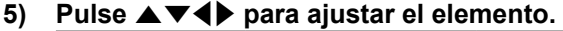

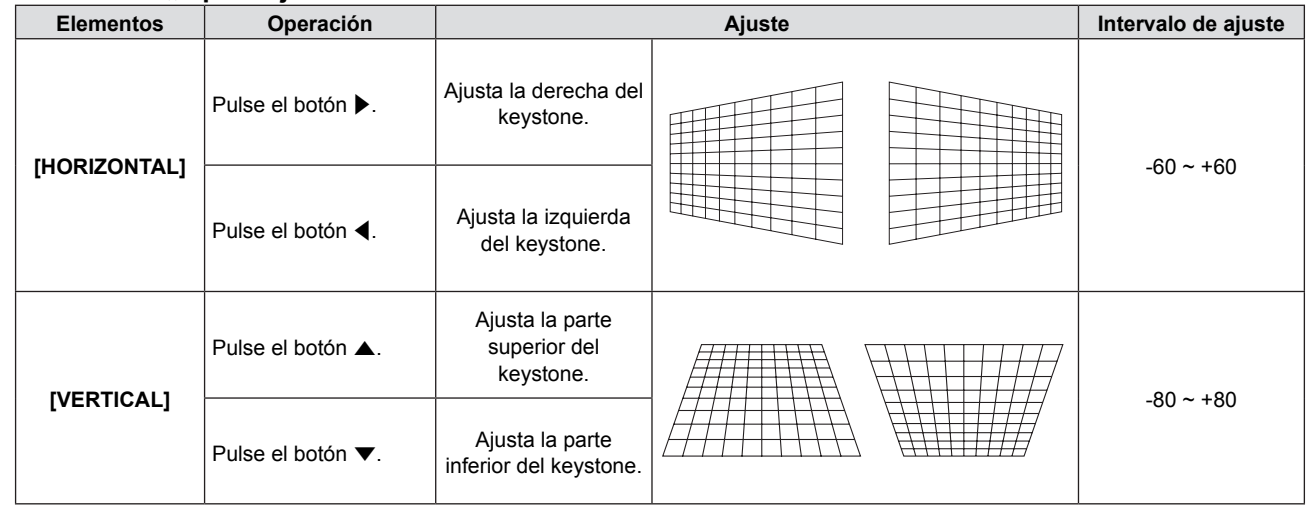

#### **[CORRECCIÓN ESQUINAS]**

- **1)** Pulse ▲▼ para seleccionar [KEYSTONE].
- **2) Pulse el botón <ENTER>.** • Se mostrará la pantalla [KEYSTONE].
- **3)** Pulse ▲▼ para seleccionar [CORRECCIÓN ESQUINAS].
- **4) Pulse el botón <ENTER>.**
	- Aparece la pantalla de ajuste individual [CORRECCIÓN ESQUINAS].
- 5) Pulse ▲▼ ara seleccionar el elemento que desee ajustar y, a continuación, pulse el botón <ENTER>. • Aparece la pantalla de ajuste individual [CORRECCIÓN ESQUINAS].
- **6)** Pulse **AV P** para ajustar.

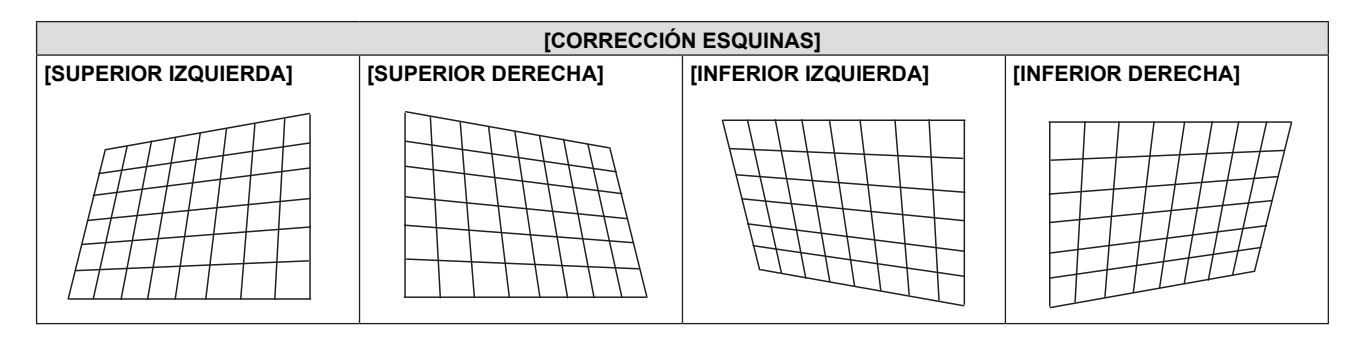

#### **Nota**

- Ambos valores de ajuste [KEYSTONE] y [CORRECCIÓN ESQUINAS] son válidos. Cuando finaliza el ajuste de [KEYSTONE] o [CORRECCIÓN ESQUINAS], al ajustar el otro, el valor ajustado se restablecerá.
- f Pulse el botón <KEYSTONE> del control remoto cuando se muestre la pantalla [KEYSTONE] o [CORRECCIÓN ESQUINAS] para cambiar a la otra pantalla de ajuste.
- f Cuando se muestra la pantalla de ajuste específica de [CORRECCIÓN ESQUINAS], también se puede mostrar la pantalla de ajuste específica de la esquina siguiente pulsando el botón <ENTER>.
- La corrección de hasta ±40° para la inclinación en la dirección vertical y ±30° de la inclinación en la horizontal está disponible para los ajustes con [KEYSTONE]. No obstante, la calidad de la imagen se degradará y resultará más difícil de enfocar cuanto mayor sea la corrección. Instale el proyector de tal modo que la corrección sea lo más pequeña posible. Al utilizar [KEYSTONE] para realizar ajustes, también cambia el tamaño de la pantalla.
- La relación de aspecto o el tamaño de la imagen pueden variar en función de la corrección.

## **[CAMBIO]**

(Solo para señales de entrada de ordenador)

Si la posición de la imagen proyectada sobre la pantalla aparece desplazada, esta opción mueve la posición de la imagen vertical u horizontalmente aunque la posición relativa entre el proyector y la pantalla sea correcta.

#### **1)** Pulse **▲▼** para seleccionar [CAMBIO].

#### **2) Pulse el botón <ENTER>.**

· Se mostrará la pantalla [CAMBIO].

#### **3)** Pulse **AV4▶** para ajustar la posición.

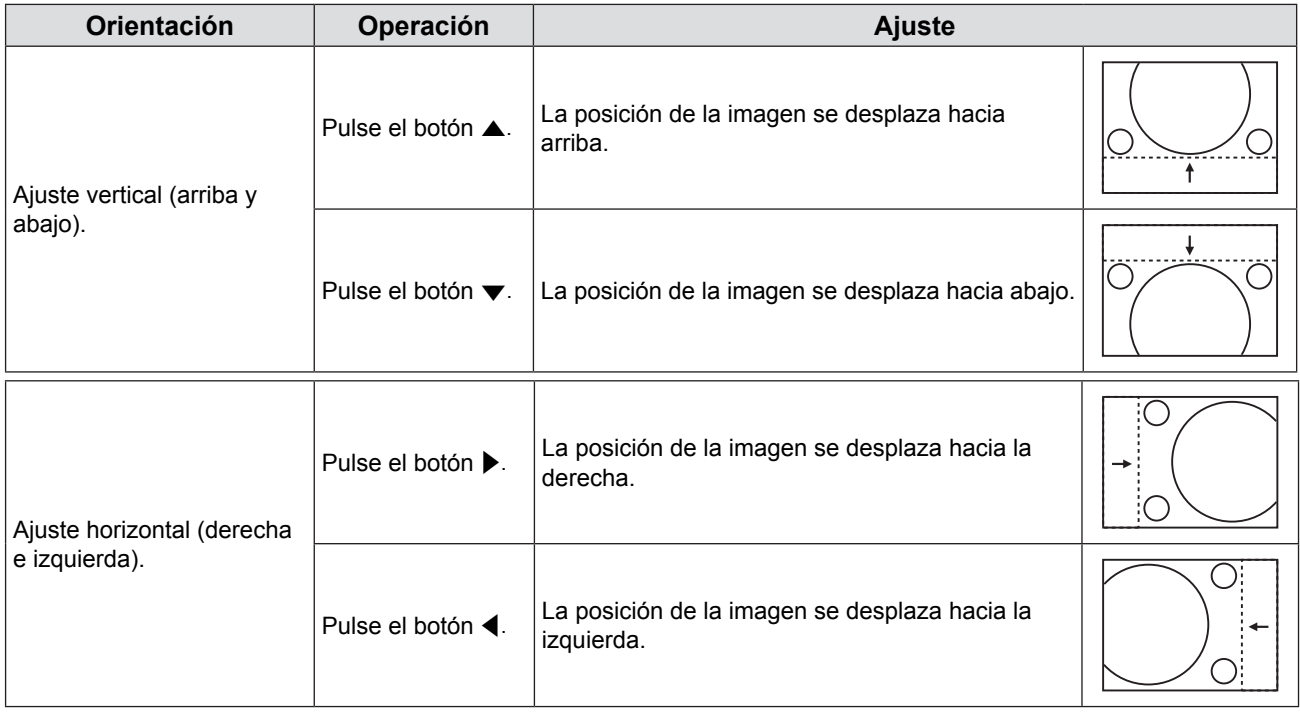

## **[RELOJ]**

(Únicamente para entrada de señales de ordenadores (RGB))

Utilice esta función para ajustar y minimizar los efectos de interferencia provocados por la proyección de patrones formados por franjas verticales.

La proyección del patrón de franjas siguiente puede provocar patrones cíclicos (ruido). Ajústelo de tal modo que las interferencias sean mínimas. Es posible ajustar el reloj de punto de la imagen.

#### **1)** Pulse **A**▼ para seleccionar [RELOJ].

#### **2) Pulse ◀▶ o el botón <ENTER>.**

- Aparece la pantalla de ajuste individual [RELOJ].
- **3)** Pulse  $\blacktriangleleft\blacktriangleright$  para cambiar el valor. • Los valores de ajuste van del -32 al +32.

#### **Atención**

• Configúrelo antes de ajustar [FASE RELOJ].

## **[FASE RELOJ]**

(Únicamente para entrada de señales de ordenadores (RGB))

Esta opción se puede ajustar para obtener una imagen óptima en el caso de que la imagen parpadee o los contornos aparezcan emborronados.

- **1)** Pulse ▲▼ para seleccionar [FASE RELOJ].
- **2) Pulse** qw **o el botón <ENTER>.**

• Aparece la pantalla de ajuste individual [FASE RELOJ].

- **3)** Pulse  $\blacklozenge$  para cambiar el valor.
	- Los valores de ajuste van del -16 al +16. Ajústelo para minimizar las interferencias.

## 54 - ESPAÑOL

#### **Nota**

- **•** Es posible que algunas señales que no se puedan ajustar.
- Si la señal procedente del ordenador es inestable, es posible que no se logre alcanzar ningún valor óptimo.
- Al proyectar una señal con una frecuencia de reloj de 162 MHz o superior, es posible que el ruido no desaparezca a pesar del ajuste de [FASE RELOJ].
- f [FASE RELOJ] no se puede ajustar al introducir una señal digital.

## **[OVER SCAN]**

Si cerca de los bordes de la imagen proyectada aparecen caracteres o imágenes cortadas, utilice esta función.

#### **1)** Pulse **A**▼ para seleccionar [OVER SCAN].

- 2) **Pulse ◀▶ o el botón <ENTER>.** • Aparece la pantalla de ajuste individual [OVER SCAN].
- **3) Pulse** qw **para cambiar el nivel.**  $\bullet$  Los valores de ajuste van del 0 al +3.

#### **Nota**

f Esta opción no está disponible para señales de imágenes fijas de ordenador (RGB) y señales HDMI de imágenes fijas.

## **[ASPECTO]**

Permite cambiar la relación de aspecto de la imagen.

La relación de aspecto cambia dentro del rango de la pantalla seleccionado en [AJUSTE PANTALLA]. Configure [AJUSTE PANTALLA] primero. (→ página 60)

[AJUSTE PANTALLA] solo se utiliza con PT-VW340Z.

#### **1)** Pulse ▲▼ para seleccionar [ASPECTO].

#### **2) Pulse ◀▶ o el botón <ENTER>.**

• Aparece la pantalla de ajuste individual [ASPECTO].

#### 3) Pulse  $\blacklozenge$  para cambiar el elemento.

f Los elementos cambian cada vez que se pulsa el botón.

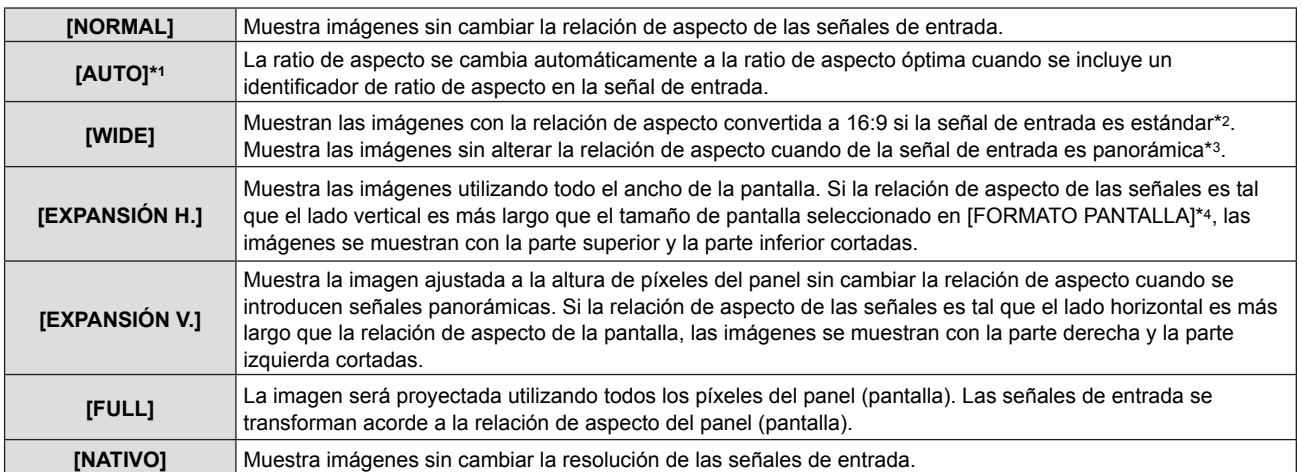

\*1 Solo para señales de entrada de vídeo (NTSC) y 480i  $(YC_BC_R)$ 

\*2 Las señales estándar son señales de entrada con relación de aspecto 4:3 o 5:4.

\*3 Las señales panorámicas son señales de entrada con relación de aspecto 16:10, 16:9 o 15:9.

\*4 [RELACIÓN DE ASPECTO] solo se utiliza con PT-VW340Z.

#### **Nota**

- El tamaño de la imagen se puede cambiar anormalmente cuando se selecciona [AUTO]; por favor fíjelo a [NORMAL] o [WIDE] conforme a la señal de entrada.
- f Algunos modos de tamaño no están disponibles para determinados tipos de señales de entrada.
- Si se selecciona una relación de respeto distinta de la relación de aspecto de la señal de entrada, las imágenes aparecerán distintas de las originales. Tenga esto en cuenta al seleccionar la relación de aspecto.
- Si se utiliza el proyector en lugares como cafés u hoteles para mostrar programas con fines comerciales o como presentación para el público, tenga en cuenta que ajustar la relación de aspecto o utilizar la función de zoom para cambiar las imágenes de la pantalla puede infringir los derechos de autor del propietario del programa según la legislación de protección de derechos de autor. Tenga cuidado al usar funciones del proyector como el ajuste de la relación de aspecto y el zoom.
- f Si se proyectan imágenes convencionales (normales) 4:3 que no sean panorámicas sobre una pantalla panorámica, es posible que los bordes de las imágenes no sean visibles o que se distorsionen. Estas imágenes se deberían visualizar con la relación de aspecto 4:3 original creada por el autor de las imágenes.

## **[BLOQUEO IMAGEN]**

(Solo para señales de entrada de imágenes fijas)

Este ajuste está disponible para algunas señales de ordenador específicas. Utilícelo cuando la película aparezca distorsionada.

#### **1)** Pulse **A**▼ para seleccionar [BLOQUEO IMAGEN].

#### **2) Pulse ◀▶ o el botón <ENTER>.**

• Aparece la pantalla de ajuste individual [BLOQUEO IMAGEN].

#### **3) Pulse** qw **para cambiar el elemento [BLOQUEO IMAGEN].**

f Los elementos cambian cada vez que se pulsa el botón.

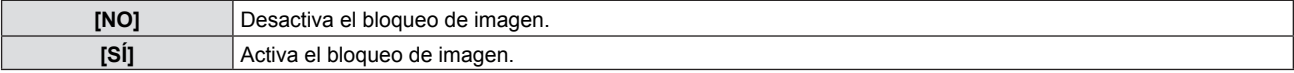

## **Menú [IDIOMA]**

**En la pantalla de menús, seleccione [IDIOMA] en el menú principal y seleccione un elemento del submenú. Consulte "Navegación por el menú" (**Æ**página 43) para obtener información sobre cómo se utiliza la pantalla de menús.**

• Pulse ▲▼ para seleccionar un idioma y pulse el botón <ENTER> para establecerlo.

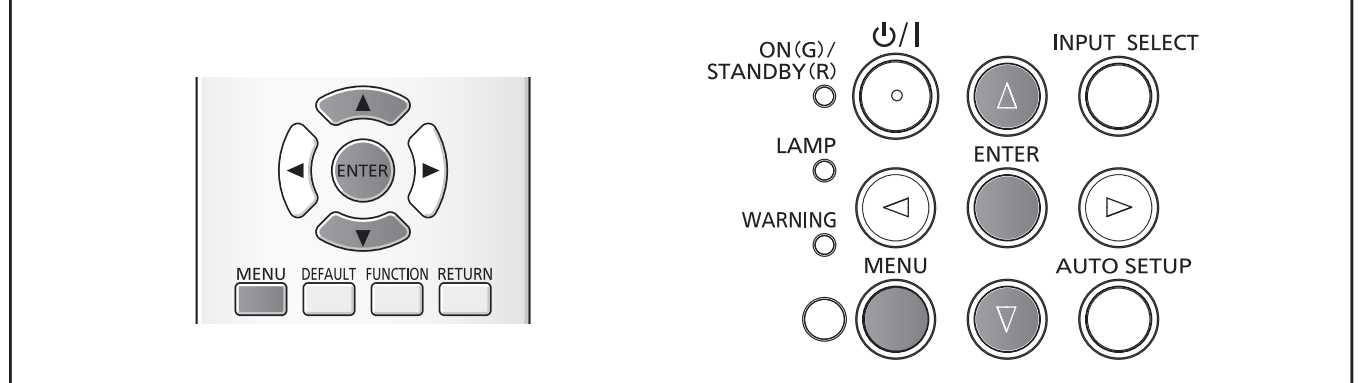

## **[IDIOMA]**

Puede seleccionar el idioma de los mensajes en pantalla.

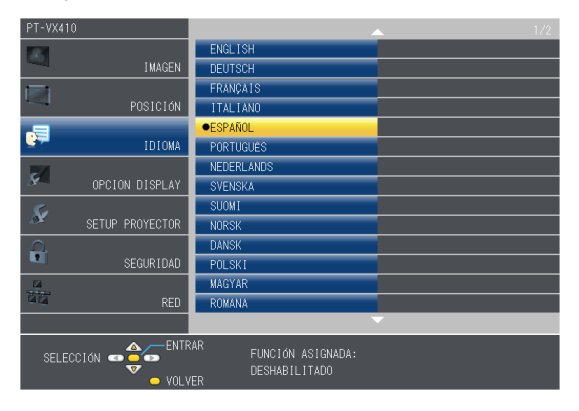

- f Distintos menús, ajustes, pantallas de ajuste, nombres de botones de control, etc. se muestran en el idioma seleccionado.
- Las opciones de idioma disponibles son: inglés, alemán, francés, italiano, español, portugués, holandés, sueco, finlandés, noruego, danés, polaco, húngaro, rumano, checo, ruso, turco, árabe, kazajo, vietnamita, chino, coreano, japonés y tailandés.

#### **Nota**

• El idioma de visualización en pantalla del proyector es el inglés de forma predeterminada y al ejecutar la función [INICIALIZA TODO] (→ página 70) en [SETUP PROYECTOR].

## **Menú [OPCION DISPLAY]**

**En la pantalla de menús, seleccione [OPCION DISPLAY] en el menú principal y seleccione un elemento del submenú. Consulte "Navegación por el menú" (**Æ**página 43) para obtener información sobre cómo se utiliza la pantalla de menús.**

• Después de seleccionar el elemento, pulse  $\blacktriangle \blacktriangledown \blacktriangle \blacktriangleright$  para establecerlo.

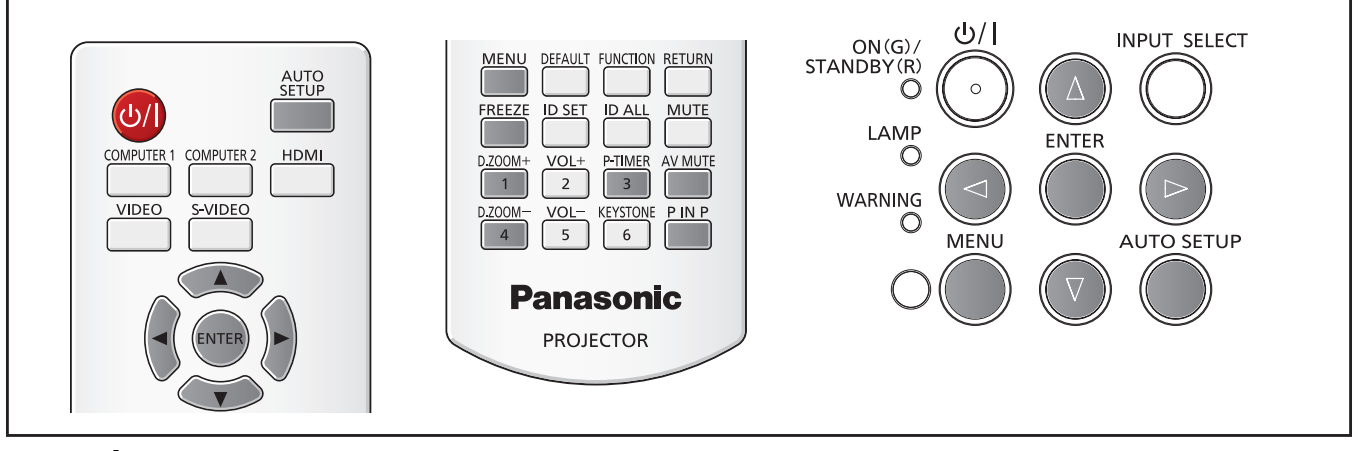

## **[MENÚ EN PANTALLA]**

Establece el menú en pantalla y su posición.

#### **[GUÍA ENTRADA]**

Ajusta si se debe mostrar la guía de entrada al cambiar la fuente de entrada.

- **1)** Pulse ▲▼ para seleccionar [MENÚ EN PANTALLA].
- **2) Pulse el botón <ENTER>.** f Se mostrará la pantalla [MENÚ EN PANTALLA].
- **3)** Pulse ▲▼ para seleccionar [GUÍA ENTRADA].

#### **4)** Pulse ◀▶ para cambiar el elemento.

 $\bullet$  Los elementos cambian cada vez que se pulsa el botón.

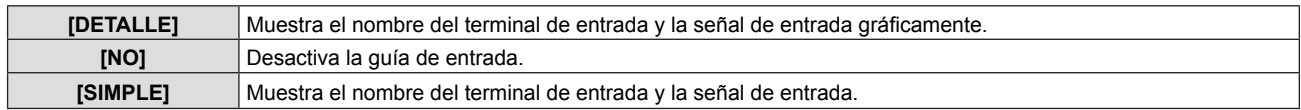

#### **[POSICIÓN MENÚ]**

Define la posición del menú en pantalla (OSD).

**1)** Pulse ▲▼ para seleccionar [MENÚ EN PANTALLA].

#### **2) Pulse el botón <ENTER>.**

- Se mostrará la pantalla [MENÚ EN PANTALLA].
- 3) Pulse ▲▼ para seleccionar [POSICIÓN MENÚ].
- **4) Pulse ◀▶ para cambiar el elemento.** 
	- Los elementos cambiarán cada vez que pulse el botón de la manera siguiente: [CENTRO] → [SUPERIOR IZQUIERDA] → [SUPERIOR DERECHA] → [INFERIOR IZQUIERDA] → [INFERIOR  $DERECHA] \rightarrow [CENTRO] \rightarrow ...$

#### **[MENSAJE DE ALARMA]**

Establece la visualización de los mensajes de advertencia/error.

#### **1)** Pulse ▲▼ para seleccionar [MENÚ EN PANTALLA].

#### **2) Pulse el botón <ENTER>.**

• Se mostrará la pantalla [MENÚ EN PANTALLA].

#### **3)** Pulse ▲▼ para seleccionar [MENSAJE DE ALARMA].

#### **4) Pulse ◀▶ para cambiar el elemento.**

f Los elementos cambian cada vez que se pulsa el botón.

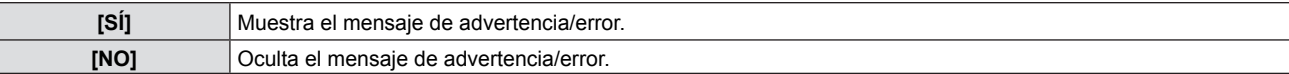

### **[NIVEL DE SEÑAL HDMI]**

Cambia la configuración cuando se conecta un equipo externo al terminal <HDMI IN> y la imagen no se proyecta correctamente.

#### **1)** Pulse ▲▼ para seleccionar [NIVEL DE SEÑAL HDMI].

**2) Pulse el botón <ENTER>.** • Se mostrará la pantalla [NIVEL DE SEÑAL HDMI].

## 3) Pulse  $\blacklozenge$  para cambiar el elemento.

f Los elementos cambian cada vez que se pulsa el botón.

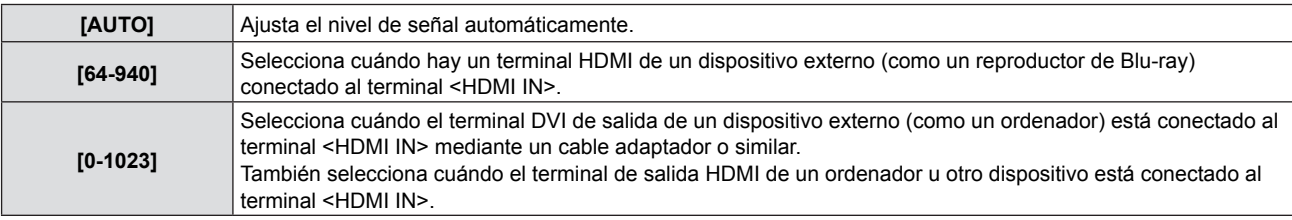

#### **Nota**

- La configuración óptima depende de la configuración de salida del dispositivo externo conectado. Consulte las instrucciones de uso del dispositivo externo en relación con la salida de dicho dispositivo.
- El nivel de la señal HDMI se muestra para cada 30 bits de entrada.

## **[AJUSTES CLOSED CAPTION]**

## (Solo para entradas NTSC, 480i  $YC_BC_R$ )

Establece el uso de closed caption (subtítulos ocultos).

#### **Selección de la visualización de los subtítulos ocultos**

Seleccione la visualización de los subtítulos ocultos

#### **1)** Pulse ▲▼ para seleccionar [AJUSTES CLOSED CAPTION].

#### **2) Pulse el botón <ENTER>.** · Se mostrará la pantalla [AJUSTES CLOSED CAPTION].

#### **3)** Pulse ▲▼ para seleccionar [CLOSED CAPTION].

#### **4) Pulse ◀▶ para cambiar el elemento.**

• Los elementos cambian cada vez que se pulsa el botón.

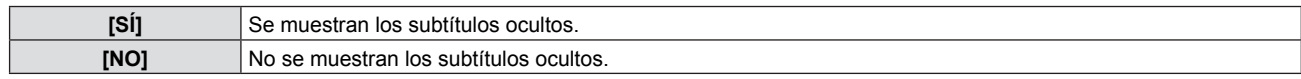

• Si selecciona [SÍ], vaya al paso 5).

#### **5) Cuando se muestre la confirmación, seleccione [SÍ] y pulse el botón <ENTER>.**

#### **Configuración del modo de closed caption**

#### 1) Pulse  $\blacktriangle \blacktriangledown$  para seleccionar [AJUSTES CLOSED CAPTION].

#### **2) Pulse el botón <ENTER>.**

· Se mostrará la pantalla [AJUSTES CLOSED CAPTION].

#### **3)** Pulse ▲▼ para seleccionar [MODO].

#### **4) Pulse ◀▶ para cambiar el elemento.**

f Los elementos cambian cada vez que se pulsa el botón.

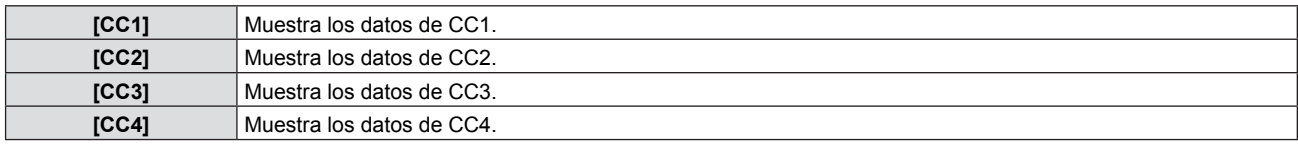

#### **Nota**

- Los subtítulos ocultos son una función que muestra información de texto de las señales de vídeo que se utiliza principalmente en Norteamérica. Es posible que estos subtítulos no se muestren en función de los dispositivos conectados o del contenido reproducido.
- [AJUSTES CLOSED CAPTION] solo se puede seleccionar si se introduce una señal NTSC o 480i YC<sub>B</sub>C<sub>R</sub>.
- f Si [AJUSTES CLOSED CAPTION] se ajusta en [SÍ], es posible cambiar el brillo de la imagen de acuerdo con los dispositivos externos o el contenido utilizado de la conexión correspondiente a los subtítulos ocultos.
- f Si se introduce una señal de subtítulos ocultos del modo seleccionado, no se mostrará ningún mensaje de seguridad aunque la opción del menú [SEGURIDAD] → [VER TEXTO] ( $\bigstar$ página 72) esté ajustada a [SÍ].
- Los subtítulos ocultos no se muestran mientras se muestra el menú en pantalla.

## **[AJUSTE PANTALLA]**

#### (Solo para PT-VW340Z)

Sirve para establecer el tamaño de la pantalla.

Al cambiar el aspecto de la imagen proyectada, corrige la posición óptima de la imagenen en la pantalla seleccionada. Ajuste la según sea necesario para la pantalla que se esté utilizando.

#### **1)** Pulse ▲▼ para seleccionar [AJUSTE PANTALLA].

#### **2) Pulse el botón <ENTER>.**

• Se mostrará la pantalla [AJUSTE PANTALLA].

#### **3) Pulse** qw **para cambiar el elemento [RELACIÓN DE ASPECTO].**

 $\bullet$  Los elementos cambian cada vez que se pulsa el botón.

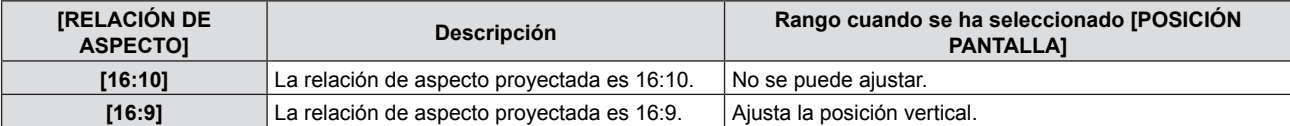

#### **4)** Pulse **▲▼** para seleccionar [POSICIÓN PANTALLA]. ● Si [RELACIÓN DE ASPECTO] está ajustada a [16:10], no se puede ajustar [POSICIÓN PANTALLA].

#### **5)** Pulse  $\blacktriangleleft\triangleright$  para cambiar [POSICIÓN PANTALLA].

• Los elementos cambian cada vez que se pulsa el botón.

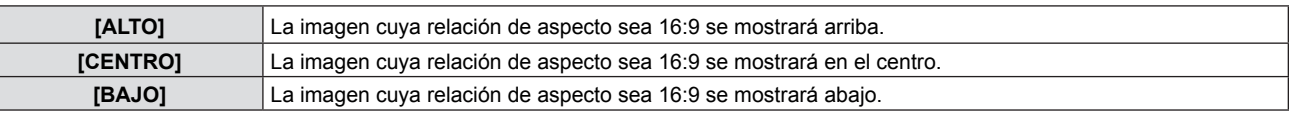

## **[LOGO INICIAL]**

Establece la visualización del logotipo al encender el proyector.

#### **1)** Pulse ▲▼ para seleccionar [LOGO INICIAL].

#### **2)** Pulse ◆ para cambiar el elemento.

f Los elementos cambian cada vez que se pulsa el botón.

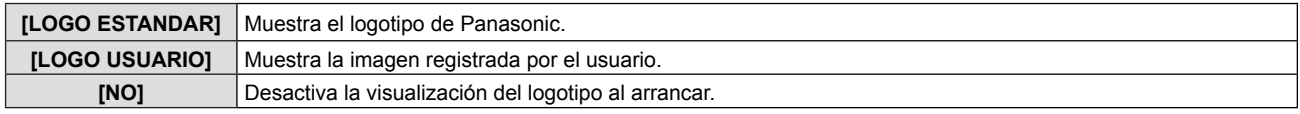

#### **Nota**

- El logotipo inicial desaparece al cabo de unos 30 segundos.
- f Para crear para registrar la imagen [LOGO USUARIO], utilice "Logo Transfer Software" incluido en el CD-ROM suministrado.
- Si no registras la imagen del [LOGO USUARIO], el logo de arranque no se mostrará aun cuando el [LOGO INICIAL] esté fijado en [LOGO USUARIO].

## **[CONFIGURAR AUTO AJUSTE]**

Establece la ejecución automática de AUTO AJUSTE.

La posición de la pantalla de visualización o el nivel de señal se pueden ajustar automáticamente sin necesidad de pulsar el botón <AUTO SETUP> del control remoto o del panel de control cada vez que se introduce una señal no registrada y esto sucede con frecuencia como durante una reunión, etc.

#### **1)** Pulse ▲▼ para seleccionar [CONFIGURAR AUTO AJUSTE].

#### **2)** Pulse ◆ para cambiar el elemento.

 $\bullet$  Los elementos cambian cada vez que se pulsa el botón.

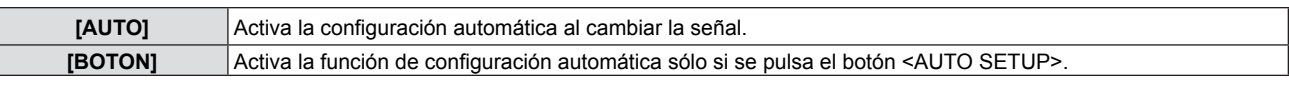

## **[BUSQUEDA SEÑAL]**

Al encender el aparato, esta función detecta automáticamente el terminal por el cual se introducen las señales y activa la función para seleccionarla.

#### **1) Pulse ▲▼ para seleccionar [BUSQUEDA SEÑAL].**

#### **2)** Pulse ◆ para cambiar el elemento.

f Los elementos cambian cada vez que se pulsa el botón.

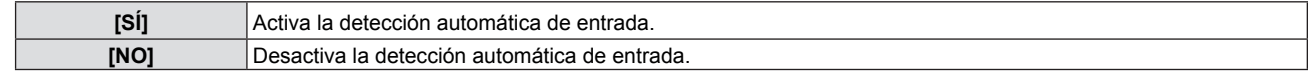

#### **Nota**

Si la opción [BUSQUEDA SEÑAL] está ajustada a [SÍ] y no hay ninguna señal de entrada, pulse el botón <AUTO SETUP> del control remoto o del panel de control. Esta función detecta automáticamente el terminal por el cual se están introduciendo las señales y lo selecciona.

## **[COLOR FONDO]**

Establece la visualización de la pantalla proyectada cuando no hay señal de entrada.

#### **1)** Pulse ▲▼ para seleccionar [COLOR FONDO].

#### **2)** Pulse ◀▶ para cambiar el elemento.

• Los elementos cambian cada vez que se pulsa el botón.

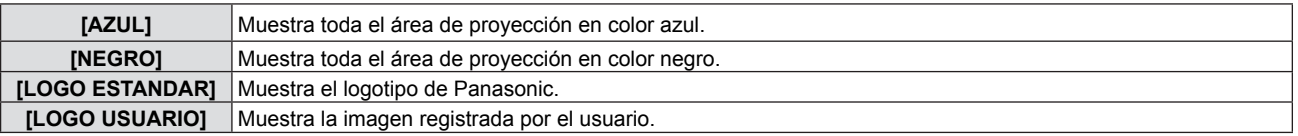

#### **Nota**

- f Para crear para registrar la imagen [LOGO USUARIO], utilice "Logo Transfer Software" incluido en el CD-ROM suministrado.
- Si no registras la imagen del [LOGO USUARIO], el logo de arranque no se mostrará aun cuando el [LOGO INICIAL] esté fijado en ILOGO USUARIOI.

## **[MODO XGA]**

Utilice esta función cuando se muestre la señal de entrada incorrecta.

#### **1)** Pulse **▲▼** para seleccionar [MODO XGA].

#### **2) Pulse** qw **para cambiar el elemento.**

f Los elementos cambian cada vez que se pulsa el botón.

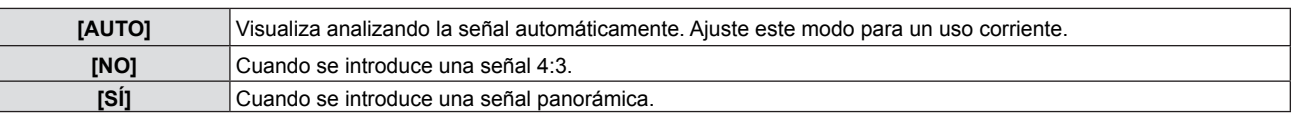

## **[MODO SXGA]**

Esta función se utiliza si la totalidad de la imagen proyectada no se visualiza al enviar una señal SXGA. Ajústelo en [SXGA] normalmente.

#### **1)** Pulse **▲▼** para seleccionar [MODO SXGA].

#### **2) Pulse ◀▶ para cambiar el elemento.**

• Los elementos cambian cada vez que se pulsa el botón.

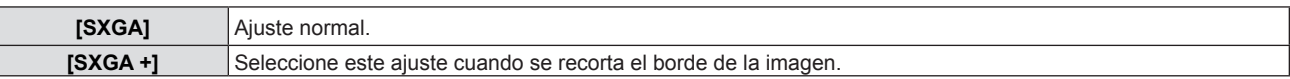

## **[PRESENTACIÓN TEMPORIZADA]**

Ajuste y utilice la función del temporizador de la presentación.

#### **1)** Pulse ▲▼ para seleccionar [PRESENTACIÓN TEMPORIZADA].

**2) Pulse el botón <ENTER>.**

• Se mostrará la pantalla [PRESENTACIÓN TEMPORIZADA].

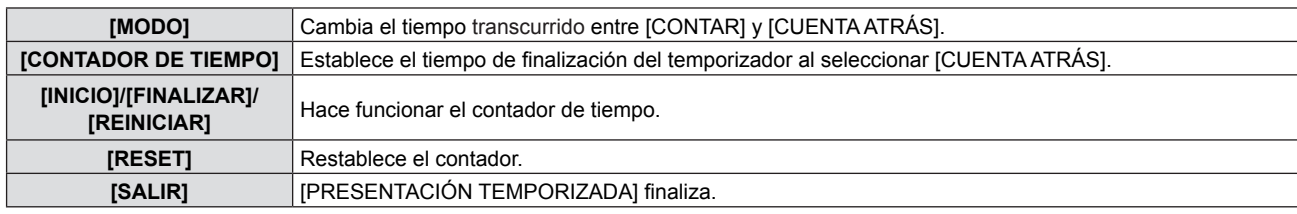

#### **Configuración de [MODO]**

#### **1)** Pulse **A**▼ para seleccionar [MODO].

#### **2)** Pulse ◀▶ para cambiar el elemento.

f Los elementos cambian cada vez que se pulsa el botón.

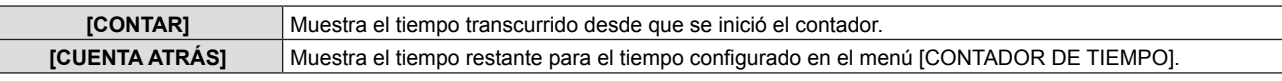

#### **Configuración del temporizador de cuenta atrás**

#### **1)** Pulse ▲▼ para seleccionar [CONTADOR DE TIEMPO].

#### **2)** Pulse ◆ para establecer el contador de tiempo.

- f El contador de tiempo se puede ajustar en 1 a 180 minutos, en incrementos de 1.
- El ajuste predeterminado de fábrica es 10 minutos.

#### **Nota**

f [CONTADOR DE TIEMPO] sólo está disponible cuando [MODO] está ajustado en [CUENTA ATRÁS].

#### **Funcionamiento de [PRESENTACIÓN TEMPORIZADA]**

#### **1)** Pulse **△▼** para seleccionar un elemento.

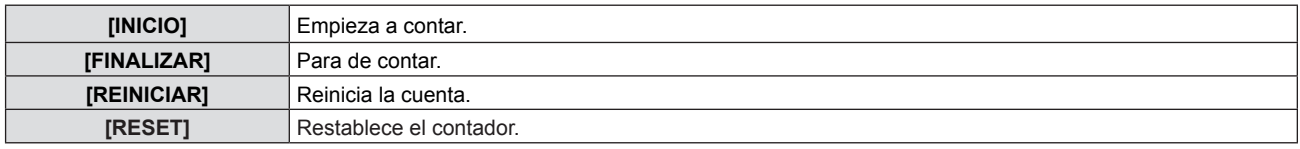

#### **2) Pulse el botón <ENTER>.**

- Si selecciona [INICIO] o [REINICIAR], se mostrará el tiempo restante o el tiempo transcurrido en la parte inferior derecha de la imagen proyectada.
- f Si selecciona [FINALIZAR], se mostrará el tiempo restante o el tiempo transcurrido al detener el contador en la parte inferior derecha de la imagen proyectada.
- Si selecciona [RESET], ejecute el paso 3).
- **3) Pulse el botón <MENU> tres veces. Se cerrará la pantalla de menús.**
	- La función PRESENTACIÓN TEMPORIZADA se cancela.

#### **Nota**

- También puede utilizar la función PRESENTACIÓN TEMPORIZADA pulsando el botón <P-TIMER> del control remoto (→ página 39).
- f Si se muestra el contador de tiempo transcurrido o el contador de tiempo restante, el mensaje de seguridad no se mostrará aunque el menú [SEGURIDAD] → [VER TEXTO] ( $\Rightarrow$  página 72) esté ajustado en [SÍ].
- f El contador de tiempo transcurrido o el contador de tiempo restante no se pueden mostrar cuando se muestra la pantalla de menús.
- f El contador de tiempo de inicio será "000:00" si [MODO] está ajustado en [CONTAR].
- f El contador de tiempo de inicio cambiará al tiempo configurado en [CONTADOR DE TIEMPO] si [MODO] está ajustado en [CUENTA ATRÁS].
- f El indicador circular para [CONTAR] se gira en sentido horario y el indicador circular para [CUENTA ATRÁS] se gira en sentido antihorario.

## 62 - ESPAÑOL

## **[P IN P]**

#### (Solo para PT-VW340Z)

Coloca una pequeña subpantalla separada dentro de la pantalla principal para proyectar dos imágenes simultáneamente.

#### **1)** Pulse **▲▼** para seleccionar [P IN P].

- **2) Pulse el botón <ENTER>.**
	- Se mostrará la pantalla [P IN P].

#### **[MODO]**

#### **1) Pulse ▲▼ para seleccionar [MODO].**

#### **2) Pulse ◀▶ para cambiar el elemento.**

• Los elementos cambian cada vez que se pulsa el botón.

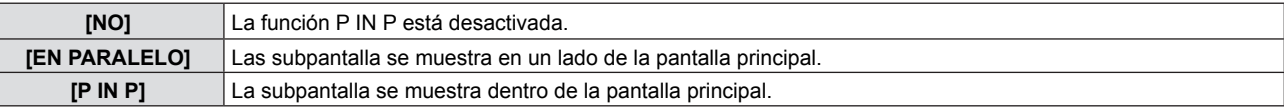

#### **[TAMAÑO DE SUBIMAGEN]**

Si [MODO] está ajustado en [P IN P], podrá cambiar el tamaño de la subpantalla.

#### **1)** Pulse ▲▼ para seleccionar [TAMAÑO DE SUBIMAGEN].

#### **2) Pulse ◀▶ para cambiar el elemento.**

 $\bullet$  Los elementos cambian cada vez que se pulsa el botón.

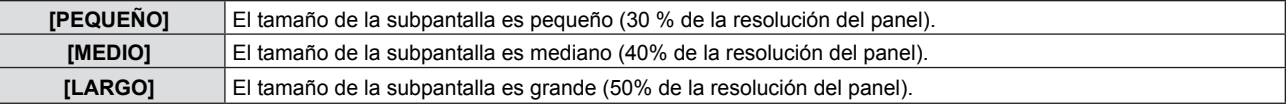

#### **[POSICIÓN DE SUBIMAGEN]**

Si [MODO] está ajustado en [P IN P], podrá cambiar la posición de la subpantalla.

#### **1)** Pulse ▲▼ para seleccionar [POSICIÓN DE SUBIMAGEN].

#### **2) Pulse ◀▶ para cambiar el elemento.**

• Los elementos cambian cada vez que se pulsa el botón del modo siguiente: [INFERIOR DERECHA] → [INFERIOR IZQUIERDA] → [SUPERIOR IZQUIERDA] → [SUPERIOR DERECHA] →  $[INFERIOR DERECHA] \rightarrow ...$ 

#### **Nota**

La función P IN P puede no estar disponible para algunas señales o terminales de entrada seleccionados. Consulte "Lista de combinación de imagen en dos ventanas" (→ página 105) para obtener más detalles.

Los valores de configuración de la ventana principal se aplican a los valores de ajuste de la imagen como [MODO IMAGEN] y [TEMPERATURA COLOR].

## **[OTRAS FUNCIONES]**

Es posible realizar algunas de las operaciones de los botones del control remoto desde el submenú.

#### **1)** Pulse ▲▼ para seleccionar [OTRAS FUNCIONES].

- **2) Pulse el botón <ENTER>.**
	- · Se mostrará la pantalla [OTRAS FUNCIONES].
- **3)** Pulse ▲▼ para seleccionar [AUTO AJUSTE], [CONGELADO], [ENMUDECER AUDIO&VÍDEO] o **[ZOOM DIGITAL].**

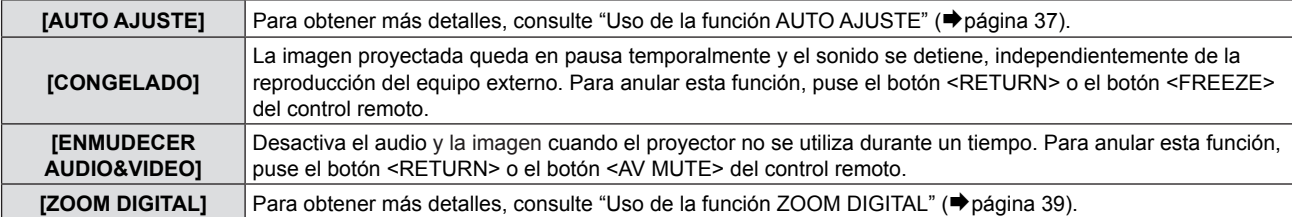

**4) Pulse el botón <ENTER>.**

## **Menú [SETUP PROYECTOR]**

**En la pantalla de menús, seleccione [SETUP PROYECTOR] en el menú principal y seleccione un elemento del submenú.**

**Consulte "Navegación por el menú" (**Æ**página 43) para obtener información sobre cómo se utiliza la pantalla de menús.** • Después de seleccionar el elemento, pulse  $\blacktriangle \blacktriangledown \blacktriangle \blacktriangleright$  para establecerlo.

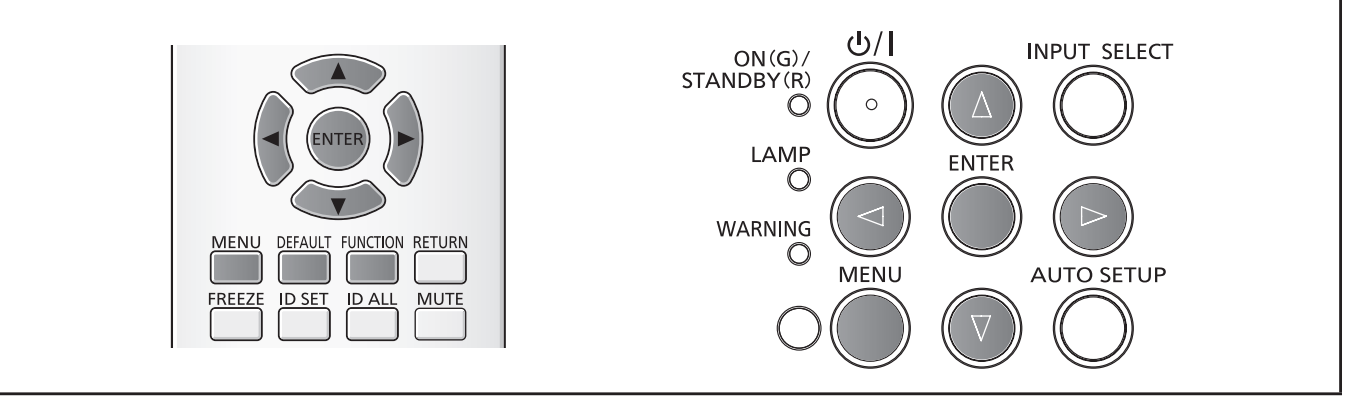

## **[ESTADO]**

Permite comprobar el estado de uso del proyector.

#### **1)** Pulse ▲▼ para seleccionar [ESTADO].

**2) Pulse el botón <ENTER>.**

• Se mostrará la pantalla [ESTADO].

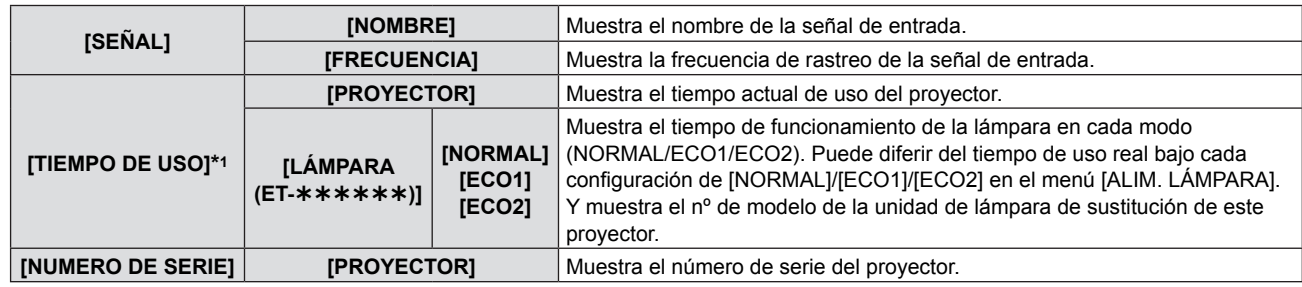

\*1 Debe aplicarse la siguiente conversión para calcular el tiempo estimado para cambiar la lámpara.

**Fórmula del tiempo de sustitución de la lámpara (cálculo aproximado)**

A x 1 + B x 0,8 + C x 2/3

A: El tiempo de uso que se muestra en la pantalla [ESTADO] - [TIEMPO DE USO] - [LÁMPARA] - [NORMAL] f B: El tiempo de uso que se muestra en la pantalla [ESTADO] - [TIEMPO DE USO] - [LÁMPARA] - [ECO1]

f C: El tiempo de uso que se muestra en la pantalla [ESTADO] - [TIEMPO DE USO] - [LÁMPARA] - [ECO2]

## **[SELECCIÓN COMPUTER2]**

Selecciona si se debe usar el terminal <COMPUTER 2 IN/1 OUT>.

#### **1)** Pulse ▲▼ para seleccionar [SELECCIÓN COMPUTER2].

#### **2)** Pulse ◆ para cambiar el elemento.

• Los elementos cambian cada vez que se pulsa el botón. **[COMPUTER2 IN]** Para introducir la señal del ordenador. **[COMPUTER1 OUT]** Se utiliza como salida de la señal introducida en el terminal <COMPUTER 1 IN>.

#### **Nota**

f [SELECCIÓN COMPUTER2] no estará disponible al seleccionar COMPUTER2 como fuente de entrada.

## **[ID DEL PROYECTOR]**

El proyector tiene una función de configuración del ID que se debe utilizar cuando se usan varios proyectores juntos, con el fin de un poder controlarlos simultáneamente, o para controlarlos individualmente con un solo control remoto.

#### **1)** Pulse ▲▼ para seleccionar [ID DEL PROYECTOR].

#### **2) Pulse el botón <ENTER>.**

• Se mostrará la pantalla [ID DEL PROYECTOR].

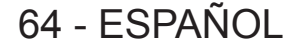

#### **3) Pulse ▲▼ para seleccionar el ID de proyector.**

• Seleccione una de [TODOS], y [1] a [6].

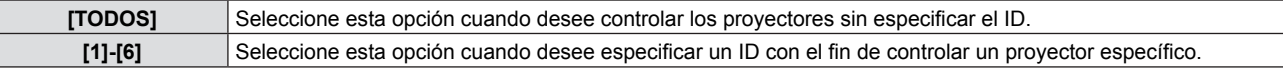

#### **4) Pulse el botón <ENTER> para fijarlo.**

• Se fija la [ID DEL PROYECTOR].

#### **Nota**

- El número de ID puede fijarse a [TODOS], o desde [1] hasta [6].
- f Para especificar el ID para controlarlo individualmente, es necesario que el ID del control remoto coincida con el ID del proyector. f Si el ID se ajusta a [TODOS], el proyector funcionará independientemente del ID especificado en el control remoto o el ordenador de control.
- Si hay varios proyectores configurados en paralelo con el ID configurado en [TODOS], no se podrán controlar por separado de los proyectores con otros ID.
- Consulte "Ajuste de los números de ID del control remoto" (→página 21) para ver cómo se configura el ID del control remoto.

## **[ENCENDIDO INICIAL]**

Configura el método de inicio cuando se enchufa el cable de alimentación a la toma de CA.

#### 1) Pulse  $\blacktriangle \blacktriangledown$  para seleccionar [ENCENDIDO INICIAL].

#### **2)** Pulse ◀▶ para cambiar el elemento.

f Los elementos cambian cada vez que se pulsa el botón.

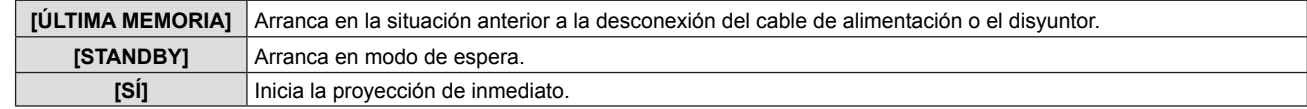

## **[MÉTODO DE PROYECCIÓN]**

Fije el método de proyección conforme al estado de la instalación del proyector. Cambie el método de proyección si la pantalla está boca abajo o invertida.

#### **1)** Pulse ▲▼ para seleccionar [MÉTODO DE PROYECCIÓN].

#### **2) Pulse ◀▶ para cambiar el elemento.**

 $\bullet$  Los elementos cambian cada vez que se pulsa el botón.

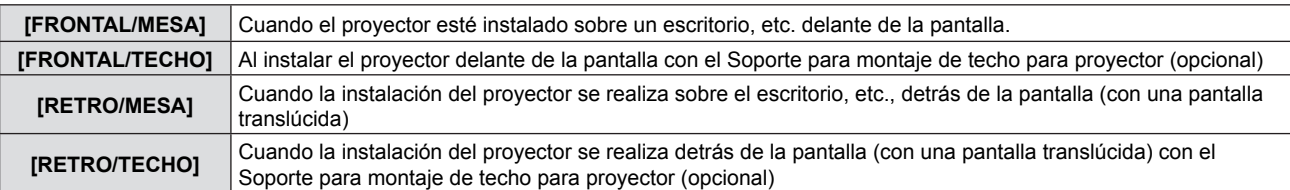

## **[MODO GRAN ALTITUD]**

Cambie este ajuste en función de la altitud a la que se utilice el proyector.

#### **1)** Pulse ▲▼ para seleccionar [MODO GRAN ALTITUD].

#### **2)** Pulse ◆ para cambiar el elemento.

f Los elementos cambian cada vez que se pulsa el botón.

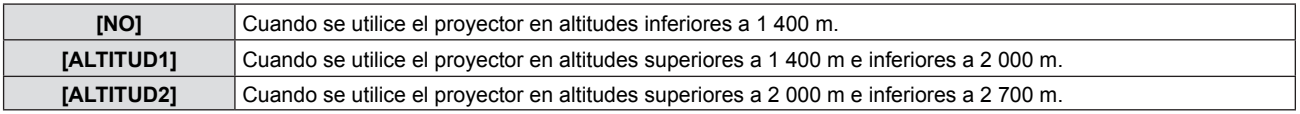

#### **Nota**

- f Se configura en [NO] cuando el proyector se utiliza en altitudes inferiores a 1 400 m. Se configura en [ALTITUD1] cuando el proyector se encuentra altitudes superiores a 1 400 m e inferiores a 2 000 m. Se configura en [ALTITUD2] cuando el proyector se encuentra altitudes superiores a 2 000 m e inferiores a 2 700 m. No hacerlo puede acortar la vida de las piezas internas y dar lugar a averías.
- f No instale el proyector altitudes superiores a 2 700 m. Hacerlo puede acortar la duración de las piezas internas y provocar averías.
- f Cuando se ajusta en [ALTITUD1] o [ALTITUD2], el ruido de los ventiladores es mayor, ya que la velocidad de los ventiladores aumenta.

## **[ALIM. LÁMPARA]**

Cambia el brillo de la lámpara según el entorno de funcionamiento del proyector o el fin con que se utilice.

#### **1)** Pulse ▲▼ para seleccionar [ALIM. LÁMPARA].

#### **2)** Pulse ◆ para cambiar el elemento.

 $\bullet$  Los elementos cambian cada vez que se pulsa el botón.

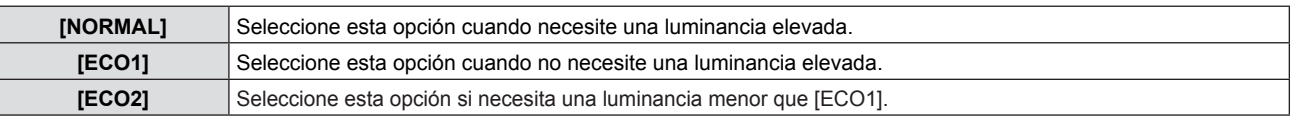

#### **Nota**

- f Configúrelo con [ECO1] en lugar de [NORMAL] cuando desee reducir el consumo de energía, alargar la duración de la lámpara y reducir el ruido de funcionamiento.
- f Configúrelo con [ECO2] en lugar de [ECO1] cuando desee reducir el consumo de energía y alargar la duración de la lámpara.

## **[AJUSTES 'ECO']**

Esta función optimiza la alimentación de la lámpara conforme al estado operativo para reducir el consumo energético.

- **1)** Pulse **▲▼** para seleccionar [AJUSTES 'ECO'].
- **2) Pulse el botón <ENTER>.** • Se mostrará la pantalla [AJUSTES 'ECO'].
- **3)** Pulse **▲▼** para seleccionar un elemento.

#### **Configuración de [AHORRO CONSUMO LÁMPARA] en el paso 3)**

Fije si activa o no las tres funciones, [DETECCIÓN LUZ AMBIENTE], [DETECCIÓN DE SEÑAL] y [DETECCIÓN 'A&V MUDO'].

#### **Nota**

f [AHORRO CONSUMO LÁMPARA] no se pueden establecer cuando [ALIM. LAMPARA] está ajustado a [ECO2].

#### **4) Pulse** qw **para activar o desactivar [AHORRO CONSUMO LÁMPARA].**

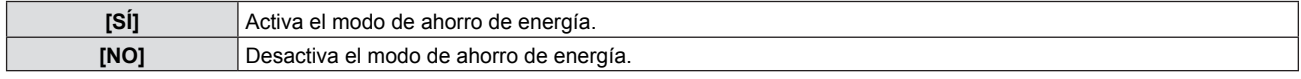

#### **5)** Pulse **▲▼** para seleccionar un elemento.

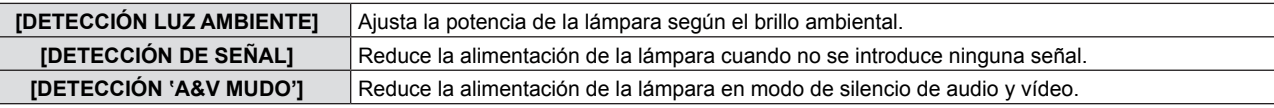

#### **6) Pulse ◀▶ para cambiar el elemento.**

• Los elementos cambian cada vez que se pulsa el botón.

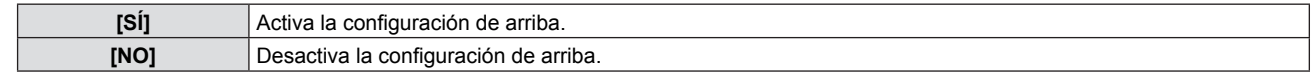

#### **Nota**

• No es posible reducir la potencia de la lámpara en los casos siguientes:

- Cuando [ALIM. LÁMPARA] es [ECO2].
- Cuando se acaba de iluminar la lámpara o se acaba de configurar [ALIM. LÁMPARA], etc..
- Cuando [AHORRO CONSUMO LÁMPARA] está configurado en [NO], no se pueden configurar [DETECCIÓN LUZ

AMBIENTE], [DETECCIÓN DE SEÑAL] y [DETECCIÓN 'A&V MUDO'].

f [DETECCIÓN LUZ AMBIENTE] no funcionará correctamente si se colocan objetos en el sensor de luminosidad ambiental.

#### **Configuración de [MODO BAJO CONSUMO] en el paso 3)**

Si no hay señal de entrada, configure el funcionamiento del modo siguiente.

#### **1)** Pulse ▲▼ para seleccionar [MODO BAJO CONSUMO].

- **2)** Pulse ◀▶ para cambiar el elemento.
	- f Los elementos cambian cada vez que se pulsa el botón.

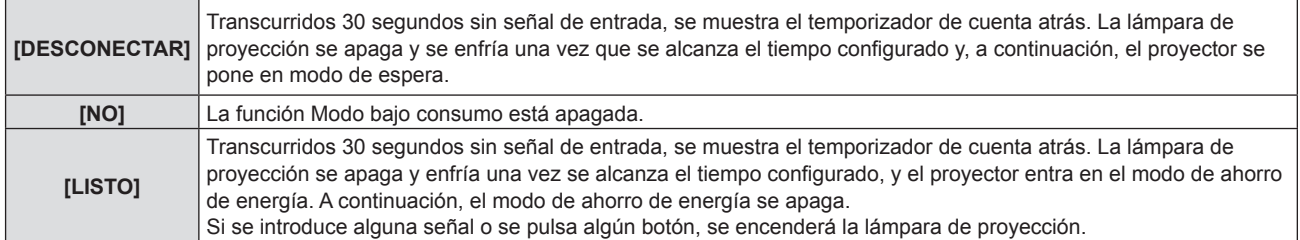

#### **Configuración de [CONTADOR DE TIEMPO]**

El punto de tiempo se puede ajustar a entre 5 y 120 minutos. El incremento de 5 minutos.

#### **1)** Pulse ▲▼ para seleccionar [CONTADOR DE TIEMPO].

- **2) Pulse** qw **para establecer el contador de tiempo (5-120 MÍN).**
	- El tiempo cambia cada vez que se pulsa el botón.

#### **Nota**

• El valor predeterminado de fábrica de [CONTADOR DE TIEMPO] is [15 MÍN].

#### **Configuración de [MODO STANDBY] en el paso 3)**

Configuran el consumo de energía en modo de espera. La configuración por defecto es [ECO], que mantiene un consumo de energía reducido durante el modo en espera. Cuando la función de la red se utiliza durante el modo en espera, seleccione [NORMAL].

#### **1)** Pulse ▲▼ para seleccionar [MODO STANDBY].

#### **2)** Pulse ◆ para cambiar el elemento.

f Los elementos cambian cada vez que se pulsa el botón.

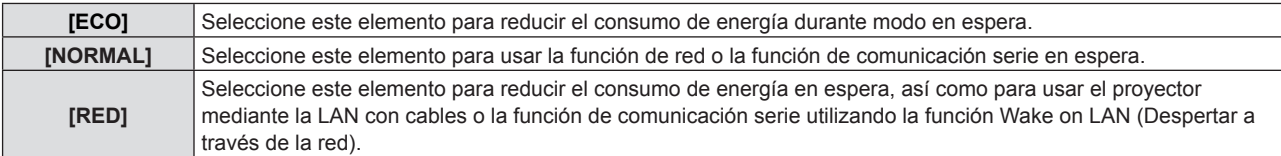

#### **Nota**

- Si [MODO STANDBY] está ajustado a [ECO], no se pueden utilizar las funciones de red mientras el proyector está en espera. Tampoco se pueden utilizar algunos de los comandos del protocolo RS-232C.
- Si se ajusta en [ECO], puede que transcurran unos 10 segundos hasta que el proyector comience a proyectar después de encenderlo, a diferencia de si se elige la opción [NORMAL].
- Si se configura [MODO STANDBY] con el valor [RED], se consume menos energía que con el valor [NORMAL].
- f Cuando se fija [MODO STANBY] en [RED], no habrá restricciones para la función de red y la comunicación en serie funcionará en 60 segundos cuando este funcionando la función Despertarse con LAN.
- La configuración de [MODO STANDBY] no se puede devolver a los valores predeterminados de fábrica aunque se ejecute el menú [SETUP PROYECTOR]  $\rightarrow$  [INICIALIZA TODO]. ( $\rightarrow$  página 70)

## **[EMULAR]**

Cuando se controla el proyector en un ordenador mediante la terminal <SERIAL IN> fije el uso de los comandos de control en un proyector Panasonic adquirido previamente. Esto permite recuperar y utilizar el software de control de un proyector Panasonic existente.

- **1) Pulse ▲▼ para seleccionar [EMULAR].**
- **2) Pulse el botón <ENTER>.**

• Se mostrará la pantalla [EMULAR].

**3)** Pulse **▲▼** para seleccionar un elemento.

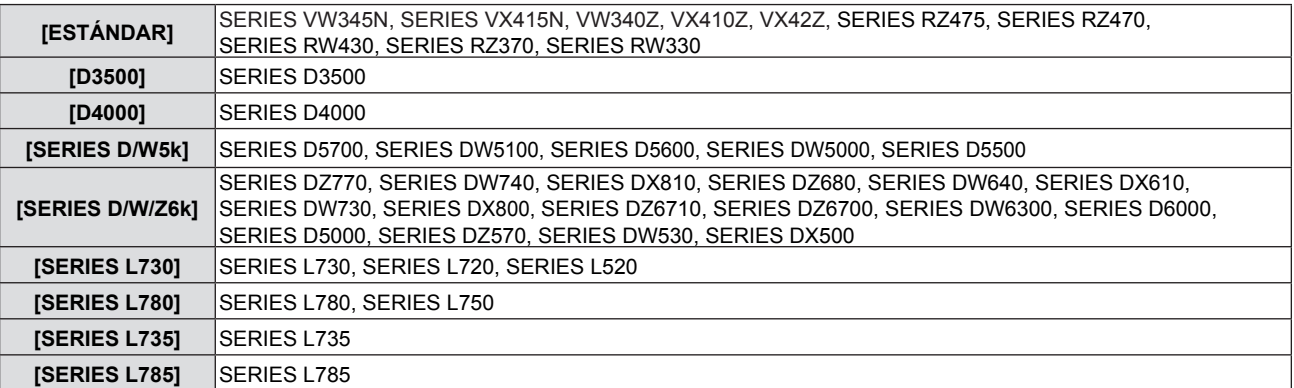

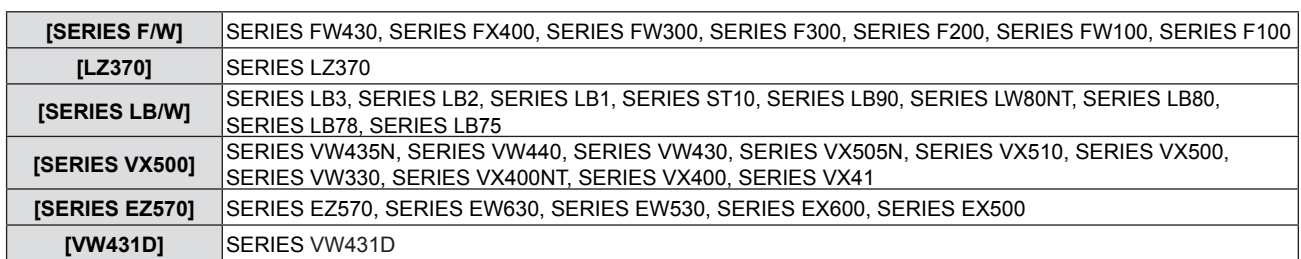

#### **4) Pulse el botón <ENTER>.**

## **[BOTÓN DE FUNCIÓN]**

Muestra la función asignada al botón <FUNCTION> del control remoto. También puede eliminar la configuración asignada.

#### **Eliminar la función asignada al botón <FUNCTION>**

- **1)** Pulse ▲▼ para seleccionar [BOTÓN DE FUNCIÓN].
- **2) Pulse el botón <ENTER>.** f Se mostrará la pantalla [BOTÓN DE FUNCIÓN].
- **3) Seleccione [DESHABILITADO] y, a continuación, pulse el botón <ENTER>.**
- **4) Cuando se muestre el mensaje de confirmación, seleccione [SÍ] y pulse el botón <ENTER>.**

#### **Nota**

f También puede cancelar la configuración asignada mostrando el menú en pantalla, seleccionando el elemento de menú para cancelar (menú principal, submenú o menú de detalles) y pulsando el botón <FUNCTION> durante más de 3 segundos.

## **[AJUSTE SONIDO]**

Esta función permite realizar un ajuste más detallado del audio.

#### **Ajuste del volumen**

- **1)** Pulse ▲▼ para seleccionar [AJUSTE SONIDO].
- **2) Pulse el botón <ENTER>.** • Se mostrará la pantalla [AJUSTE SONIDO].
- **3)** Pulse ▲▼ para seleccionar [VOLUMEN].
- **4) Pulse ◀▶ para cambiar el nivel.**

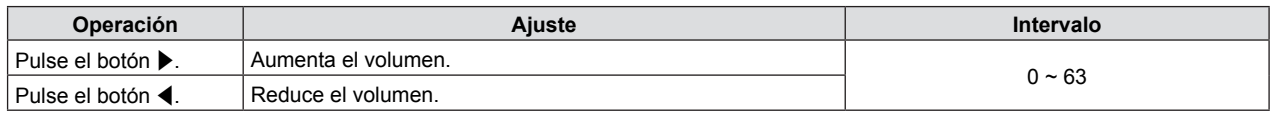

#### **Ajuste del silencio**

- **1)** Pulse ▲▼ para seleccionar [AJUSTE SONIDO].
- **2) Pulse el botón <ENTER>.** • Se mostrará la pantalla [AJUSTE SONIDO].
- **3)** Pulse ▲▼ para seleccionar [SILENCIO].
- **4) Pulse ◀▶ para cambiar el elemento.**

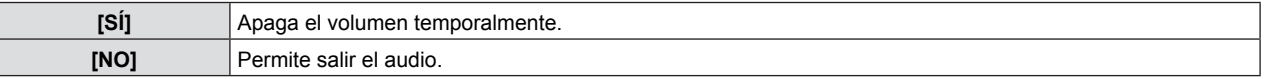

#### **Ajuste de la salida de audio en espera**

- **1)** Pulse ▲▼ para seleccionar [AJUSTE SONIDO].
- **2) Pulse el botón <ENTER>.** · Se mostrará la pantalla [AJUSTE SONIDO].
- **3)** Pulse ▲▼ para seleccionar [EN MODO STANDBY].

## 68 - ESPAÑOL

#### **4) Pulse** qw **para alternar el estado de [EN MODO STANDBY].**

f Los elementos cambian cada vez que se pulsa el botón.

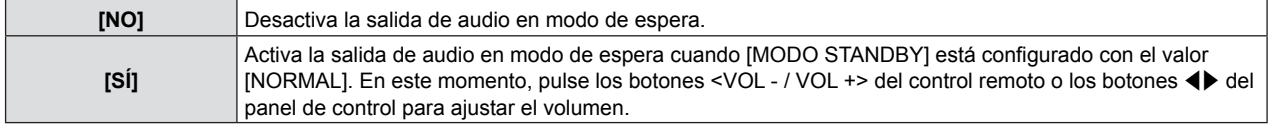

#### **Nota**

f Cuando [AJUSTES 'ECO'] → [MODO STANDBY] está ajustado a [ECO] o [RED], no se puede reproducir el audio (→ página 67).

#### **Configuración de una selección de entrada de audio**

Elija la terminal de entrada de audio para cada señal de entrada.

#### **1)** Pulse ▲▼ para seleccionar [AJUSTE SONIDO].

### **2) Pulse el botón <ENTER>.**

• Se mostrará la pantalla [AJUSTE SONIDO].

#### 3) Pulse  $\blacktriangle \blacktriangledown$  para seleccionar un elemento de [SELECC. ENTRADA SONIDO].

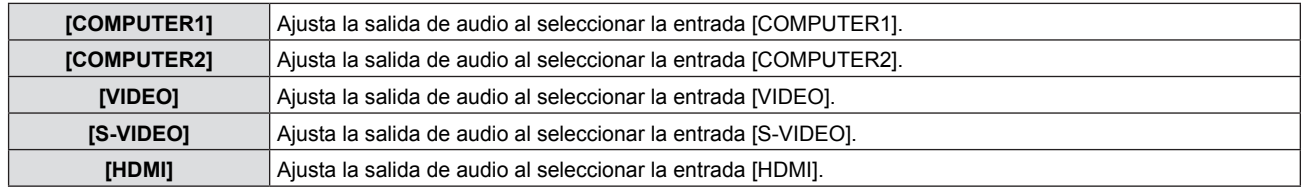

#### **4) Pulse ◀▶ para cambiar el elemento.**

• Los subelementos cambian cada vez que se pulsa el botón.

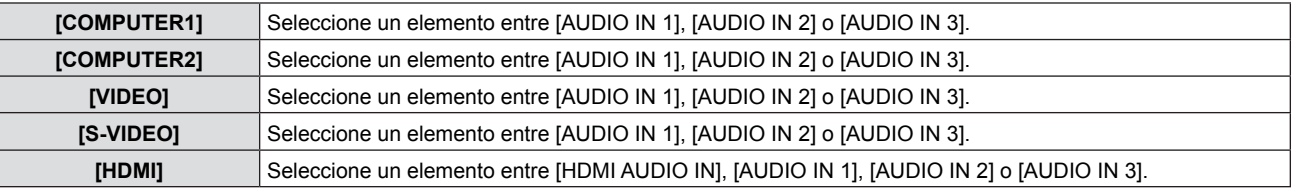

#### **Nota**

f Cuando [MIC] está ajustado en [SÍ], no se puede seleccionar [AUDIO IN 2].

f Incluso si se selecciona [AUDIO IN 2], cambiará a [AUDIO IN 1] de forma automática cuando [MIC] se fije en [SÍ].

#### **Uso de la función MIC**

- **1)** Pulse **▲▼** para seleccionar [AJUSTE SONIDO].
- **2) Pulse el botón <ENTER>.** · Se mostrará la pantalla [AJUSTE SONIDO].
- **3) Pulse ▲▼ para seleccionar [MIC].**

#### **4) Pulse ◀▶ para cambiar los elementos.**

f Los elementos cambian cada vez que se pulsa el botón.

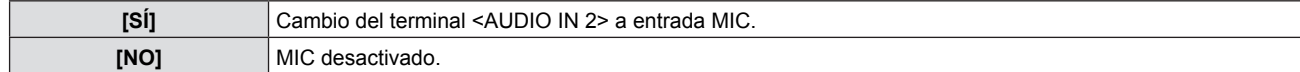

#### **5)** Pulse ▲▼ para seleccionar [GANANCIA MIC].

#### **6)** Pulse  $\blacklozenge$  para cambiar el nivel.

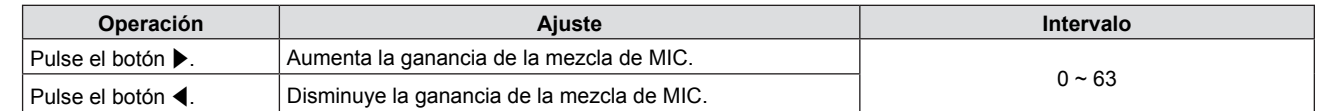

#### **Nota**

Cuando se selecciona [NO] en la función MIC, la función GANACIA MIC no está disponible.

Si la función MIC está fijada en [SÍ] cuando se conecten las señales de audio a la terminal <AUDIO IN 2 (MIC IN)> se puede producir un sonido elevado súbitamente dependiendo del valor de configuración de [GANANCIA MIC].

f Si [MIC] está ajustada a [SÍ], aunque no haya señal de entrada, la función ENMUDECER AUDIO&VIDEO está activada, CONGELADO está activada o la función MODO BAJO CONSUMO está en marcha, el audio de MIC se enviará a la salida.

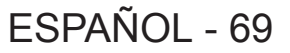

## **[PATRÓN DE PRUEBA]**

Muestra el patrón de prueba integrado en el proyector.

Los patrones de prueba no reflejan la posición, el tamaño ni otros factores. Visualice la señal de entrada antes de realizar los distintos ajustes.

#### **1)** Pulse ▲▼ para seleccionar [PATRÓN DE PRUEBA].

#### **2) Pulse el botón <ENTER>.**

• Se mostrará la pantalla [PATRÓN DE PRUEBA].

#### **3) Pulse** qw **para cambiar los elementos.**

- Los elementos cambian cada vez que se pulsa el botón. TODO BLANCO → BARRAS DE COLOR → CRUZ BLANCA SOBRE FONDO NEGRO → CRUZ NEGRA SOBRE FONDO BLANCO → SOMBREAR → TODO BLANCO → ...
- f Al pulsar el botón <MENU> o el botón <RETURN>, se muestra el submenú de [SETUP PROYECTOR].

#### **Nota**

• El ajuste inicial es TODO BLANCO. Si se ha asignado al botón <FUNCTION>, la pantalla inicial es SOMBREAR.

## **[CONTADOR FILTRO]**

Esta función se utiliza para restablecer el tiempo de uso del filtro y la visualización de las notificaciones.

#### **1)** Pulse ▲▼ para seleccionar [CONTADOR FILTRO].

#### **2) Pulse el botón <ENTER>.**

• Se mostrará la pantalla [CONTADOR FILTRO].

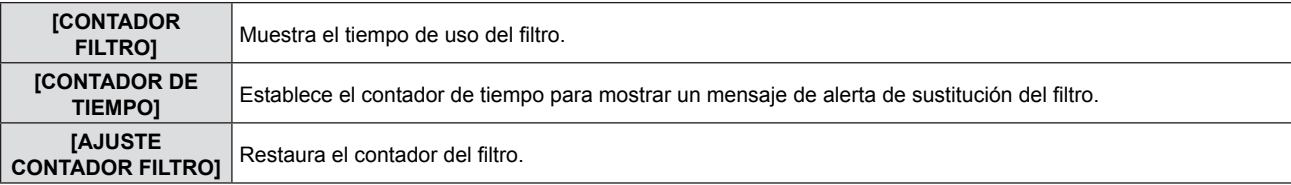

#### **Configuración de [CONTADOR DE TIEMPO]**

#### **1)** Pulse ▲▼ para seleccionar [CONTADOR DE TIEMPO].

**2) Pulse** qw **para cambiar la configuración del contador de tiempo.** • Los elementos cambian cada vez que se pulsa el botón.  $[NO] \rightarrow [1000 H] \rightarrow [2000 H] \rightarrow [3000 H] \rightarrow [4000 H] \rightarrow [5000 H] \rightarrow [6000 H]$ 

#### **[AJUSTE CONTADOR FILTRO]**

- **1)** Pulse ▲▼ para seleccionar [AJUSTE CONTADOR FILTRO].
- **2) Pulse el botón <ENTER>.** • Se mostrará la pantalla [AJUSTE CONTADOR FILTRO].
- **3) Cuando se muestre la confirmación, pulse** qw **para seleccionar [SÍ] y pulse el botón <ENTER>.**

## **[INICIALIZA TODO]**

Devuelve varios valores de configuración a la configuración de fábrica por defecto.

#### **1)** Pulse ▲▼ para seleccionar [INICIALIZA TODO].

- **2) Pulse el botón <ENTER>.** • Se mostrará la pantalla [INICIALIZA TODO].
- **3) Cuando se muestre la confirmación, pulse** qw **para seleccionar [SÍ] y pulse el botón <ENTER>.** ● Se muestra la pantalla [INICIALIZANDO...] y, a continuación, la pantalla [DESCONEXIÓN.].

#### **4) Pulse el botón <ENTER>.**

- Los demás botones están desactivados.
- z La vez siguiente que se encienda el proyector, se mostrará la pantalla de configuración inicial (idioma de visualización).

#### **Nota**

- f El proyector quedará en modo de espera para reflejar los valores de ajuste al ejecutar [INICIALIZA TODO].
- f Al ejecutar [INICIALIZA TODO], [EMULAR] y los valores de configuración de [RED] no se pueden devolver a los valores predeterminados de fábrica. Para obtener detalles sobre la inicialización de [RED], consulte [RED] → [INICIALIZAR]  $(\Rightarrow$  página 76).

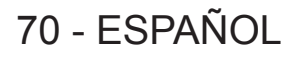

## **Menú [SEGURIDAD]**

**En la pantalla de menús, seleccione [SEGURIDAD] en el menú principal y seleccione un elemento del submenú. Consulte "Navegación por el menú" (**Æ**página 43) para obtener información sobre cómo se utiliza la pantalla de menús.**

- Cuando se usa por primera vez el proyector Contraseña inicial: pulse AVV4AVV4 en orden y pulse el botón <ENTER>.
- Después de seleccionar el elemento, pulse  $\blacktriangle \blacktriangledown \blacktriangle \blacktriangleright$  para establecerlo.

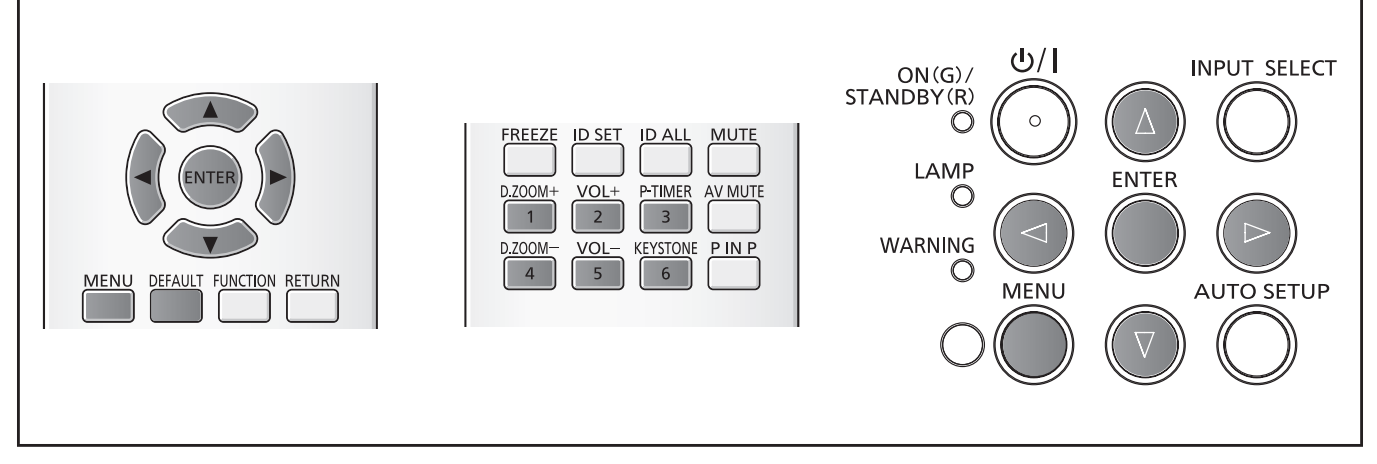

#### **Atención**

- f Al seleccionar el menú [SEGURIDAD] y pulsar el botón <ENTER>, es necesario introducir una contraseña. Introduzca la contraseña predeterminada y, a continuación, continúe con las operaciones en el menú [SEGURIDAD].
- f Si la contraseña se ha cambiado previamente, introduzca la contraseña modificada y pulse el botón <ENTER>.

#### **Nota**

- $\bullet$  La contraseña introducida se muestra con " $*$ " en la pantalla.
- Si la contraseña introducida es incorrecta, se muestra un mensaje de error en la pantalla. Vuelva a introducir la contraseña correcta.

## **[CONTRASEÑA]**

La pantalla [CONTRASEÑA] se muestra cuando se enciende la alimentación, se ejecuta [INICIALIZA TODO] o se ejecuta [INICIALIZAR] en el menú [RED]. La pantalla [CONTRASEÑA] se muestra al encender el proyector. Si la contraseña introducida es incorrecta, el funcionamiento se limitará al botón de modo de reposo < $\phi/$ |> del panel de control o del control remoto.

#### **1)** Pulse ▲▼ para seleccionar [CONTRASEÑA].

#### **2)** Pulse ◆ para cambiar el elemento.

f Los elementos cambian cada vez que se pulsa el botón.

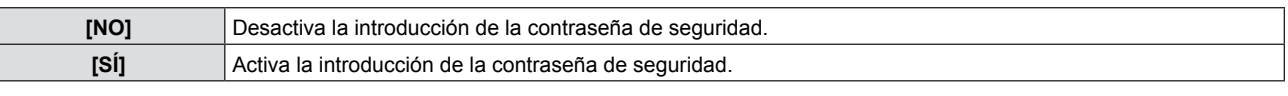

#### **Nota**

- El ajuste [CONTRASEÑA] está en [NO] de forma predeterminada de fábrica.
- Cambie la contraseña periódicamente y procure que sea difícil de adivinar.
- La contraseña de seguridad queda activada después de establecer la [CONTRASEÑA] en [SÍ], apagar el aparato y desconectar el enchufe de alimentación del tomacorriente.

## **[CAMBIO CONTRASEÑA]**

Cambia la contraseña de seguridad.

- **1)** Pulse ▲▼ para seleccionar [CAMBIO CONTRASEÑA].
- **2) Pulse el botón <ENTER>.** f Se mostrará la pantalla [CAMBIO CONTRASEÑA].
- **3) Pulse** asqw **o los botones numéricos (<1>-<6>) para establecer la contraseña.** • Se pueden establecer hasta ocho operaciones de botón.
- **4) Pulse el botón <ENTER>.**
- **5) Vuelva a introducir la contraseña para confirmarla.**
- **6) Pulse el botón <ENTER>.**

#### **Nota**

- La contraseña introducida se muestra con "\*" en la pantalla.
- f Si la contraseña introducida es incorrecta, se muestra un mensaje de error en la pantalla. Vuelva a introducir la contraseña correcta.
- f Si se han añadido números para la contraseña de seguridad, se debe volver a inicializar la contraseña de seguridad en caso de que se pierda el mando a distancia. Consulte con su distribuidor sobre el método de inicialización.

## **[VER TEXTO]**

Superponga el mensaje de seguridad (texto) sobre la imagen de proyección.

#### **1)** Pulse **▲▼** para seleccionar [VER TEXTO].

#### **2)** Pulse ◀▶ para cambiar el elemento.

• Los elementos cambian cada vez que se pulsa el botón.

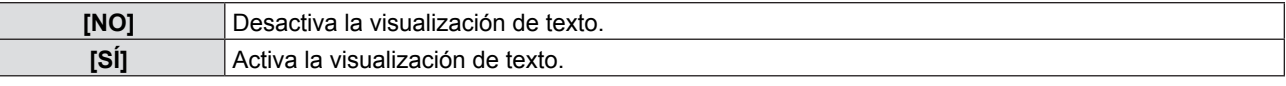

## **[CAMBIAR TEXTO]**

Cambie el texto visualizado cuando esté habilitada la visualización de texto seleccionado [SÍ] en [VER TEXTO].

#### **1)** Pulse ▲▼ para seleccionar [CAMBIAR TEXTO].

- **2) Pulse el botón <ENTER>.**
	- Se mostrará la pantalla [CAMBIAR TEXTO].
- **3) Pulse** asqw **para seleccionar el texto y pulse el botón <ENTER> para introducirlo.**
- **4) Pulse ▲▼◆ para seleccionar [SÍ] y pulse el botón <ENTER>.** • El texto se modifica.

## **[BLOQUEO MENÚ]**

Visualice el menú con el botón <MENU> y decida si desea activar las operaciones de menú.

#### **1)** Pulse ▲▼ para seleccionar [BLOQUEO MENÚ].

#### **2)** Pulse ◆ para cambiar el elemento.

f Los elementos cambian cada vez que se pulsa el botón.

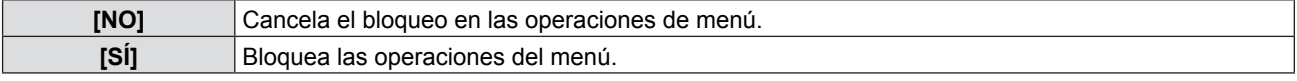

#### **Nota**

- Al introducir una contraseña incorrecta después de establecer [BLOQUEO MENÚ] en [SÍ], no se puede usar el botón <MENU>.
- f [BLOQUEO MENÚ] se establece en [NO] en el momento de la compra o cuando [INICIALIZA TODO] se han inicializado.
- f Cuando [BLOQUEO MENÚ] se establece en [SÍ] y luego se introduce la contraseña para desactivar el bloqueo, el estado de desbloqueo se mantiene hasta que el proyector entre en el modo de espera.

## **[CONTRASEÑA BLOQ. MENÚ]**

Cambie la contraseña de bloqueo de menú.

- **1)** Pulse ▲▼ para seleccionar [CONTRASEÑA BLOQ. MENÚ].
- **2) Pulse el botón <ENTER>.**
	- · Se mostrará la pantalla [CONTRASEÑA BLOQ. MENÚ].
- **3) Pulse** asqw **para seleccionar el texto y pulse el botón <ENTER> para introducirlo.** • Se pueden introducir hasta 16 caracteres.
- **4) Pulse ▲▼◀▶** para seleccionar [SÍ] y pulse el botón <ENTER>. • Para cancelar, seleccione [NO].

#### **Atención**

• La contraseña inicial es "AAAA" en el momento de la compra o cuando [INICIALIZA TODO] se han inicializado.

• Cambie la contraseña periódicamente y procure que sea difícil de adivinar.

## 72 - ESPAÑOL
# **[CONFIGURACIÓN CONTROL]**

Activa/desactiva el uso de los botones del panel de control y el control remoto.

#### **1)** Pulse ▲▼ para seleccionar [CONFIGURACIÓN CONTROL].

#### **2) Pulse el botón <ENTER>.**

· Se mostrará la pantalla [CONFIGURACIÓN CONTROL].

#### **3)** Pulse ▲▼ para seleccionar un elemento entre [PANEL DE CONTROL] y [MANDO A DISTANCIA].

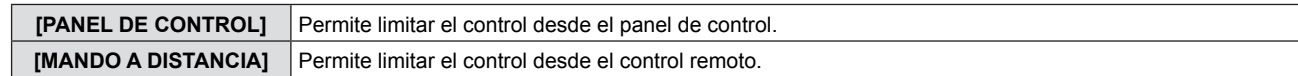

#### **4) Pulse** qw **para cambiar entre [HABILITADO] y [DESACTIVADO].**

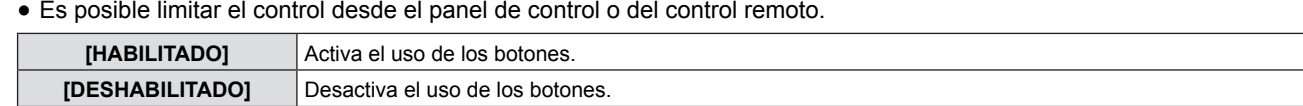

f Se muestra un pantalla de confirmación cuando cambia de [HABILITADO] A [DESHABILITADO], luego continúe con el Paso 5).

#### **5) Pulse** qw **para seleccionar [SÍ] y pulse el botón <ENTER>.**

#### **Nota**

• Si se utiliza un botón con el dispositivo configurado con [DESHABILITADO], se muestra la pantalla [CONTRASEÑA]. Para continuar la operación, introduzca la contraseña de seguridad.

- f Si no se realiza ninguna operación durante 10 segundos, la pantalla [CONTRASEÑA] desaparecerá.
- Si [PANEL DE CONTROL] y [MANDO A DISTANCIA] se configuran en [DESHABILITADO], el proyector no se puede apagar (no se puede acceder al modo en espera).
- Incluso si se deshabilitan las operaciones con botones en el mando a distancia, las operaciones de los botones <ID ALL> y <ID SET> del mando a distancia siguen funcionando.

# **Menú [RED]**

**En la pantalla de menús, seleccione [RED] en el menú principal y seleccione un elemento del submenú. Consulte "Navegación por el menú" (**Æ**página 43) para obtener información sobre cómo se utiliza la pantalla de menús.**

• Después de seleccionar el elemento, pulse  $\blacktriangle \blacktriangledown \blacktriangle \blacktriangleright$  para establecerlo.

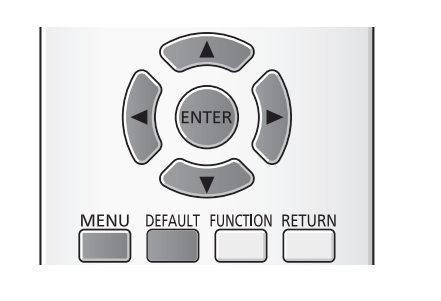

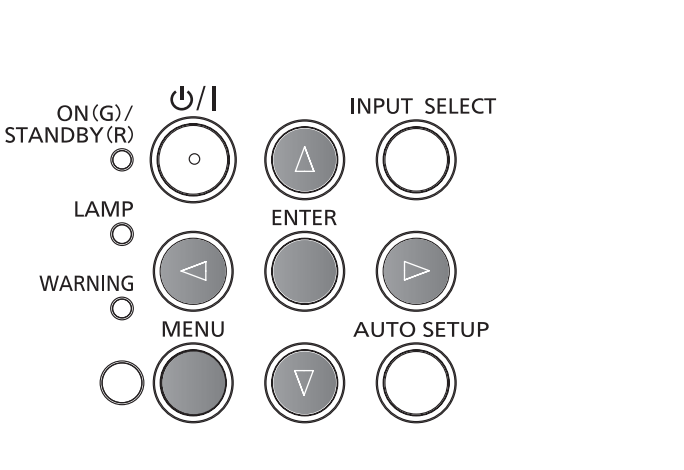

# **[CONECTAR LAN]**

Permite configurar en detalle la LAN con cables.

- **1)** Pulse ▲▼ para seleccionar [CONECTAR LAN].
- **2) Pulse el botón <ENTER>.**

· Se mostrará la pantalla [CONFIG. DETALLADA CONECT.].

#### **3)** Pulse ▲▼ para seleccionar un elemento y cambie el ajuste siguiendo las instrucciones.

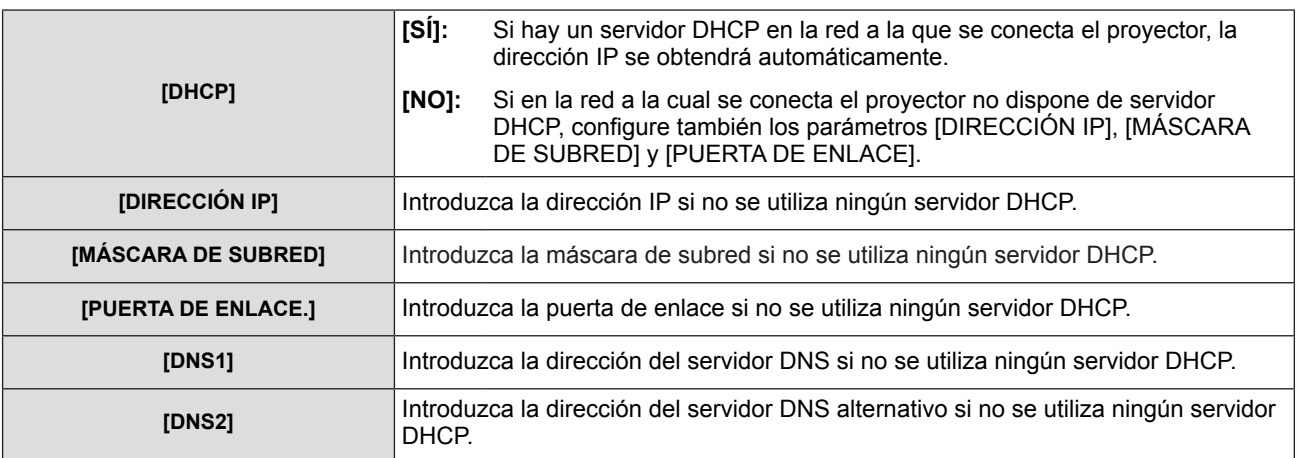

#### **4) Pulse ▲▼ para seleccionar [SÍ] y pulse el botón <ENTER>.**

### ■ Configuración predeterminada de la LAN con cables

f Antes de que el proyector salga de fábrica, se realizan los ajustes siguientes.

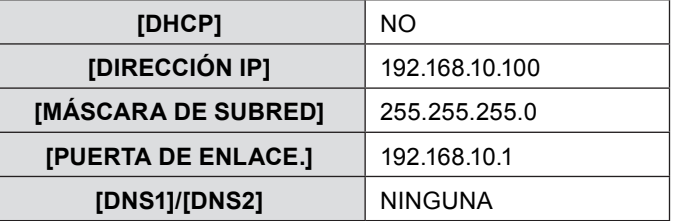

#### **Nota**

• Si utiliza un servidor DHCP, confirme que el servidor DHCP esté en marcha.

f Consulte los datos de DIRECCIÓN IP, MÁSCARA DE SUBRED y PUERTA DE ENLACE con el administrador de la red.

# **[CAMB. NOMBRE]**

Permite cambiar el nombre del proyector, por ejemplo al utilizar el servidor DHCP.

- **1)** Pulse ▲▼ para seleccionar [CAMB. NOMBRE].
- **2) Pulse el botón <ENTER>.**
	- · Se mostrará la pantalla [CAMB. NOMBRE].
- **3)** Seleccione caracteres con los botones  $\blacktriangle \blacktriangledown \blacktriangle \blacktriangleright$  y pulse el botón <ENTER> para introducir el nombre **del proyector.** 
	- f Seleccione [BORRA TODO] para borrar todos los caracteres introducidos o pulse el botón <DEFAULT> del mando a distancia para borrar un carácter en el cursor en el campo de entrada.
- **4)** Seleccione [Sİ] con los botones **AV** y pulse el botón <ENTER>. f Para cancelar el cambio del nombre, seleccione [NO] y pulse el botón <ENTER>.

#### **Nota**

• [Name  $\Box\Box\Box$ ] ( $\Box\Box\Box\Box$  es un número de 4 dígitos) se configura antes de que el proyector salga de la fábrica.

# **[NETWORK CONTROL]**

Configure esta opción cuando quiera controlar el proyector desde un ordenador conectado a la red.

#### **1)** Pulse ▲▼ para seleccionar [NETWORK CONTROL].

#### **2)** Pulse ◆ para cambiar el elemento.

 $\bullet$  Los elementos cambian cada vez que se pulsa el botón.

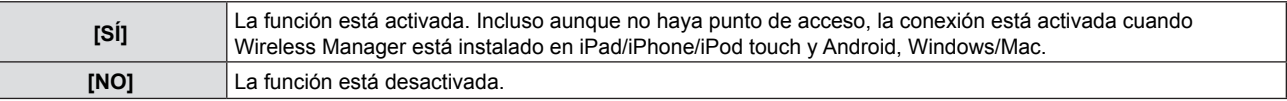

# **[AMX D.D.]**

Configure esta opción en [SÍ] para controlar mediante el controlador de AMX Corporation. Fijar esta función a [SÍ] permite la detección a través de "AMX Device Discovery". Para obtener más detalles, remítase a la página Web de AMX Corporation.

URL http://www.amx.com/

**1)** Pulse **▲▼** para seleccionar [AMX D.D.].

#### **2)** Pulse ♦ para cambiar el elemento.

• Los elementos cambian cada vez que se pulsa el botón.

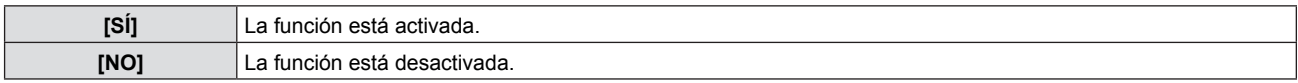

# **[Crestron Connected(TM)]**

Configure esta opción en [SÍ] para controlar con Crestron ConnectedTM de Crestron Electronics, Inc.

#### **1)** Pulse ▲▼ para seleccionar [Crestron Connected(TM)].

#### **2)** Pulse ◆ para cambiar el elemento.

• Los elementos cambian cada vez que se pulsa el botón.

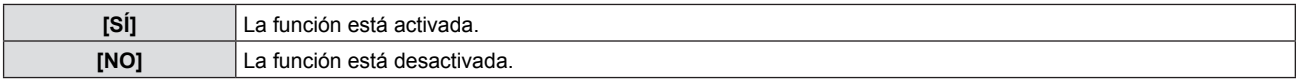

# **[ESTADO]**

Muestra el estado actual de la red.

- **1) Pulse ▲▼ para seleccionar [ESTADO].**
- **2) Pulse el botón <ENTER>.** • Se mostrará la pantalla [ESTADO].

# **[INICIALIZAR]**

Esta función se utiliza para devolver los elementos ajustados a sus valores predeterminados de fábrica.

- **1)** Pulse ▲▼ para seleccionar [INICIALIZAR].
- **2) Pulse el botón <ENTER>.** • Se mostrará la pantalla [INICIALIZA].
- **3) Pulse** qw **para seleccionar [SÍ] y pulse el botón <ENTER>.**

# **Conexiones de red**

El proyector tiene una función de red, y las siguientes operaciones están disponibles desde el ordenador usando el control del explorador de Internet.

- Configuración y ajuste del proyector.
- Visualización del estado del provector.
- f Transmisión de un mensaje de correo electrónico cuando existe un problema con el proyector.

El proyector es compatible con "Crestron Connected™" y también pueden utilizarse las siguientes aplicaciones de software de Crestron Electronics, Inc.

RoomView Express

- **Fusion RV**
- RoomView Server Edition

#### **Atención**

f Al conectar un cable LAN directamente al proyector, la conexión de red debe llevarse a cabo en interiores.

#### **Nota**

- f "Crestron ConnectedTM" es un sistema desarrollado por Crestron Electronics, Inc. que administra y controla colectivamente varios dispositivos conectados mediante la red desde un ordenador. Este proyector admite "Crestron ConnectedTM".
- f Para obtener más información sobre "Crestron ConnectedTM", consulte el sitio web de Crestron Electronics, Inc. (disponible solamente en inglés).
- http://www.crestron.com/

Para descargar "RoomView Express", consulte el sitio web de Crestron Electronics, Inc. (disponible solamente en inglés). http://www.crestron.com/getroomview

Se requiere un cable LAN para usar la función de red.

#### ■ Ejemplo de una conexión a la red normal

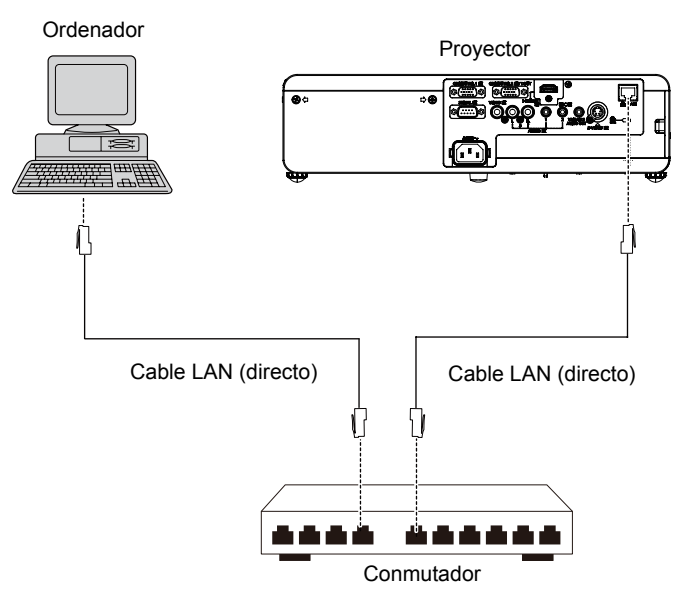

f Se requiere un explorador de Internet para usar esta función. Confirme que el explorador de Internet se pueda usar de antemano.

SO compatibles: Windows XP/Windows Vista/Windows 7/Windows 8, Mac OS X v10.4/v10.5/v10.6/v10.7/v10.8 Explorador compatible: Internet Explorer 7.0/8.0/9.0/10.0, Safari 4.0/5.0/6.0 (Mac OS)

- f Se requiere la comunicación con un servidor de correo electrónico para usar la función de correo electrónico. Conforme que se pueda usar de antemano el correo electrónico.
- Use un cable de LAN (Cable STP) que sea compatible con categoría 5 o superior.
- Utilice un cable LAN que tenga una longitud de 100 metros o inferior.

# **Acceso desde el navegador web**

- **1) Active el navegador web desde el ordenador personal.**
- **2) Introduzca la dirección IP del proyector en el campo de entrada URL del navegador web.**

#### **3) Introduzca su "User name" y "Password".**

f El ajuste predeterminado de fábrica del nombre de usuario es user1 (derechos de usuario)/admin1 (derechos de administrador) y la contraseña es panasonic (minúsculas).

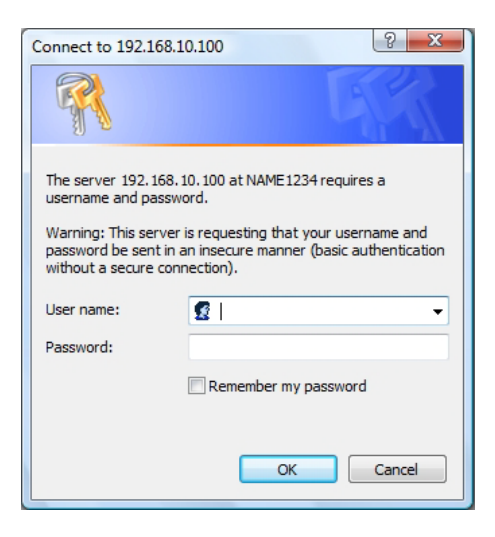

**4) Haga clic en [OK] para mostrar la página Estado del proyector.** · Se mostrará la página [Projector status].

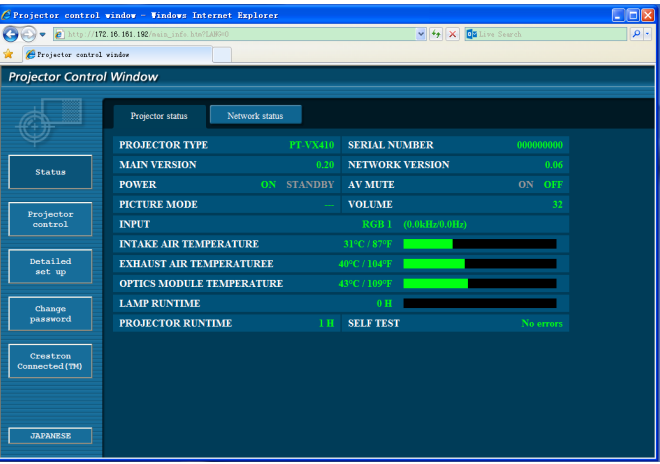

#### **Nota**

- Si utiliza un navegador web para controlar el proyector, ajuste [NETWORK CONTROL] en [SÍ] en [RED] (+ página 75).
- No realice ajustes ni intente controlar simultáneamente iniciando más de un navegador web. No configure ni controle el proyector desde más de un ordenador.
- Cambie la contraseña primero. ( $\Rightarrow$  página 87)
- Los derechos de administración permiten usar todas las funciones. Los derechos del usuario permiten usar [Projector status] (→ página 79), la confirmación de la página de información de error (→ página 80), [Network status] (→ página 80), [Basic control] (♦ página 81), [Advanced control] (♦ página 81) y [Change password] (♦ página 87) solamente.
- f Si se introduce una contraseña incorrecta tres veces consecutivas, el acceso quedará bloqueado durante unos minutos.
- f Algunos elementos de la página de configuración del proyector utilizar la función JavaScript del navegador web. Es posible que el proyector no se pueda controlar correctamente si se hace con un navegador que no tenga esta función activada.
- f Si la pantalla de control web no se muestra, póngase en contacto con el administrador de la red.
- f Mientras se carga la pantalla para el control web, la pantalla puede quedar en blanco unos instantes, pero no se trata de una avería.

### **Descripción de los elementos**

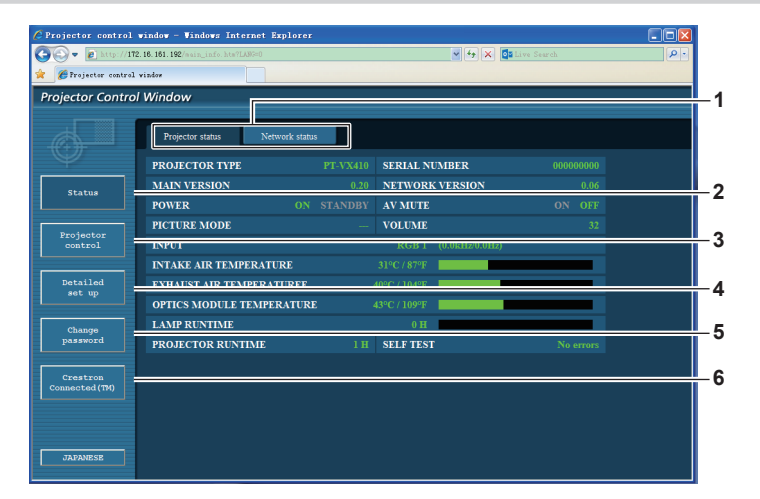

**4 [Detailed set up]**

[Detailed set up]. **5 [Change password]**

[Change password]. **6 [Crestron Connected(TM)]**

control de Crestron ConnectedTM.

Al hacer clic en este elemento, se muestra la página

Al hacer clic en este elemento, se muestra la página

Al hacer clic en este elemento, se muestra la página de

**1 Pestaña de página**

Permite cambiar de página haciendo clic en este elemento.

**2 [Status]**

Al hacer clic en este elemento, se muestra el estado del proyector.

**3 [Projector control]**

Al hacer clic en este elemento, se muestra la página [Projector control].

# **Página [Projector status]**

Haga clic en [Status] → [Projector status].

Muestra el estado del proyector en cuanto se refiere a los elementos siguientes.

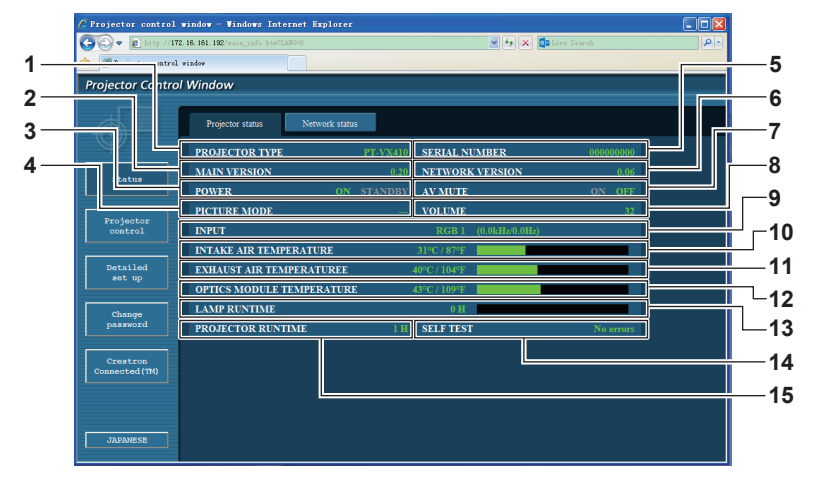

#### **1 [PROJECTOR TYPE]**

Muestra el tipo de proyector.

- **2 [MAIN VERSION]**
- Muestra la versión del firmware del proyector. **3 [POWER]**
- Muestra el estado de alimentación.
- **4 [PICTURE MODE]**
- Muestra el estado del modo de imagen.
- **5 [SERIAL NUMBER]** Muestra el número de serie del proyector.
- **6 [NETWORK VERSION]** Muestra la versión del firmware de la red.
- **7 [AV MUTE]** Muestra el estado de la función ENMUDECER AUDIO&VIDEO.
- **8 [VOLUME]**
- Muestra el estado del volumen.
- **9 [INPUT]**

Muestra el estado de la entrada seleccionada.

- **10 [INTAKE AIR TEMPERATURE]** Muestra el estado de la temperatura de la entrada de aire del proyector.
- **11 [EXHAUST AIR TEMPERATURE]** Muestra el estado de la temperatura del aire de salida del proyector.
- **12 [OPTIC MODULE TEMPERATURE]** Muestra el estado de la temperatura del módulo óptico del proyector.
- **13 [LAMP RUNTIME]** Muestra el tiempo de funcionamiento de la lámpara (valor convertido).
- **14 [SELF TEST]** Muestra la información de diagnóstico automático.
- **15 [PROJECTOR RUNTIME]** Muestra el tiempo de uso del proyector.

### **Página de información de error**

Si en la pantalla de diagnóstico automático de la pantalla [Projector status] aparece [Error (Detail)] o [Warning (Detail)], haga clic en el mensaje para mostrar los detalles del error o el aviso.

f Según cuál sea el contenido del error, el proyector se puede poner en estado de espera para protegerse.

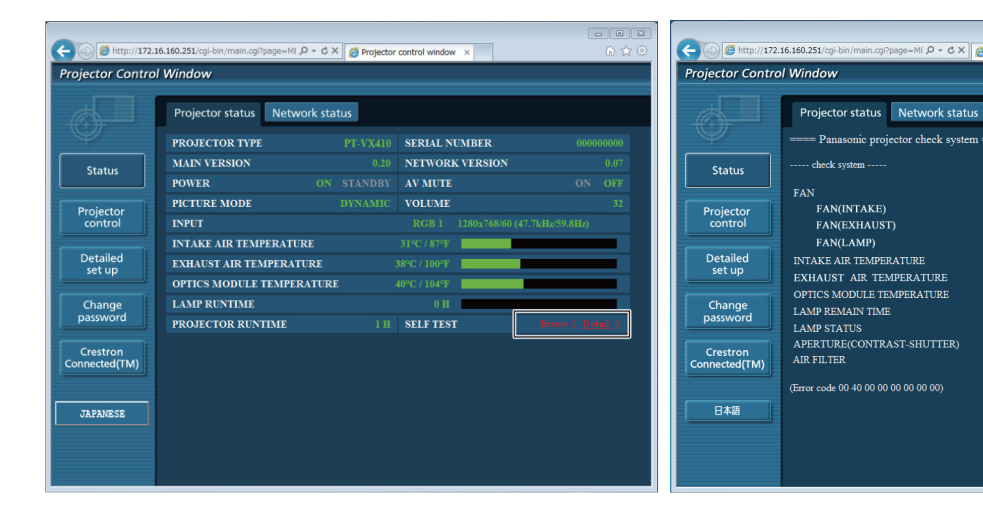

**1 Pantalla de resultados del diagnóstico automático** Muestra los resultados de las comprobaciones de distintos elementos.

**[OK]:** Indica que el funcionamiento es normal.

**[FAILED]:** Indica que hay un problema. **[WARNING]:** Indica que hay una advertencia.

 $Q - d \times 2$ 

1

#### ■ Los elementos con [FAILED] se muestran cuando surge un problema.

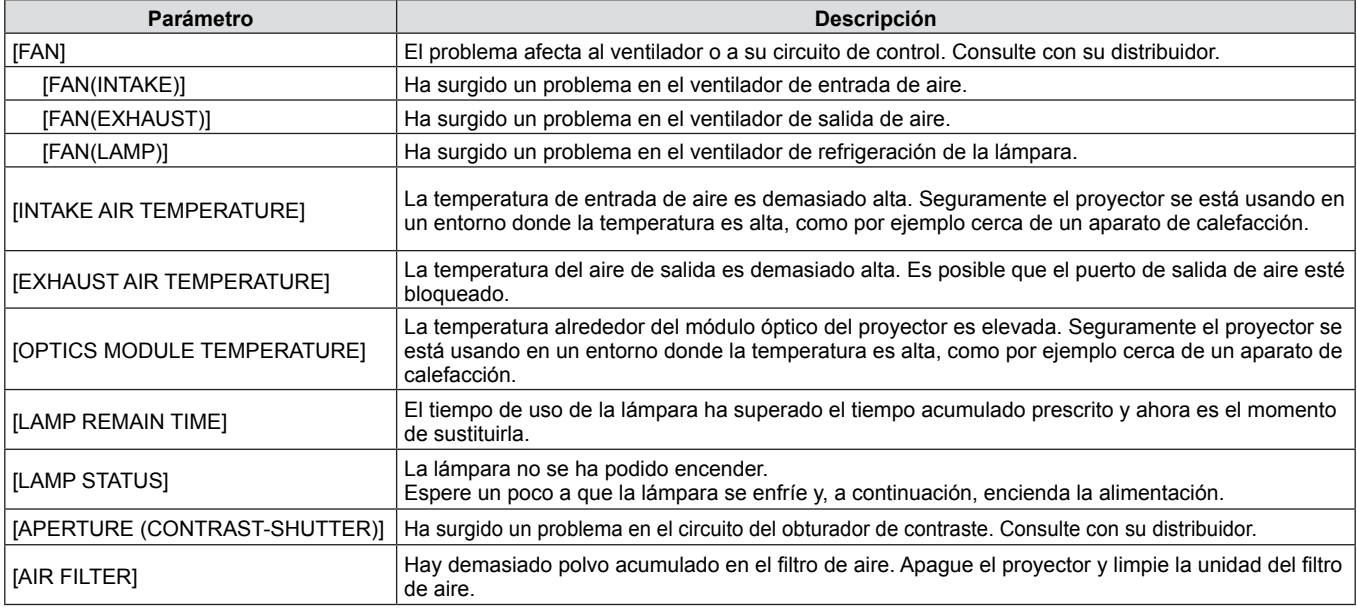

#### **Página [Network status]**

Haga clic en [Status] → [Network status]. Se mostrará el estado de configuración de la red actual.

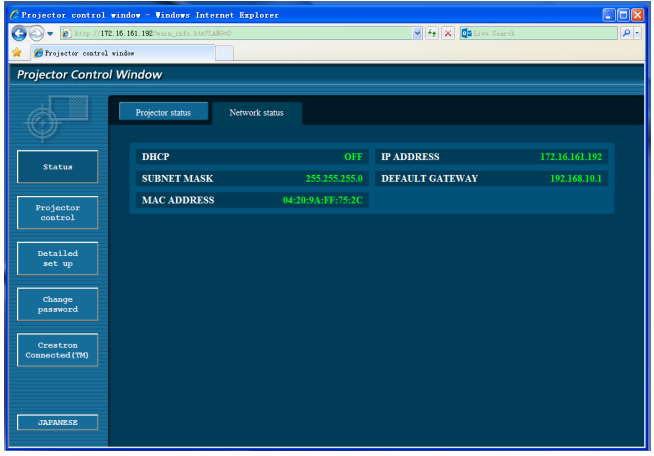

80 - ESPAÑOL

# **Página [Basic control]**

Haga clic en [Projector control]  $\rightarrow$  [Basic control].

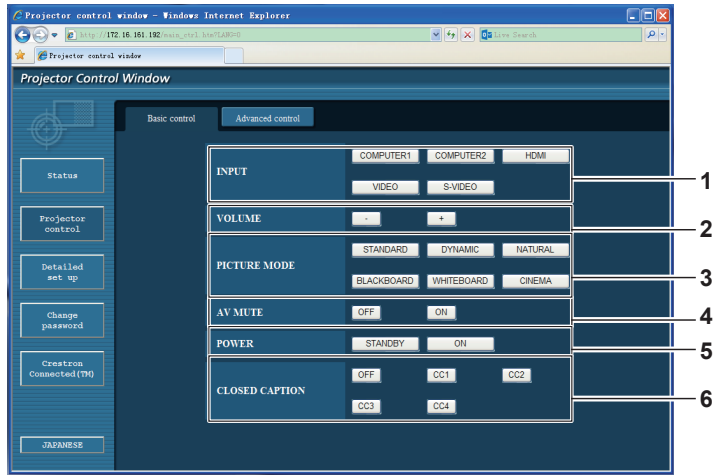

#### **1 [INPUT]**

Cambia la señal de entrada.

- **2 [VOLUME]** Ajusta el volumen.
- **3 [PICTURE MODE]** Cambia el modo de imagen.

# **Página [Advanced control]**

Haga clic en [Projector control] → [Advanced control].

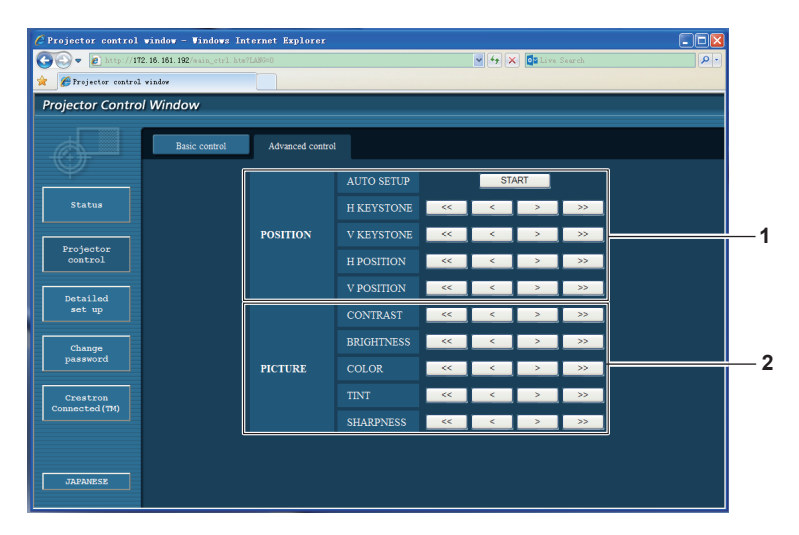

#### **1 [POSITION]**

Ajusta la posición de la imagen y la corrección trapezoidal (Keystone).

**2 [PICTURE]**

Ajusta los elementos de la imagen.

#### **4 [AV MUTE]**

Activa y desactiva la función de silencio AV.

- **5 [POWER]**
	- Enciende o apaga el proyector.
- **6 [CLOSED CAPTION]**

Cambia el modo closed caption (subtítulos ocultos).

# **Página [Network config]**

Haga clic en [Detailed set up]  $\rightarrow$  [Network config].

- Haga clic en [Network config] para mostrar la pantalla [CAUTION!].
- Al pulsar el botón [Next] se muestran los ajustes actuales.
- Haga clic en [Change] para mostrar la pantalla para cambiar la configuración.

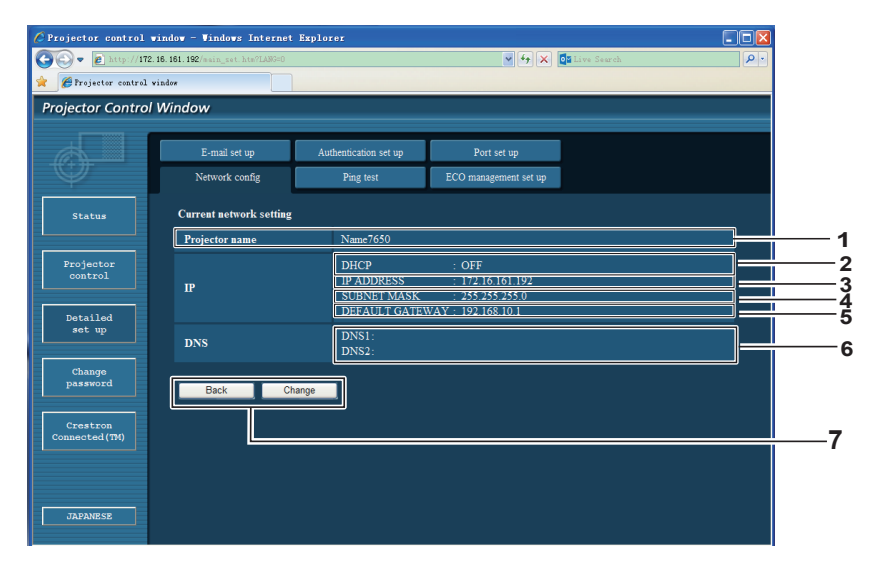

#### **1 [Projector name]**

Muestra el nombre del proyector. Introduzca el nombre de host si es necesario para usar un servidor DHCP, etc.

#### **2 [DHCP ON]/[DHCP OFF]**

Para activar la función de cliente DHCP, seleccione [DHCP ON].

#### **3 [IP ADDRESS]**

Si no utiliza un servidor DHCP, introduzca la dirección IP.

#### **4 [SUBNET MASK]**

Si no utiliza un servidor DHCP, introduzca la máscara de subred.

#### **5 [DEFAULT GATEWAY]**

Si no utiliza un servidor DHCP, introduzca la dirección de la puerta de acceso predeterminada.

#### **6 [DNS1]/[DNS2]**

Introduzca las direcciones de los servidores DNS1/DNS2. Caracteres permitidos/disponibles para la introducción de la dirección del servidor DNS1/DNS2. (principal): Números (0-9), punto (.)

(Ejemplo: 192.168.0.253).

#### **7 [Back]/[Next]**

Haga clic en el botón [Back] para volver a la pantalla original. Al pulsar el botón [Next] se muestran los ajustes actuales.

Haga clic en el botón [Submit] para actualizar la configuración.

#### **Nota**

- Si utiliza las funciones "Adelante" y "Atrás" del navegador, puede aparecer un mensaje de "La página ha caducado". En este caso, haga clic en [Network config] de nuevo, ya que no se puede asegurar que se realice la operación siguiente.
- f Cambiar la configuración de la red LAN mientras se está conectado a la LAN puede provocar que se pierda la conexión.

# **Página [Ping test]**

Comprueba si la red está conectada al servidor de correo electrónico, el servidor POP, el servidor DNS, etc. Haga clic en [Detailed set up]  $\rightarrow$  [Ping test].

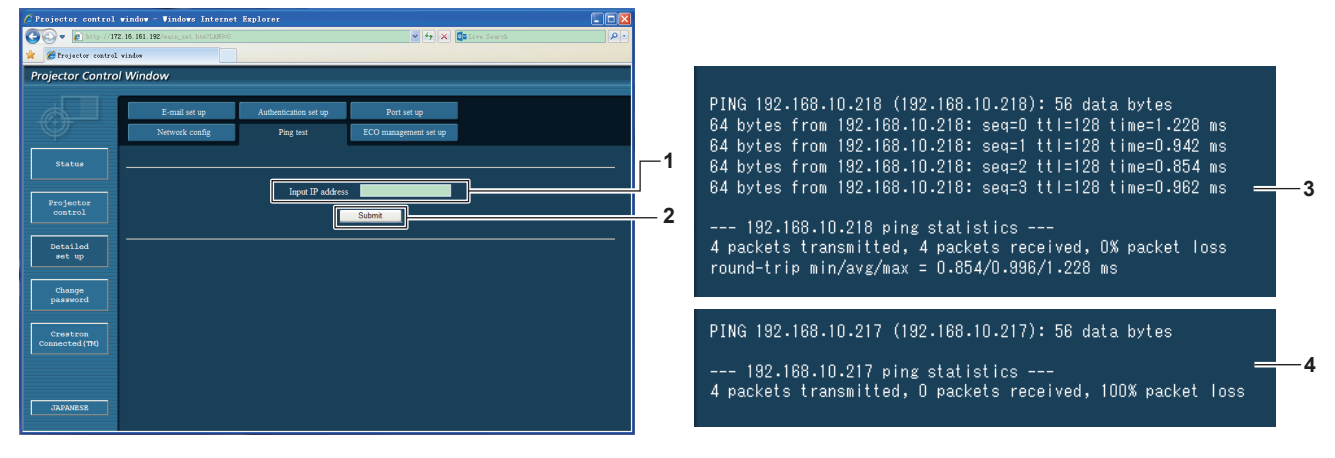

#### **1 [Input IP address]**

Introduzca la dirección IP del servidor que desee probar.

#### **2 [Submit]**

Ejecuta la prueba de conexión.

### **Página [E-mail set up]**

Si surge un problema o el tiempo de uso de alguna lámpara alcanza un valor preestablecido, es posible enviar un correo electrónico a las direcciones de correo electrónico configuradas (hasta dos direcciones). Haga clic en [Detailed set up]  $\rightarrow$  [E-mail set up].

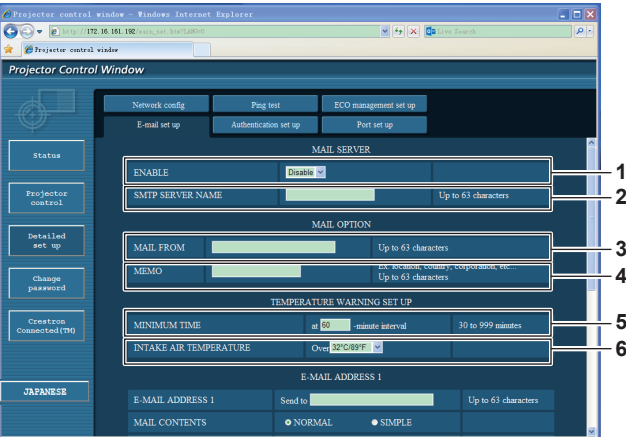

#### **1 [ENABLE]**

Seleccione [Enable] para usar la función de correo electrónico.

#### **2 [SMTP SERVER NAME]**

Introduzca la dirección IP o el nombre del servidor de correo electrónico (SMTP). Para introducir el nombre del servidor, es necesario tener configurado el servidor de DNS.

#### **3 [MAIL FROM]**

Introduzca la dirección de correo electrónico del proyector. (Hasta 63 caracteres de un solo byte)

#### **4 [MEMO]**

Introduzca información como la ubicación del proyector que notifica el remitente del correo electrónico. (Hasta 63 caracteres de un solo byte)

#### **5 [MINIMUM TIME]**

Cambia el intervalo mínimo del aviso de temperatura por correo electrónico. El valor predeterminado son 60 minutos. En este caso, no se enviará otro correo electrónico durante 60 minutos después de haber enviado el aviso por correo electrónico, aunque se haya alcanzado la temperatura para emitir el aviso.

**3 Ejemplo de la pantalla cuando la conexión es correcta 4 Ejemplo de la pantalla cuando la conexión ha fallado**

#### **6 [INTAKE AIR TEMPERATURE]**

Cambia la configuración de la temperatura a la cual se envía el correo electrónico de aviso de temperatura. Cuando la temperatura supera este valor, se envía un correo electrónico con un aviso de temperatura.

# ESPAÑOL - 83

#### **Capítulo 4 Ajustes - Menú [RED]**

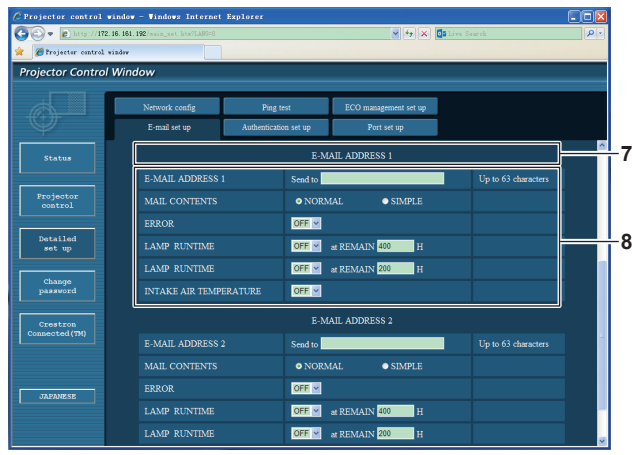

#### **7 [E-MAIL ADDRESS 1]/[E-MAIL ADDRESS 2]**

Introduzca la dirección de correo electrónico que se vaya a enviar. Si no se van a utilizar dos direcciones de correo electrónico, puede dejar [E-MAIL ADDRESS 2] en blanco.

**8 Configuración de las condiciones para enviar un correo electrónico** Seleccione las condiciones para enviar un correo

electrónico.

# **[MAIL CONTENTS]:**

Seleccione [NORMAL] o [SIMPLE]. **[ERROR]:**

Envía un correo electrónico cuando surge un error durante el diagnóstico automático.

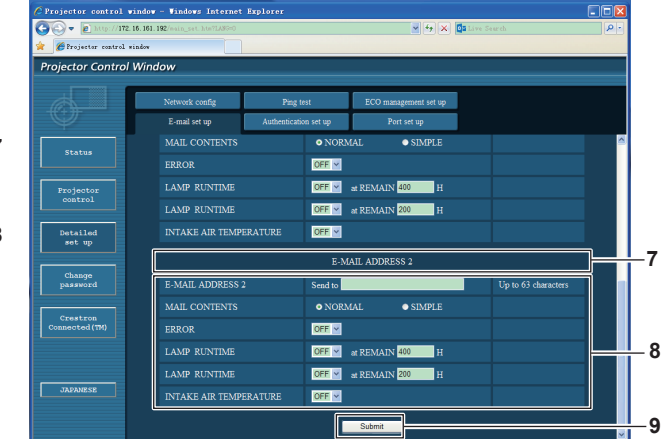

#### **[LAMP RUNTIME]:**

Envía un correo electrónico cuando el tiempo restante de vida de la lámpara haya alcanzado el valor configurado en el campo correspondiente.

#### **[INTAKE AIR TEMPERATURE]:**

Envía un correo electrónico cuando la temperatura del aire en la entrada de aire supera el valor establecido en el campo de arriba.

#### **9 [Submit]**

Actualiza la configuración.

#### **Página [Authentication set up]**

Configura los elementos de autenticación cuando es necesaria la autenticación POP o SMTP para enviar correos electrónicos.

Haga clic en [Detailed set up]  $\rightarrow$  [Authentication set up].

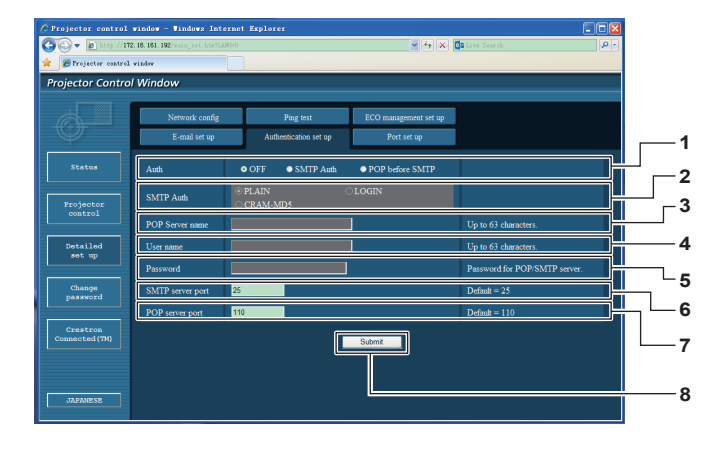

#### **1 [Auth]**

Seleccione el método de autenticación especificado por su proveedor de servicios de Internet.

#### **2 [SMTP Auth]**

Establece cuándo es necesaria la autenticación SMTP.

#### **3 [POP server name]** Introduzca el nombre del servidor POP.

Caracteres permitidos: Alfanuméricos (A-Z, a-z, 0-9) Signo menos (-) y punto (.)

#### **4 [User name]**

Introduzca el nombre de usuario del servidor POP o SMTP.

**5 [Password]**

Introduzca la contraseña del servidor POP o SMTP.

**6 [SMTP server port]** Introduzca el número de puerto del servidor SMTP. (Normalmente 25)

**7 [POP server port]**

Introduzca el número de puerto del servidor POP. (Normalmente 110)

**8 [Submit]**

Actualiza la configuración.

# 84 - ESPAÑOL

#### **Contenido del correo electrónico enviado**

#### **Ejemplo del correo electrónico que se envía cuando está configurado**

Después de establecer la configuración del correo electrónico, se envían mensajes de correo electrónico con el contenido que se muestra a continuación.

> === Panasonic projector report(CONFIGURE) === Projector Type : PT-VW340Z<br>Serial No : 000000000 Serial No  $\qquad \qquad : 000000000$ ----- E-mail setup data ----- TEMPERATURE WARNING SETUP<br>MINIMUM TIME at MINIMUM TIME at [ 60] minutes interval INTAKE AIR TEMPERATURE Over [ 32degC / 89degF ] ERROR [ OFF ]<br>
> LAMP RUNTIME [ OFF ]<br>
> LAMP RUNTIME [ OFF ] LAMP RUNTIME  $\begin{bmatrix} \overline{C} & \overline{C} & \overline{C} \\ \overline{C} & \overline{C} & \overline{C} & \overline{C} \\ \overline{C} & \overline{C} & \overline{C} & \overline{C} \\ \overline{C} & \overline{C} & \overline{C} & \overline{C} \\ \overline{C} & \overline{C} & \overline{C} & \overline{C} & \overline{C} \\ \overline{C} & \overline{C} & \overline{C} & \overline{C} & \overline{C} \\ \overline{C} & \overline{C} & \overline{C} & \overline{C}$ at REMAIN [ 200] H INTAKE AIR TEMPERATURE [ OFF ] ----- check system -----<br>FAN FAN [ OK ] FAN (INTAKE) [ OK ] FAN (EXHAUST) [ OK<br>FAN (LAMP) [ OK FAN (LAMP) [ OK ] INTAKE AIR TEMPERATURE [ OK ] EXHAUST AIR TEMPERATURE  $\begin{array}{ccc} \texttt{C} \\ \texttt{OPTICS} \end{array}$  MODULE TEMPERATURE  $\begin{array}{ccc} \texttt{C} \\ \texttt{OK} \end{array}$ OPTICS MODULE TEMPERATURE  $\begin{bmatrix} 0 & 0 & 0 \\ 0 & 0 & 0 \\ 0 & 0 & 0 \\ 0 & 0 & 0 \\ 0 & 0 & 0 \\ 0 & 0 & 0 \\ 0 & 0 & 0 \\ 0 & 0 & 0 \\ 0 & 0 & 0 \\ 0 & 0 & 0 \\ 0 & 0 & 0 \\ 0 & 0 & 0 \\ 0 & 0 & 0 \\ 0 & 0 & 0 \\ 0 & 0 & 0 \\ 0 & 0 & 0 \\ 0 & 0 & 0 \\ 0 & 0 & 0 \\ 0 & 0 & 0 \\ 0 & 0 & 0 \\ 0 & 0 & 0 \\$ LAMP REMAIN TIME  $\begin{bmatrix} \text{OK} \\ \text{LAMP} \end{bmatrix}$ LAMP STATUS [ OK<br>APERTURE (CONTRAST-SHUTTER) [ OK APERTURE (CONTRAST-SHUTTER) [ OK ]<br>AIR FILTER [ OK ] AIR FILTER [ OK ] (Error code 00 00 00 00 00 00 00 00) Intake air temperature : 31 degC / 87 degF Exhaust air temperature : 37 degC / 98 degF Optics module temperature : 39 degC / 102 degF PROJECTOR RUNTIME 800 H LAMP NORMAL 100 H<br>
> LAMP ECO1 500 H LAMP ECO1 500 H LAMP ECO2 200 H LAMP REMAIN 3400 H -------- Current status --------- MAIN VERSION 1.00 NETWORK VERSION 1.00 SUB VERSION 1.00<br>
> LAMP STATUS LAMP=ON LAMP STATUS LAMP=ON INPUT RGB SIGNAL NAME XGA6 SIGNAL FREQUENCY 0.00kHz / 0.00Hz ----- Wired Network configuration ----- DHCP Client OFF IP address 192.168.10.100 MAC address 04:20:9A:00:00:00 ----- Memo -----

#### **Ejemplo del correo electrónico enviado en caso de error**

Cuando surge un error, se envía un correo electrónico con el contenido que se muestra a continuación.

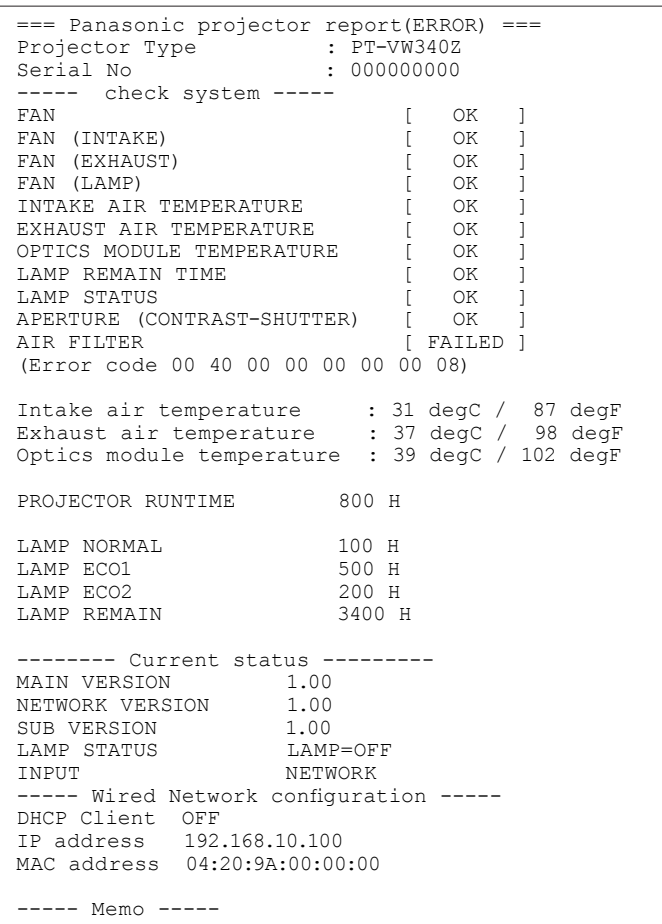

# **Página [Port set up]**

Especifique el número de puerto utilizado para el comando de control. Haga clic en [Detailed set up]  $\rightarrow$  [Port set up].

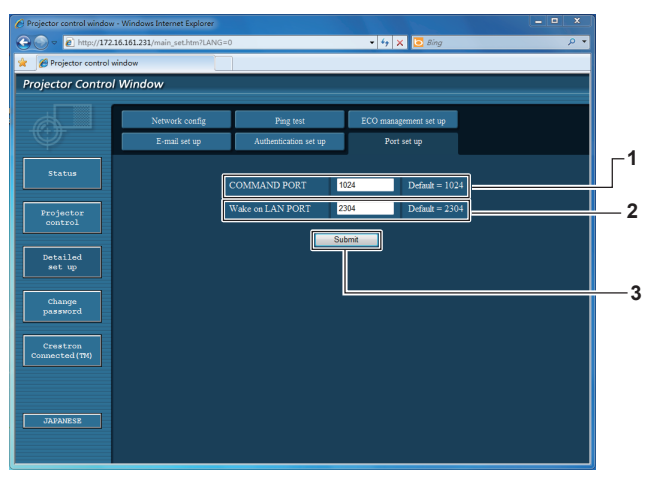

#### **1 [COMMAND PORT]**

Especifique el número de puerto utilizado para el comando de control. **2 [Wake on LAN PORT]**

**3 [Submit]** Actualice la configuración.

Si [MODO STANDBY] está configurado a [RED], establezca el número de puerto que se debe usar para la función de LAN Wake.

# **Página [ECO management set up]**

Puede configurar la función AJUSTES 'ECO' del proyector. Haga clic en [Detailed set up]  $\rightarrow$  [ECO management set up].

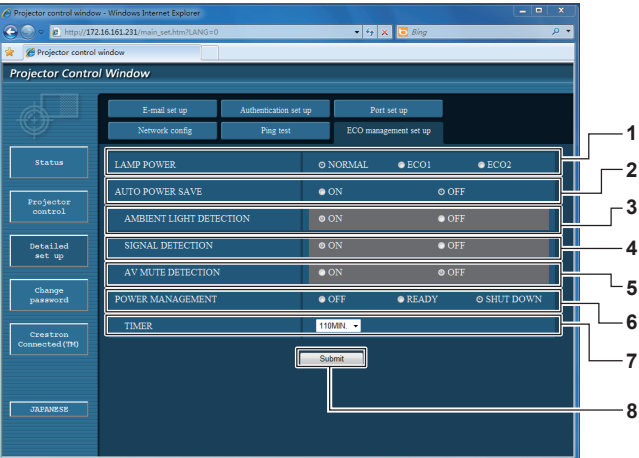

- **1 [LAMP POWER]**
- Selecciona la configuración [ALIM. LÁMPARA].
- **2 [AUTO POWER SAVE]** Seleccione [ON] para configurar [AMBIENT LIGHT DETECTION],[SIGNAL DETECTION],y [AV MUTE DETECTION].
- **3 [AMBIENT LIGHT DETECTION]** Active ([ON]) o desactive ([OFF]) la función de detección de luz ambiente.
- **4 [SIGNAL DETECTION]** Active ([ON]) o desactive ([OFF]) la función de detección de señal.
- **5 [AV MUTE DETECTION]**
- Active ([ON]) o desactive ([OFF]) la función de detección 'A&V mudo'. **6 [POWER MANAGEMENT]**
- Seleccione el modo de consumo de energía.
- **7 [TIMER]**

Seleccione la hora a la que se apaga la lámpara cuando se use la función MODO BAJO CONSUMO.

**8 [Submit]** Actualice la configuración.

#### **Nota**

Para ver una descripción detallada de cada elemento de ajuste, consulte el menú [SETUP PROYECTOR] del proyector → [AJUSTES 'ECO'] (→ página 66).

### **Página [Change Password]**

Haga clic en [Change password].

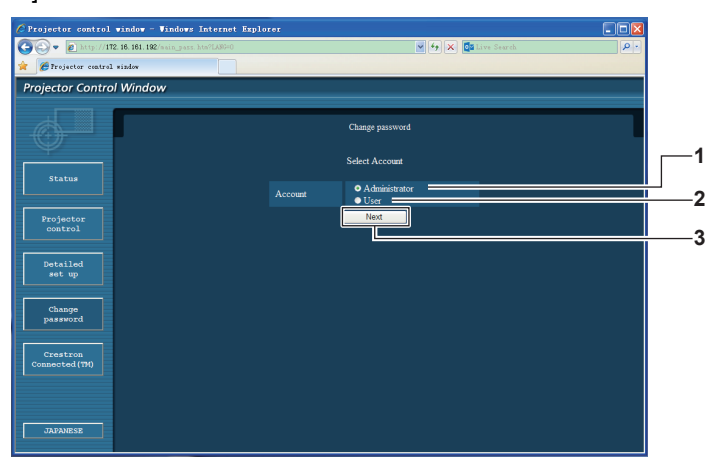

#### **1 [Administrator]**

Se utiliza para cambiar la configuración de [Administrator].

#### **2 [User]**

Se utiliza para cambiar la configuración de [User].

**3 [Next]**

Se utiliza para cambiar la configuración de la contraseña.

### **Cuenta [Administrator]**

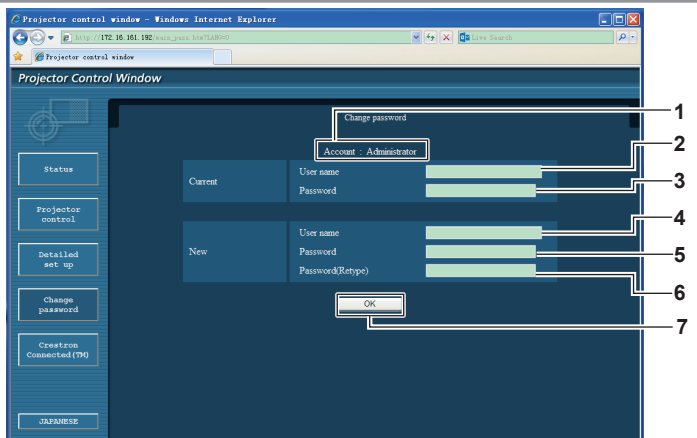

- **1 [Account: Administrator]**
- Muestra la cuenta que se va a cambiar.
- **2 [Current] [User name]** Introduzca el nombre del usuario antes de cambiarlo.
- **3 [Current] [Password]**
- Introduzca la contraseña actual. **4 [New] [User name]**
- Introduzca el nombre de usuario nuevo deseado. (Hasta 16 caracteres de un solo byte)

#### **Cuenta [User]**

- Introduzca la contraseña nueva deseada. (Hasta 16 caracteres de un solo byte) **6 [New] [Password (Retype)]**
	- Introduzca la contraseña nueva deseada de nuevo.
- **7 [OK]**

**5 [New] [Password]**

Determina el cambio de la contraseña.

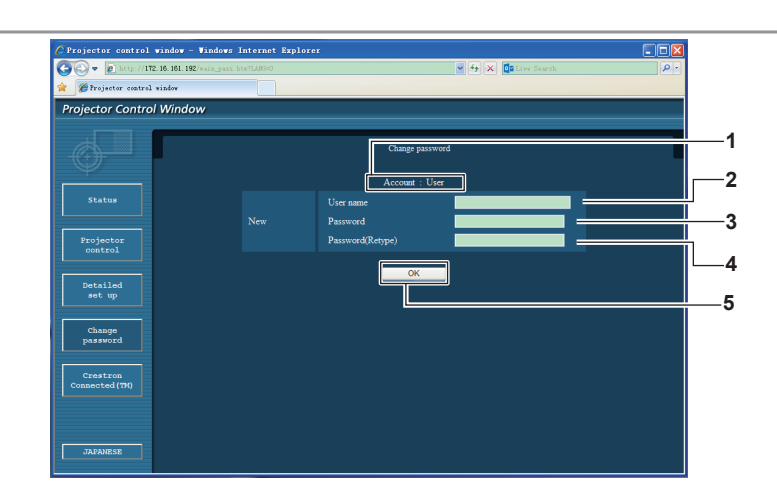

- **1 [Account: User]**
- Muestra la cuenta que se va a cambiar.
- **2 [New] [User name]** Introduzca el nombre de usuario nuevo deseado. (Hasta 16 caracteres de un solo byte)

#### **3 [New] [Password]**

Introduzca la contraseña nueva deseada. (Hasta 16 caracteres de un solo byte)

#### **4 [New] [Password (Retype)]**

- Introduzca la contraseña nueva deseada de nuevo. **5 [OK]**
- Determina el cambio de la contraseña.

# **[Change Password] (para derechos de usuario)**

Con los derechos de usuario sólo se puede cambiar la contraseña.

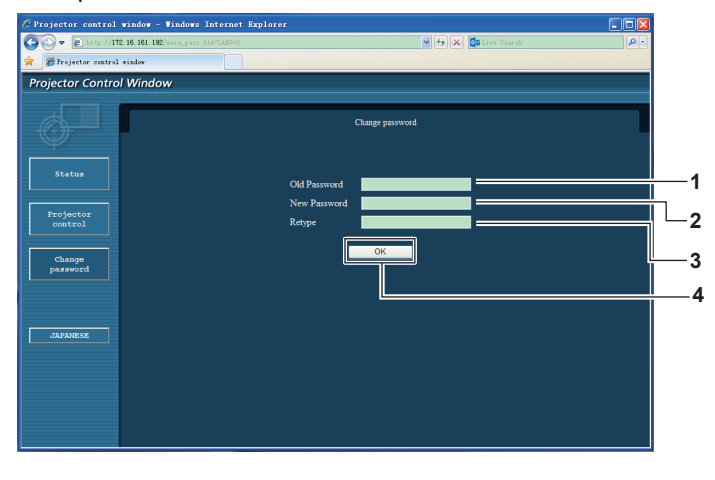

- **1 [Old Password]**
- Introduzca la contraseña actual. **2 [New Password]**
- Introduzca la contraseña nueva deseada. (Hasta 16 caracteres de un solo byte)
- **3 [Retype]**
- Introduzca la contraseña nueva deseada de nuevo. **4 [OK]**
- Determina el cambio de la contraseña.

#### **Nota**

f Para cambiar la cuenta del administrador, es necesario introducir el [User name] y la [Password] en [Current].

### **Página [Crestron Connected(TM)]**

El proyector se puede monitorizar y controlar con Crestron Connected™.

Para iniciar la página de control de Crestron Connected™ desde la pantalla de control web, es necesario acceder con derechos de administrador. (con derechos de usuario, el botón [Crestron Connected(TM)] no aparece en la pantalla de control web). Al hacer clic en Crestron Connected™, se muestra la página de control de [Crestron Connected(TM)].

Si Adobe® Flash® Player no está instalado en el ordenador o el navegador no admite Flash, no aparece. En tal caso, haga clic en [Back] en la página de control para volver a la página anterior.

#### **Página de control**

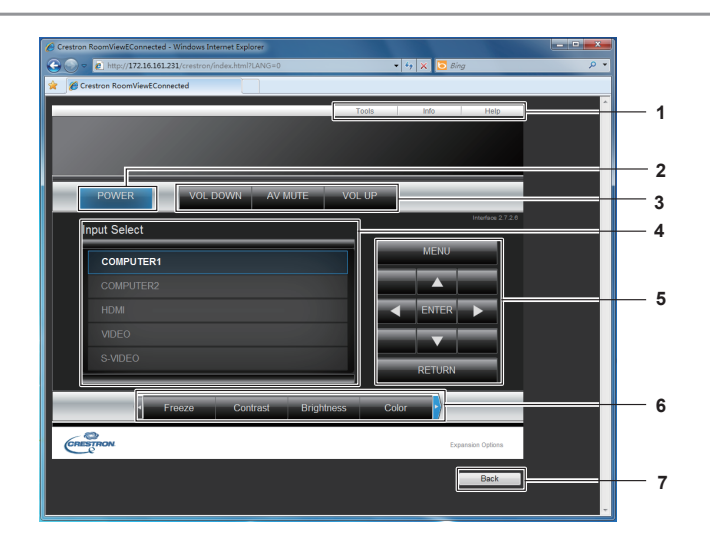

#### **1 [Tools][Info][Help]**

Pestañas para seleccionar la configuración, información, o la página de ayuda del proyector.

#### **2 [POWER]**

Enciende o apaga el proyector. **3 [VOL DOWN]/[AV MUTE]/[VOL UP]**

#### Ajusta el volumen.

Activa o desactiva la función para silenciar el audio y el vídeo.

**4 [Input Select]**

**Controla la selección de la entrada. No disponible cuando está apagada la alimentación del proyector.**

- **5 Botones de control de la pantalla de menús** Muestra la pantalla de menús.
- **6 Ajuste de la calidad de la imagen/congelar**
- Elementos de control relacionados con la calidad de imagen/congelar. **7 [Back]**

Para volver a la pantalla anterior.

#### **Página [Tools]**

Haga clic en [Tools] en la página de control.

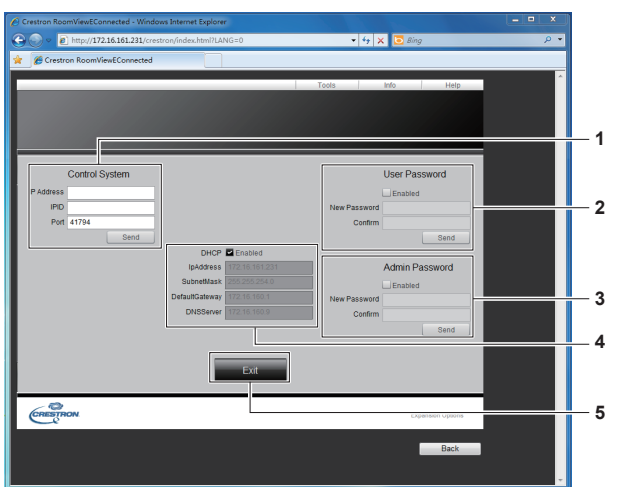

#### **1 [Control System]**

Establece la información necesaria para comunicar con el controlador que se vaya conectar con el proyector.

**2 [User Password]**

Establece la contraseña para los derechos de usuario de la página de control Crestron Connected™.

- **3 [Admin Password]** Establece la contraseña para los derechos de administrador de la página de control Crestron Connected™.
- **4 Estado de la red** Muestra la configuración de la LAN cableada. **[DHCP]** Muestra la configuración actual. **[Ip Address]** Muestra la configuración actual. **[Subnet Mask]** Muestra la configuración actual. **[Default Gateway]** Muestra la configuración actual. **[DNS Server]** Muestra la configuración actual. **5 [Exit]** Vuelve a la página de control.

#### **Página [Info]**

Haga clic en [Info] en la página de control.

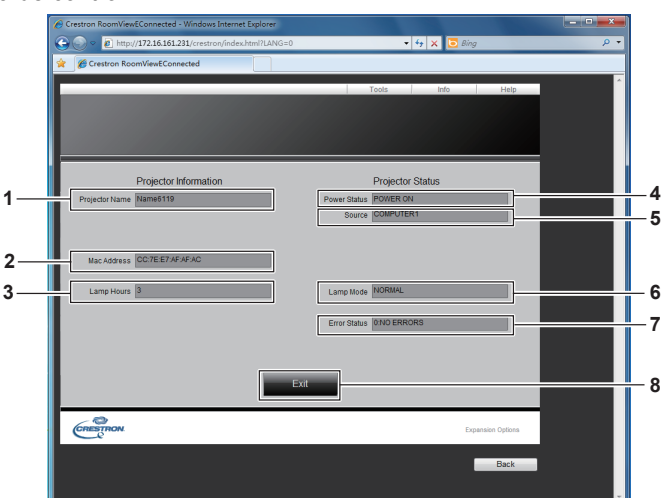

**1 [Projector Name]**

Muestra el nombre del proyector.

- **2 [Mac Address]** Muestra la dirección MAC.
- **3 [Lamp Hours]** Muestra el tiempo de uso de las lámparas (valor convertido).
- **4 [Power Status]** Muestra el estado de alimentación.

**5 [Source]**

Muestra la entrada seleccionada.

- **6 [Lamp Mode]** Muestra [LAMP POWER]. (→ página 66) **7 [Error Status]**
	- Muestra el estado de error.
- **8 [Exit]**
- Vuelve a la página de control.

# **Página [Help]**

Haga clic en [Help] en la página de control. Se mostrará la ventana [Help Desk].

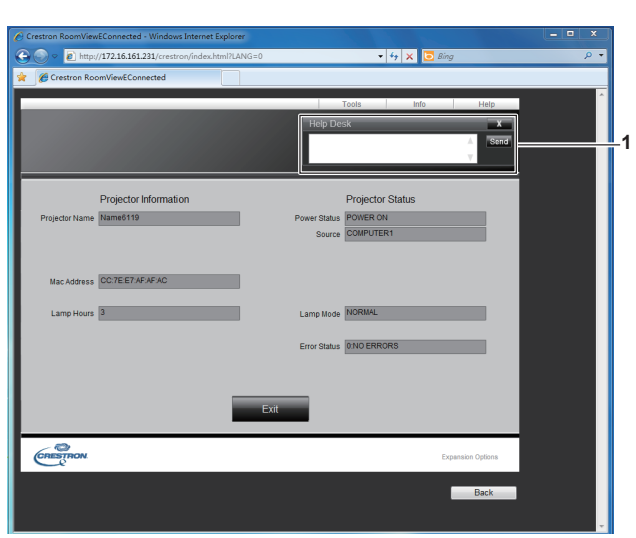

#### **1 [Help Desk]**

Envía/recibe mensajes al/del administrador que utiliza Crestron Connected™.

# **Capítulo 5 Mantenimiento**

Este capítulo describe los métodos de inspección para el caso de que surjan problemas, el mantenimiento y la sustitución de las distintas unidades.

# **Indicadores LAMP y WARNING**

# **Gestión de los problemas indicados**

Si se produce un problema en el interior del proyector, los indicadores <LAMP> y/o <WARNING> le informarán de ello. A continuación se describe cómo actuar frente a los problemas indicados.

#### **Atención**

• Antes de realizar cualquier medida correctora, siga el procedimiento de apagado indicado en "Apagado del proyector". (<sup>→</sup>página 35)

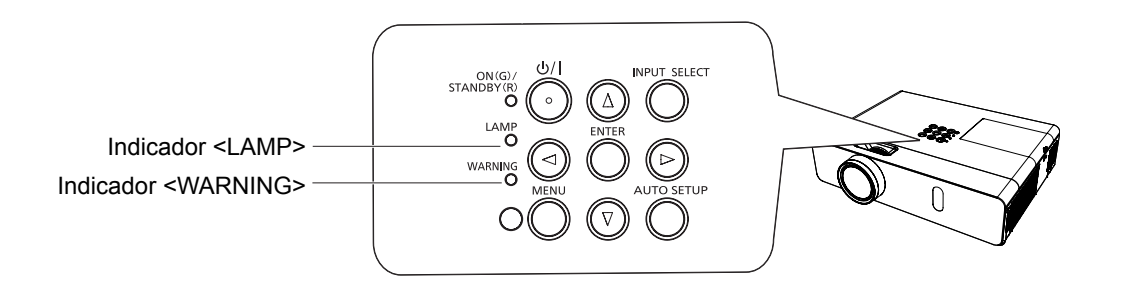

### **Indicador LAMP**

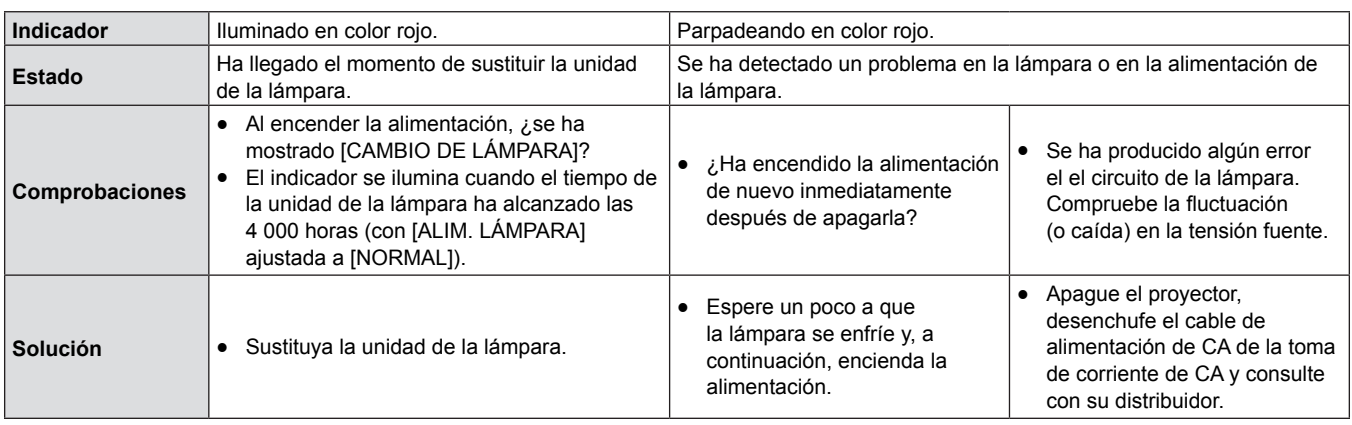

#### **Nota**

f Si el indicador <LAMP> se sigue encendiendo después de tomar estas medidas, póngase en contacto con su distribuidor para reparar el aparato.

#### **Indicador WARNING**

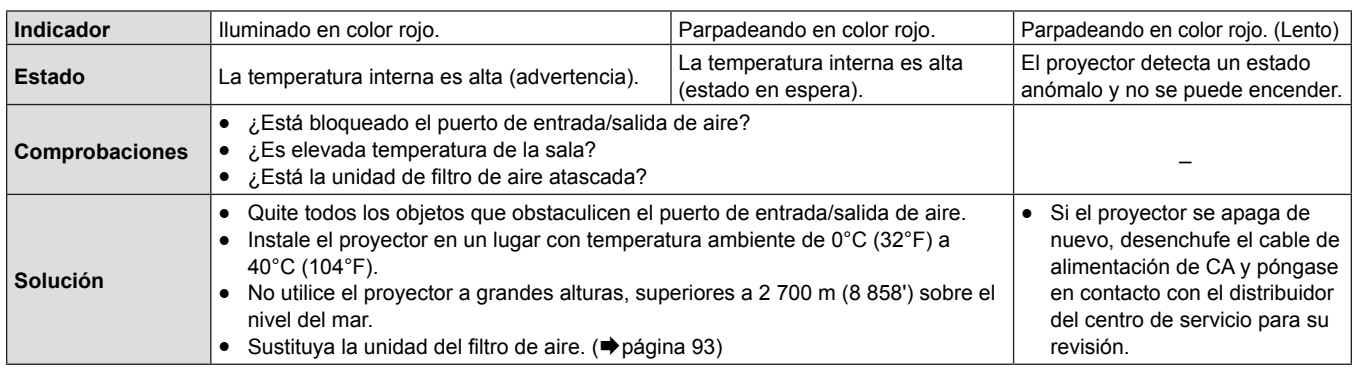

#### **Nota**

f Póngase en contacto con el distribuidor para los servicios de reparación cuando el indicador <WARNING> continúe iluminándose y parpadee tras tomar estas medidas.

# **Sustitución**

# **Antes de realizar cualquier mantenimiento/sustitución**

- f Cuando vaya a realizar operaciones de mantenimiento o sustituir alguna pieza, apague la alimentación y desconecte el cable de alimentación de la toma de corriente. ( $\Rightarrow$  páginas 32, 35)
- Al realizar cualquier operación en la alimentación, siga el procedimiento "Apagado del proyector" (➡ página 35).

# **Mantenimiento**

#### **Carcasa exterior**

Limpie la suciedad y el polvo con un paño suave seco.

- Si la sociedad es persistente, humedezca el baño con agua y escúrralo a fondo antes de limpiar. Seque el proyector con un paño seco.
- No utilice benceno, disolvente ni alcohol, otros disolventes o limpiadores domésticos. Utilizarlos puede deteriorar la carcasa exterior.
- Si utiliza plumeros o paños tratados químicamente, siga las instrucciones correspondientes.

#### **Superficie frontal de vidrio de la lente**

Limpie la suciedad y el polvo de la superficie delantera de la lente con un paño suave y limpio.

- No utilice ningún paño con la superficie abrasiva ni que esté húmedo, aceitoso o polvoriento.
- La lente es frágil; no la frote con demasiada fuerza al limpiarla.

#### **Atención**

La lente está hecha de vidrio. Un golpe o frotar con demasiada fuerza pueden rayar la superficie. Manipúlela con cuidado.

# **Reemplazo de la unidad**

#### **Unidad del filtro de aire**

El filtro de aire impide que se acumule el polvo en los elementos ópticos dentro del proyector. Si el filtro de aire se atasca con partículas de polvo, se reduce la eficacia de los ventiladores de refrigeración. Esto puede resultar en la acumulación de calor y afectar a la vida útil del proyector.

Si la unidad del filtro de aire se obstruye, se acumulará el calor en el interior y es posible que el proyector se apague por seguridad.

Si aparece un icono de aviso en la pantalla, cambie el filtro inmediatamente.

Para adquirir una unidad de filtro de aire de recambio (ET-RFV300), póngase en contacto con su distribuidor.

#### **Retirada de la unidad del filtro de aire**

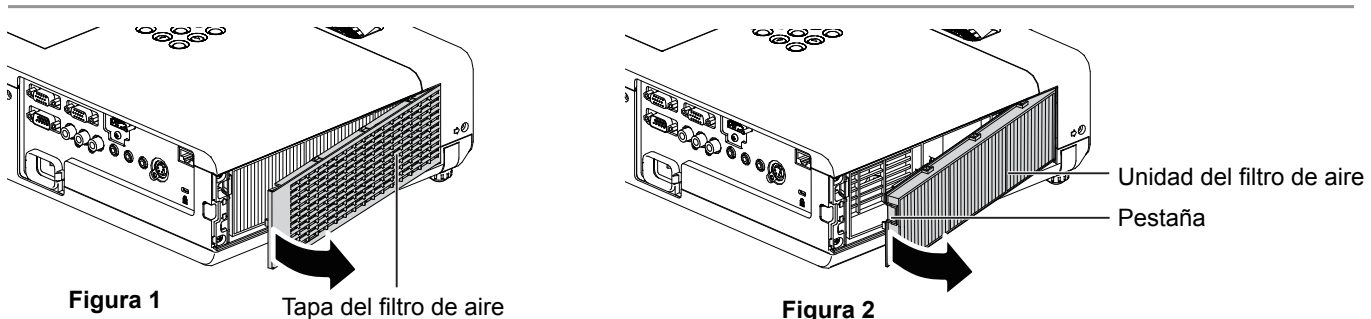

**1) Quite la tapa del filtro de aire. (Figura 1)**

• Abra la tapa del filtro de aire en la dirección de la flecha y quítela.

#### **2) Quite la unidad del filtro de aire.**

- f Oprima la pestaña de la unidad del filtro de aire y tire de el hacia fuera en la dirección de la flecha. (Figura 2)
- Después de quitar la unidad del filtro de aire, quite los objetos ajenos de gran tamaño y el polvo del compartimiento del filtro y el puerto de entrada de aire del proyector, si los hay.

#### **Montaje de la unidad del filtro de aire**

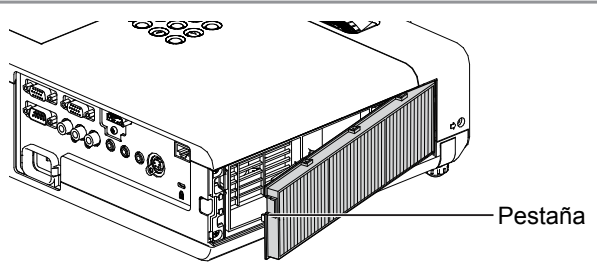

- **1) Monte la unidad del filtro de aire no usada en el proyector.**
	- · Sujete la unidad de filtro de aire de forma que la pestaña quede en el lateral superior izquierdo de la figura; coloque el lateral derecho de la figura primero y pulse el lateral de la pestaña hasta que oiga un sonido clic.
	- f No presione ninguna otra parte del filtro de aire excepto el marco durante la instalación.

#### **2) Instale la tapa del filtro de aire.**

- · Realice el paso 1) de "Retirada de la unidad del filtro de aire" (→ página 93) en orden inverso.
- Compruebe que la tapa del filtro de aire cerrada firmemente.

#### **Restablecer el contador filtro**

Recuerde restablecer el contador del filtro después de sustituir las unidades de filtro de aire.

- 1) Conecte el cable de alimentación, pulse el botón < $\psi$ / > del panel de control o del control remoto.
- **2)** Pulse el botón <MENU> para mostrar el menú principal y, a continuación, pulse  $\blacktriangle \blacktriangledown$  para seleccionar **[SETUP PROYECTOR].**
- **3)** Pulse el botón <ENTER> y ▲▼ para seleccionar [CONTADOR FILTRO].
- **4)** Pulse el botón <ENTER> y ▲▼ para seleccionar [AJUSTE CONTADOR FILTRO].
- **5) Pulse el botón <ENTER>.** f Se mostrará la confirmación [AJUSTE CONTADOR FILTRO].
- **6) Pulse**  $\blacklozenge$  **para seleccionar [SÍ] y pulse el botón <ENTER>. •** Después del ajuste, el tiempo de uso del filtro es 0.

#### **Atención**

- f Apague la alimentación antes de sustituir la unidad del filtro de aire.
- Al montar la unidad del filtro de aire, compruebe que el proyector esté estable y trabaje en un entorno seguro, incluso en el caso de que caiga la unidad del filtro de aire.
- f Asegúrese de que la unidad de filtro de aire esté colocada correctamente antes de usar el proyector. Si no está instalada correctamente, el proyector succionará la suciedad y el polvo y provocará problemas de funcionamiento.
- f No introduzca nada en las rejillas de ventilación. Hacerlo puede provocar un mal funcionamiento del proyector.
- La unidad del filtro de aire de recambio debe estar sin usar.
- f Después de sustituir el filtro de aire, restablezca el controlador del filtro. En caso contrario, "EL CONTRADOR FILTRO ha alcanzado el tiempo establecido." aparecerá en pantalla.

#### **Nota**

• El ciclo de sustitución de la unidad del filtro de aire depende mucho del entorno donde se utilice.

#### **Unidad de lámpara**

La unidad de la lámpara es un componente consumible. Consulte "Cuándo sustituir la unidad de la lámpara" (+ página 95) para más detalles sobre el ciclo de sustitución.

Para sustituir la unidad de la lámpara, le recomendamos que consulte con un ingeniero autorizado. Póngase en contacto con su distribuidor. Para adquirir una unidad de lámpara de recambio (ET-LAV300), póngase en contacto con su distribuidor.

# **Advertencia**

**No sustituya la unidad de la lámpara mientras está caliente. (Espere por lo menos 1 hora después de usarla.)** La parte interior de la tapa puede estar muy caliente. Tenga cuidado para evitar quemaduras.

#### **Notas sobre la sustitución de la unidad de la lámpara**

- La fuente luminosa de la lámpara está hecha de vidrio y puede explotar si se golpea sobre una superficie dura o se cae. Manipúlela con cuidado.
- Para sustituir la unidad de la lámpara se necesita un destornillador Phillips.
- Al sustituir la unidad de la lámpara, sosténgala siempre por el asa.
- f Al sustituir la lámpara porque ha dejado de iluminar, existe la posibilidad de que esté rota. Al sustituir la lámpara de un proyector instalado en el techo, asuma siempre que la lámpara está rota y permanezca a un lado de la cubierta de la lámpara, no debajo de ella. Quite la tapa de la lámpara con cuidado. Al abrir la cubierta de la lámpara, pueden caer trozos pequeños de cristal. Si algún trozo de cristal se introduce en sus ojos o boca, busque atención médica inmediatamente.
- La lámpara se puede romper. Es necesario tener cuidado para que no se dispersen esquirlas de vidrio de la lámpara rota al cambiar la unidad de la lámpara. Especialmente si el proyector está montado en el techo, pueden caer trozos de vidrio de la unidad de lámpara rota. Por este motivo, al sustituir la unidad de la lámpara, no permanezca justo debajo del proyector ni con la cara cerca de el.
- La lámpara contiene mercurio. Consulte con su municipio o su distribuidor la forma correcta de desechar las unidades de lámpara utilizadas.

#### **Atención**

f Panasonic no asume ninguna responsabilidad por ningún daño o error de funcionamiento del producto derivado del uso de unidades de lámpara no fabricadas por Panasonic. Utilice solo unidades de lámpara especificadas.

#### **Nota**

f Los números de modelo de los accesorios y los componentes opcionales están sujetos a cambio sin previo aviso.

#### **Cuándo sustituir la unidad de la lámpara**

La unidad de la lámpara es un componente consumible. Como el brillo disminuye progresivamente con el tiempo, es necesario sustituir la lámpara con regularidad. La duración estimada antes de la sustitución de de 4 000 horas, pero la lámpara puede fundirse antes de que hayan transcurrido 4 000 horas dependiendo de las características de la lámpara individual, condiciones de uso y el entorno de instalación. Se recomienda que la lámpara de sustitución esté preparada con anterioridad.

Si continúa usando la lámpara una vez que hayan transcurrido 4 000 horas, la lámpara se apaga automáticamente tras aproximadamente 10 minutos, ya que provocará un mal funcionamiento del proyector.

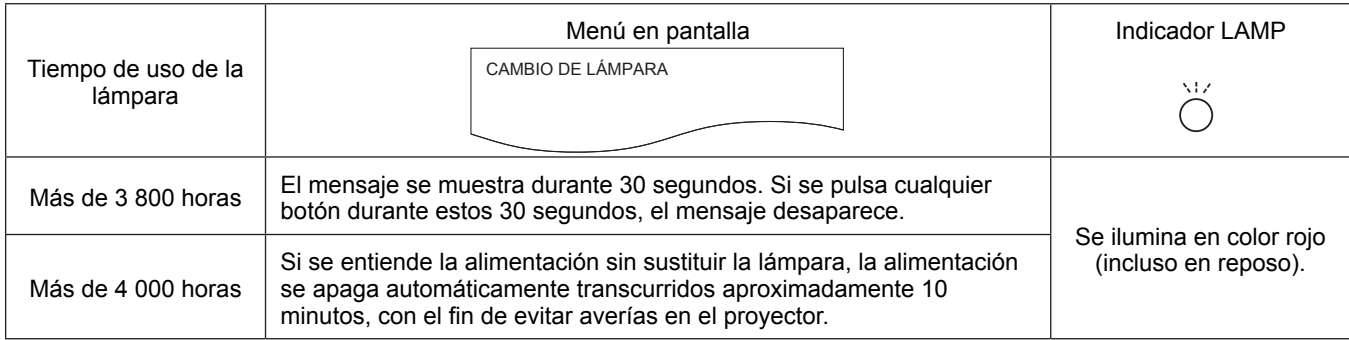

#### **Nota**

- Para predecir cuando hay que sustituir la lámpara, compruebe el tiempo de funcionamiento de la lámpara que se muestra en [TIEMPO DE USO] en [ESTADO] (→ página 64).
- f 4 000 horas de uso es una cifra orientativa, no una garantía. El tiempo de uso de la lámpara varía según la configuración del menú "ALIM. LÁMPARA".

#### **Sustitución de la unidad de lámpara**

#### **Atención**

- f Si el proyector está montado en el techo, no trabaje con la cara cerca del proyector.
- Monte la unidad de la lámpara y la tapa de la lámpara bien sujetas.
- Si experimenta alguna dificultad al instalar la lámpara, quítela y vuélvalo a intentar. Si utiliza la fuerza para instalar la lámpara, se puede dañar el conector.
- Afloje solamente los tornillos designados.

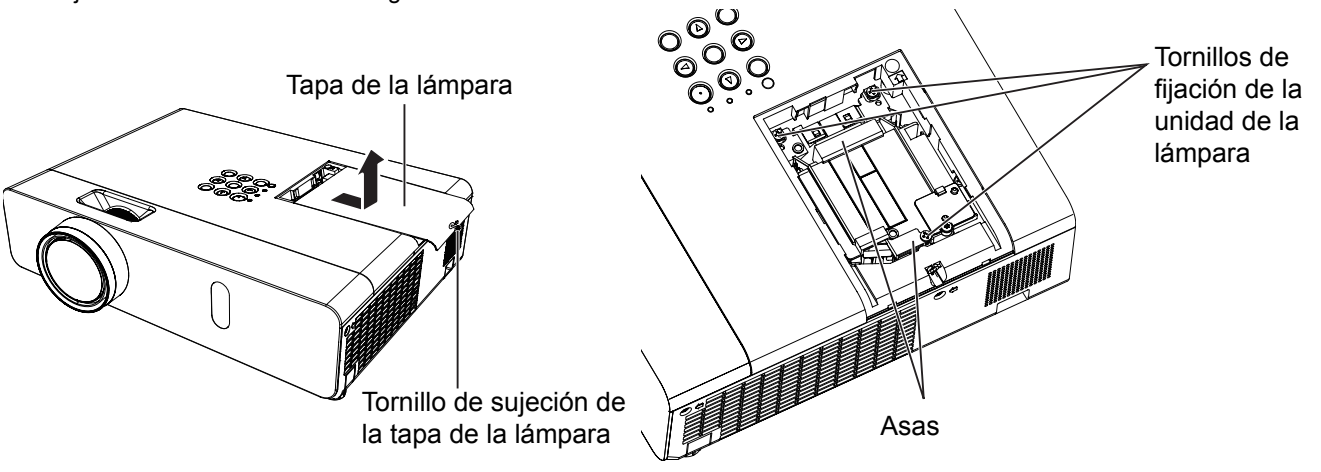

- **1)** Apague la alimentación siguiendo el procedimiento descrito en "Apagado del proyector" (→ página 35). **Desenchufe el cable de alimentación de CA de la toma de corriente. Espere como mínimo 1 hora y asegúrese de que la unidad de la lámpara y sus alrededores estén fríos.**
- **2) Quite la tapa de la lámpara. Utilice un destornillador Phillips para aflojar el tornillo que sujeta la tapa de la lámpara (×1) y quite la tapa de la lámpara.** f Quite la tapa de la lámpara tirando de ella lentamente en la dirección de la fecha.
- **3) Quite la unidad de la lámpara. Utilice un destornillador Phillips para aflojar los tres tornillos que sujetan la unidad de la lámpara (×3) hasta que giren libremente. Sujetando la unidad de la lámpara usada por el asa, tire de ella con suavidad hacia fuera del proyector.**
- **4) Monte de la unidad de la lámpara nueva. Inserte la nueva unidad de la lámpara en la dirección correcta. Apriete los tres tornillos que sujetan la unidad de la lámpara (×3) con firmeza utilizando un destornillador Phillips.**
- **5) Monte la tapa de la lámpara. Monte la tapa de la lámpara y apriete el tornillo que la sujeta (×1) firmemente con un destornillador Phillips.**
	- f Quite la tapa de la lámpara tirando de ella lentamente en la dirección contraria a la fecha.

#### **Nota**

Al sustituir la unidad de la lámpara por una nueva, el proyector restablece el tiempo de uso de la unidad de la lámpara automáticamente.

# **Colocación de la tapa de la lente**

A trasladar el proyector, o cuando no se vaya a utilizar durante un periodo largo del tiempo, monte la tapa de la lente. Para evitar que se pierda la tapa de la lente, sujétela con el cordón accesorio siguiendo el procedimiento siguiente.

**1) Pase el extremo más fino del cordón a través del orificio de la tapa de la lente.**

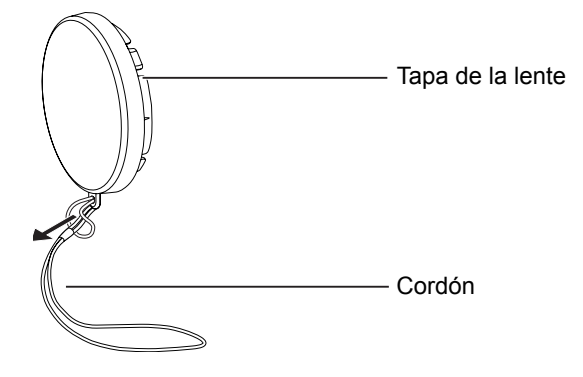

**2) Pase el otro extremo del cordón a través del orificio de la parte inferior del proyector.**

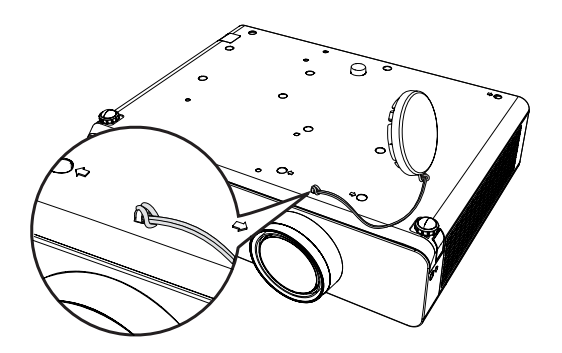

# **Localización y solución de problemas**

Compruebe los puntos siguientes. Para obtener más detalles, consulte las páginas correspondientes.

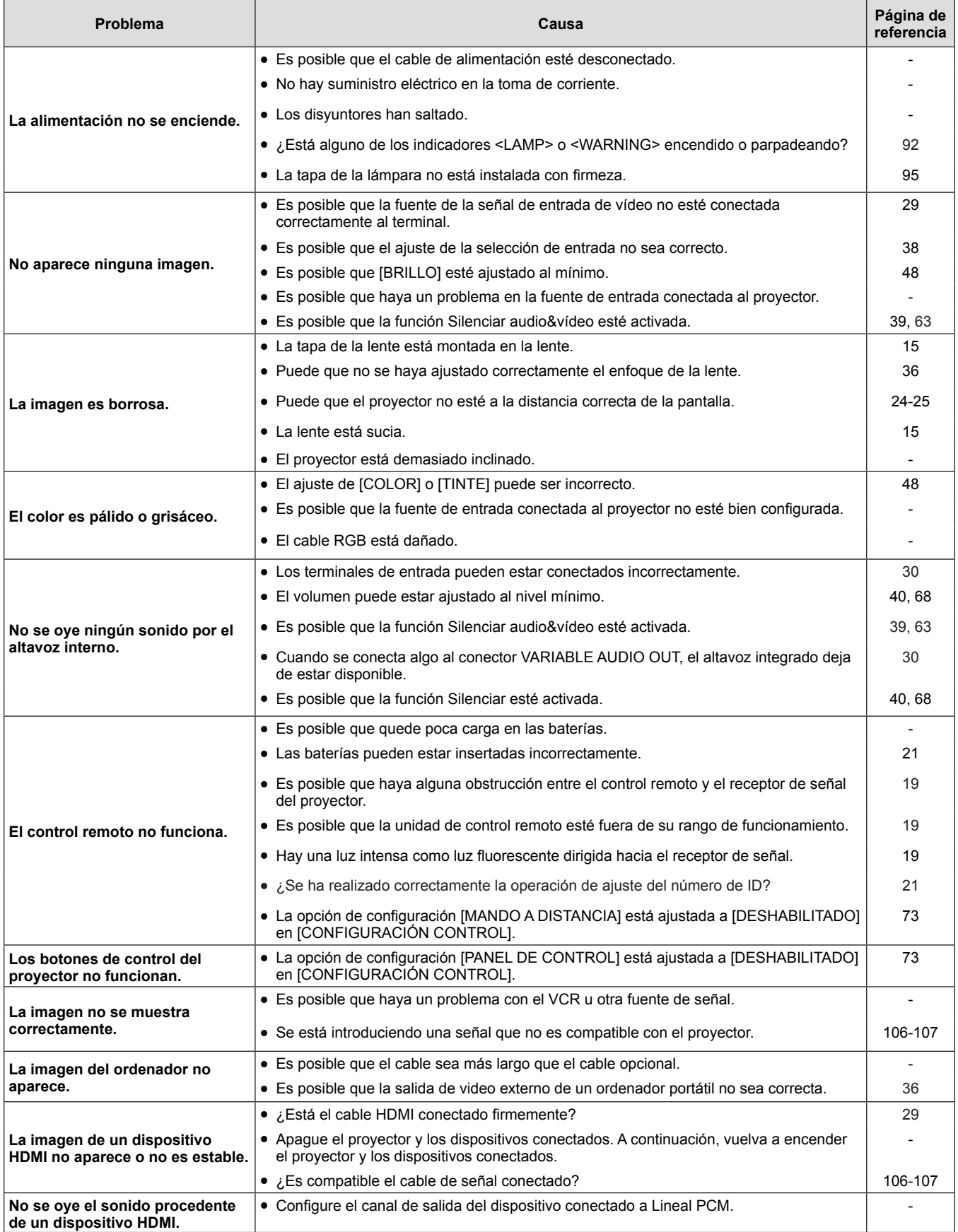

# **Atención**

f Si el problema persiste después de confirmar el contenido de la tabla, consulte con su distribuidor.

# **Capítulo 6 Apéndice**

Este capítulo describe las especificaciones y el servicio posventa del proyector.

# **Información técnica**

# **Protocolo PJLink**

La función de red del proyector es compatible con PJLink Clase 1 y el protocolo PJLink puede utilizarse para ejecutar la configuración del proyector y las operaciones de consulta del estado del proyector desde un ordenador.

### **Comandos de control**

En la tabla siguiente se indican los comandos del protocolo PJLink que se pueden utilizar para controlar el proyector. • Los caracteres x en tablas son caracteres no específicos.

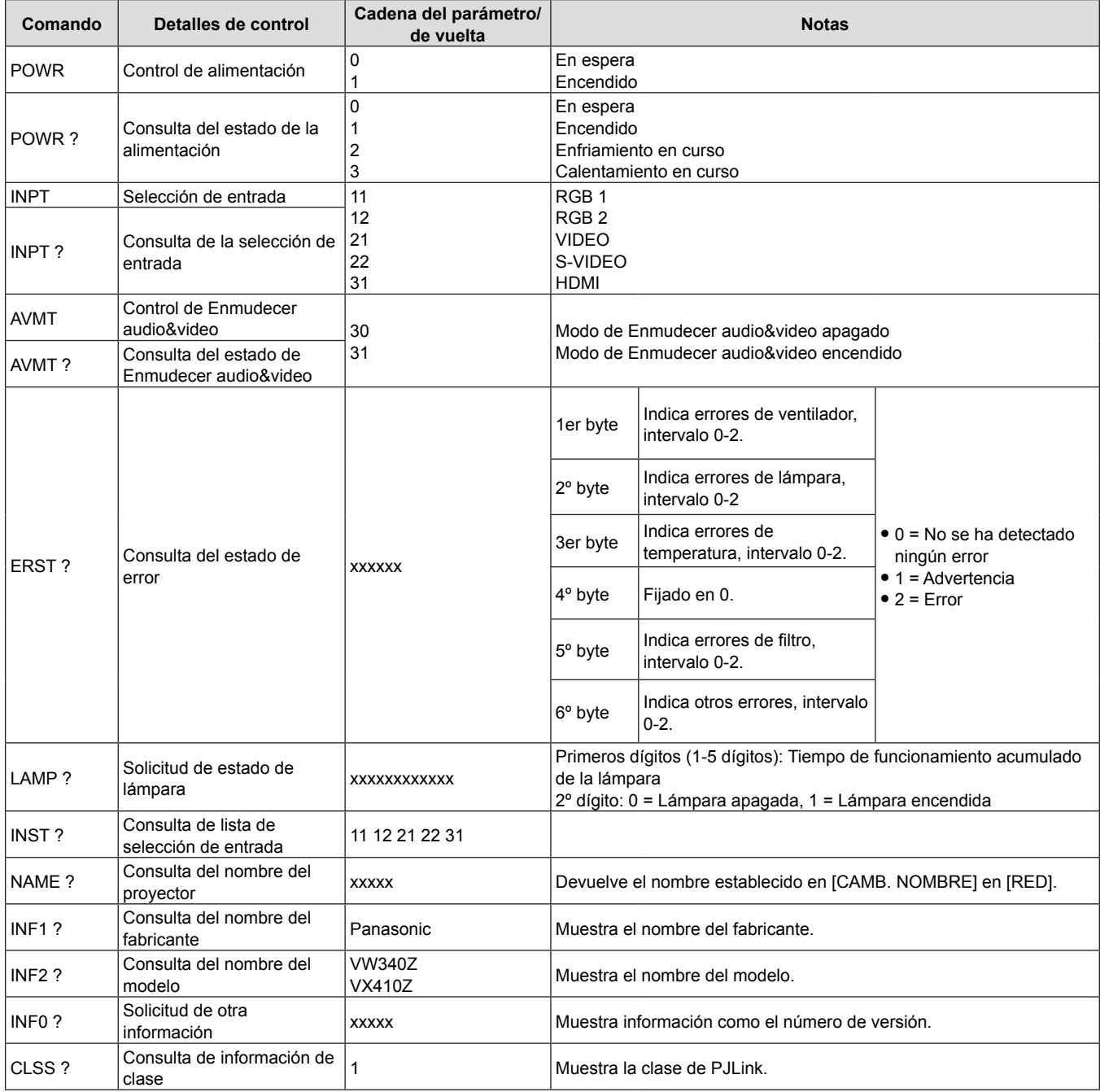

#### **Autorización de seguridad de PJLink**

La contraseña usada para PJLink es la misma que la contraseña configurada para control web.

Al usar el proyector sin la autenticación de seguridad, no establezca una contraseña para control web.

- f Para obtener más información acerca de PJLink, visite el sitio web de "Japan Business Machine and Information System Industries Association".
	- URL http://pjlink.jbmia.or.jp/english/

# **Comandos de control vía LAN**

**Si está establecida una contraseña para los derechos de administrador del control web (modo protegido)**

#### **Método de conexión**

- **1) Obtenga la dirección IP y el número de puerto (valor establecido inicialmente = 1 024) del proyector y realice una solicitud de conexión con el proyector.**
	- f Obtenga la dirección IP en la pantalla de menús del proyector y el número de puerto en la página de control web.

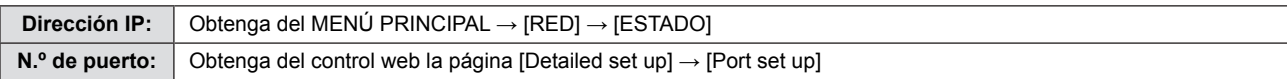

**2) El proyector responde.**

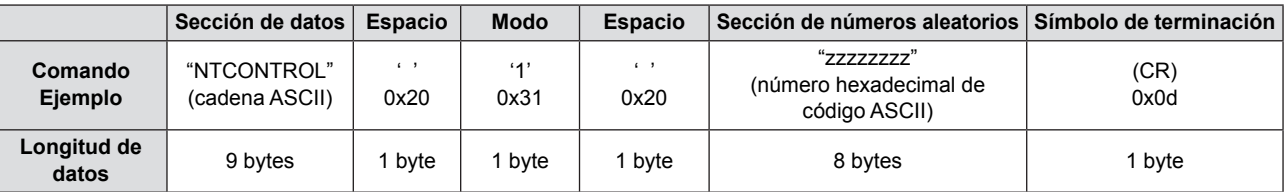

 $\bullet$  Modo: 1 = Modo protegido

#### **3) Genera un valor hash de 32 bytes a partir de los datos siguientes mediante el algoritmo MD5.** f "xxxxxx:yyyyy:zzzzzzzz"

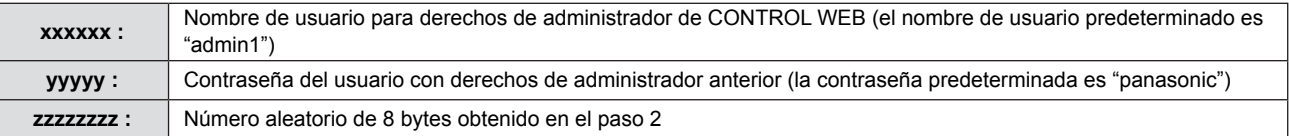

#### **Método de transmisión de comandos**

Transmita los comandos utilizando el formato siguiente.

#### ■ Datos transmitidos

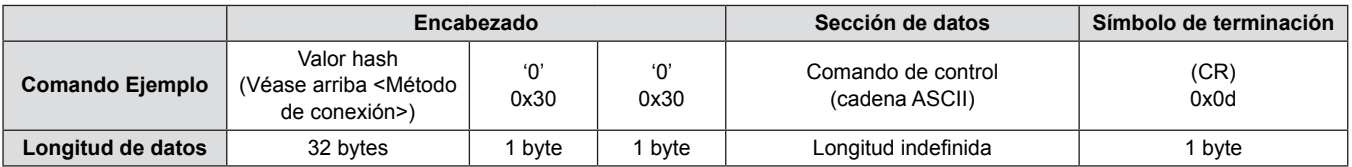

### ■ Recibir datos

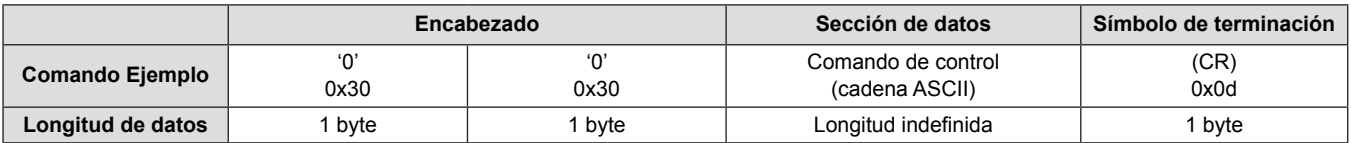

### ■ Respuesta de error

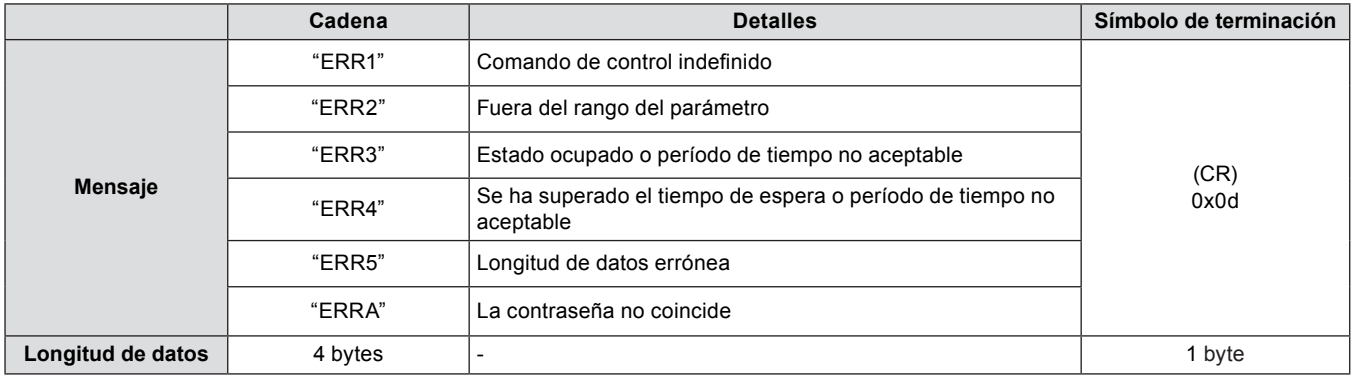

### **Si no hay contraseña establecida para los derechos de administrador del control web (modo no protegido)**

#### **Método de conexión**

**1) Obtenga la dirección IP y el número de puerto (valor establecido inicialmente = 1 024) del proyector y realice una solicitud de conexión con el proyector.**

f Obtenga la dirección IP en la pantalla de menús del proyector y el número de puerto en la página de control web.

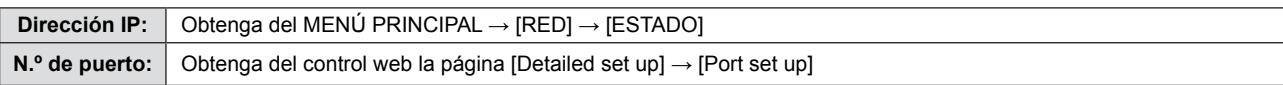

#### **2) El proyector responde.**

#### ■ Datos de respuesta

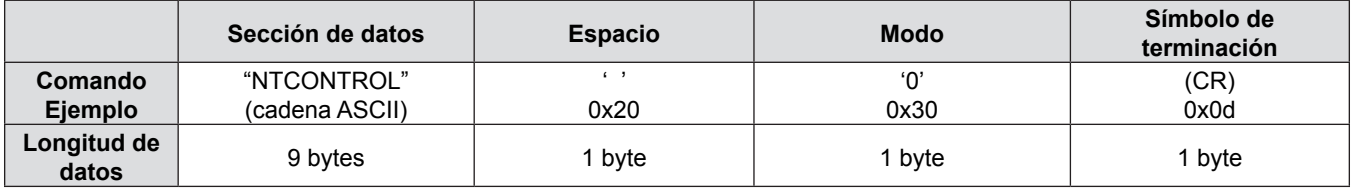

 $\bullet$  Modo: 0 = Modo no protegido

#### **Método de transmisión de comandos**

Transmita los comandos utilizando el formato siguiente.

#### ■ Datos transmitidos

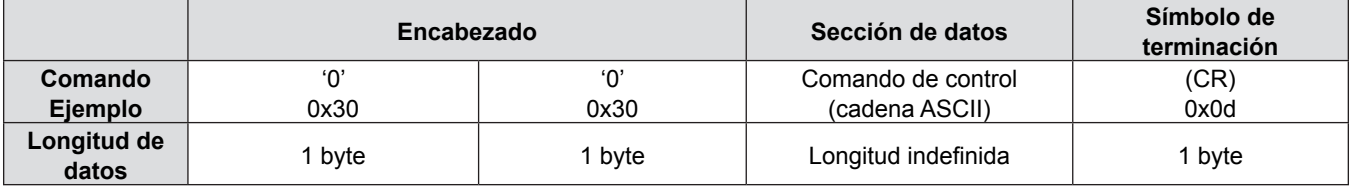

### ■ Recibir datos

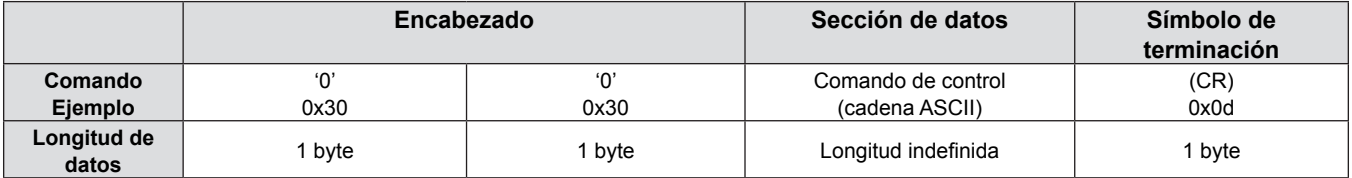

#### $\blacksquare$  Datos de respuesta

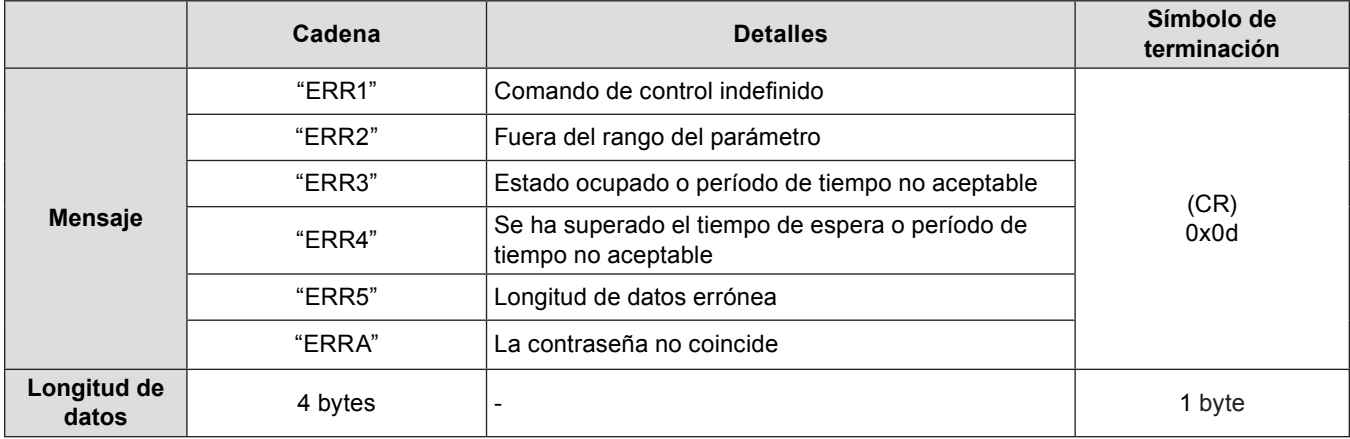

# **Terminal serie**

El conector serie del panel de conectores del proyector cumple las especificaciones de la interfaz RS-232C, de modo que el proyector se puede controlar mediante un ordenador personal conectado a este conector.

#### **Conexión**

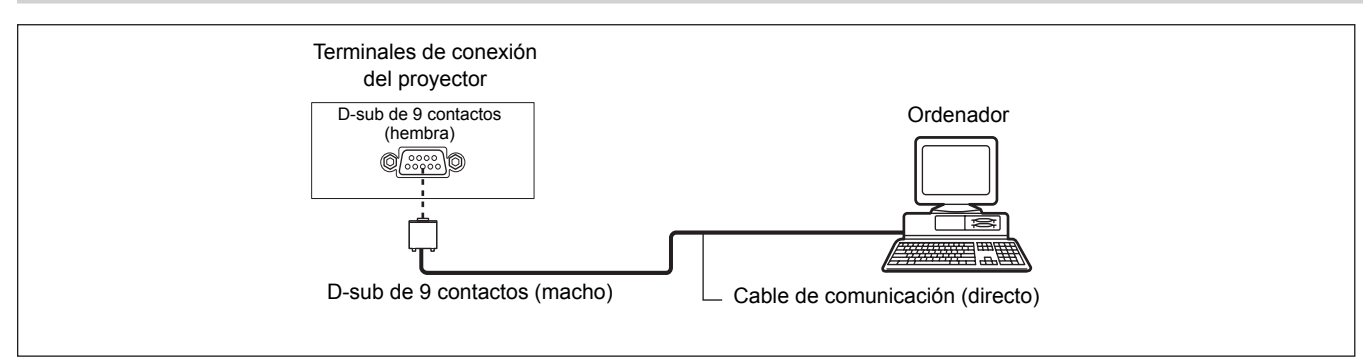

#### **Asignación de los contactos y denominación de las señales**

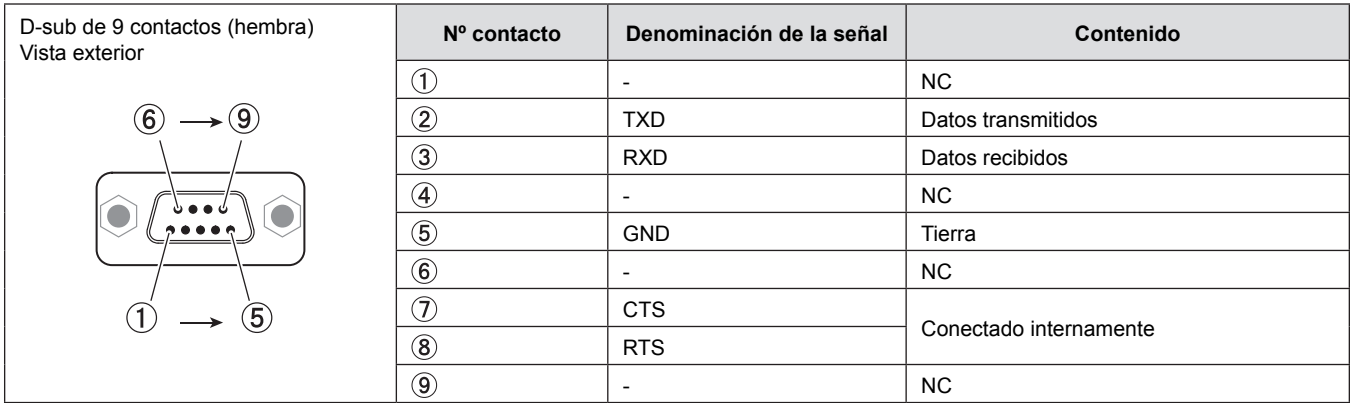

#### **Condiciones de comunicación**

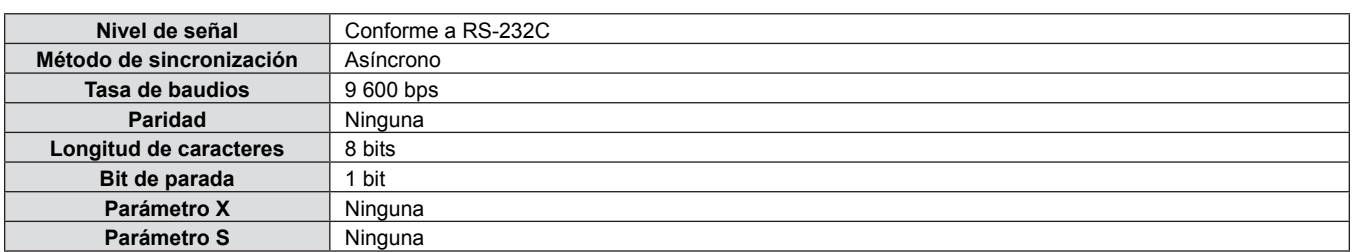

#### **Formato básico**

La transmisión desde un ordenador empieza con STX y, después, se envían el ID, el comando, el parámetro y ETX, en este orden. Agregue parámetros teniendo en cuenta los detalles de control.

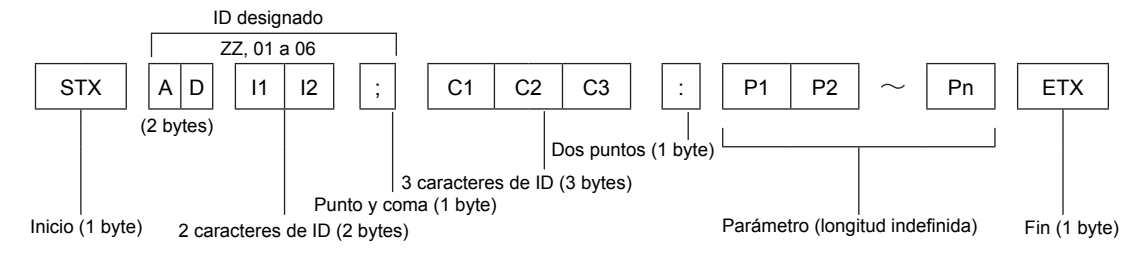

\* Al enviar comandos sin parámetros, no es necesario añadir los dos puntos (:).

### **Formato básico (con subcomando)**

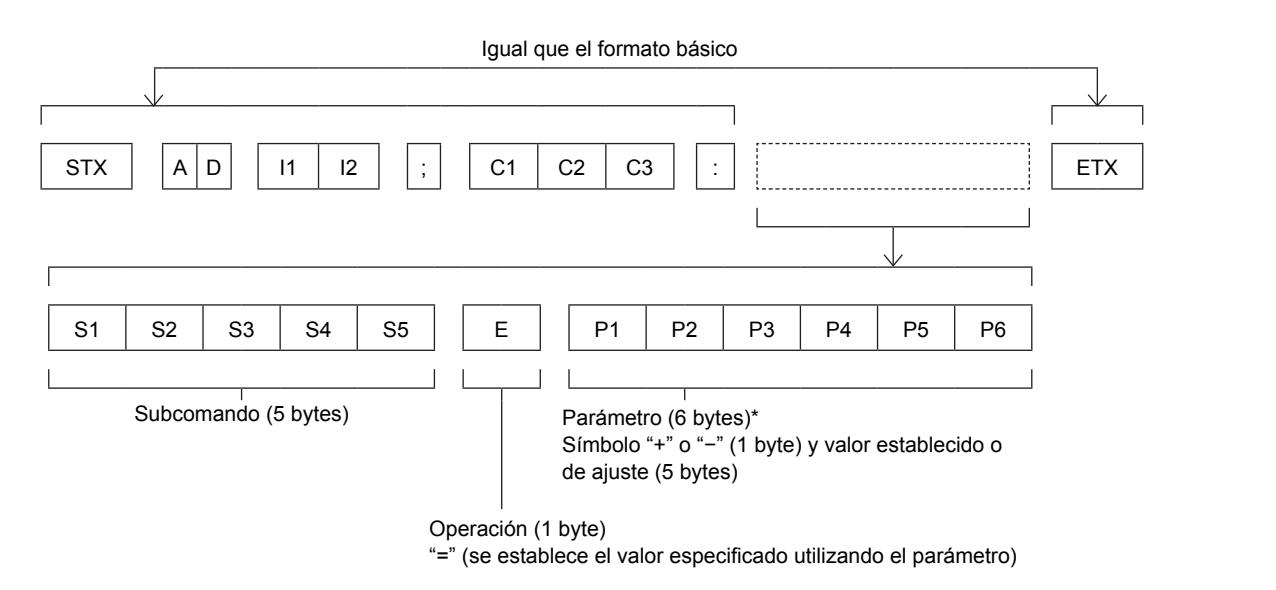

\* Al transmitir un comando que no necesite parámetros, no es necesario indicar la operación (E) y los parámetros.

#### **Atención**

- Si se envía un comando después de que la fuente luminosa empiece a iluminarse, puede existir un retraso en la respuesta o el comando podría no ejecutarse. Intente enviar o recibir cualquier comando después de 60 segundos.
- Al transmitir múltiples comandos, asegúrese de esperar hasta que hayan transcurrido 0,5 segundos después de haber recibido la respuesta del proyector antes de enviar el siguiente comando. Al transmitir un comando que no requiere un parámetro, los dos puntos (:) no son necesarios.

#### **Nota**

- Si no se puede ejecutar un comando, se envía la respuesta "ER401" del proyector al ordenador.
- f Si se envía un parámetro no válido, se envía la respuesta "ER402" del proyector al ordenador.
- La transmisión de ID en RS-232C es compatible con ZZ (TODOS) y de 01 a 06.
- f Si se envía un comando con un ID especificado, se enviará una respuesta al ordenador solamente en los casos siguientes. - Cuando coincide con el ID del proyector.
	- Cuando el [ID DEL PROYECTOR] ( $\Rightarrow$  página 64) del proyector es [TODOS].
- STX y ETX son códigos de carácter. STX mostrado en hexadecimal es 02 y ETX mostrado en hexadecimal es 03.

### **Especificaciones de cables**

[Cuando se conecta a un ordenador]

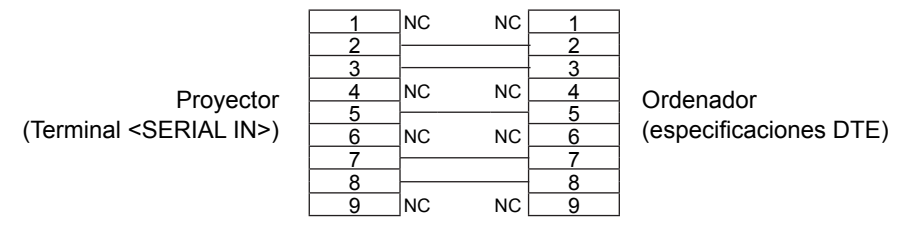

#### **Comandos de control**

Al controlar el proyector desde un ordenador, están disponibles los comandos siguientes:

# ■ Comando de control del proyector

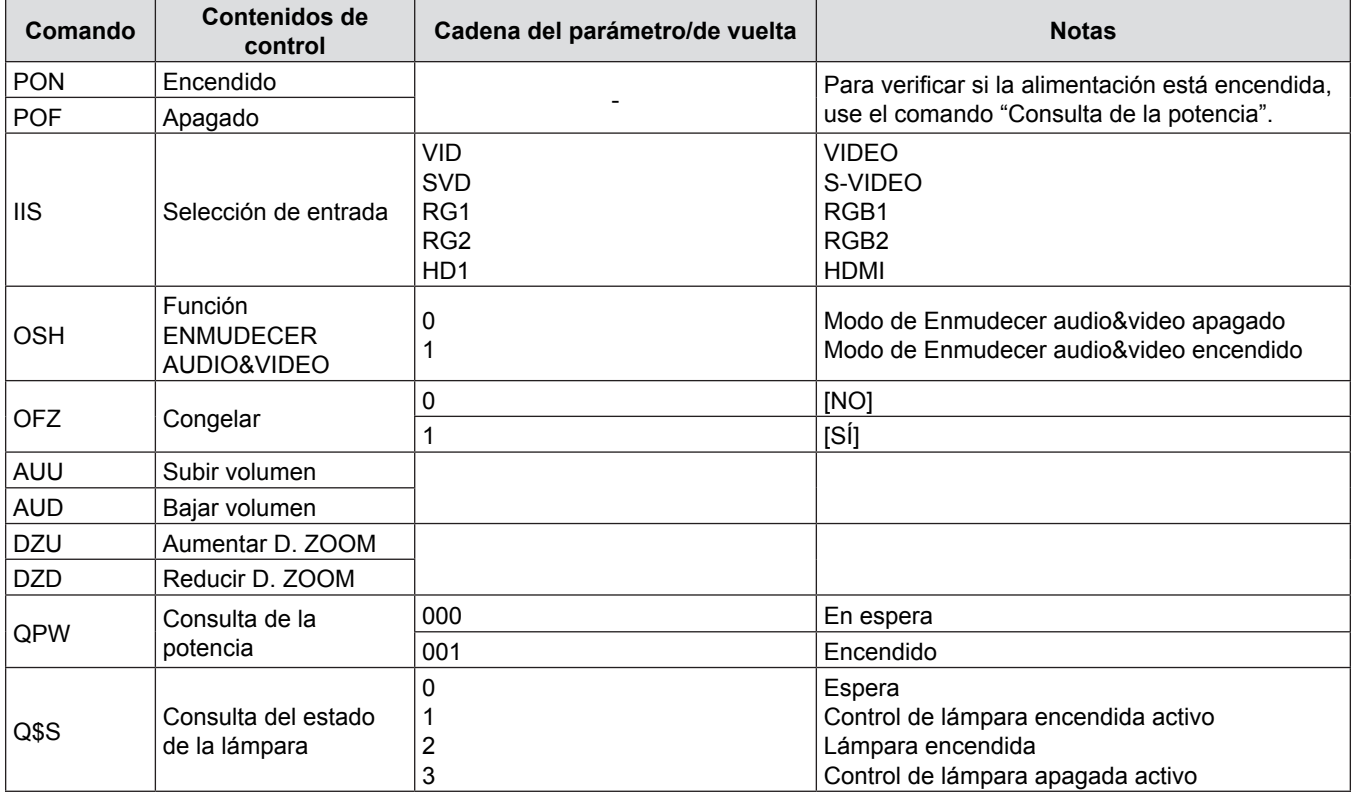

# **Operaciones de [CONTRASEÑA BLOQ. MENÚ]**

Para restablecer la contraseña, consulte con el distribuidor.

# **Lista de combinación de imagen en dos ventanas**

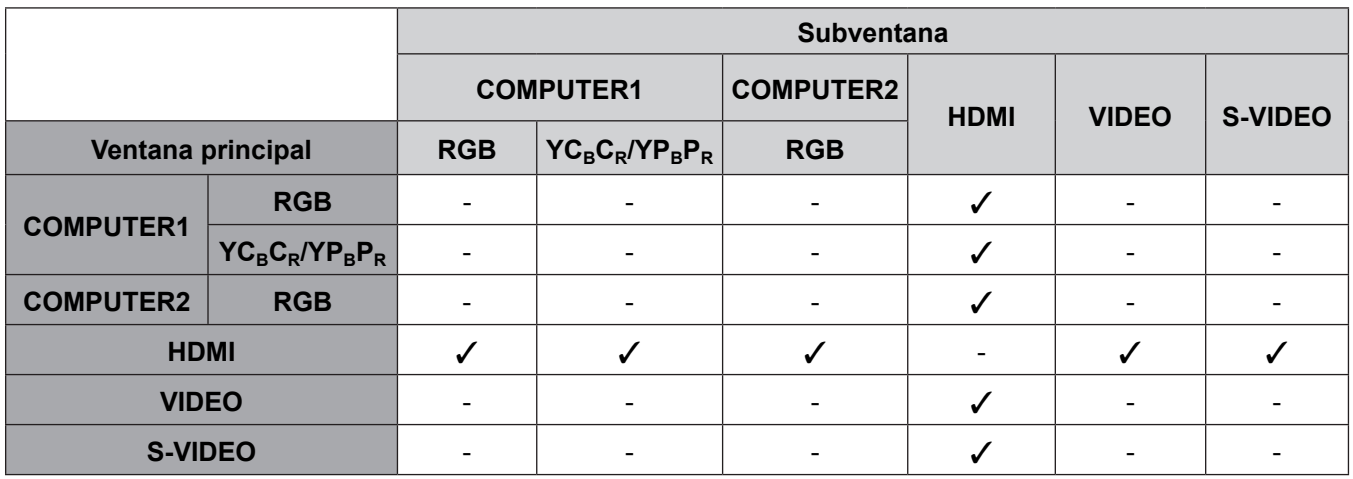

l: Las combinaciones de Picture in Picture están activadas.

-: Las combinaciones de Picture in Picture están desactivadas.

#### **Nota**

f Al configurar la señal basada en cine 1080/24p, 1080/24sF,1080/25p, 1080/30p, 1080/50p o 1080/60p en la entrada HDMI, la función de visualización en dos ventanas se desactiva.

f La imagen de la subventana puede verse distorsionada según la combinación de señales.

f Cuando las combinaciones de entrada seleccionadas o las señales de entrada no corresponden a la visualización en dos ventanas, se mostrará el mensaje de "NO SE PUEDE MOSTRAR ESTA COMBINACIÓN DE ENTRADAS EN P IN P".

# **Lista de señales compatibles**

La tabla siguiente especifica el tipo de señales compatible con los proyectores.

- Los siguientes símbolos indican formatos.
- V = VIDEO, S = S-VIDEO, C = RGB, Y = YC<sub>B</sub>C<sub>R</sub>/YP<sub>B</sub>P<sub>R</sub>, H = HDMI

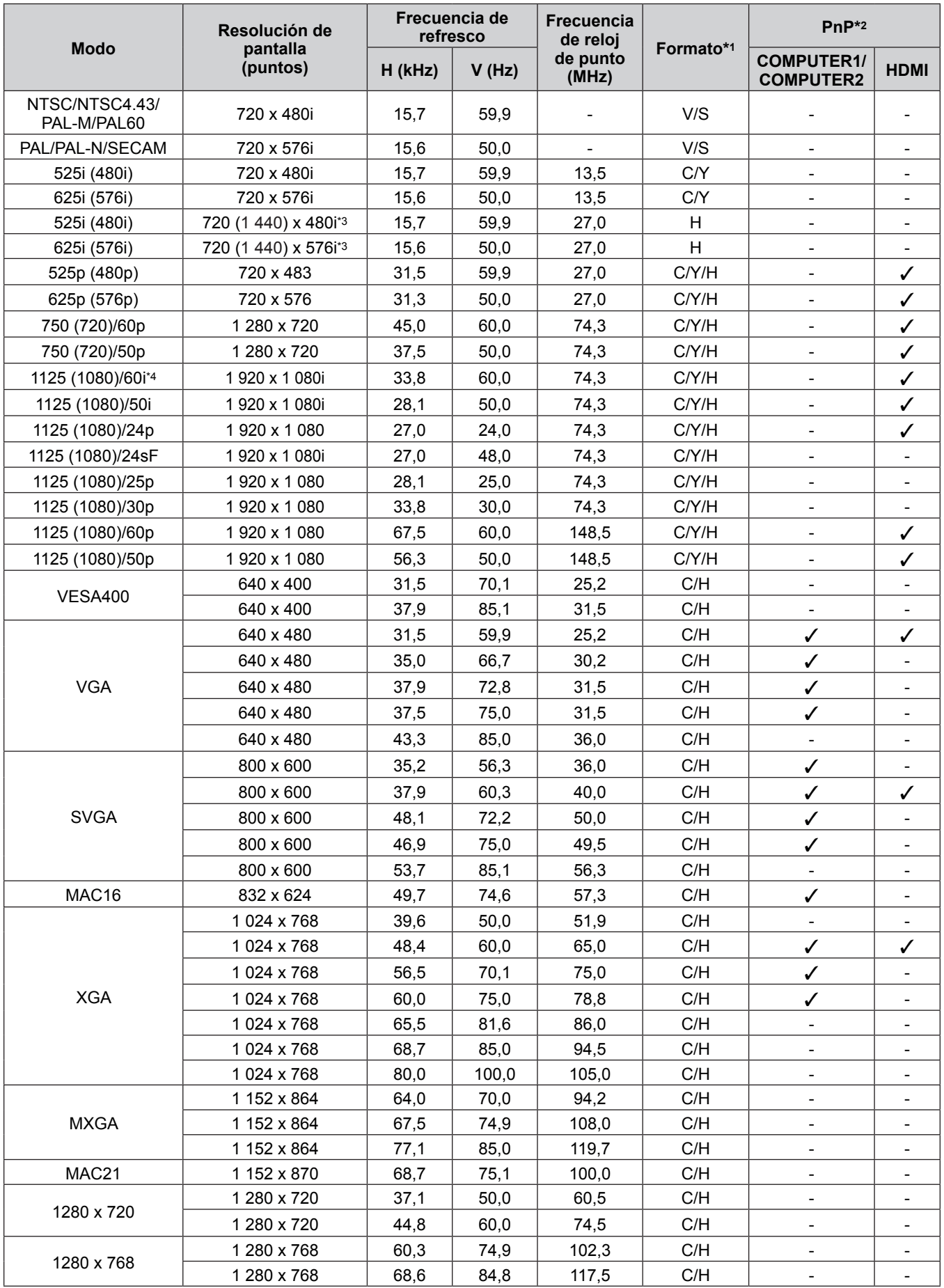

106 - ESPAÑOL

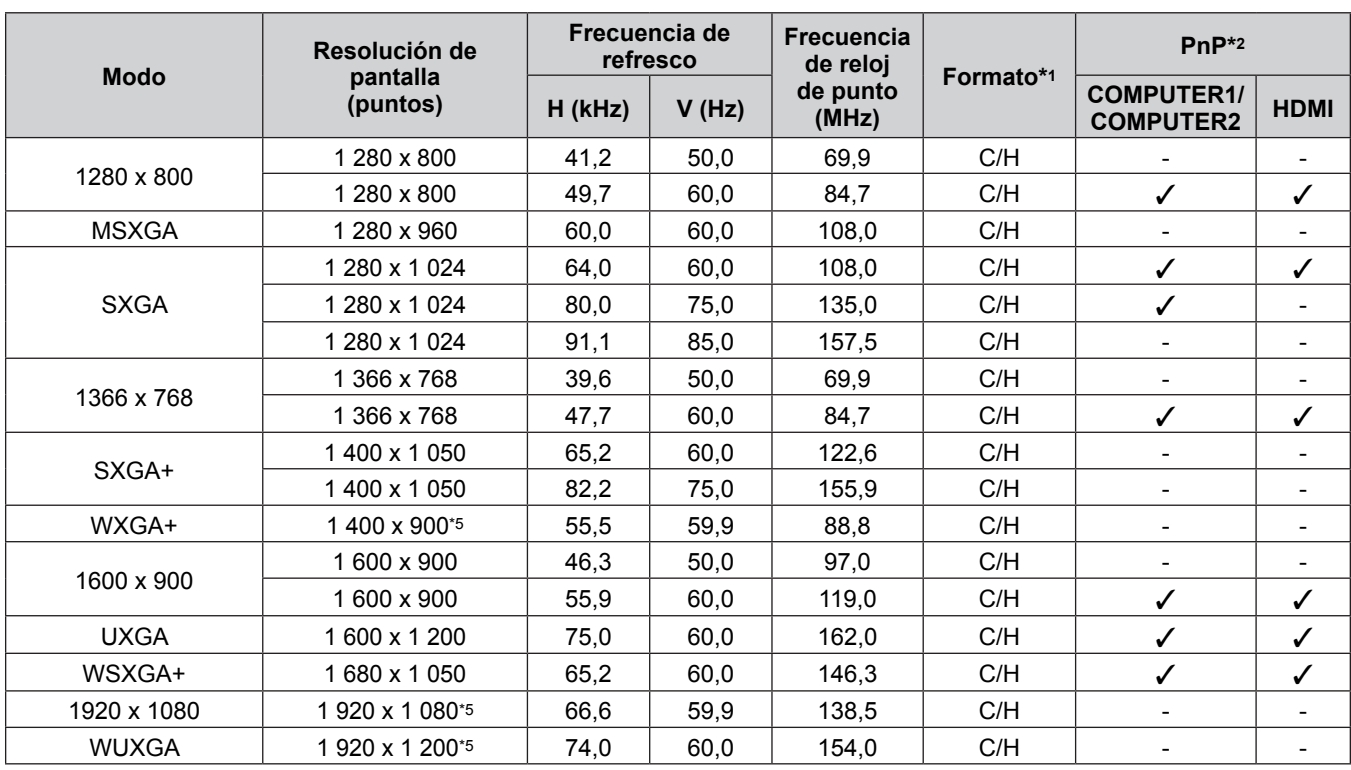

#### **Capítulo 6 Apéndice - Información técnica**

\*1 La terminal <COMPUTER 2 IN> sólo es para la entrada de señales RGB.

\*2 Los elementos marcados con "/" indican que Plug and Play es compatible con la EDID del proyector. Las señales no marcadas en Plug and Play también pueden ser aptas si los terminales de entrada están escritos en la lista de formatos. Si Plug and Play está sin marcar y no hay nada escrito en la lista de formatos, es posible que se presenten dificultades para proyectar la imagen incluso cuando el ordenador y el proyector parezcan tener la misma resolución.

\*3 Pixel-Repetition señal (frecuencia del reloj de puntos 27,0 MHz) solamente.

\*4 Cuando se recibe una señal 1125 (1035)/60i, se visualiza como una señal 1125 (1080)/60i.

\*5 Conforme al estándar VESA CVT-RB (Reduced Blanking).

**Nota**

• El número de puntos de visualización es 1 280 x 800 para PT-VW340Z y 1 024 x 768 para PT-VX410Z. Una señal con una resolución distinta se proyectará convertida a la resolución de la pantalla del proyector.

"i" añadida al valor de la resolución indica una señal entrelazada.

• Al conectar señales entrelazadas, puede producirse parpadeo en la imagen proyectada.

# **Especificaciones**

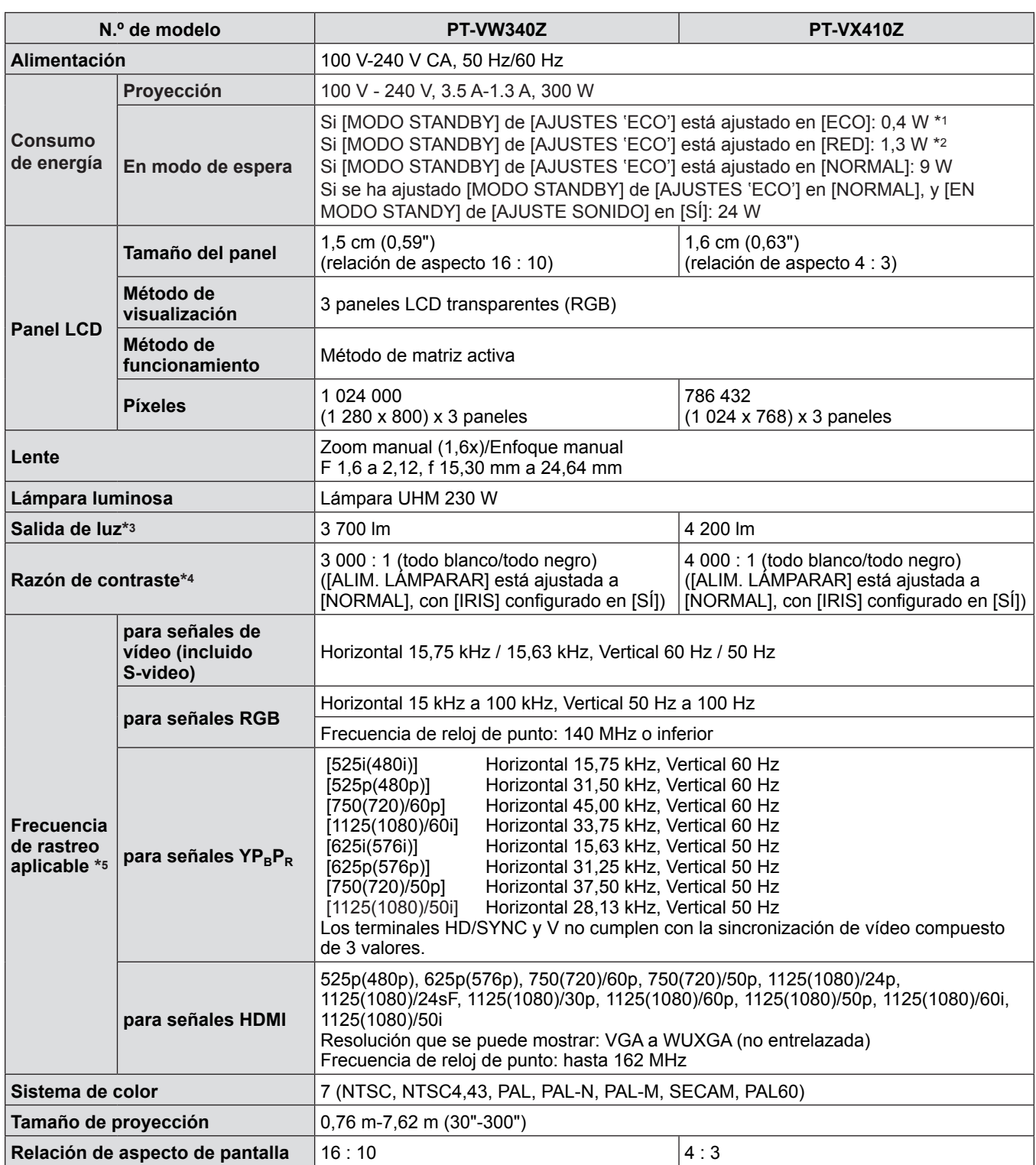

\*1 Cuando el menú [SETUP PROYECTOR] → [AJUSTES 'ECO'] → [MODO STANDBY] está establecido en [ECO], la función de red no se puede utilizar en modo de espera.

\*2 Cuando el menú [SETUP PROYECTOR] → [AJUSTES 'ECO'] → [MODO STANDBY] está configurado con el valor [RED], a través de la LAN cableada solo se puede usar la función Wake on LAN.

\*3 Estos valores de salida de luz están medidos con [ALIM. LÁMPARA] en [NORMAL], [MODO IMAGEN] en [DINAMICA]. La medición, las condiciones de medición y el método de notación cumplen las normas internacionales ISO21118.

\*4 El valor de la relación de contraste está medida con [ALIM. LÁMPARA] en [NORMAL], [MODO IMAGEN] en [DINAMICA] e [IRIS] en [SÍ]. La medición, las condiciones de medición y el método de notación cumplen las normas internacionales ISO21118.

\*5 Para obtener los detalles de las señales de vídeo que se pueden proyectar con este proyector, consulte "Lista de señales compatibles". (→ páginas 106-107)
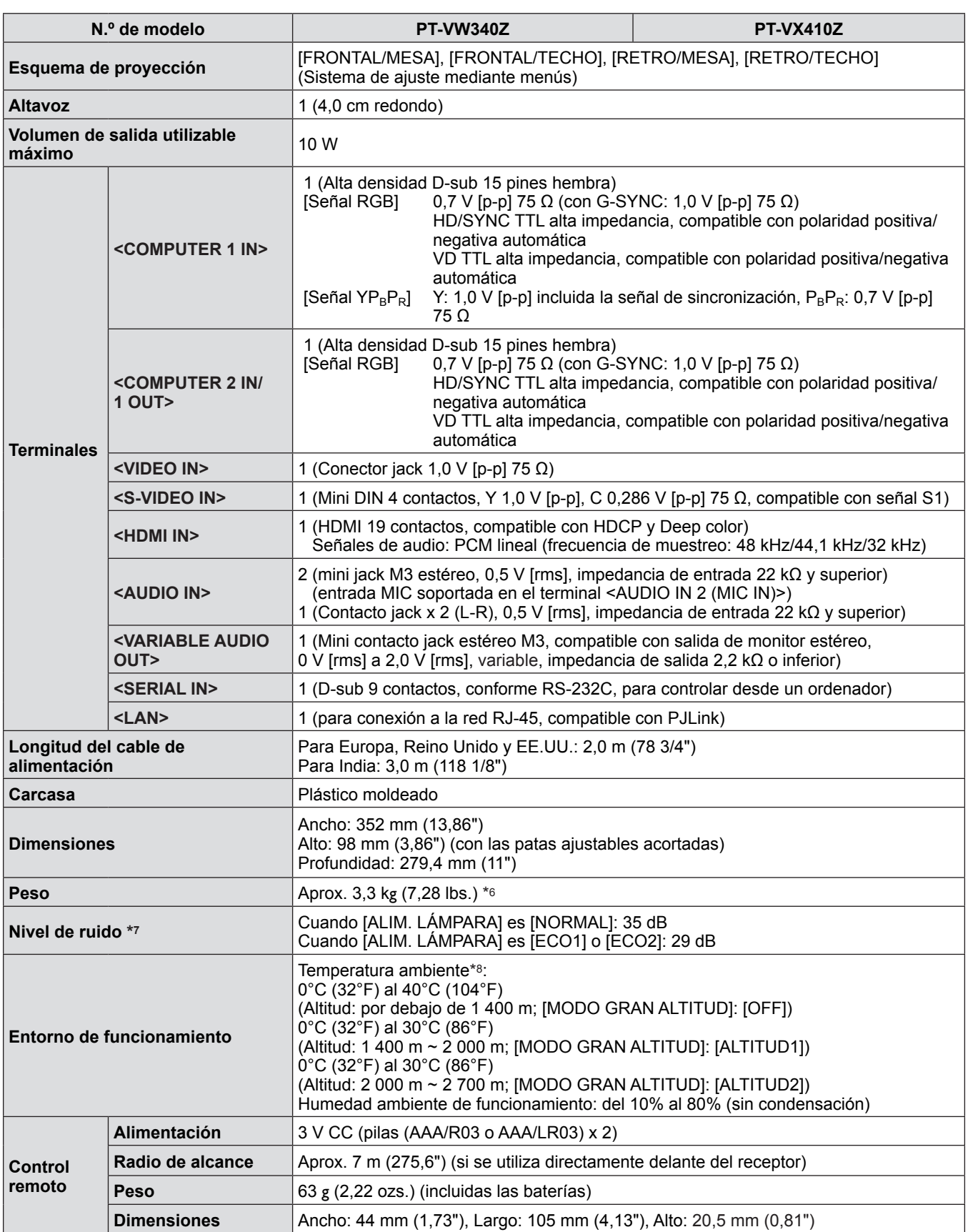

\*6 Este es un valor medio. Puede variar en función del producto en particular.

\*7 La medición, las condiciones de medición y el método de notación cumplen las normas internacionales ISO21118.

\*8 [ALIM. LÁMPARA] cambia automáticamente a [ECO1] cuando la temperatura del entorno de funcionamiento es de 35°C a 40°C.

**Nota**

f Los números de referencia de los accesorios y de los componentes que se comercializan por separado están sujetos a cambios sin previo aviso.

# **Dimensiones**

<Unidad: mm (pulgada)>

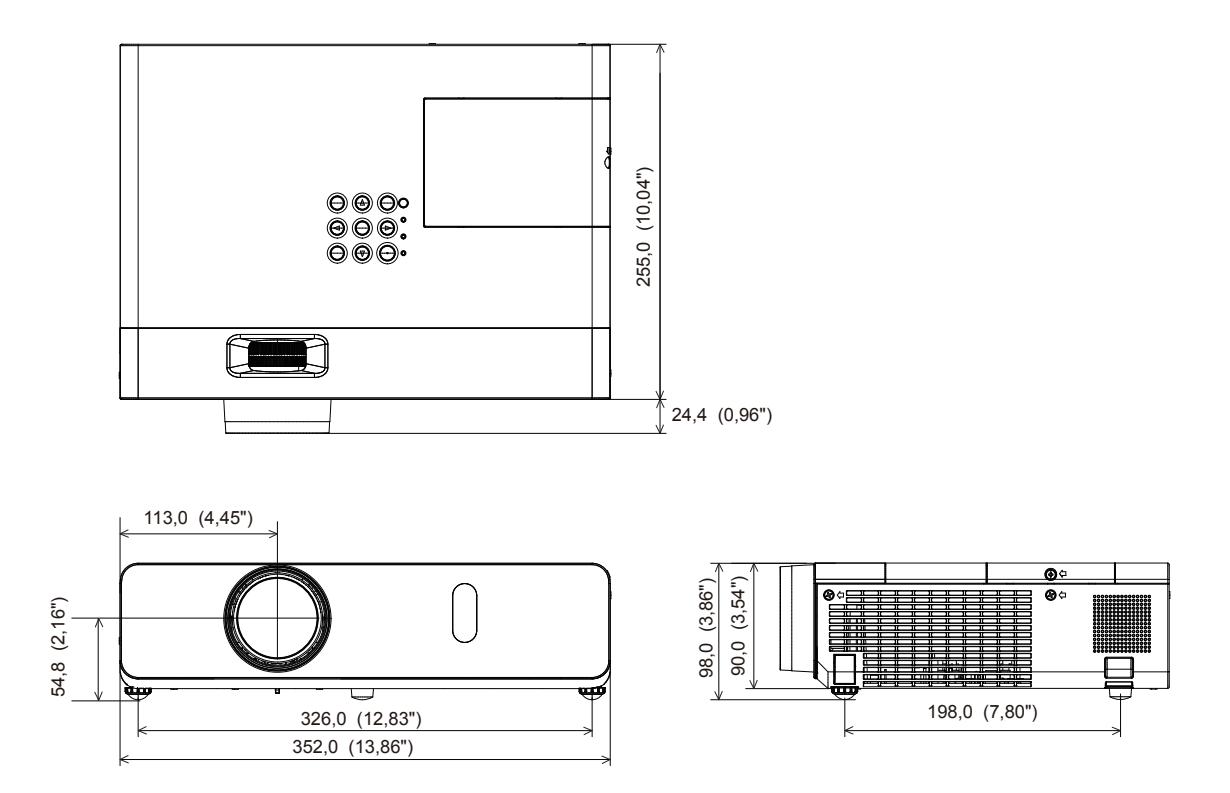

\* Las dimensiones reales pueden variar según el producto.

# **Medidas de seguridad para el montaje del soporte para techo**

- Cuando instale el proyector en el techo, asegúrese de usar el Soporte para montaje de techo para proyector opcional especificado (Núm. de modelo: ET‑PKV100H (para techos altos), ET‑PKV100S (para techos bajos), ET‑PKV101B (Soporte de montaje del proyector)).
- f Cuando instale el proyector, coloque el kit anticaída suministrado con el Soporte para montaje de techo para proyector.
- f Deje las tareas de instalación, como colocar el proyector en el techo, en manos de un técnico cualificado.
- f Panasonic no se hace responsable de los daños ocasionados al proyector como consecuencia de usar un soporte de montaje en el techo no fabricado por Panasonic o por elegir un sitio inapropiado para la instalación, incluso si el periodo de garantía del proyector no ha expirado.
- $\bullet$  Los productos no utilizados deben ser retirados rápidamente por un técnico cualificado.
- Use un destornillador dinamométrico o una llave Allen dinamométrica para apretar los tornillos a sus respectivos pares de torsión. No utilice desatornilladores eléctricos o desatornilladores de impacto.
- Consulte las Instrucciones de instalación del Soporte para montaje de techo para proyector para obtener más información.
- Los números de modelo de los accesorios y los accesorios opcionales están sujetos a cambios sin previo aviso.

# **Vista inferior**

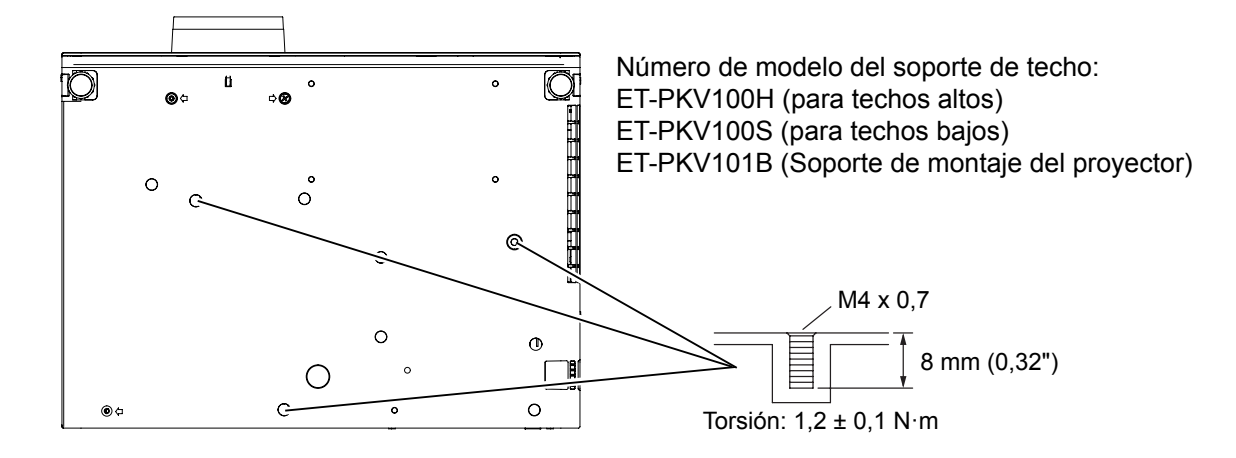

# **Índice**

## **A**

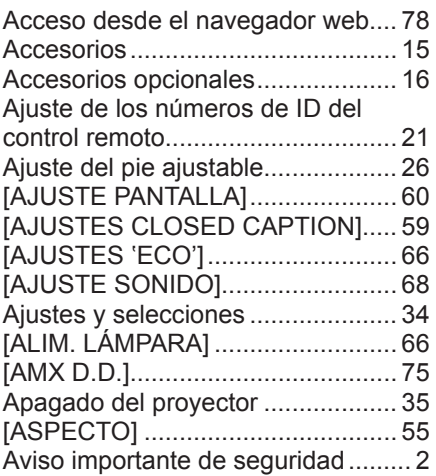

#### **B**

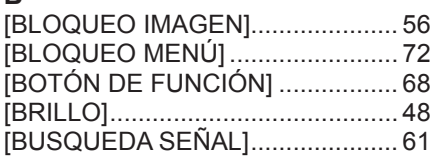

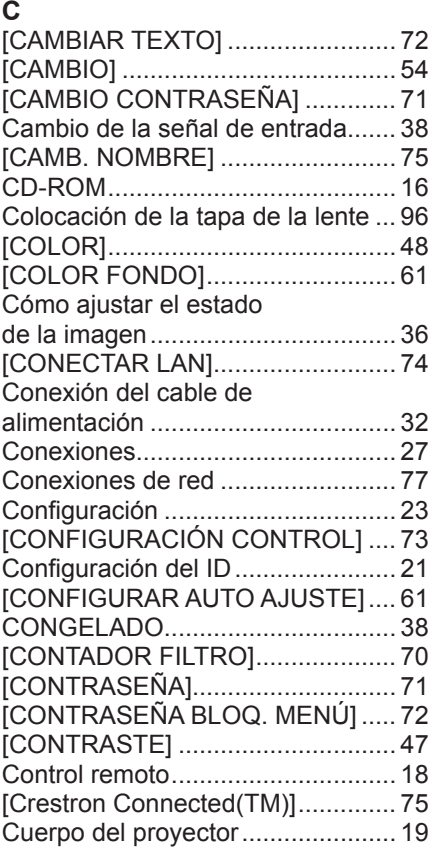

#### **D**

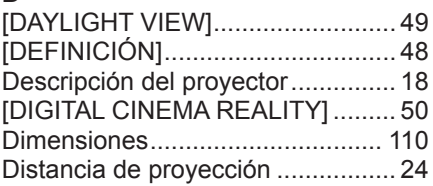

#### **E**

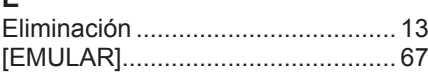

112 - ESPAÑOL

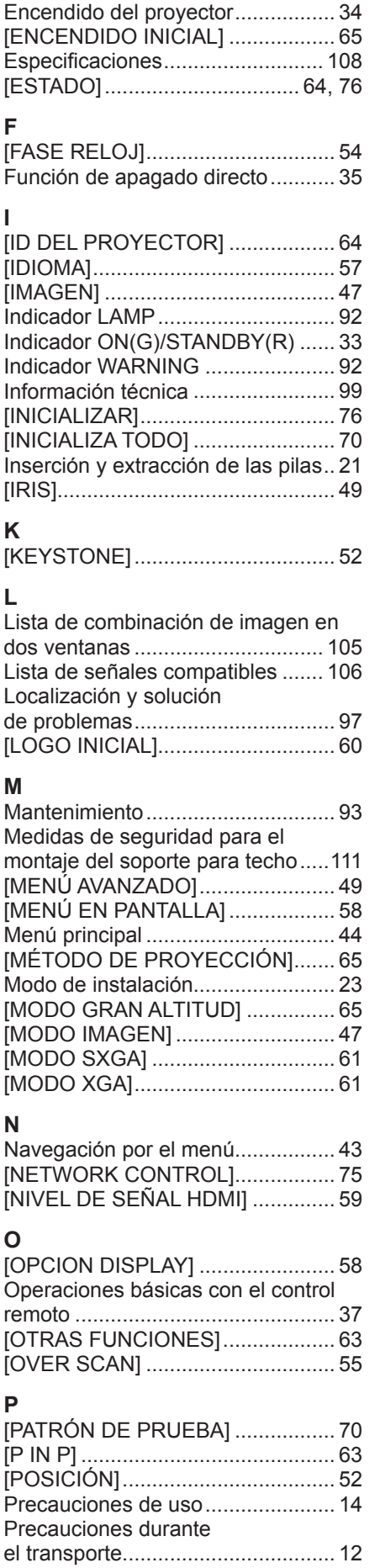

## Precauciones durante la instalación................................... 12 [PRESENTACIÓN TEMPORIZADA]............................. 62 Proyección...................................... 36 **R** [RED].............................................. 74 [REDUCCIÓN DE RUIDO] ............. 50 Reemplazo de la unidad................. 93 [RELOJ].......................................... 54  $[RGB/YP_BP_R]/[RGB/YC_BC_R]$ ............. 51

# $\epsilon$

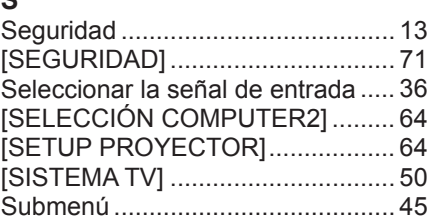

#### **T**

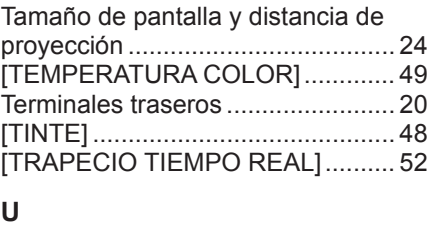

## Unidad de filtro de aire ................... 93 Unidad de lámpara ......................... 94

### **V** [VER TEXTO] ................................. 72

## **Información para Usuarios sobre la Recolección y Eliminación de aparatos viejos y baterías usadas**

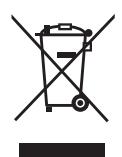

Estos símbolos en los productos, embalajes y/o documentos adjuntos, significan que los aparatos eléctricos y electrónicos y las baterías no deberían ser mezclados con los desechos domésticos. Para el tratamiento apropiado, la recuperación y el reciclado de aparatos viejos y baterías usadas, por favor, observe las normas de recolección aplicables, de acuerdo a su legislación nacional y a las Directivas 2002/96/CE y 2006/66/CE.

Al desechar estos aparatos y baterías correctamente, Usted estará ayudando a preservar recursos valiosos y a prevenir cualquier potencial efecto negativo sobre la salud de la humanidad y el medio ambiente que, de lo contrario, podría surgir de un manejo inapropiado de los residuos.

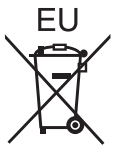

Para mayor información sobre la recolección y el reciclado de aparatos y baterías viejos, por favor, contacte a su comunidad local, su servicio de eliminación de residuos o al comercio donde adquirió estos aparatos.

Podrán aplicarse penas por la eliminación incorrecta de estos residuos, de acuerdo a la legislación nacional.

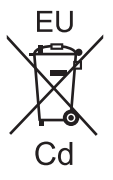

#### **Para usuarios empresariales en la Unión Europea**

Si usted desea descartar aparatos eléctricos y electrónicos, por favor contacte a su distribuidor o proveedor a fin de obtener mayor información.

#### **Informacion sobre la Eliminación en otros Países fuera de la Unión Europea**

Estos símbolos sólo son válidos dentro de la Unión Europea. Si desea desechar estos objetos, por favor contacte con sus autoridades locales o distribuidor y consulte por el método correcto de eliminación.

**Nota sobre el símbolo de la bateria (abajo, dos ejemplos de símbolos):** Este símbolo puede ser usado en combinación con un símbolo químico. En este caso, el mismo cumple con los requerimientos establecidos por la Directiva para los químicos involucrados.

# Panasonic Corporation

Web Site : http://panasonic.net/avc/projector/ © Panasonic Corporation 2013

# **Panasonic Systems Communications Company of North America**

5th Floor, Two Riverfront Plaza, Newark, NJ 07102-5490 TEL: (877) 803 - 8492

5770 Ambler Drive, Mississauga, Ontario L4W 2T3 TEL: (905) 624 - 5010 **Panasonic Canada Inc.**